# **II. Ismerkedés a tervezéssel**

**ARCHLine.XP®**

## **3. Beállítások**

Ebben a fejezetben folytatjuk a tervezés előkészítését. Miután az előző fejezetben megismerkedtünk a képernyő beállításokkal, most bemutatjuk az építészeti beállításokat, a szintkezelést, fóliakezelést és az elemek tulajdonságainak megadását.

## **3.1. Építészeti beállítások**

A **Fájl menü - Beállítások** almenüben beállíthatja az építészeti tervezéshez fontos opciókat:

- Általános beállítások: mértékegység, szög és méretarány.
- Építészeti háló
- Lépcsőszabvány

## **3.1.1. Mértékegység**

Válassza a **Fájl menü – Beállítások –Általános beállítások** párbeszédablakot.

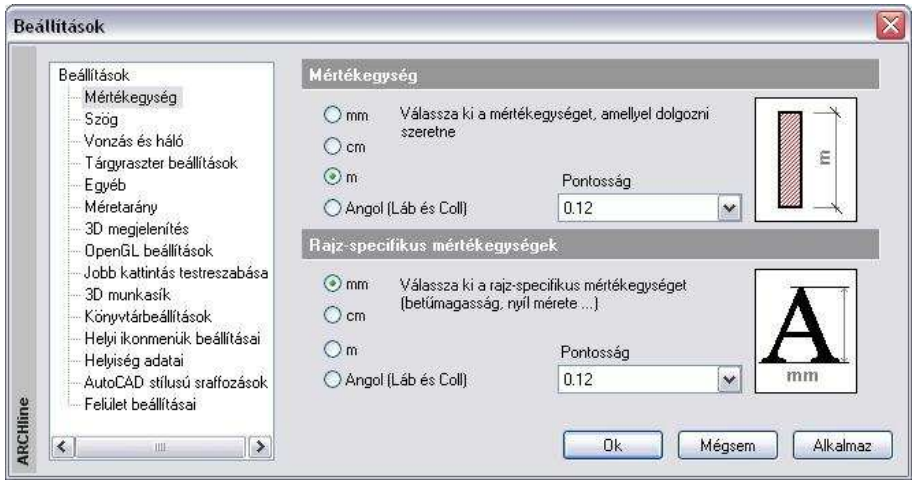

#### **Mértékegység**

A rajz mértékegységét és annak pontosságát adja. A program a következő mértékegységeket ajánlja fel: mm, cm, m és inch.

**ARCHLine.XP®**

A kívánt mértéket vagy az opció kiválasztásával, vagy a jobb oldali ikonon kattintgatva adhatjuk meg. A pontosságot a legördülő listadoboz megfelelő

elemének kiválasztásával érheti el: Pl. a 0.12 kiválasztása 2 tizedes jegy pontosságot jelent.

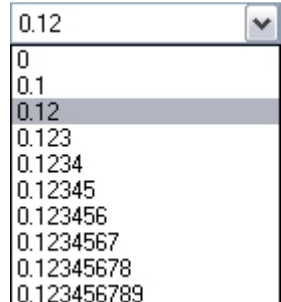

#### **Rajz-specifikus mértékegységek**

A rajz-specifikus mértékegységet ill. annak pontosságát adja meg. Ide tartozik a vonalvastagság, a szöveg, méretezés és sraffozás mérete.

 A pontosság nem a méretezésnél kívánt pontosságot jelenti (azt a méretezés tulajdonságainál kell beállítani), hanem a lekérdezés pontosságát. Ezt például a **Kurzor pozíció** és a **Kurzor info tooltip** mutatja. Lásd ::3.4.2. Fájl menü – Beállítások – Általános –Egyéb fejezetet és a 10.1.1.3. Méretezés - Tulajdonságok paraméterek fejezetet.

## **3.1.2. Szög**

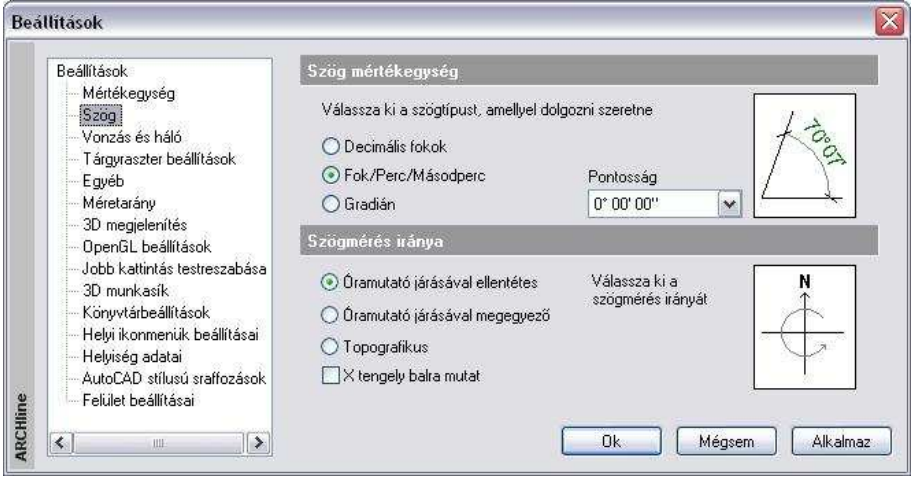

Megadhatja, hogy a program milyen szögtípust használjon szögek mérésekor, illetve, milyen irányban mérje a kívánt szöget.

 $\mathbb{B}$ 

#### **Szög**

A program a következő egységeket ajánlja fel:

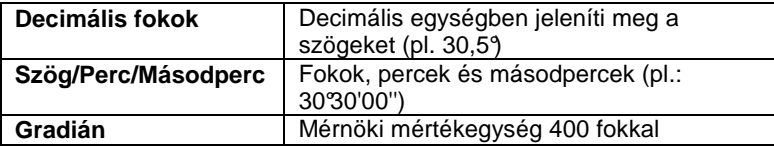

A megfelelő szög mértékegységet a mérték opcióra, vagy a jobb oldali ikonra kattintva választhatja ki.

 $\mathbb B$ 

 A szög beállításának eredménye nem az elem méretezésénél jelenik meg (azt a méretezés tulajdonságainál kell beállítani), hanem lekérdezéskor. Ezt például a **Kurzor pozíció** és a **Kurzor info tooltip** mutatja. Lásd:3.4.2. Fájl menü – Beállítások – Általános –Egyéb fejezetet és a 10.1.1.3. Méretezés - Tulajdonságok paraméterek fejezetet.

#### **Irány**

A szögeket mérheti az óramutató járásával ellentétes, azzal megegyező irányban vagy topografikusan. Az óramutató járásával megegyező és ellentétes irány Kelethez viszonyított, míg a topografikus irány Északhoz viszonyított, az óramutató járásával megegyező irányt jelent. A mérték kívánt irányát vagy magára az irány opcióra, vagy a jobb oldali ikonra kattintgatva választhatia ki.

#### **X tengely balra mutat**

Itt állíthatja be az X tengely irányát. Alap beállításként az X tengely jobbra mutat, tehát a pozitív értéket jobbra méri a program. Az opció bekapcsolásával a bal irány lesz a pozitív.

## **3.1.3. Méretarány**

A program lehetővé teszi, hogy méretarányt rendeljen a projekthez.

A méretarány segítségével egy arányosan lekicsinyített rajzon dolgozhat a valódi méretű rajzolás minden előnyét megtartva. A parancs segítségével bármilyen (1: X) méretarányban dolgozhat, míg a rajz valódi mérete változatlan marad. Ha megváltoztatja a méretarányt, a program a vonalvastagság megjelenítésével mutatja a változtatást. (Kivéve a True Type fontot, melyre a vonalvastagság nem érvényes).

A program az aktuális méretarányt a Rajzi állapotsorban jeleníti meg:

 $1:1$ .Ajánlott az 1:1 méretarányt használni. A nyomtatási méterarány a nyomtatásnál állítható be, pl.: 1:100.

## **3.1.4. Építészeti háló**

A Modell - Építészeti háló paranccsal vázas szerkezetű épületek tervrajzán helyezhet el építészeti hálót.

Megadhatja a hálócsomópontok X és Y irányú távolságát, a háló függőleges és vízszintes vonalainak számát, valamint a vonalak túlnyúlásának értékét. A vízszintes vonalakat betűk, a függőlegeseket pedig számok jelölik.

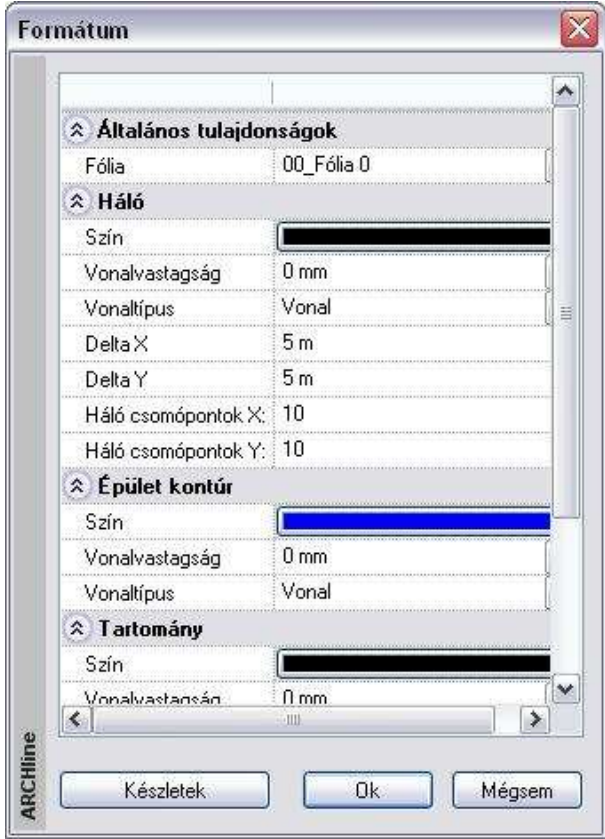

 $\mathbb{B}$ 

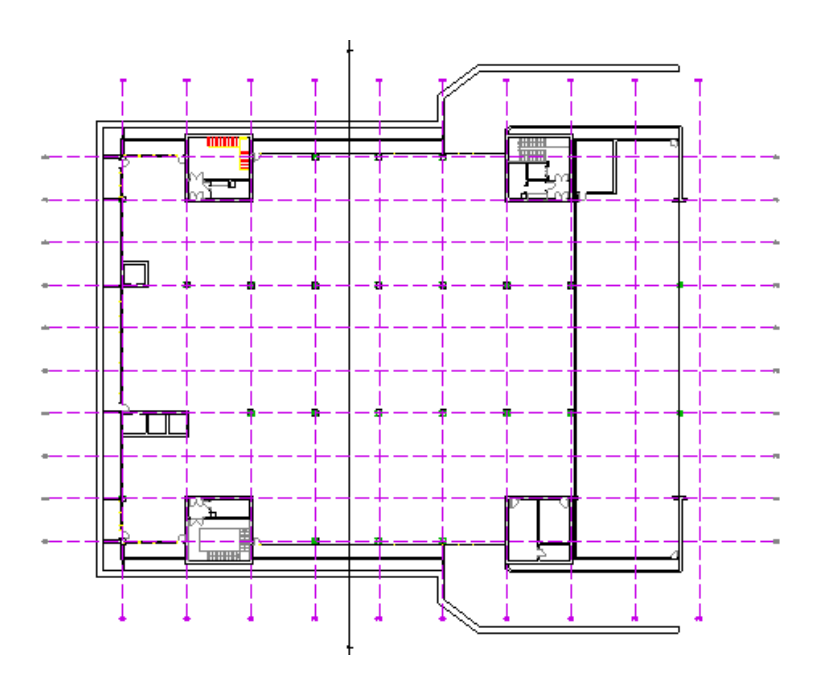

## **3.1.5. Lépcsőszabvány beállítások**

A lépcsőkönyvtárból kiválasztott lépcsők tervezéséhez segítséget nyújt, ha a tervezés során folyamatosan figyeljük, hogy a szabványokban előírt ergonómiai követelmények teljesülnek-e. Erre ad lehetőséget a Fájl menü – Beállítások – Lépcs*ő* szabvány beállítások párbeszédablak.

A DIN szabvány szerint megjelenített értékek egy részét a tervezés folyamán folyamatosan figyeli a program, másik része opcionálisan választható. A határok túllépését piros színnel jelzi a program, de ha a lépcső nem felel meg az ergonómiai követelményeknek, a lépcső létrehozását nem tiltja le.

Egy legördülő menüből kiválasztható az épületfajta és a lépcsőfajta, ezek kombinációja együttesen meghatározza, hogy melyek azok a szabványértékek, amelyeket a szabvány szerint feltétlenül be kell tartani. Ezek a 2m + sz (a fokmagasság kétszerese plusz a belépés szélessége a járóvonal mentén), a hasznos szélesség, a fokmagasság (m) és a belépés szélessége (sz). Ezen határok betartását a program állandóan nyomon követi a könyvtári lépcső szerkesztésekor, s a határok túllépését piros színnel jelzi.

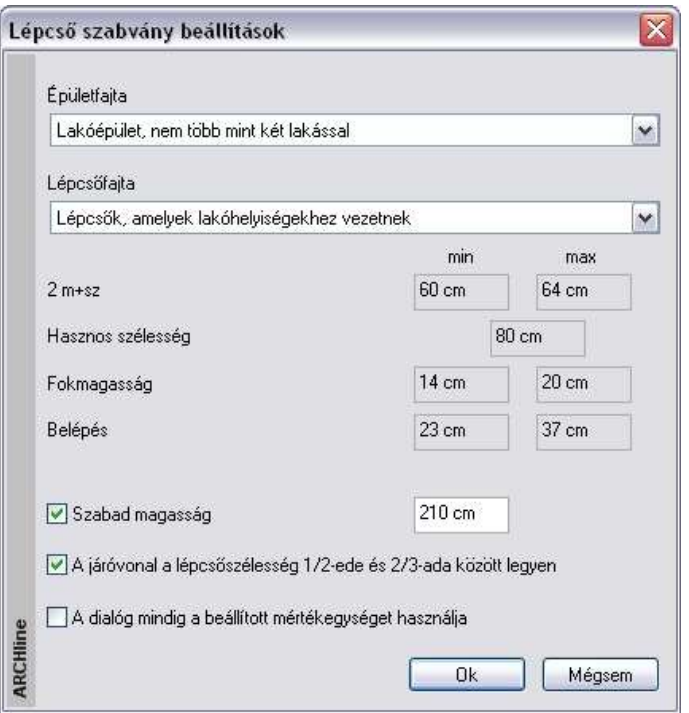

Bekapcsolható még a következő paraméterek figyelése is:

- szabad magasság: az értéknek a lépcső feletti födém áttörésénél van jelentősége.
- a járóvonal a lépcsőszélesség 1/2-e és 2/3-a között legyen
- A dialóg mindig a beállított mértékegységet használja. Az opció kikapcsolása esetén a lépcső paraméterek értéke **cm-**ben jelenik meg a megfelelő párbeszédablakokban.

## **3.2. Tulajdonságok megadása**

Mielőtt a program bármely építészeti részét, vagy a geometriai rajzoló eszközét használná, meg kell adnia az elemek tulajdonságait. Erre szolgálnak a **Modell** vagy **Rajz** vagy **Méretezés** menü **- Tulajdonságok**  parancsai. Ezek a tulajdonságok úgy is elérhetőek, ha a **Rajzi eszköztár** ikonjaira az egér jobb gombjával kattint, vagy az Állapotsor eszköztár bal

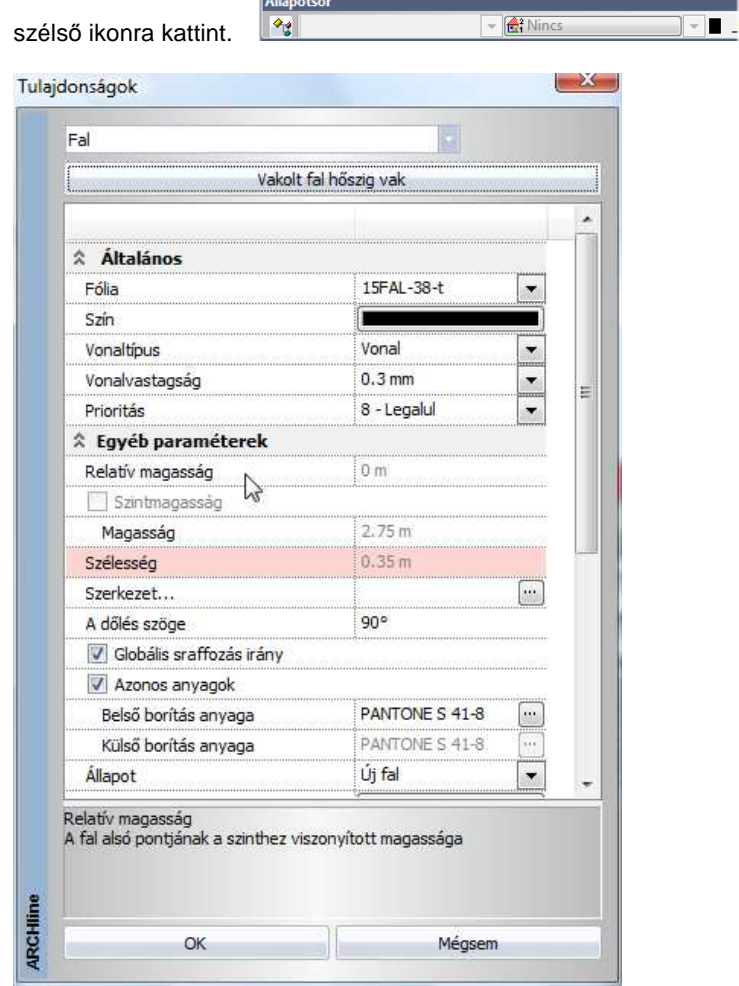

#### **Bevezet***ő*

Tulajdonságokon az elemek grafikai, illetve szerkezeti jellemzőit értjük.

Minden elemtípusnak vannak:

- általános tulajdonságai, ilyenek a szín, vonalvastagság, vonaltípus, fólia; illetve
- egyéni tulajdonságai (pl. falaknál a fal magasság, vastagság, sraffozás, rétegek tulajdonságai, stb.).

 Az elem típusok egyéni tulajdonságainak részletes leírása az egyes elemtípusok fejezetben található.

Az elemtípusok beállított tulajdonságainak összességét készletekbe lehet menteni, a készleteket pedig a projekthez rendelt sablonfájlba tárolhatjuk.

 A sablonfájl használatával kapcsolatos tudnivalókat a 4.5.3 Sablonfájl fejezetben ismerheti meg részletesen.

## **3.2.1. Általános tulajdonságok**

A **Tulajdonságok** párbeszédablakban minden elemnél elsőként az általános tulajdonságokat adja meg: szín, vonalvastagság, fólia, vonaltípus, prioritás.

A színt, vonaltípust, vonalvastagságot megadhatja:

- a tulajdonság **közvetlen** megadásával (pl. a szín piros).
- a tulajdonság **közvetett** megadásával: az elem az általános tulajdonságait az elemhez rendelt fóliáról veszi

1. Ha a Módosítás menü - Fóliavezérlés opció **bekapcsolt** állapotban van, a szín, a vonaltípus és a vonalvastagság mezők kiszürkülnek, nem beállíthatók. Ezeket a tulajdonságokat a program az elemhez rendelt fóliáról veszi.

2. Ha a Módosítás menü - Fóliavezérlés opció **kikapcsolt** állapotban van, a szín, vonaltípus, vonalvastagság tulajdonságaként egyenként be kell állítani a "*Fólia*" tulajdonságot. Pl. szín esetén ez a Fólia opció bekapcsolását jelenti.<br>ARCHine.XP

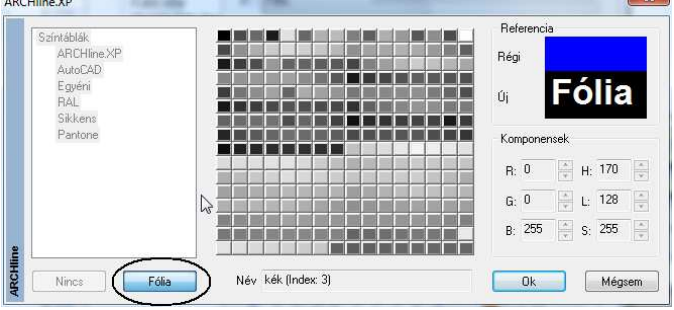

**Felhasználói kézikönyv** 

Lásd a 3.3.4. Fóliakezelés és tulajdonságok használata fejezetet.

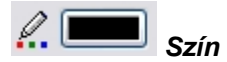

 $\mathbb{B}$ 

- Válasszon ki egy színt a színtábláról a megfelelő színű négyzetre kattintva. Válasszon színt a program 256 elemű színtáblájáról, vagy a kiegészítő színtáblákról.
- Ha nem akarja a színt megváltoztatni, akkor kattintson a Mégsem gombra.
- Ha az elemhez rendelt fólia színét kívánja használni, akkor a opciót kapcsolja be.

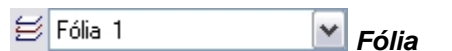

Az aktív fóliát állítja be. Ezt a módszert alkalmazva minden elemtípushoz más-más fóliát rendelhet. A rajzokhoz tartozó fóliákat munka közben ki- és bekapcsolhatja. (Érdemes például a méretezést külön fólián elhelyezni, amit szerkesztés közben a jobb átláthatóság kedvéért nem szükséges megjeleníteni.)

• Válassza ki az elemhez rendelendő fóliát a legördülő listából. A tulajdonságok párbeszédablakban csak a **Fólia** párbeszédablakban már létrehozott fóliákat lehet kiválasztani.

A Fóliakezelés részletes leírását lásd a **3.3. Fóliakezelés** fejezetben.

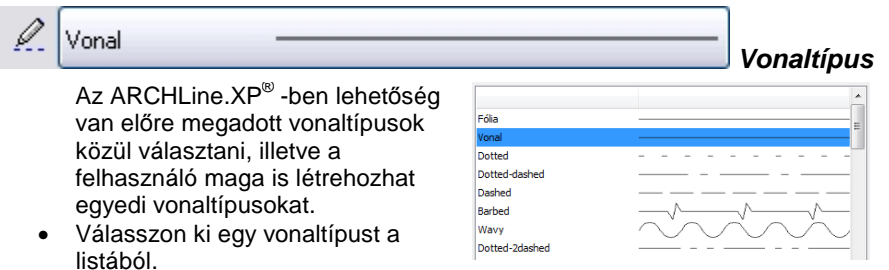

• Ha az elemhez rendelt fólia vonaltípusát kívánja használni, akkor a legördülő listából a "Fólia" lehetőséget válassza.

 A Szöveg általános tulajdonságai között a vonaltípus beállítása nem lehetséges.

Fólia

Egyedi vonaltípus megadására az **Eszközök menü - 2D-s csoport - Vonaltípus létrehozása** parancs használható.

```
0.3 \text{ mm} Vonalvastagság
```
Az aktuális vonalvastagságot állítja be.

A vonalvastagság legkisebb pontossága **0.01 mm**, felső korlátja nincsen. A 0 értékű vonalvastagság a kimeneti eszköz (plotter, nyomtató, monitor,-) lehető legvékonyabb vonalát határozza meg.

- Írja be a vonal vastagságát vagy válasszon a megadott értékek közül.
- Ha az elemhez rendelt fólia vonalvastagságát kívánja használni, akkor a legördülő listából a "Fólia" lehetőséget válassza.

$$
\sqrt[n]{\frac{1}{1-\text{Legfelul}}}
$$

 **Prioritás** 

A nyomtatandó elemek prioritását határozza meg. Az ARCHLine.XP<sup>®</sup> a prioritás 8 szintjét tudja kezelni (1-től 8-ig). A felső szint (1) az összes többi fölé kerül nyomtatáskor, az alsó szint (8) pedig az összes többi alatt lesz.

• Válasszon ki egy prioritás számot (1..8) a listából.

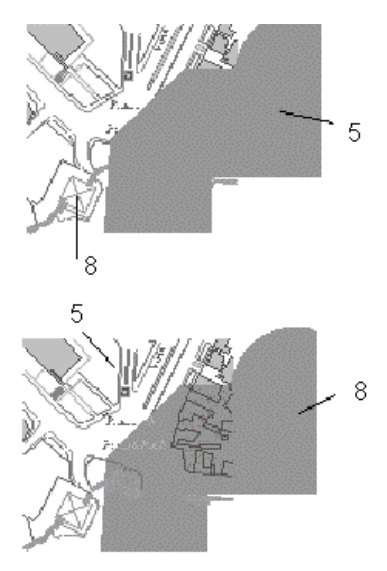

A sraffozott terület 5-ös prioritású, míg a házakat jelölő sokszögek prioritása 8-as, így a sraffozott terület takarja a sokszögeket.

A sraffozott terület 8-as prioritású, a sokszögek prioritása az erősebb (5), így a sraffozott területen látszódnak a sokszögek.

**Felhasználói kézikönyv** 

## **3.2.2. Anyag tulajdonságok**

Az építészeti tervek bemutatásához, a valósághű megjelenítéshez szükséges az anyagok meghatározása. Az anyagtulajdonságokat valamennyi építészeti elemre, illetve 3D-s testre alkalmazza a program. Az anyag tulajdonságok beállítására az **Anyag tulajdonságok** párbeszédablakban van lehetőség. Ennek elérése az **Anyag** párbeszédablakból lehetséges, ahol az anyagok kezelését végezhetjük.

## **3.2.2.1. Anyagok kezelése az Anyag párbeszédablakban**

Az **Anyag** párbeszédablak és azon belül az **Anyag tulajdonságok** párbeszédablak elérésének több útja is van; elérhető az Eszközök menüből, az építészeti elemek tulajdonság párbeszédablakaiban, 3D objektumokon és az Objektumközponton keresztül:

 Az **Eszközök – Kiegészítők - Anyagkezelő** menüt választva közvetlenül az **Anyag** párbeszédablak jelenik meg. A párbeszédablak megjeleníti a tervezés során rendelkezésre álló anyagok előnézeteit és tulajdonságait.

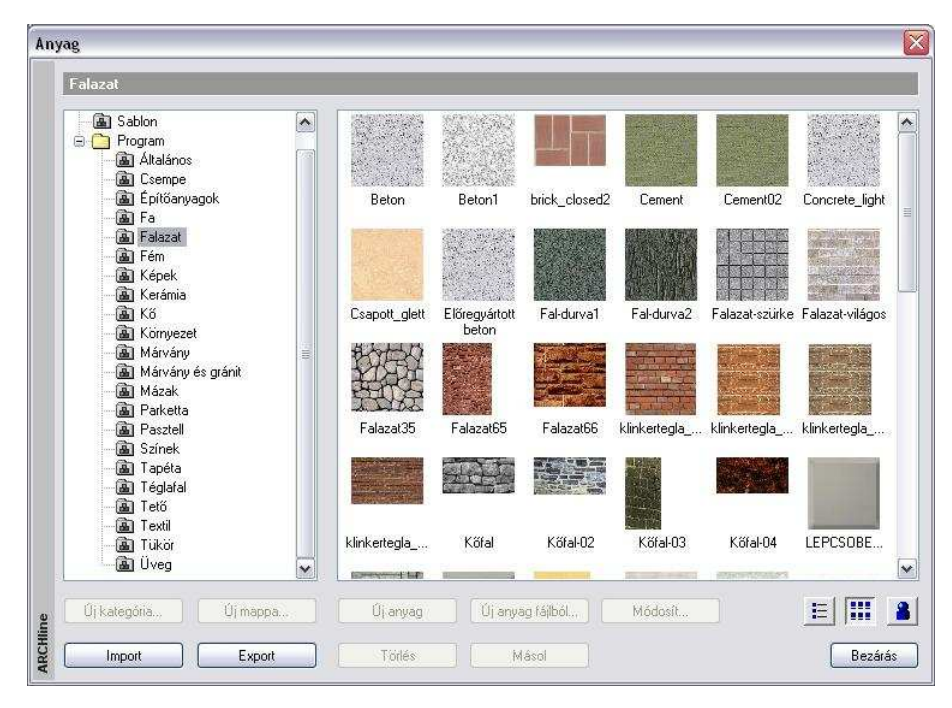

 Az építészeti elemeken keresztüli eléréshez a kiválasztott építészeti elem tulajdonságai között az anyagot jelölő gombra kell kattintania.

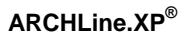

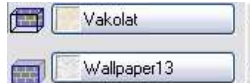

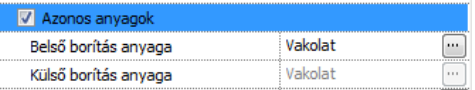

 Objektumokon keresztüli eléréshez az **Objektum tulajdonságok**  párbeszédablakban az anyag nevére kell duplán kattintani:

 $\begin{array}{c} \hline \end{array}$ 

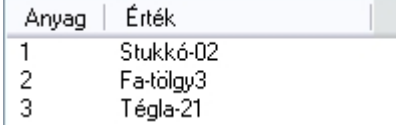

 Az Objektumközponton keresztüli eléréshez először az **Anyagok**at kell megkeresnünk az Objektumközpontban és az ott található anyag kategóriák közül valamelyiket ki kell választanunk. Ekkor az Objektumközpont tartalom ablakában láthatóvá válnak az anyagok, amelyekre kattintva megjelenik az **Anyag tulajdonságok** párbeszédablak.

## **3.2.2.2. Anyagosztályok kezelése**

#### Az **Anyag tulajdonságok**

párbeszédablak bal oldali részében találhatók az anyagok osztályai, alosztályai és kategóriái könyvtár szerkezetbe rendezve.

Az anyagok három osztályba vannak sorolva:

- Projekt
- ❖ Sablon
- Program

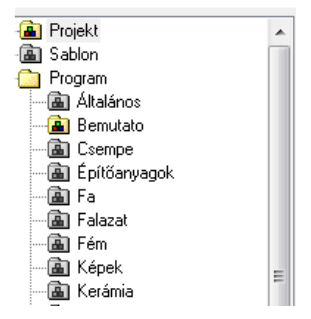

#### **Program osztály**

A Program osztályban a programmal hivatalosan szállított anyagok találhatók. Ebben az osztályban létrehozhatók új mappák (alosztályok) és kategóriák is. Ezek az anyagok a program elindítása után mindig elérhetők. A programmal hivatalosan szállított kategóriák szürkén jelennek meg, ami azt jelenti, hogy az ilyen kategóriákban lévő anyagok tulajdonságai nem változtathatók. Természetesen a felhasználó által ide elhelyezett anyagok tulajdonságai tetszőlegesen módosíthatók

### **Projekt osztály**

A **Projekt** osztályban azok az anyagok vannak, amelyeket a felhasználó az adott projektben használ vagy ide elhelyez. Ezek az anyagok tehát minden

projektnél változhatnak. Ha egy felhasználó például egy építészeti elemhez a Program könyvtárból rendel hozzá anyagot, akkor ennek az anyagnak a másolata automatikusan bekerül a Projekt könyvtárba és a későbbiekben a program ezt a példányt használja. Ezen a könyvtáron belül alosztályok és kategóriák nem hozhatók létre. A projekt mentésével a Projekt osztály anyagai is mentődnek.

#### **Sablon osztály**

A **Sablon** osztályban azokat az anyagokat találhatjuk, amelyeket

1) a különböző elemek tulajdonságainak **készletként** és

2) annak sablonba **való elmentésekor** tárol a program.

Ha a felhasználó például létrehoz egy új fal készletet és ahhoz hozzárendeli az anyagát a Projekt vagy a Program osztályból, akkor ez az anyag a projekt következő mentésekor a projekt részeként elmentődik, és az adott projektben később használható.

Ha más projektben is kívánja használni, elmentheti a készleteket az alapértelmezett sablonfájlba. Ehhez használja a **Fájl – Beállítások – Sablonkezelés** párbeszédablakban a Mentés opciót.

Új projekt kezdése esetén az alapértelmezett sablonfájl töltődik be, a sablon osztály pedig tartalmazni fogja a sablonfájlban elmentett anyagokat. Az osztály tartalma tehát attól a sablonfájltól függ, amelyet a program éppen használ. Ezen a könyvtáron belül alosztályok és kategóriák nem hozhatók létre és az anyagok módosítására sincs lehetőség.

A fentiekből következik tehát, hogy egy projekt fájl megnyitásakor ugyanazon anyag azonos vagy eltérő tulajdonságokkal szerepelhet a Program, a Projekt és a Sablon osztályban is, sőt, a Program osztályon belül tetszőleges számú alosztályban és kategóriában is.

## **3.2.2.3. Anyagok kezelése**

Az **Anyag tulajdonságok** párbeszédablak jobb oldali részében láthatók a bal oldalon kiválasztott kategóriához tartozó anyagok. Az itt látható anyagok fogd és vidd módszerrel másolhatók vagy mozgathatók az egyik kategóriából a másikba. A másolás és a mozgatás a Windows szabványoknak megfelelő, tehát az egéren kívül a Ctrl és a Shift gombok segítenek a kiválasztásban és a mozgatásban. Az anyagok megjelenítése háromféle lehet, a párbeszédablak alsó részén lévő három nézet gomb állapotától függően:

- $\cdot \cdot$  Ha a  $\cdot \cdot$  gombra kattint, akkor az anyagok felsorolása a nevükkel történik.
- ❖ Ha a **EEE** gombra kattint, akkor az anyagok felsorolása a nevükkel és a textúra képükkel jelenik meg.

 $\cdot$  Ha a  $\Box$  gombra kattint, akkor az anyagok felsorolása a nevükkel és a renderelt (fotórealisztikus) képükkel jelenik meg.

A párbeszédablak alján további parancsgombok is találhatók:

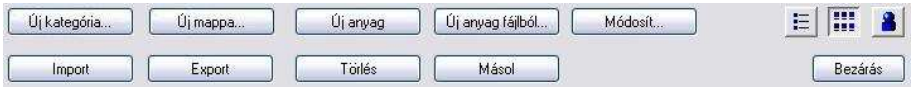

## **Új kategória**

Az **Új kategória…** parancsgomb segítségével új anyagkategóriát lehet létrehozni. A parancsgomb csak a **Program** osztályon belül aktív.

## **Új mappa**

Az **Új mappa…** parancsgomb segítségével új mappát lehet létrehozni. A parancsgomb csak a **Program** osztályon belül aktív.

#### **Törlés**

A **Törlés** parancsgomb szolgál a kiválasztott anyagok, kategóriák vagy mappák törlésére. A parancsgomb a **Sablon** osztályban és a **Program**  osztály azon kategóriáiban, amelyek ki vannak szürkítve, nem használható.

### **Új anyag**

Az **Új anyag** parancsgomb segítségével új anyagot hozhat létre az **Anyag tulajdonságok** párbeszédablakban (a parancsgomb a **Sablon** osztályban és a **Program** osztály azon kategóriáiban, amelyek ki vannak szürkítve, nem használható). Új anyag létrehozásához a következőket kell tennie:

- Adja meg az  $\hat{U}$ j név mezőben az újonnan létrehozandó anyag nevét (alapértelmezésben az Alapértelmezett név jelenik meg a mezőben).
- Rendeljen textúrát az anyaghoz. Ezt úgy tudja elérni, hogy a szürke négyzetre kattint és a megjelenő Kép megnyitás párbeszédablakban kiválasztja a kívánt .bmp vagy .jpg kiterjesztésű képfájlt.

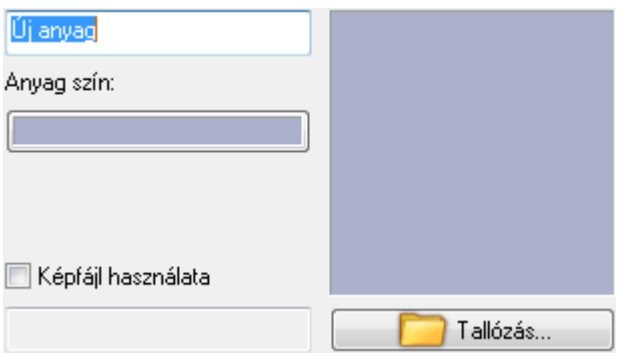

#### A hozzárendelés után a textúra képe látható a szürke négyzet helyén:

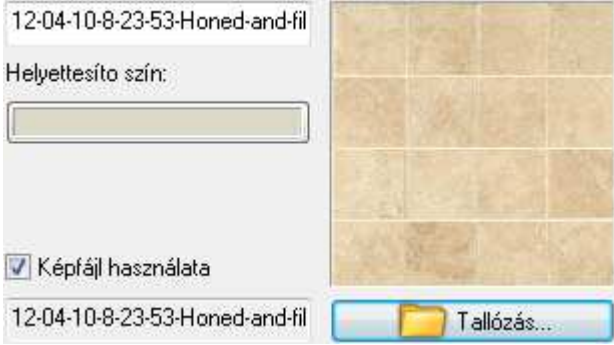

A szín gombra kattintva válasszon egy helyettesítő szint az Anyagszínnel történő megjelenítéshez.

• Az **Ok** gombbal zárja be a párbeszédablakot.

#### **Módosít**

A **Módosít** gombbal egy kiválasztott anyag tulajdonságait módosíthatja (lásd az **Anyag tulajdonságok** párbeszédablak leírását). A parancsgomb a **Sablon** osztályban és a **Program** osztály azon kategóriáiban, amelyek ki vannak szürkítve, nem használható.

#### **Másol**

A **Másol** parancsgomb segítségével egy már meglévő anyagot másolhatunk. Ekkor csak az anyag nevét kell megadni. Az új másolat a saját kategóriájába vagy a projekt osztályba kerül, attól függően, hogy a kiindulási anyag módosítható vagy nem. A másolás a parancsgomb használata helyett a fogd és vidd módszerrel is működik. Ha a másolás egyik kategóriából a másikba történik, a program a másolás megerősítését kéri.

## **3.2.2.4. Textúrák importja, exportja**

#### **Import**

**Az Anyag tulajdonságok** párbeszédablakban az **Import** parancsgomb szolgál az azonos vagy a korábbi programverziókból származó anyagok beolvasására. Ehhez a következőt kell tennie:

• Nyissa meg az anyagleíró fájlt a megjelenő Megnyitás ablakban.

Az ARCHLine.XP<sup>®</sup> leíró és a korábbi ARCHLine<sup>®</sup> 4.x verziók anyagfájljai *.ext* kiterjesztésűek, az ARCHLine.XP<sup>®</sup> 2005 - 2010 anyagleíró fájljai *.mtr* kiterjesztésűek. Mindkét esetben csak akkor fog működni az importálás, ha a kiválasztott anyagleíró fájl és a hozzá tartozó textúrák képei (.jpg vagy .bmp kiterjesztésű képfájlok) ugyanolyan fájlszerkezetbe vannak rendezve, mint a működő programváltozatokban. Az ARCHLine.XP® és a korábbi ARCHLine® 4.x programverziók *.ext* 

kiterjesztésű anyagleíró fájljának megnyitásakor az anyagleíró fájlhoz tartozó textúra képeknek egy olyan Textures elnevezésű mappában kell lennie, amely az anyagleíró fájlt tartalmazó mappával azonos szinten helyezkedik el. Erre mutat példát a következő ábra, amelyben látható, hogy a MaterialXP.ext anyagleíró fájl a C:\Documents and Settings\All Users\Application Data\Cadline\ ARCHLineXP2010\Support mappában van, a hozzá tartozó képfájlok a C:\Documents and Settings\All Users\Application Data\Cadline\ ARCHLineXP2010\Textures mappában.

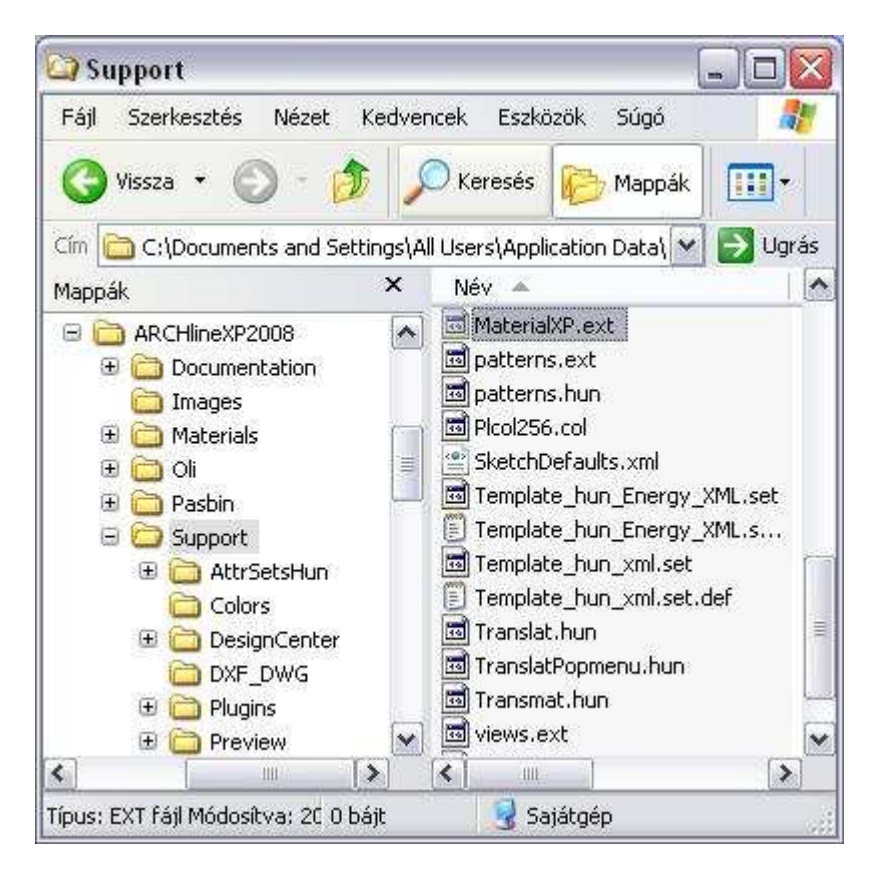

Ugyanezt az eredményt lehet elérni úgy is, ha a példában említett MaterialXP.ext fájlt előbb átmásoljuk a Textures mappába és ott nyitjuk meg:

**ARCHLine.XP®**

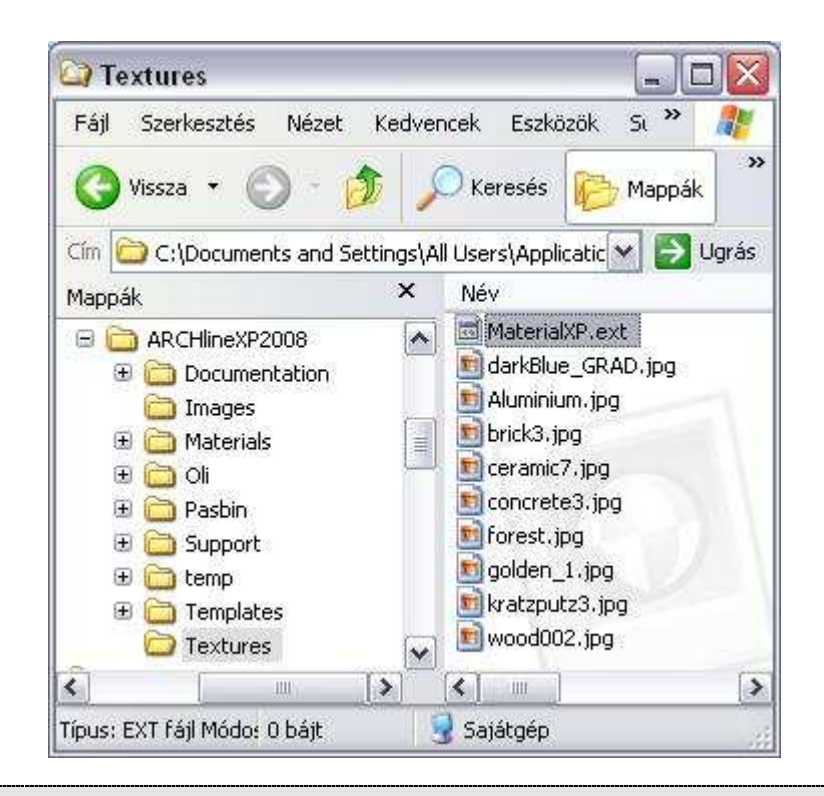

**!** Ügyeljen arra, hogy a megfelelő programverzióhoz tartozó anyagleíró fájlt nyissa meg.

Az ARCHLine.XP® 2005 - 2010 *.mtr* kiterjesztésű anyagleíró fájljának megnyitásakor az anyagleíró fájlhoz tartozó textúrákat (.bmp vagy .jpg kiterjesztésű fájlokat) tartalmazó mappának az anyagleíró fájllal egy szinten kell elhelyezkednie a fájlszerkezetben:

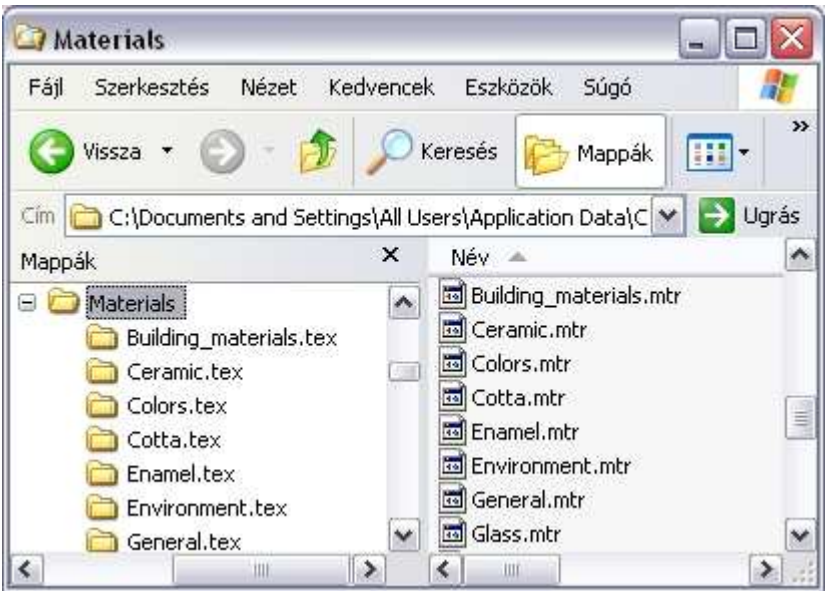

Látható, hogy a Building\_materials.mtr anyagleíró fájl és a hozzá tartozó Building\_materials.tex mappa (ez tartalmazza a .bmp vagy .jpg kiterjesztésű fájlokat) egyaránt a C:\Documents and Settings\All Users\Application Data\Cadline\ARCHLlineXP2010\Materials mappa alatt találhatók.

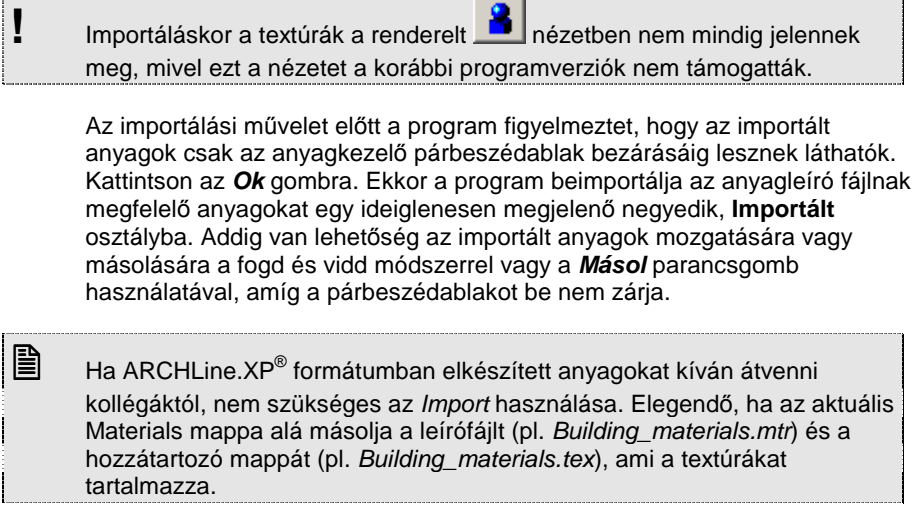

**ARCHLine.XP®**

#### **Export**

Az **Export** parancsgomb szolgál a kiválasztott anyagkategóriába tartozó anyagok exportálására. Egyszerre csak egy kategória exportja lehetséges. Az exportálás eredményeként ARCHLine. XP vagy ARCHLine. XP® 2005 típusú anyagleíró fájlok és a hozzá tartozó textúra fájlokat (.bmp vagy .jpg kiterjesztésű képfájlok) tartalmazó könyvtár jön létre. Az **Export** funkcióval lehetővé válik az anyagkategóriák egyik számítógépről a másik számítógépre vagy egyik programverzióból a másik programverzióba való átvitele. Ehhez a következőt kell tennie:

- Válassza ki azt az anyag kategóriát, amelyet exportálni szeretne. Egyszerre csak egy kategóriát választhat ki.
- Kattintson rá az Export gombra.
- A megjelenő Mentés másként párbeszédablakban jelölje ki azt a helyet, ahová az exportálás eredményét menteni szeretné, továbbá azt, hogy az exportálást melyik programverzióba és milyen néven szeretné végezni.
- Ha az exportálást az ARCHLine.XP® 2005 verzióba végzi, akkor az exportálás eredményeképpen egy <fájlnév>.mtr kiterjesztésű anyagleíró fájl és egy <fájlnév>.tex nevű – .bmp vagy .jpg kiterjesztésű textúra képfájlokat tartalmazó – mappa jön létre, ahol <fájlnév> jelenti az exportáláskor megadott fájl nevét. Ezzel az export művelet befejeződött és a keletkező fájlok segítségével el tudja végezni az exportált anyagok importját bármely gépen, ahol az ARCHLine.XP® 2005 - 2010 telepítve van.

#### **Bezárás és a Kiválaszt**

A Bezárás és a Kiválaszt gombok bezárják a párbeszédablakot. A Kiválaszt gomb csak akkor látható, ha az Anyag párbeszédablakot építészeti elemen vagy objektumon keresztül érte el, a kiválasztott anyag ugyanis ennek a parancsgombnak a hatására fog hozzárendelődni az építészeti elemhez vagy objektumhoz.

### **3.2.2.5. Textúrák létrehozása az Objektumközpontban "ráhúzással"**

Az **Anyag** párbeszédablakban látható struktúra az Objektumközpontban is megjeleníthető. Az Objektumközpont fanézet ablakában látható az anyagok elrendezésének szerkezete (osztályok, alosztályok, kategóriák), a tartalom ablakban pedig a különböző nézetekben megjeleníthető textúrák. Az alábbi kép az Objektumközpont fanézet ablakát mutatja:

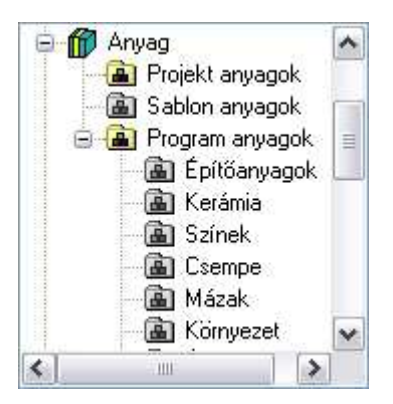

Ha az **Anyag** párbeszédablakban már létrehozott egy kategóriát, akkor a fogd és vidd módszerrel egy lépésben több új textúra kép (.bmp vagy .jpg) is "ráhúzható" a kijelölt kategóriára. Ehhez a következőket kell tennie:

- Az Objektumközpontban úgy állítsa be a böngészőt, hogy látszódjék az a kategória, amelybe az új textúrákat be szeretné olvasni. Pl.: SajátFák
- Válassza ki a textúrákat a Windows intéző ablakában:

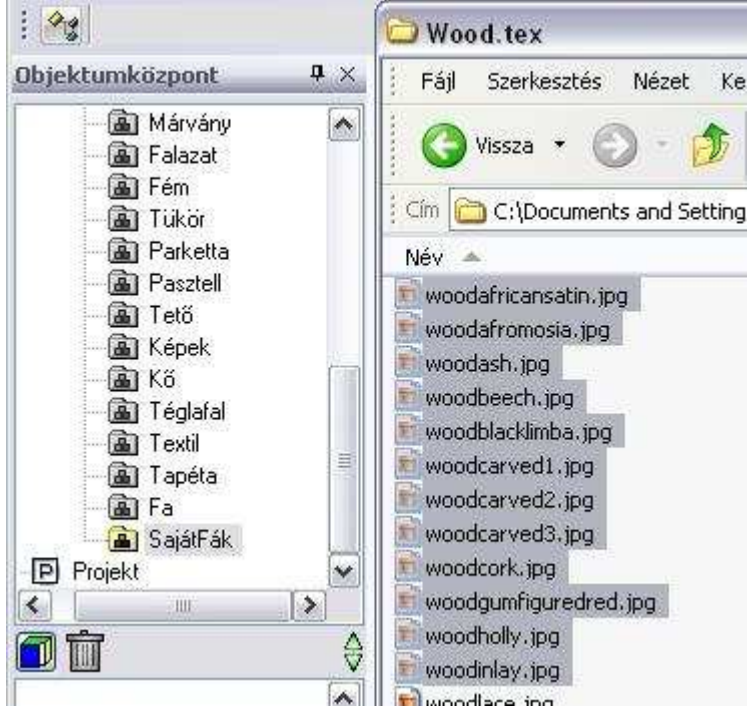

- Fogd és vidd módszerrel vigye át a kiválasztott fájlokat a kategóriába. A kiválasztott textúra fájlok számától, méretétől és az adatátvitel sebességétől függően a fájlok átvitele különböző ideig tarthat.
- A ráhúzás után megjelenik az Anyag tulajdonságok párbeszédablak, amely lehetőséget biztosít arra, hogy az így keletkező anyagokat - a textúra kivételével - azonos tulajdonságokkal lássuk el. (Természetesen érdemes egyszerre az azonos tulajdonságú anyagokat létrehozni.) Ekkor a párbeszédablakban a textúra képének helye üresen marad.

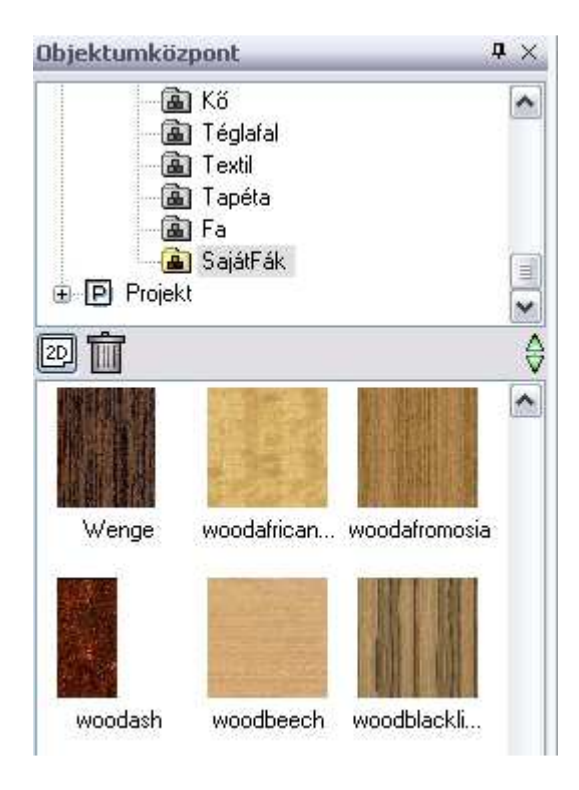

## **3.2.2.6. Az Anyag tulajdonságok párbeszédablak**

Az **Eszközök menü – Kiegészítők - Anyagkezelő** párbeszédablakból válasszon egy anyagot, majd kattintson a Módosít vagy a Másol gombra. Megjelenik az **Anyag tulajdonságok** párbeszédablak.

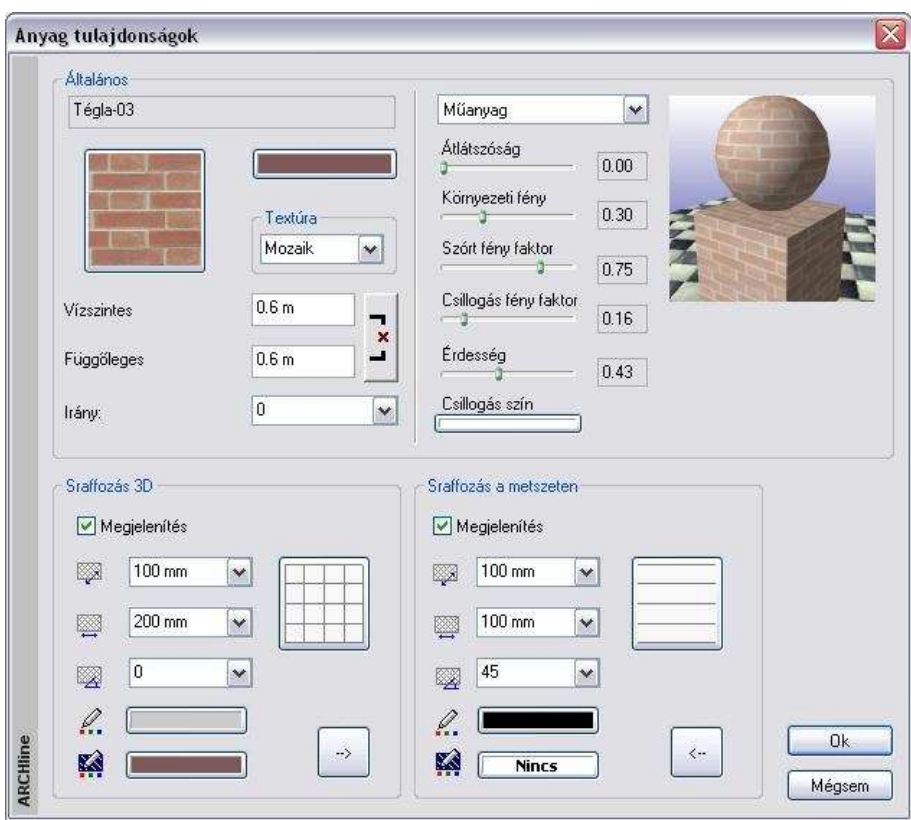

## **Általános**

A fotórealisztikus megjelenítéshez elengedhetetlen az anyagminták meghatározása. Az ARCHLine.XP®-ben az általános tulajdonságok között megadhatja, hogy az anyagot milyen textúrával, színnel és fizikai jellemzőkkel jelenítse meg a program. Ezeknek később fontos szerepe lesz a renderelésnél.

#### **Anyag színnel**

A jelenlegi textúra hozzárendelést a bal oldali négyzetben láthatja. Ha nem akar textúra hozzárendelést, akkor kattintson a **Nincs anyagminta** gombra. Ekkor a fotórealisztikus ábrázolásnál a textúra helyett a szín fog megjelenni, amelyet a textúra kép mellett megjelenő szín ikonra kattintva állíthat be. Ha már rákattintott a **Nincs anyagminta** gombra és azzal elveszíti az addig beállított textúrát, akkor ismételt kattintással visszanyerheti.

#### **Szín gomb**

Az itteni szín beállításnak kettős szerepe van:

- Ahogy az előbb említettük, ha nincs anyagminta, akkor ez a szín jelenik meg a fotórealisztikus ábrázolásnál.
- A 3D Nézetpaletta Színezés anyagszínnel parancsa ezt a színt használja a vektoriális rajzon.

A színbeállítás leírását lásd később, a 3.2.2.7. RGB színkezelés fejezetben.

#### **Anyag textúrával**

Ha más textúra hozzárendelést szeretne, akkor kattintson az anyagmintát ábrázoló négyzetre és a **Kép megnyitása** párbeszédablakon keresztül válassza ki a kívánt anyagmintát ábrázoló .bmp vagy .jpg kiterjesztésű fájlt. Az anyag neve automatikusan a megnyitott fájl kiterjesztés nélküli nevével fog megegyezni.

A textúra kép alatt lehetősége van beállítani annak **fizikai méretét**, tehát a vízszintes és függőleges méretét, valamint **szög irányát**. A vízszintes és függőleges méret beviteli mezők melletti gomb állapotától függően a vízszintes és függőleges méret együtt vagy külön-külön adható meg:

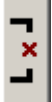

A gomb ezen állapota azt jelzi, hogy a textúra valóságos vízszintes és függőleges méretét külön-külön meg lehet adni.

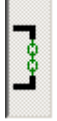

A gomb ezen állapota azt jelzi, hogy a textúra vízszintes és függőleges mérete egyszerre változtatható.

#### **Méret megadása nélküli anyagok használata**

Lehetőség van méret nélküli anyag megadására. Ekkor a program a kiválasztott textúrát ráfeszíti a felületre. Ehhez válassza a Nyújtás opciót a listából. A méret mezők kiszürkülnek.

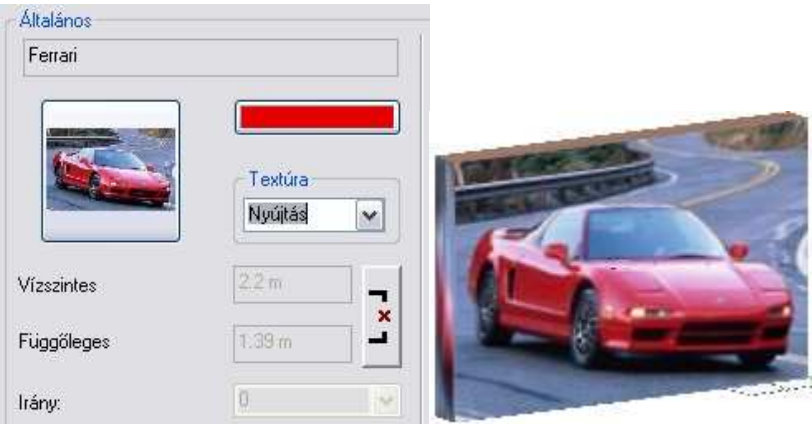

#### **Fizikai jellemzők**

Az anyaghoz egy legördülő menüben választhat renderelési módot. Attól függően, hogy milyen renderelési módot választott, eltérő fizikai jellemzőket lehet beállítani, amelyek befolyásolják a renderelést. A beállítható fizikai jellemzők és azok jelentése a következő:

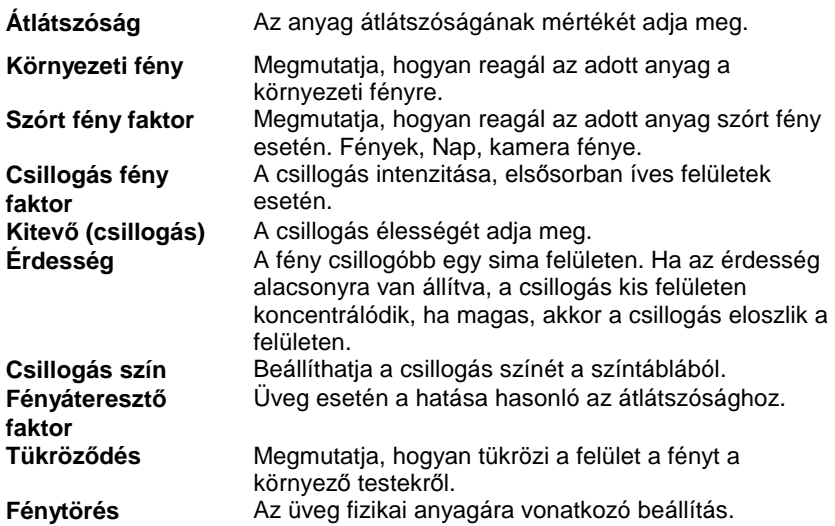

A beállítható renderelési módok a következők:

**Matt** 

A visszaverődési modell tompa, fénytelen megjelenést biztosít. A visszaverődés mértékét az objektumról a környezeti fény és a szórt fény faktor együttesen határozzák meg. Ez a modell alkalmas az olyan fénytelen anyagok megjelenítésére, mint amilyenek pl. a tégla vagy a szövet.

#### **Fém**

A visszaverődési modell fémesen tükröződő megjelenést biztosít. A visszaverődés mértékét az objektumról a környezeti fény és a csillogási fény faktor együttesen határozzák meg. A csillogás visszaverődésének kiterjedését az érdesség mértéke határozza meg. Kis érdességi értéknél a csillogás visszaverődése élesebb, tehát az objektum kisebb részére terjed ki. Ez a modell alkalmas a legtöbb fém anyag megjelenítésére, mint amilyenek pl. az acél vagy a réz.

#### **Phong**

Ez a visszaverődési modell a közismert Phong modellnek felel meg, ahol a fényvisszaverődés a nézőpont irányával ellentétes fénytükröződési irányban a legnagyobb. A visszaverődés mértékét a környezeti fény, a szórt fény faktor és a csillogás fény faktor együttesen határozzák meg. A csillogás élességét a kitevő (csillogás) beállítása határozza meg. Nagyobb kitevő esetén a csillogás átmenete simább, de kisebb felületre összpontosul. A csillogás színét a csillogás szín beállításával határozhatjuk meg. Ez a modell alkalmas csillogó vagy finoman csiszolt anyagok megjelenítésére, mint amilyenek a kerámia vagy az üveg.

#### **Műanyag**

A visszaverődési modell hasonló csillogási hatású, mint a Phong modellnél. A visszaverődés mértékét a környezeti fény, a szórt fény faktor és a csillogási fény faktor együttesen határozzák meg. A csillogás élességét az érdesség beállítás határozza meg. Kis érdességi értéknél a csillogás visszaverődése élesebb, az objektum kisebb részére terjed ki. A csillogás színét a csillogás szín beállításával határozhatjuk meg. Ez a modell olyan csillogó vagy finoman csiszolt anyagok megjelenítésére jó, mint a műanyag vagy a lakkozott felületek.

#### **Üveg**

E visszaverődési modellel az olyan üvegszerű anyagokat lehet jól megjeleníteni, amelyek fényvisszaverő és fényáteresztő képességgel egyaránt bírnak. A másodlagos tükröződés és fényáteresztés megjelenítése sugárkövetéssel történik. A visszaverődés mértékét a csillogási fény faktor és a fényátereszt*ő* faktor valamint a tükröz*ő*dés által meghatározott járulékos fények együttesen határozzák meg. A csillogás visszaverődésének kiterjedését az érdesség mértéke határozza meg. Kis érdességi értéknél a csillogás visszaverődése élesebb, tehát az objektum kisebb részére terjed ki. Bármely hullámhosszúságú fényre ugyanazzal a fénytörés mutatóval számol a program. Alapértelmezett értéke az üvegének felel meg. Ezzel a modellel az üvegfelületeket lehet a legjobban közelíteni.

#### **Tükör**

Ez egy olyan visszaverődési modell, amely a másodlagos tükröződést sugárkövetéssel valósítja meg. A visszaverődés mértékét a környezeti fény, a szórt fény faktor és a csillogás fény faktor valamint a tükröz*ő*dés által meghatározott járulékos fény együttesen határozzák meg. A csillogás visszaverődésének kiterjedését az érdesség mértéke határozza meg. Kis érdességi értéknél a csillogás visszaverődése élesebb, tehát az objektum kisebb részére terjed ki. Ezzel a modellel az tükörfelületeket lehet a legjobban közelíteni.

#### **Tippek:**

- **→** Ha tükröződő csempeburkolatot kíván használni, alkalmazza a Tükör módot.
- $\div$  Használjon Üveg módot lámpabúra esetén: ekkor az átlátszóságot alacsonyra kell állítania, a fényáteresztő faktor viszont magas kell, hogy legyen.
- Ha az átlátszóság értéke nem nulla, akkor az adott test nem fog árnyékot vetni. Ha szeretné, hogy egy üvegfelület árnyékot vessen, pl. egy lámpabúra, az átlátszóságot nullára kell beállítani (vagyis a csúszkát balra kell húzni).

#### **Sraffozások**

Egy anyaghoz 2 különböző sraffozás kapcsolódhat, annak függvényében, hogy az anyag hol jelenik meg.

Például egy tégla anyag esetén:

- Meg kell adni a sraffozást a metszeten. Téglafal estén a metszeten 45 fokos ferde vonalkázást használjuk.
- Amennyiben ez a tégla külső fal burkolásra is alkalmas, akkor fontos a sraffozás a 3D megjelenítésben is.

Természetesen téglafal esetén az alaprajzon a szabvány sraffozást, vagyis a: 45 fokos ferde vonalkázást kell használni. Ez a sraffozás nem az anyag tulajdonsága, hanem a falé, ezért ezt a Fal tulajdonságablakban kell beállítani.

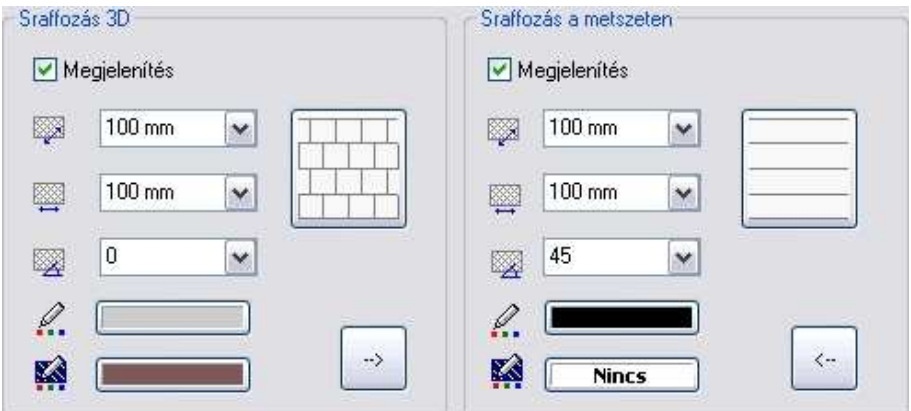

#### **Sraffozás 3D-ben**

Az anyagok tulajdonságainak megadásához hozzátartozik a 3D-s sraffozás meghatározása is, melynek segítségével lehetőség van az anyagminta megjelenítésére a 3D-s ábrán. Ehhez a Megjelenítés opciónak bekapcsolva

kell lennie. A 3D nézet eszköztár - **Arabás** *Árnyékolás vagy színezés* utasítás Textúra mintával és háttérszínnel opció bekapcsolásakor jelenik meg az itt beállított sraffozás a 3D-s modellen.

Ha a Megjelenítés lehetőség nincs bekapcsolva, akkor az anyag a hozzárendelt színnel jelenik meg.

#### **Sraffozás a metszeten**

Ebben a részben azt lehet meghatározni, hogy az anyagot milyen sraffozás reprezentálja a metszeten. Ehhez a Megjelenítés opciónak bekapcsolva kell lennie.

Ez a sraffozás csak az építészeti metszeten jelenik meg, és ott is csak akkor, ha a Fájl menü – Beállítások – Általános – 3D-s megjelenítés – Sraffozás a metszeten opció be van kapcsolva. Az opció bekapcsolható a Metszet tulajdonságok párbeszédablakban is.

A metszet sraffozások aktiválásához használja a takart vonalas ábrázolási módot.

A sraffozás beállítások alsó részében a mintázat színét, illetve az anyagminta háttérszínét adhatja meg.

A Megjelenítés lehetőség bekapcsolt állapotában kiválaszthatja az elem sraffozásának mintáját, illetve beállíthatja annak tulajdonságait: a minta vízszintes és függőleges irányú lépésközét, illetve a minta dőlési irányát szögben meghatározva.

• Kattintson rá a minta ikonra, ha meg szeretné jeleníteni a sraffozás minta típusokat, és választani kíván közülük.

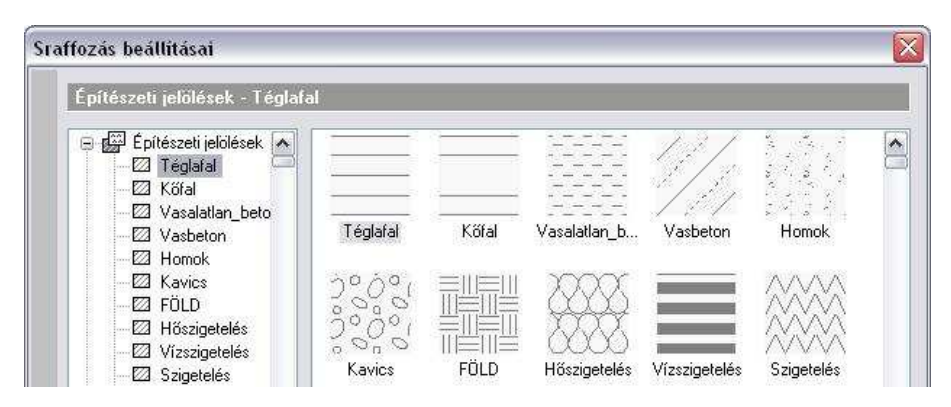

A párbeszédablakban számos mintatípus közül választhat vagy a minta nevét, vagy a mintát ábrázoló képet megjelölve. Lehetősége van a sraffozás mintákat új kategóriába mozgatnia; ily módon az egyéni igényeknek leginkább megfelelő elrendezést alakíthatja ki.

#### **Sraffozási beállítások másolása**

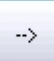

Ha erre a gombra kattint, akkor lehetősége van sraffozás beállítások másolására. A Sraffozás a metszeten beállítások átmásolhatók a Sraffozás 3D beállításokba, illetve fordítva.

### **3.2.2.7. RGB színkezelés**

Minden ARCHLine.XP® elem tulajdonsága között szerepel a szín. Az elemek az itt megadott színnel jelennek meg a képernyőn illetve a nyomtatásban. Az elemek rajzi tulajdonsága mellett a színeknek szerepe van az anyagok megadásánál is, amennyiben színnel határozza meg azokat. Mindkét esetben a program RGB színeket használ.

A különböző színek ábrázolása nemcsak a falfestések, homlokzatok fotórealisztikus megjelenítése esetén fontos, hanem a színezett 3D-s nézeteken is. Az RGB színek használatának lehetősége tehát azért jelentős, mert ezáltal a különböző homlokzatokat vektoriálisan is színhelyesen, azaz valós Ral, Sikkens vagy Pantone színekkel lehet ábrázolni ill. kinyomtatni.

Tehát a szín beállításának kettős szerepe van:

 Az Anyag tulajdonságok párbeszédablakban kattintson a **Nincs anyagminta**  gombra, hogy az anyagot színnel adja meg. Ekkor a fotórealisztikus

ábrázolásnál a textúra helyett a szín fog megjelenni, amelyet a textúra kép mellett megjelenő szín ikonra kattintva állíthat be.

A 3D nézet eszköztár - <sup>17</sup>7 Árnyékolás vagy színezés parancsa ezt a színt használja a vektoriális rajzon, függetlenül attól, hogy az anyagot színnel vagy textúrával adtuk-e meg.

Az alábbi példában a vakolat textúrát használtuk a fotórealisztikus megjelenítésben, a vektoriális színezett rajzon pedig a sárga szint.

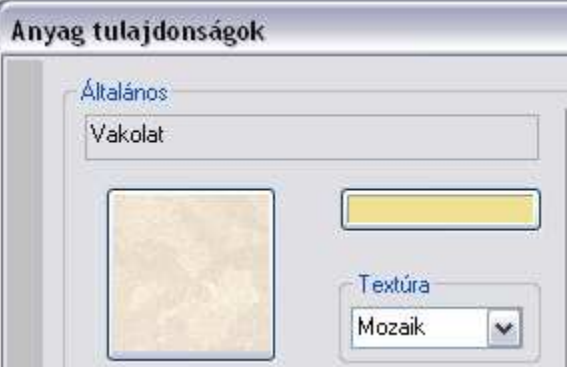

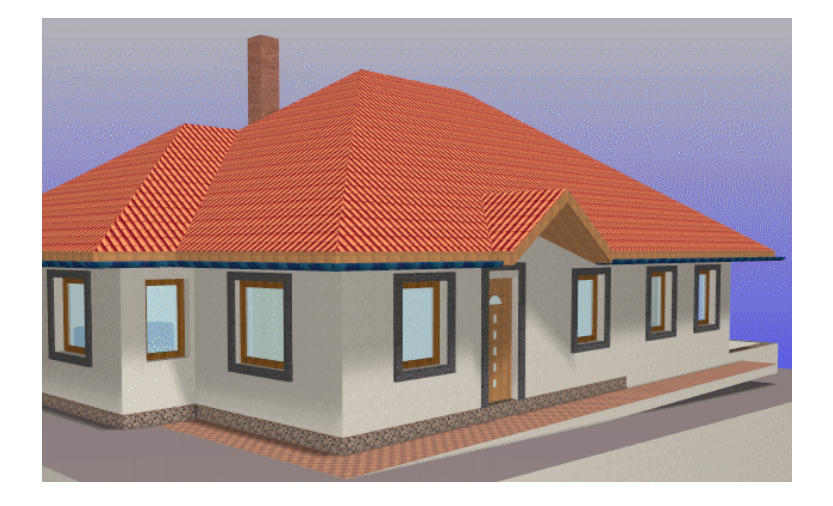

**Felhasználói kézikönyv** 

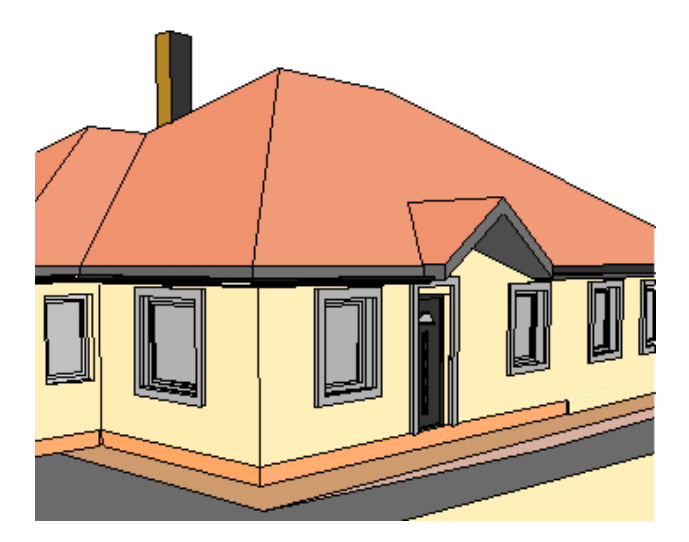

Ahogy említettük, a Nincs anyagminta gomb megnyomásával mind a színezett 3D-s nézetben, mind a fotórealisztikus képen a kiválasztott színnel jeleníti meg az adott elemet:

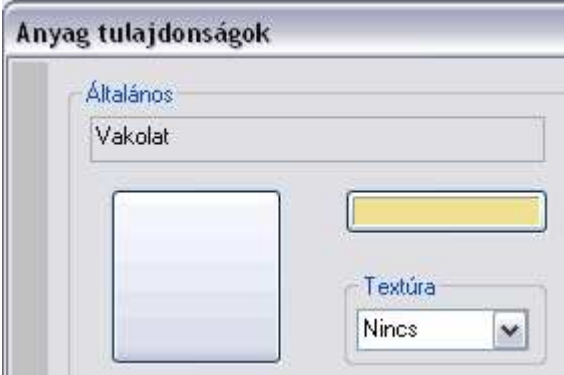

## **Egységes színtábla kezelés**

Színeket különböző színtáblákból választhat: Ezeknek a kezelése egységessé vált az ARCHLine.XP® programban. A Színtáblák megjelenítéséhez bármely elem (pl. vonal) tulajdonságablakában kattintson a szín ikonra:

A megjelenő Színtábla párbeszédablak fejléce a kiválasztott színtábla nevét tartalmazza.

• Válassza ki a kívánt színtáblát.

#### **ARCHLine.XP® színtábla**

Megjelenik az ARCHLine.XP® 256 alap színét tartalmazó színtábla, melyből választhat egy színt. A név mezőben csak az első 16 szín neve jelenik meg. A többi szín esetén név nem adható meg.

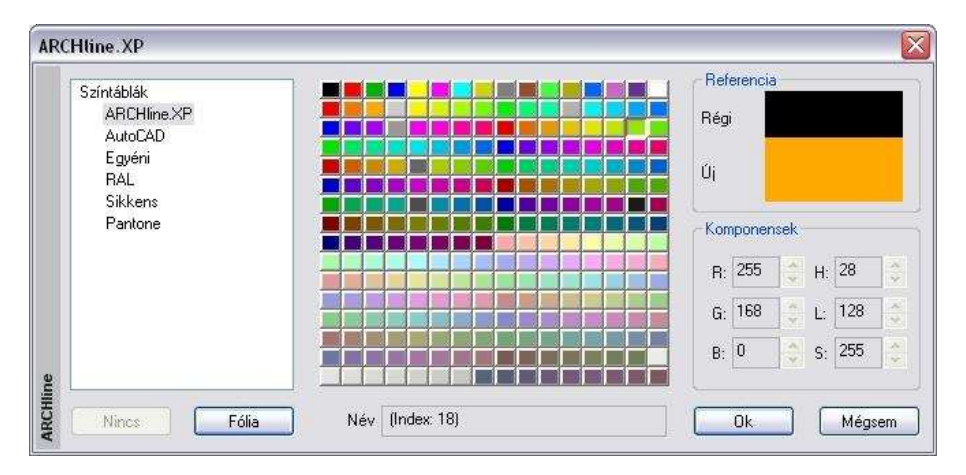

### **AutoCAD**®  **színtábla**

Megjelenik az AutoCAD**®** 256 alap színtét tartalmazó színtábla, melyből választhat egy színt. Név nem adható meg.

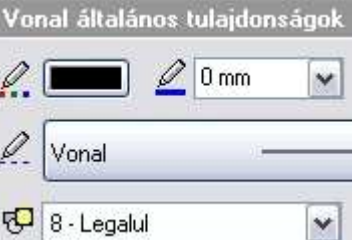

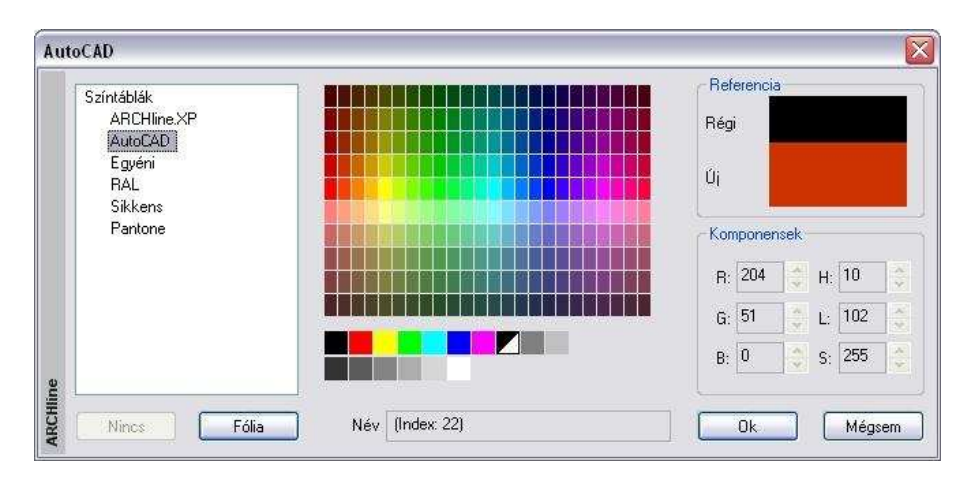

#### **Egyéni színtábla**

Megjelenik a Windows alapértelmezett színskálája, amelyen a szín kiválasztása után adja meg a színárnyalatot a csúszka segítségével. A név mezőbe beírhatja a kívánt nevet.

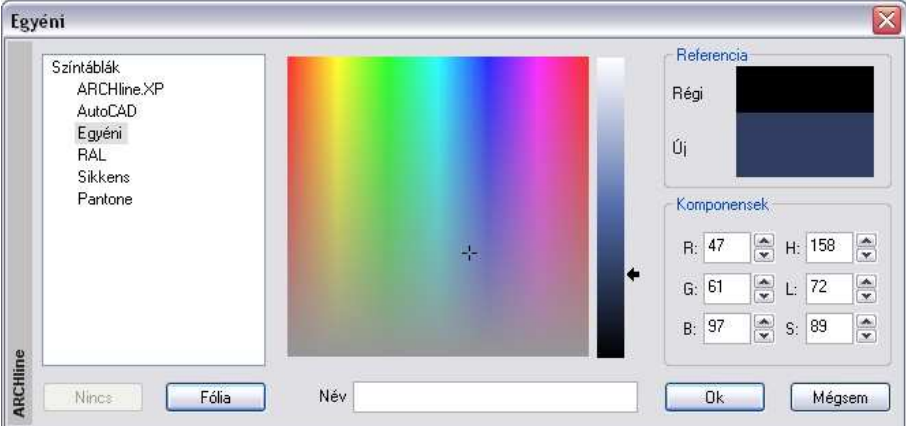

#### **Ral, Sikkens, Pantone színtáblák**

A szín csoportjának a megadásához használja a vízszintesem mozgatható nyilat, majd a függőleges csúszkával jelenítse meg a színeket. Miután a kívánt színre kattintott, annak neve bekerül a név mezőbe.

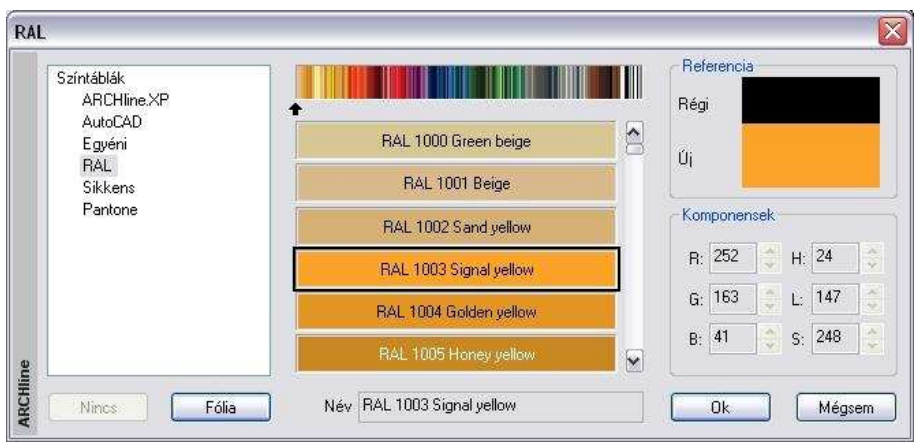

## **Új anyag színnel**

Amennyiben új anyagot RAL, Sikkens vagy Pantone színnel ad meg, a szín neve automatikusan bekerül az anyag nevébe. Természetesen ezt módosíthatja.

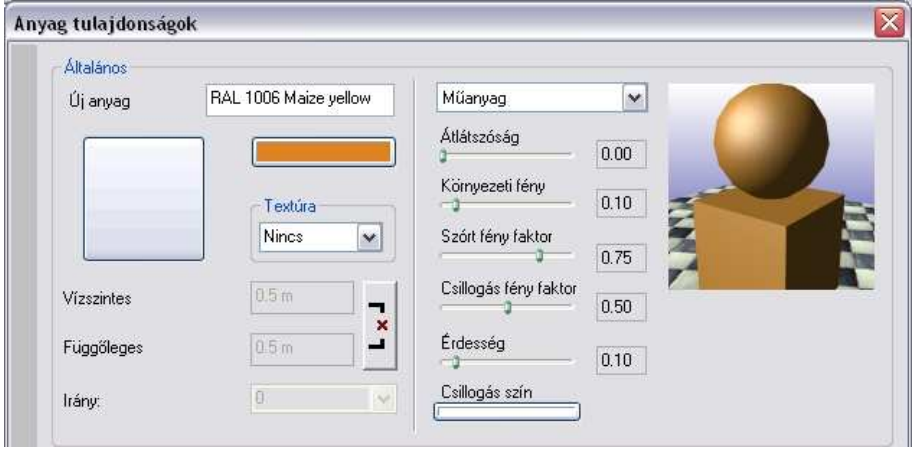
#### Referencia Miután kiválasztotta a színt a színtáblából, Régi a program az elemhez rendelt eddigi szín alatt megjeleníti az új színt. Úi Komponensek **Komponensek**  Megjelenik a kiválasztott szín RGB kódja 252 24  $R^*$  $H:$ és az Árnyalat, Telítettség, Fényer*ő*  $G: 163$ 147 L÷

41

**B**:

248  $S^+$ 

# **Fólia**

**Referencia** 

Amennyiben nem színtábláról kívánja az elem színét meghatározni, hanem fóliáról, kattintson a Fólia gombra. Ekkor az elem annak a fóliának a színét veszi fel, amelyre elhelyezte azt. A fólia színének módosulását az elem színe követi.

## **Nincs**

A Nincs gomb csak abban az esetben válik aktívvá, ha sraffozás háttérszínét kívánja megadni. Ekkor a gomb lenyomásával megadhatja a sraffozást háttérszín nélkül is.

# **AutoCAD® színtábla**

értéke.

A szín párbeszédablakban a színtáblák között megjelenik az AutoCAD**®** színtábla:

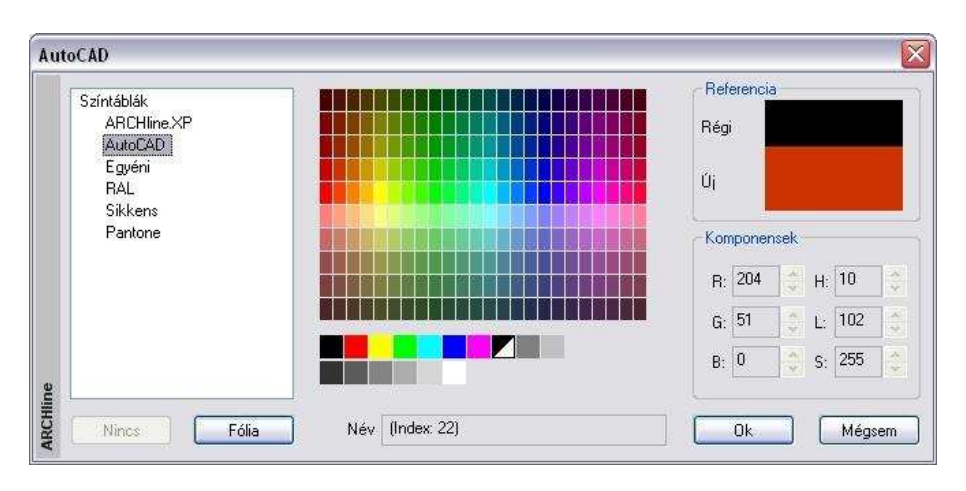

Amennyiben AutoCAD**®** -ből importálta a rajzot, a betöltött rajz továbbra is az AutoCAD**®** színtáblában megadott eredeti színekkel rendelkezik. Az elem színe itt módosítható.

Amennyiben a rajz csak az AutoCAD**®** táblában szereplő színeket tartalmazza, exportálás esetén nincs szükség színkonverzióra. Az AutoCAD**®** ben is ugyanazokkal a színekkel fog megjelenni.

# **Új színtáblák**

A különböző CAD programok egyre több színtáblát használnak. Ezek egy része letölthető az Internetről.

Az ARCHLine.XP® -ben lehetőség van az Adobe és az AutoCAD**®** ColorBook formátumú színtáblák beolvasására.

Ezek a fájlok lehetnek .acb kiterjesztésűek, bináris (Adobe) vagy XML (AutoCAD**®** ) fájlok.

- ! Amennyiben a színtábla titkosított, nem lehet beolvasni a programba!
	- A letöltött színtáblát helyezze az ..\ARCHLineXP2010\Support\Colors könyvtárba:

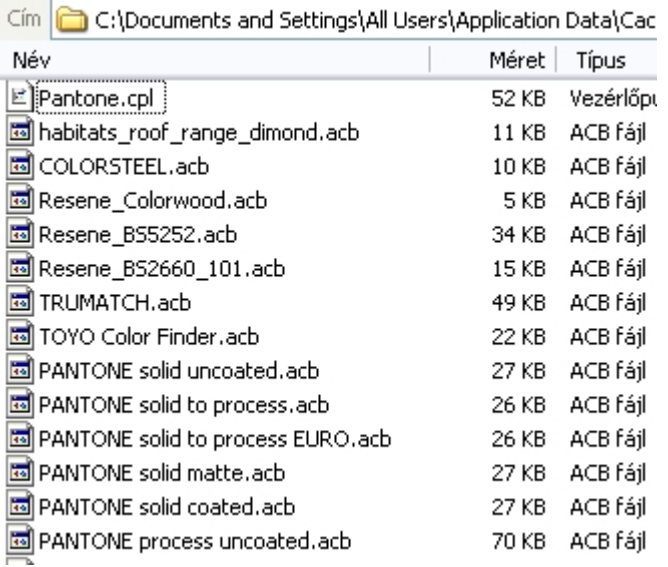

- $\bullet$  Indítsa újra az ARCHLine.XP $^\circledast$  -t.
- Jelenítse meg a Színtáblák párbeszédablakot. Ekkor a program automatikusan beolvassa az elhelyezett színtáblákat.

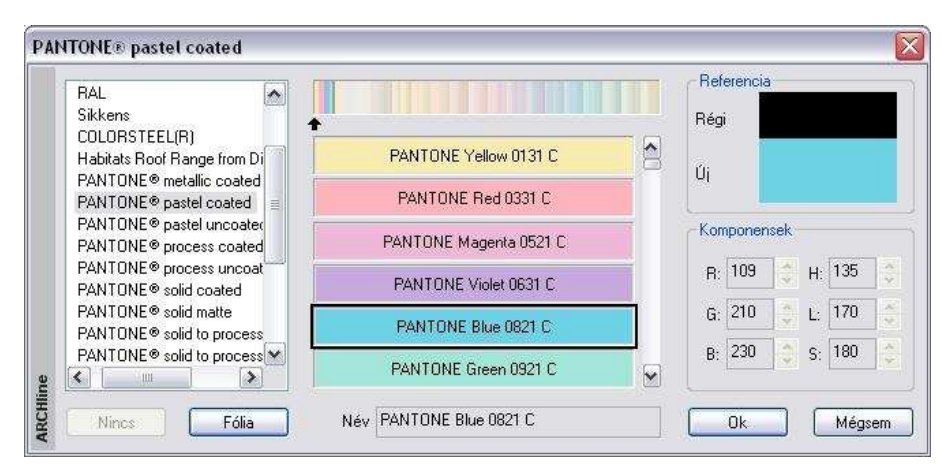

# **Elem színének lekérdezése**

Bármely szín megadásánál a szín kódja utólag is pontosan lekérdezhető.

Miután hozzárendelte a színt az elemhez, nyissa meg újból az elem tulajdonságablakát és kattintson a színre.

Ekkor a Színtábla párbeszédablak az előzőleg megadott színtáblával jelenik meg és a hozzárendelt szín lesz a kiválasztott szín.

A Komponensek részben pontosan megjelenik a szín RGB kódja és az Árnyalat, Telítettség, Fényer*ő* értéke.

Természetesen ekkor a szín módosítható is.

# **3.2.3. Tulajdonságkészletek használata**

Az egyes elemtípusok beállított tulajdonságainak összességét készletekbe lehet elmenteni.

Az építészeti tervezés során több, gyakran használt típusú elemre (általánosan használt rétegrendű falak, födémek stb.) van szükség. Ezek kialakítására szolgálnak a készletek.

A felhasználónak lehetősége van az elemek beállított tulajdonságait elmenteni valamilyen néven, majd a későbbiekben ezeket az elmentett tulajdonságkészleteket bármikor újra felhasználhatja, ezzel a munkafolyamatot gyorsíthatja, könnyítheti.

Az ARCHLine.XP® számos készletet képes kezelni. Amikor a program elindul, az elemek az alapértelmezett sablon fájlban beállított alap tulajdonságokkal jelennek meg. A program előre beállított fal- és födémkészleteket tartalmaz. Ezek a gyárilag szállított készletek, szürke ikon jelzi őket.

A felhasználó által létrehozott készletek sárga ikont kapnak.

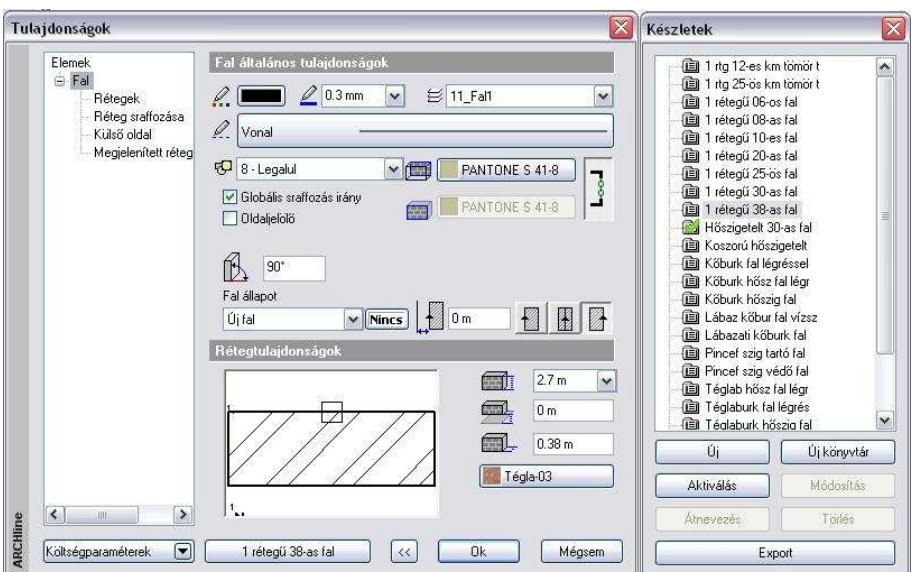

A tulajdonságok párbeszédablakból válasszon ki egy elemosztályt (pl. fal) és kattintson a készlet gombra, amely az aktív készlet nevét tartalmazza:

1 rétegű 38-as fal

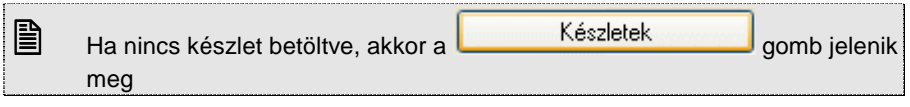

Jobb oldalon egy újabb párbeszédablak jelenik meg, melyben az előre megadott készleteket listázza ki a program. Készletekkel a következő műveletek hajthatóak végre:

- ❖ Készlet létrehozása
- ❖ Készlet aktiválása
- Készlet módosítása, törlése, átnevezése
- Exportálása
- Készlet aktiválása, majd új elem létrehozása az aktív készlettel
- Tulajdonságmásolás készlettel

# **3.2.3.1. Készletek létrehozása, új mappa**

Miután egy elemtípus összes tulajdonságát megadta a **Tulajdonságok** párbeszédablakban:

- Kattintson a **K**észletek a gombra.
- Nyomja meg az **Új** gombot, majd
- Adion nevet az új készletnek.

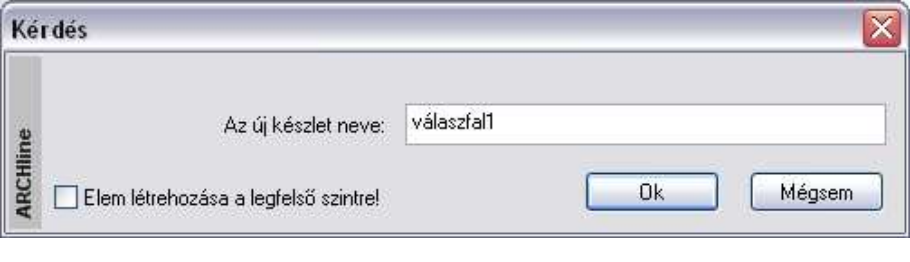

**!** A létrehozott készlet csak akkor mentődik el az aktuális projekt részeként, ha a rajzban szerepel a készlettel létrehozott elem.

# **Új mappa létrehozása**

A készleteket mappákban lehet csoportosítani. Ehhez használja az Új mappa gombot.

**!** Javasoljuk, hogy az új készleteket mappákban csoportosítsa! Ezzel a munkafolyamatot gyorsíthatja.

# **3.2.3.2. Készletek exportálása**

Mint a készletek létrehozásánál láttuk, a létrehozott készlet csak a projektfájlba mentődik el, és ide is csak akkor, ha a rajzban szerepel a készlettel létrehozott elem.

A tervezés folyamán szükség van arra is, hogy a már létrehozott készleteket más projektben is tudja használni. Ehhez a készletet a Sablonfájlba kell menteni. Ez történhet:

- a készlet exportálásával, majd a sablonfájlba való importálással, vagy
- közvetlenül a sablonfájlba való mentéssel.

A két módszer között a fő különbség az, hogy az első esetben csak a kiválasztott készletek mentődnek el, amelyek később hozzáadhatók az

aktuális sablonfájlhoz. A második esetben minden készlet és beállítás elmentődik a sablonfájlba.

#### **Exportálás**

Miután létrehozta az új készletet, az OK gombbal lépjen ki a párbeszédablakból. A Tulajdonság ablak újra meghívásakor a kiválasztott készlet külön - külön exportálható a megadott .set kiterjesztésű készletfájlba. Abban az esetben, ha az új készleteket egy megadott mappába csoportosította, elegendő a mappát kijelölni, majd az Export gombra kattintani. Ekkor a mappa teljes tartalma elmentődik.

A megjelenő párbeszédablakban adja meg a készletfájl nevét és az elérési útját.

Az így elmentett készletfájlt a Fájl menü – Beállítások – Sablonkezelés – Importálás utasítással lehet hozzáfűzni az aktuális sablonfájlhoz.

#### **Sablonfájl mentése**

Készlet úgy is elmenthető, hogy az összes készletet és beállítást egy lépésben a sablonfájlba menti.

Ehhez használja a Fájl menü – Beállítások – Sablonkezelés párbeszédablakban a Mentés opciót. A parancs elmenti a projektben levő összes készletet és az összes rajzi beállítást az alapértelmezett sablonfájlba. A mentés után új projektben is használhatja az elmentett beállításokat és készleteket.

 $\Box$  A leírást lásd az 4.5.3. Sablonfájl fejezetben.

# **3.2.3.3. Készletek aktiválása**

Amikor egy elem tulajdonságát készlet segítségével kívánja megadni, a kiválasztott készletet aktiválnia kell.

Az elem tulajdonságainak módosítását is végezheti a megfelelő készlet aktiválásával.

Készletet kétféleképpen aktiválhat:

- A **Tulajdonságok** párbeszédablakban, vagy
- Az **objektum központ**ból

#### **Tulajdonságok párbeszédablak**

- Nyissa meg a **Tulajdonságok** párbeszédablakot
- Kattintson a Készletek gombra, hogy megjelenítse a készletek listáját, majd
- Válassza ki a listában a kívánt készletet és kattintson az Aktiválás gombra. vagy
- Kattintson duplán a készlet nevére. **OK** Bezárja a párbeszédablakot

 $\mathbb{R}$ 

 Használhatja ezt a megoldást tulajdonságok beállításánál, de szerkesztés közben elemek módosítására is.

# **Objektumközpont**

Az objektumközpont használatával gyorsabban aktiválhatóak a korábban beállított készletek, ezzel könnyítve a tervezést

Az objektumközpont a megfelelő elemtípus Készletek könyvtárában találja meg az előzőleg már beállított készleteket.

Választhat, hogy a készletek nevét vagy a készlet típusát jelző bitmap képét szeretné-e látni.

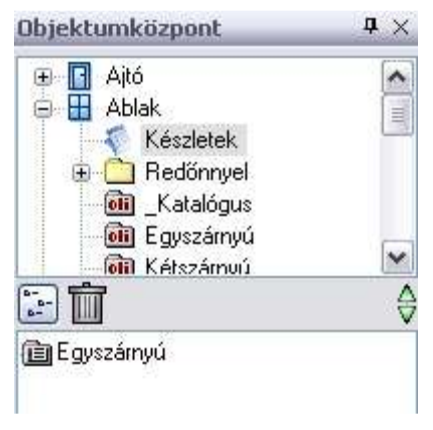

#### **Ráhúzás jobb gombbal**

- Kattintson a készlet nevére az egér jobb gombjával.
- Miközben az egér gombját nyomva tartja, mozgassa a készletet a rajzterületre.
- Engedje fel az egér gombját.
- Válasszon egy utasítást a következő listából:

Nyílászáró elhelyezése fal sarokpontjától Nyílászáró elhelyezése fal adott pontjára Nyílászáró elhelyezése két ponttal Önálló nyílászáró A kiválasztott készlet aktiválása Tulajdonságmásolás

## **Kiválasztott készlet aktiválása**

A kiválasztott készlet aktiválódik. A továbbiakban létrehozott elemek a készletben beállított tulajdonságokkal fognak rendelkezni.

## **Tulajdonságmásolás**

A kiválasztott készlet aktiválódik (a továbbiakban létrehozott elemek a készletben beállított tulajdonságokkal fognak rendelkezni) és az aktív készlet tulajdonságait átadja a rajzon már létező, kiválasztott elemeknek.

## **Ráhúzás bal gombbal.**

Miután egyszer az egér gombjával megjelenítette a listát és kiválasztotta a kívánt funkciót, a továbbiakban az egér bal gombjával való ráhúzás az előbbi funkciót aktiválja.

# **3.2.3.4. Készletek módosítása, átnevezése, törlése**

Módosíthatja az aktív készlet egyes tulajdonságait, átnevezheti a készletet vagy törölheti azt.

## **Tulajdonságok módosítása**

- Nyissa meg a **Tulajdonságok** párbeszédablakot és kattintson a Készletek gombra.
- Aktiválja a módosítandó készletet.
- Változtassa meg a kívánt tulajdonságokat, majd
- Kattintson a *Módosítás* gombra.
- A megjelenő üzenetablakban kattintson az Igen gombra, ekkor a kiválasztott készlet felülíródik.

#### **Készlet átnevezése**

- Nyissa meg a **Tulajdonságok** párbeszédablakot és kattintson a Készletek gombra.
- Válassza ki a listában a kívánt készletet.
- Kattintson az Átnevezés gombra.
- Adja meg a készlet új nevét. **OK** Bezárja a párbeszédablakot.

## **Készlet törlése**

- Nyissa meg a **Tulajdonságok** párbeszédablakot és kattintson a Készletek gombra.
- Válassza ki a listában a kívánt készletet.
- Kattintson a Törlés gombra.
- A megjelenő üzenetablakban kattintson az Igen gombra, ekkor a program törli a kiválasztott készletet.

# **3.2.4. Költség paraméterek hozzárendelés**

Minden ARCHLine.XP® elemtípushoz szabadon adatokat lehet hozzárendelni. A felhasználó ezzel a módszerrel egyszerűen létrehozhatja a saját "adatbázisát":

- ❖ A felhasználó beírhatia a kívánt adatokat, vagy
- az adatok átvehetők az **Excel** adatbázisból.

# **Költségvetés Excel táblázatkezel***ő* **segítségével**

Az egyes építkezési projektek költségvetésének tervezéséhez vagy egyéb számításokhoz nyújt segítséget ez a funkció. Lényege, hogy az alaprajzi elemekhez Excel táblázat celláiból beolvasott költségeket, mértékegységeket, faktorokat lehet hozzárendelni az olyan paraméterekhez, mint pl. a felület vagy térfogat, amellyel azután összesített költségszámítási táblázatokat lehet nyerni Excel formátumban.

Tegyük fel, hogy pl. meg szeretnénk tervezni a falak építésének anyagköltségét a térfogatuk ismeretében. A leegyszerűsített példában egy falszakasz paraméterei legyenek a következők:

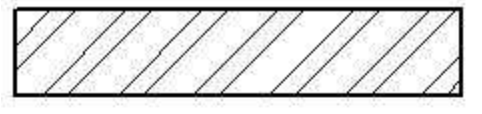

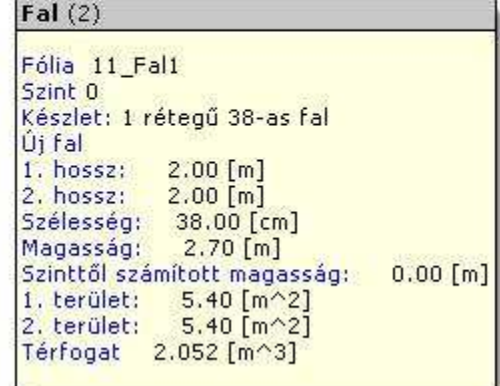

Ha adott egy Excel táblázatunk, ahol tételesen fel vannak sorolva a költségelemek, akkor ezeket könnyen hozzárendelhetjük az ARCHLine.XP® elemekhez. Példánkban legyen a táblázat egyik sora az, amely megmondja a fal anyagköltségét:

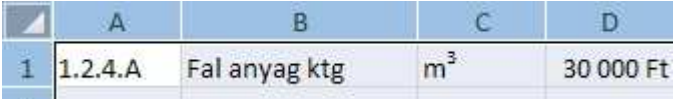

A hozzárendelés kétféleképpen indítható el:

- **Tulajdonság párbeszédablakból** és
- **Excel táblázatból ráhúzással**

### **I. Tulajdonság párbeszédablak**

Az alaprajzon a kiválasztott elemre (pl. fal) kattintson kétszer. Megjelenik az elem **Tulajdonság** párbeszédablak.

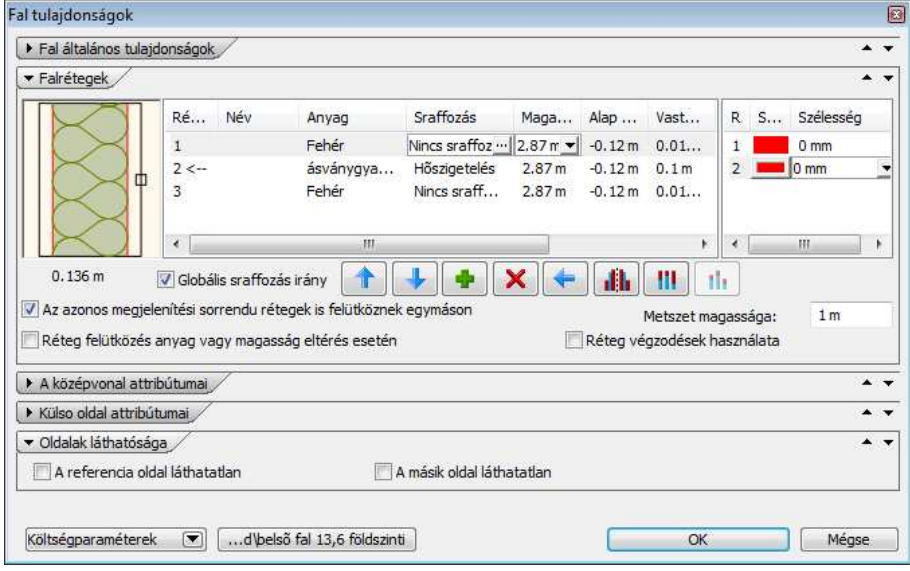

- Kattintson a **Költségparaméterek** gombra. Megjelenik a Költségparaméterek párbeszédablak.
- Nyissa meg az Excel táblázatot.
- Jelölje ki a kívánt sort.
- A sor alsó szélére kattintva a cellákat a fogd és vidd módszerrel húzza rá a párbeszédablakra. Ekkor a cellákba bekerülnek az értékek

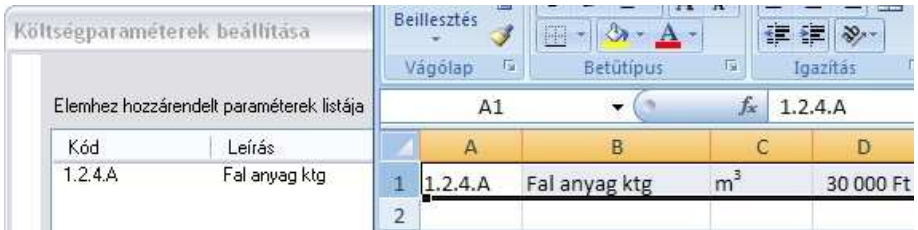

### **II. Excel táblázatból ráhúzással**

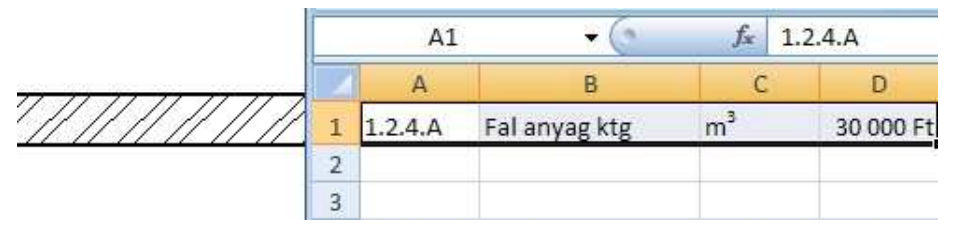

- Válassza ki az Excel táblázatból a megfelelő sort.
- A sor kijelölése után annak alsó szélére kattintva a cellákat fogd és vidd módszerrel húzza rá a megrajzolt falra. Ekkor megjelenik a Cella importálása párbeszédablak, és a cellákba bekerülnek az értékek.
- Ha a tervrajzon több elem fedi egymást és így a ráhúzással nem egyértelmű a kiválasztás, akkor a megjelenő párbeszédablakban válassza ki azt az elemet, amelyhez valóban hozzá akarja rendelni az importált adatot. Kattintson a Következ*ő* gombra.

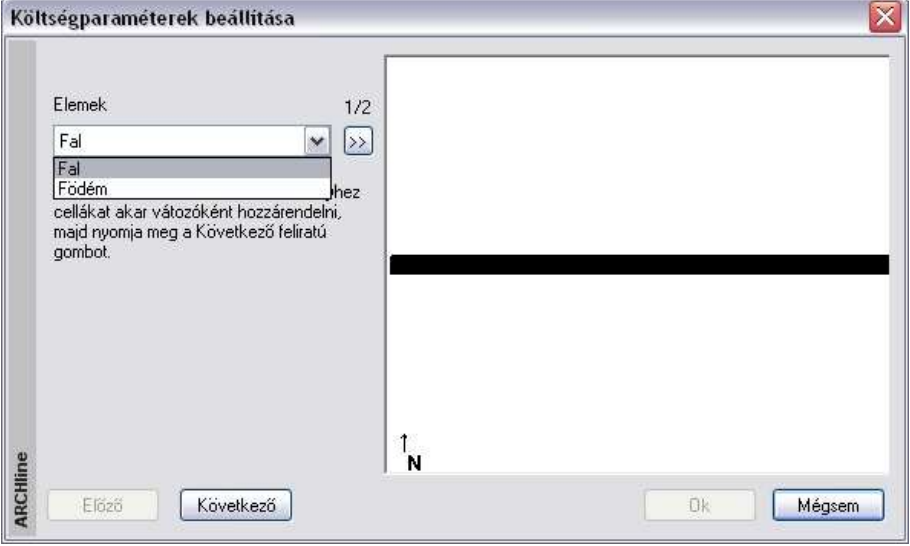

Ett*ő*l a ponttól a két módszer egyformán folytatódik:

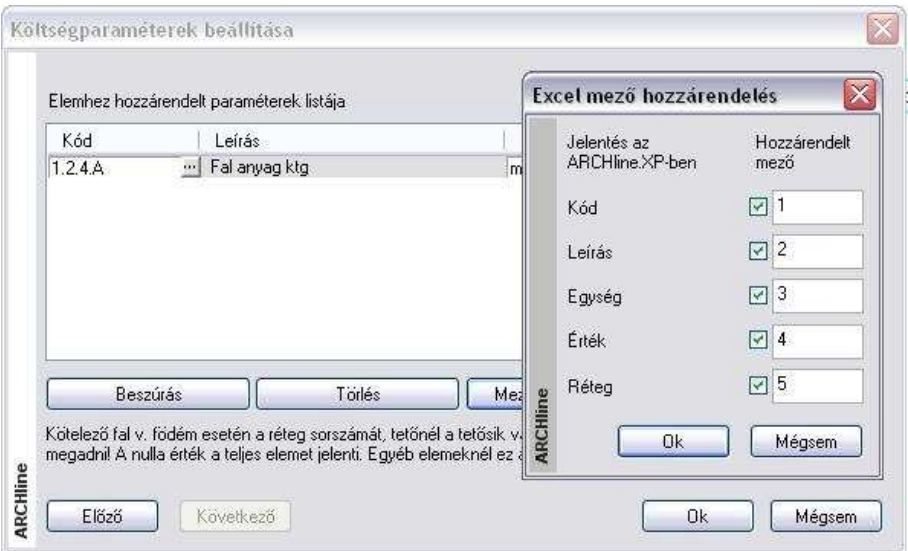

Itt hozzá kell rendelnünk a cellák értékeit a változókhoz. Elsőre nem biztos, hogy a változókhoz azok a cellák rendelődnek, amelyeket mi szeretnénk, hiszen az Excel táblázat sorában nem biztos, hogy a cellák ugyanilyen sorrendben tartalmazzák a változókat.

Ilyenkor a **Mező hozzárendelés** gombbal meghatározható, hogy az egyes változók értékét a beolvasott sor hányadik cellájából vegye a program. Példánkban a kódot az első cellából, a leírást a második cellából, az értéket a negyedik cellából kellett, hogy vegye a program:

A beolvasás után még szerkeszthetjük a mezőket, pl. egységnek megadhatjuk a térfogatot:

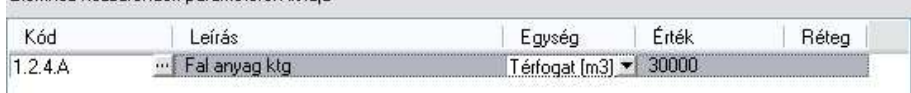

Elembez hozzárendelt paraméterek listája

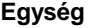

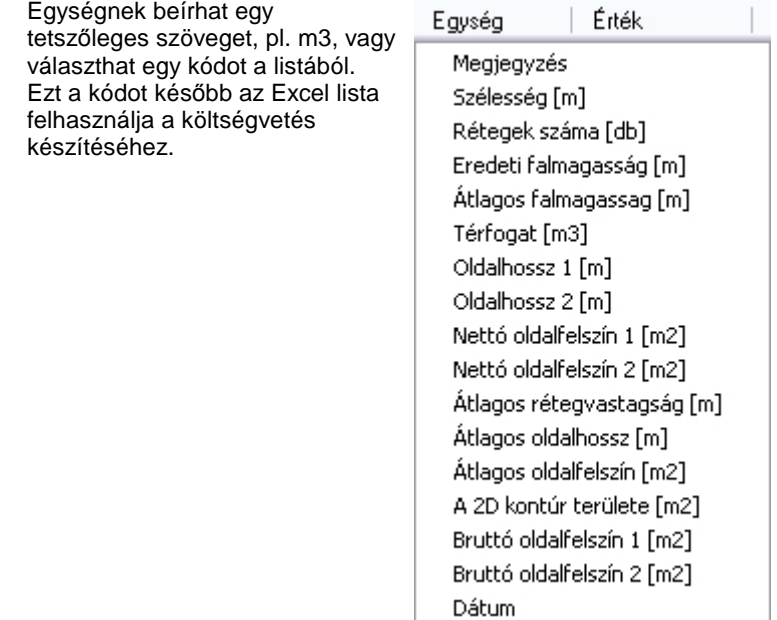

# **Érték**

Az érték megadásának csak a fal, födém, tető felület és tető él esetén van értelme, ekkor a jellemző megadja, hogy hányadik rétegről, felületről, illetve élről van szó. Az érték csak egész szám lehet.

Ha nem Excel táblázatból akarjuk megadni a változók értékét, akkor mi is

bevihetjük kézzel az adatokat új sor beszúrásával:  $\Box$ 

Egy elemhez több változó (sor) is megadható.

Az esetleg szükségtelen sorokat törölhetjük a **X** Törlés gombbal.

A hozzárendeléseket ezután a fal már hordozza:

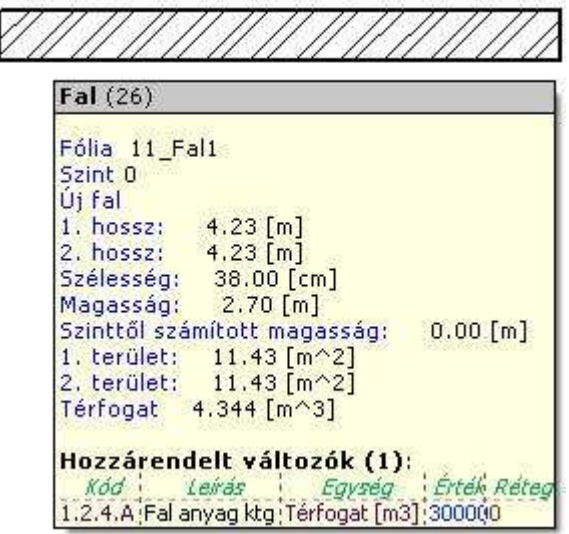

A fent leírt módon a többi alaprajzi elemhez is hozzárendelhetők a változók értékei. Lehetőség van arra is, hogy Tulajdonságmásolással az elemnek csak a hozzárendelt változóit adja át a többi elemnek.

# **Listázás**

Amikor a terv elkészült, ezekből költségvetési adatokat nyerhetünk egy külön Excel táblázatban. Ez a **Modulok - Lista – Költségbecslés – Egyedi paraméterek** menüparanccsal érhető el:

Megadhatjuk, hogy a számításokat mely alaprajzi elemek körére listázza ki a program:

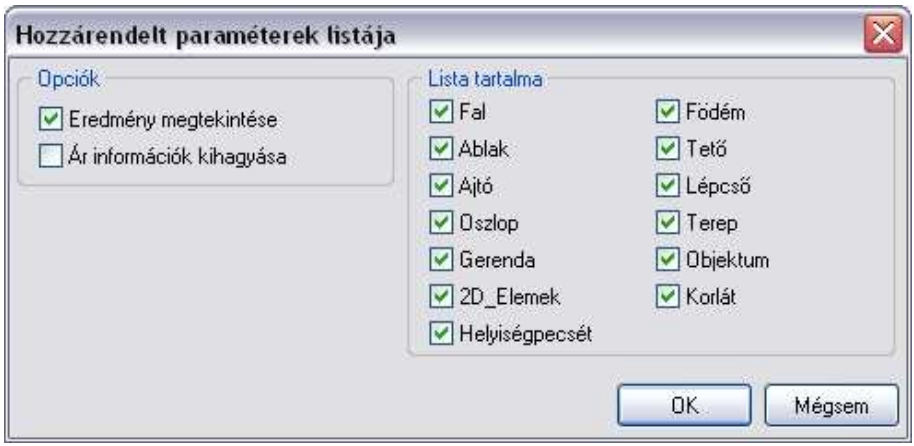

A lista eredménye az egyszerű példánkban, ahol több falat is felvettünk:

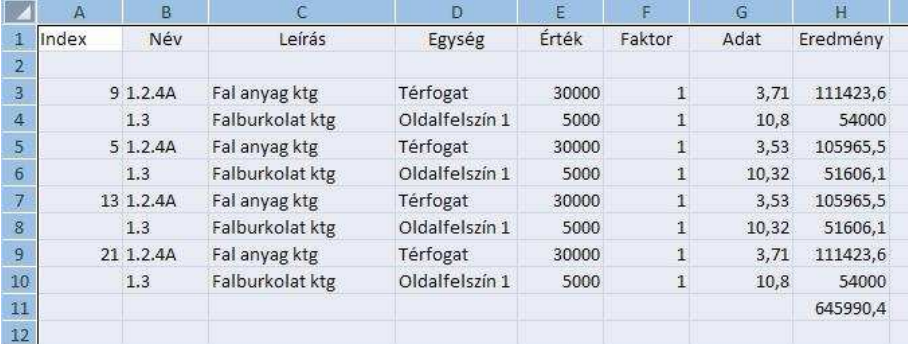

# **3.2.5. Költségbecslés – Adatbázis bejegyzés hozzárendelése**

A Modulok menü - Lista - Adatbázis bejegyzés hozzárendelése menüponttal közvetetten költségparamétereket lehet a 2D rajzon található építészeti elemekhez rendelni. A közvetett költségparaméterek csak referenciaként kapcsolódnak az adott elemhez, ellentétben a tulajdonságok párbeszédablakban megadható költségparaméterekkel, amelyek az adott elemhez vannak közvetlenül hozzárendelve és tárolva.

A közvetett költségparaméter hozzárendelés előnye, hogy már elkészült rajzokhoz utólag lehet a költségparamétereket tömegesen hozzárendelni a rajz tényleges módosítása nélkül.

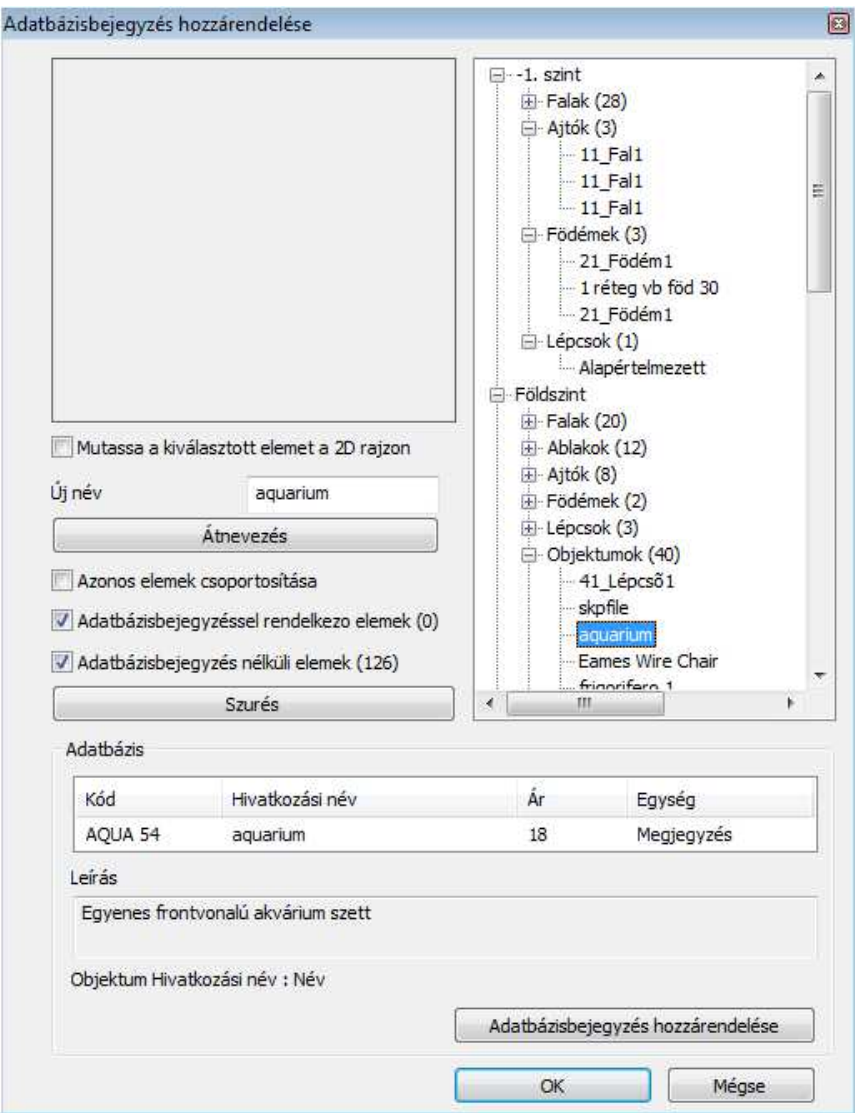

Az adatbázis bejegyzés hozzárendelése gomb megnyomásával a megnyíló párbeszédablakban a kiválasztott elemhez hozzárendelhetjük a következő adatokat:

**Kód** 

**ARCHLine.XP®**

- **Hivatkozási név** (ez a paraméter a referencia paraméter a kiválasztott elemhez, például objektum, ajtó, ablak, csoport esetén az elem neve, fal födém,lépcső esetén a készlet neve, vagy ha nincs ilyen, akkor a fólia neve)
- **Leírás**
- **Vizuális anyag**
- **Ár**
- **Egység: db, m, m2, m3**

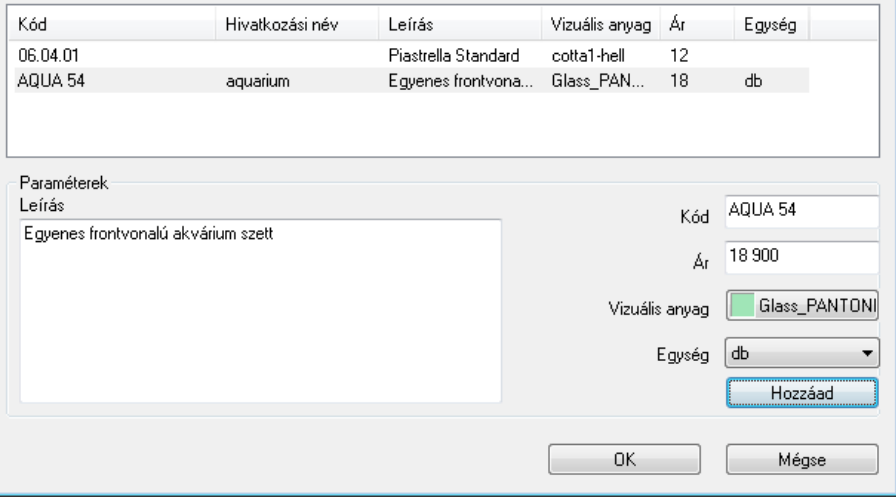

A Modulok menü - Lista - Költségbecslés menüpontban található parancsokkal például a bútorok a hozzárendelt költségparaméterekkel RTF lista formában megjeleníthetők.

# **3.2.6. Költségbecslés – Leírás és kód elhelyezése**

A Modulok menü - Lista - Leírás és kód elhelyezése menüponttal az elemhez tartozó költségparaméter leírás és kód mezőjét lehet megjeleníteni a rajzon.

**Felhasználói kézikönyv** 

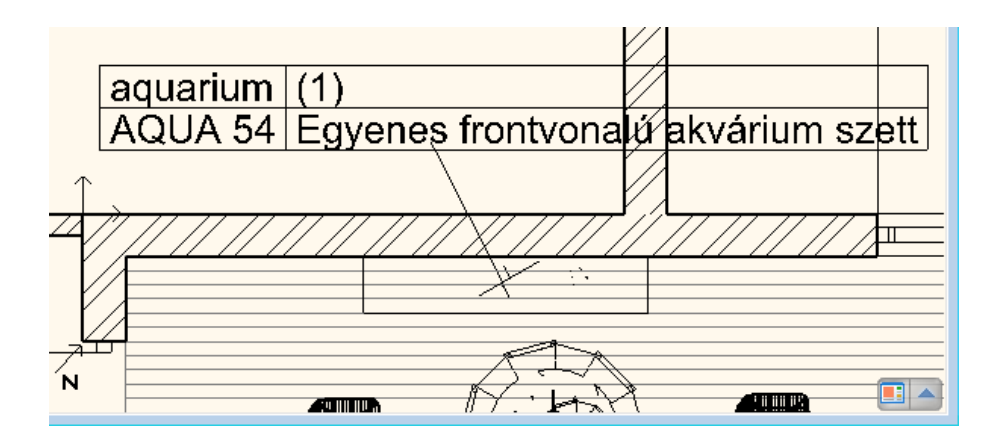

# **3.3. Fóliakezelés**

## **Bevezetés**

A program lehetőséget nyújt egymásra helyezett fóliák alkalmazására. A fóliákkal adott szempontok szerint csoportosíthatóak illetve jól elkülöníthetőek az aktuális projekt elemei.

A program alapbeállításként egy, a Fólia 0 jelű fóliát tartalmazza, de lehetősége van további fóliák létrehozására is. Összesen 1024 darab fóliát képes kezelni (0-1023-ig indexelve).

Az ARCHLine.XP® -ben a fóliák a következ*ő* tulajdonságokkal rendelkeznek:

- **Láthatóság:** ki- és bekapcsolt állapot
- **Háttér:** felszabadítás és lelakatolás
- **Szín**
- **Vonaltípus**
- **Vonalvastagság**

A fóliák ki- és bekapcsolhatók, felszabadíthatók és lelakatolhatók. Ennek segítségével a különböző fóliára helyezett elemek könnyen csoportosíthatók.

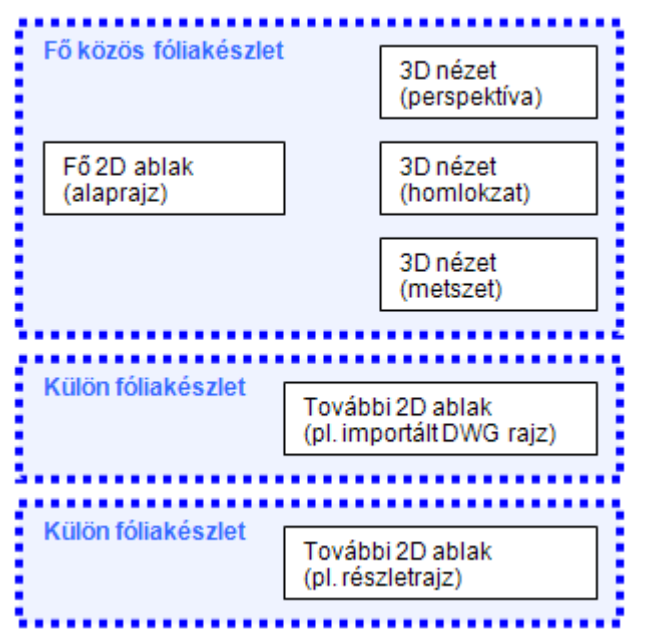

Ha a 2D ablakban készít, átnevez v. töröl egy főliát, akkor a változások a 3D ablakban is megjelennek, és viszont.

Amikor az elemtípusok általános tulajdonságait definiálja, megadhatja, hogy az adott elemtípus elemei melyik fóliára kerüljenek.

Azonos fóliára különböző tulajdonságú (különböző színű, vonaltípusú, vonalvastagságú, esetleg különböző típusú, stb.) elemek kerülhetnek, amelyeket más szempontok alapján mégis együtt szeretne kezelni.

A **Módosítás menü - Fóliavezérlés** opció **bekapcsolásával** lehetőség van arra, hogy az elemek létrehozásakor az elemek általános tulajdonságaihoz automatikusan hozzárendelje annak a fóliának a színét, vonaltípusát és vonalvastagságát, amelyre elhelyezi az elemet.

# **3.3.1. Fóliák használata**

• Kattintson a **Fólia** gombra az Állapotsorban. Ezzel aktiválja a **Fóliakezelés** párbeszédablakot, ahol megadhatja a fóliák tulajdonságait.

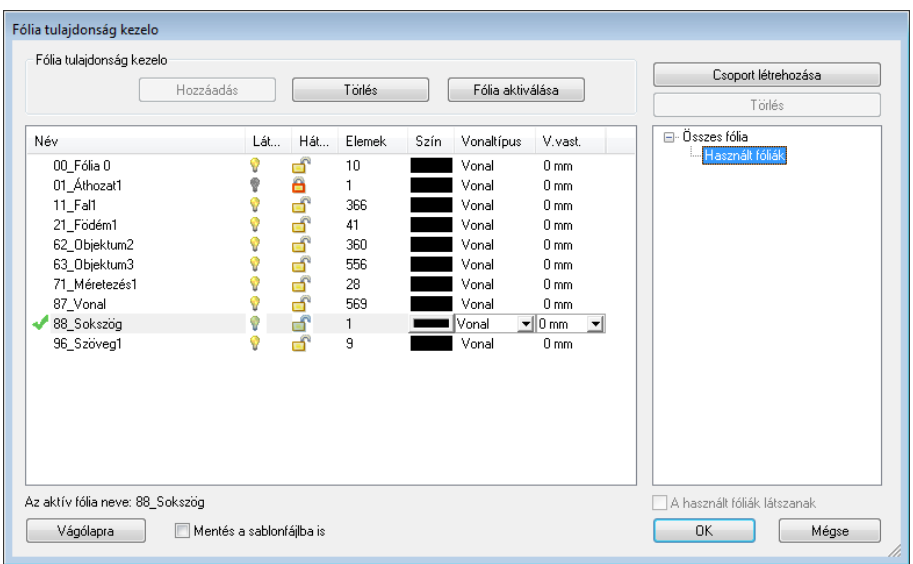

A programban alaphelyzetben elkészítettünk egy fólia kiosztást 0-tól 100-ig (alapértelmezés szerint ez az aktív készlet). Ekkor a 00\_Fólia0 az aktív fólia. Az építészeti és más elemeket 10-es csoportonként vettük fel.

A Fólia csoportok listában válassza ki a Összes fólia opciót, így a nem használt fóliák is megjelennek.

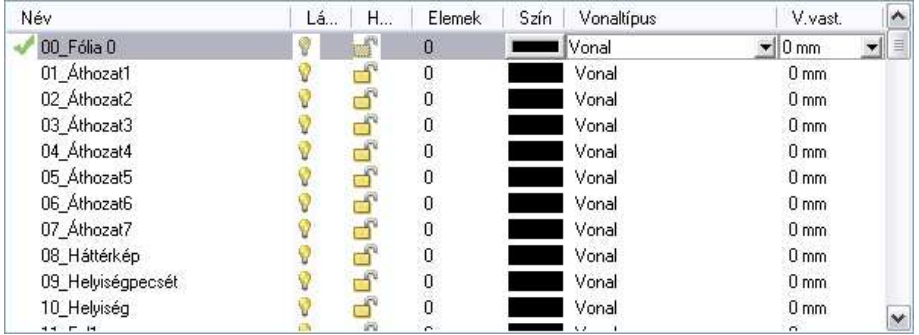

A felhasználók eddigi tapasztalata azt mutatja, hogy az ilyen fóliakiosztás gyakorlatban jól használható. (Az Áthozat .. nevű fóliákat a DXF, DWG rajzokból áthozott elemeknek tartottuk fenn.) A fóliákat hozzárendeltük elemtípusokhoz: pl. az összes falkészlettel létrehozott fal a 11\_Fal1 fóliára kerül.

#### **Felhasználói kézikönyv**

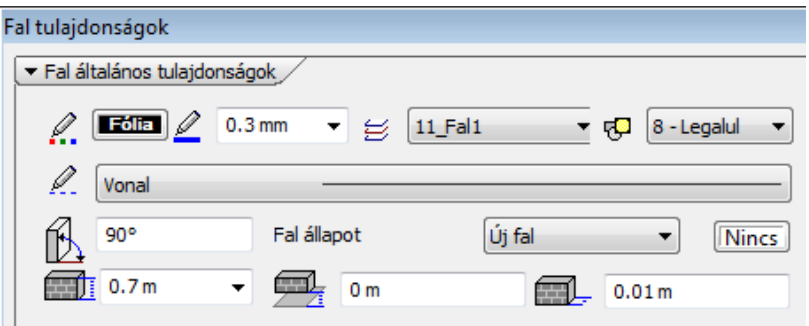

A Fólia párbeszédablakban a Vágólap gombra kattintva a program a Windows vágólapjára helyezi a fóliakiosztást a beállításokkal. Ezt pl. elhelyezheti egy Word dokumentumban és kinyomtathatja. Így a teljes fóliakiosztás Ön előtt lehet.

! Javasoljuk, hogy használjon fóliakiosztást, és az elemeket rendelje különböző fóliákhoz. Ebben az esetben az elemeket fóliák szerint tudja csoportosítani. Egyes fóliákat kikapcsolhat, vagy csak háttérként használhat.

A következőkben a Fólia párbeszédablak használatát részletesen bemutatjuk:

# **Fóliák hozzáadása**

Újabb fóliák létrehozásához kattintson a **Bola a követ** dombra.

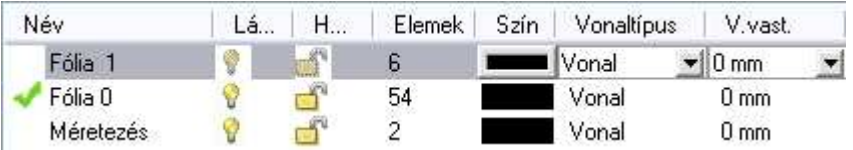

Az új fólia tulajdonságait utólag megváltoztathatja. (Itt a Készlet1 az aktív fólia készlet.)

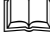

A fólia neve előtt álló pipa az aktív fóliát jelöli: Fólia 1 Lásd: 3.3.2. Fóliák aktiválása fejezetet.

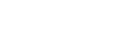

# **Fóliák elnevezése**

A létrehozott fóliáknak a program automatikusan a Fólia1, Fólia2 stb. neveket adja.

- Kattintson duplán a Név mezőre, majd gépelje be a fólia kívánt nevét.
- Ismételje meg a parancsot a többi fólia esetében is.

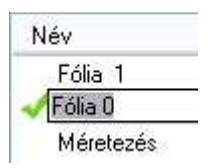

A Név mezőre kattintva rendezheti a neveket növekvő ill. csökkenő sorrendben.

 $\mathbb{B}$  A program a fólia neveket megtartja különböző rajzok közötti másolás/beillesztés parancs során is. A fólia név maximum 48 karaktert tartalmazhat, hosszabb név esetén a fenn maradó karaktereket levágja a program.

# **Fóliák törlése**

Fóliák törléséhez:

- Kattintson a törölni kívánt fóliára.
- Kattintson a gombra.

**!** Az aktív fóliát nem lehet törölni!

# **Fólia csoportok sz***ű***r***ő*

A fólia szűrő segítségével kilistázhatja:

- Az összes fóliát vagy
- \* A használt, tehát elemeket tartalmazó fóliákat.

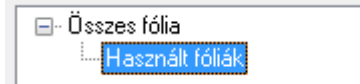

Megjegyzés:

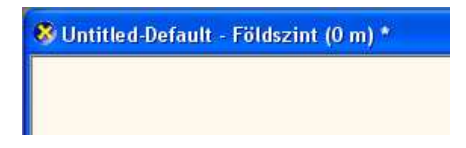

Ha a 2011-es verzióban létrehoz egy projektet, az első 2D ablak válik a fő 2D ablakká (**"default"**), ez az ablak fejlécében is megjelenik. A korábban kezdett projektek változatlanul működnek (minden ablak külön fóliakészlettel) még a .<br>2011-es verzióban is.

**FONTOS:** Az új egységesített fóliakezelés csak a 2011-es verzióval **létrehozott** projekteknél elérhető.

# **3.3.2. Fólia csoportok**

Lehetőség van a fóliák csoportokba rendezésére és az egy csoportba tartozó fóliák együttes kezelésére.

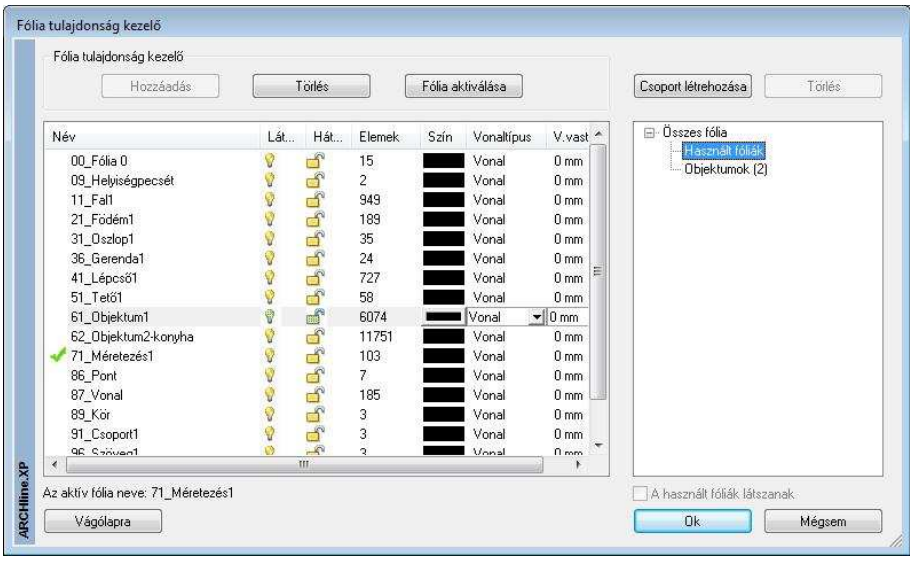

Kattintson a **Fólia** gombra az állapotsorban. Ezzel aktiválja a Fóliakezelés párbeszédablakot. A fóliacsoportokkal kapcsolatos gombokat és beállítási lehetőségeket a párbeszédpanel jobb oldalán találja.

# **Fóliacsoportok létrehozása**

Kattintson a Csoport létrehozása gombra, ekkor létrejön egy új csoport egy alapértelmezett névvel. Az új fóliacsoport nevére jobb egérgombbal kattintva, majd az Átnevezés menüpontot kiválasztva lehet a fóliacsoportnak egyedi nevet adni.

# **Fóliák hozzáadása egy csoporthoz**

Válasszon ki egy vagy több fóliát, majd az egér bal gombját lenyomva tartva húzza azokat egy fóliacsoport fölé, végül engedje fel az egér gombját. A fóliacsoport neve mögött zárójelben megjelenik a benne levő fóliák száma.

## **Fóliacsoportok megjelenítése**

Válasszon ki egy fóliacsoportot a Fóliacsoportok listájából, ekkor a párbeszédpanel bal oldalán csak az adott csoportban levő fóliák jelennek meg. Az így megjelenő lista tovább szűkíthető a Használt fóliák látszanak kapcsoló bekapcsolásával.

Fóliacsoportok listája tartalmaz két beépített fóliacsoportot: az Összes fólia csoportot kiválasztva az adott ablak minden fóliája megjelenik, a Használt fóliák csoportot kiválasztva pedig azok a fóliák lesznek láthatók az összes fólia közül, amelyek elemeket tartalmaznak, függetlenül a Használt fóliák látszanak kapcsoló állásától.

# **M***ű***veletek fóliacsoportokkal**

Egy fóliacsoport nevére jobb egérgombbal kattintva, a felbukkanó menü segítségével egyszerre módosíthatjuk a csoport összes fóliájának egyes beállításait: egyszerre jeleníthetjük meg vagy rejthetjük el ill. zárolhatjuk vagy oldhatjuk fel az adott csoportba tartozó összes fóliát.

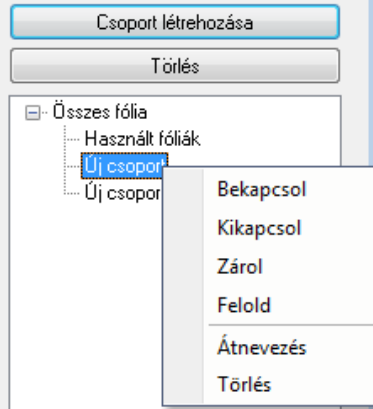

# **Fóliák eltávolítása egy csoportból**

Válasszon ki egy fóliacsoportot a Fóliacsoportok listájából, ekkor a párbeszédpanel bal oldalán csak az adott csoportban levő fóliák jelennek meg. Válasszon ki egy vagy több fóliát, majd nyomja meg a Törlés a csoportból gombot.

Az adott fóliák ekkor csak a fóliacsoportból kerültek eltávolításra, és továbbra is elérhetők, ha kiválasztjuk az Összes fólia csoportot.

Az Összes fólia és a Használt fóliák csoportból fóliát választva, a Törlés a csoportból gomb helyén a Törlés gomb látható, amely a fóliákat véglegesen törli.

## **Fóliacsoportok törlése**

Válasszon ki egy fóliacsoportot, majd kattintson a párbeszédpanel jobb felső sarkában található **Törlés** gombra. Ekkor csak a fóliacsoport került törlésre, a benne levő fóliák továbbra is elérhetők, ha kiválasztja az **Összes fólia** csoportot.

#### A fóliákhoz hasonlóan a fóliacsoportokat is ablakonként kell megadni.

#### **Példa:**

 $\mathbb{B}$ 

A következő példában különösen nagy segítség a fóliacsoportok használata:

- Kezdjen egy új projektet.
- Töltsön be egy DWG fájlt, ami több mint 30 fóliát tartalmaz.
- Hozzon létre egy új fólia csoportot: DWG fóliák
- Kattintson jobb oldalon a Használt fóliák csoportra. Ekkor bal oldalon csak a dwg rajzból importált és használt fóliák szerepelnek.
- Az összes fóliát innen mozgassa át a DWG fóliák csoportba.
- Kezdje el a tervezést.
- Ha már nincs szüksége a dwg rajzból importált elemekre, bármikor egy lépésben ki tudja azokat kapcsolni, vagy le tudja zárni.

# **3.3.3. Fóliák aktiválása**

A rajzon mindig kell lennie egy aktív fóliának. Az aktív fólia mindig bekapcsolt

és felszabadított állapotban van, előtte pipa található:

Fóliák aktiválása történhet:

- $\div$  automatikusan
- Fóliakezelés párbeszédablakban
- $\div$  Fólia listadobozban

A program mindig az aktív fólián helyezi el az elemeket. A módszer a Módosítás menü - Fóliavezérlés Ki/Bekapcsolt állapota mellett más és más:

#### **Fóliavezérlés kikapcsolt:**

A program *automatikusan* aktivália az elem tulaidonság ablakban az elemhez rendelt fóliát. Az új elemet erre a fóliára helyezi. Ez alól kivétel, ha Ön az utasítás közben, pl. vonal létrehozása, a Fólia listadobozból aktivál egy fóliát.

Ekkor a program az elemeket erre a fóliára helyezi, amíg le nem zárja az utasítást.

## **Fóliavezérlés bekapcsolt:**

A program a Fóliakezelés párbeszédablakban aktívvá tett, vagy a Fólia listadobozban aktivált fóliára helyezi az elemeket. Ekkor figyelmen kívül hagyja az elem típushoz rendelt fóliát.

## **Aktiválás a Fóliakezelés párbeszédablakban:**

• Fólia aktiválásához kattintson a kiválasztott fóliára, majd a

Fólia aktiválása

gombra.

# **Aktiválás a Fólia listadobozban:**

Az Állapotsorban a Fólia gomb mellett található egy listadoboz, amelyben a fóliák szerepelnek az aktuális állapotukkal. A kiválasztott fólia aktívvá válik, ezt a listadoboz fősora mutatja.

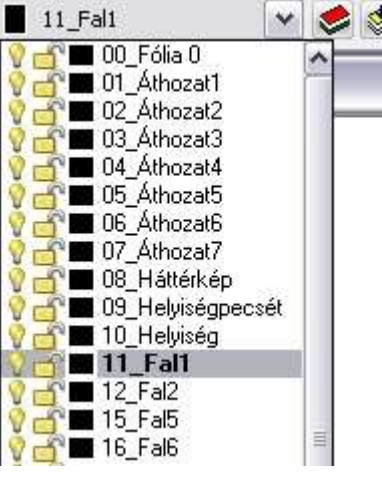

 $\mathbb{B}$ 

 Az automatikus aktiválás, a Fóliakezelés párbeszédablak és a listadoboz szinkronban vannak egymással.

# **3.3.4. Fólia tulajdonságai**

Az ARCHLine.XP® -ben a fóliák a következ*ő* tulajdonságokkal rendelkeznek:

**Láthatóság:** ki- és bekapcsolt állapot

- **Háttér:** felszabadítás és lelakatolás
- **Szín**

 $\mathbb{B}$ 

- **Vonaltípus**
- **Vonalvastagság**

# **Fólia be- és kikapcsolása (Láthatóság)**

A fóliák be- vagy kikapcsolásával kiválaszthatjuk azokat a fóliákat, melyeknek az elemeit megjeleníti a rajzi ablakban. A bekapcsolt fóliák (sárga szín) elemei láthatóak, pontjaikra hivatkozni lehet. A kikapcsolt fóliák (szürke szín) bármikor visszakapcsolhatóak és újra láthatóvá válnak.

- Fóliák be- vagy kikapcsolásához kattintson a kívánt fóliára a listában, majd
- Kattintson a megfelelő fólia neve mellett a fólia állapotát jelző ikonra.

 Az elemet tartalmazó fólia úgy is kikapcsolható, hogy az elem helyi menüjében a *Fólia kikapcsolása* utasításra kattint. Aktív fólia nem kapcsolható ki!

# **Fólia felszabadítása és lelakatolása (Háttér)**

A fóliák felszabadításával vagy lelakatolásával megadhatjuk, hogy mely fóliákat lehessen szerkeszteni, illetve kiválasztani. Az adott tervezési folyamatban nem szerkesztendő elemeket tartalmazó fóliákat lelakatolhatjuk, ezek háttér fóliává válnak. A lelakatolt fólia elemei láthatóak, pontjaikra hivatkozni lehet, de nem lehet azokat sem kiválasztani, sem szerkeszteni.

- Fóliák felszabadításához vagy lelakatolásához kattintson a kívánt fóliára a listában, majd
- Kattintson a megfelelő fólia neve mellett a fólia állapotát jelző ikonra.

Egyszerre több fólia állapotát is megváltoztathatja:

- A Ctrl vagy a Shift gombok segítségével válassza ki a listából a kívánt fóliákat.
- Kattintson a listában a megfelelő ikonra.

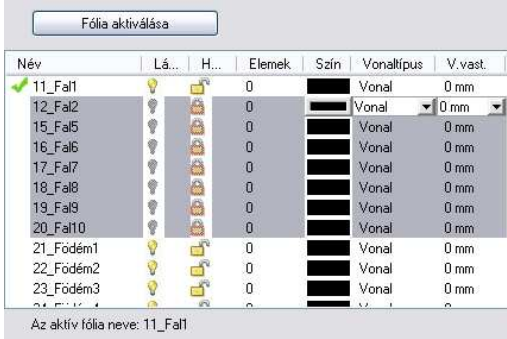

# **!** Az aktív fólia mindig bekapcsolt és felszabadított állapotban van.

# Ha a fólia bekapcsolt és felszabadított állapotban van, akkor:

- a rajta található elemek **láthatóak**
- pontjaikra **hivatkozhatunk**
- elemei **szerkeszthetőek és kiválaszthatóak**

Ha a fólia bekapcsolt és lelakatolt állapotban van, akkor:

- a rajta található elemek **láthatóak**
- pontjaikra **hivatkozhatunk**, de

# elemei **nem szerkeszthetőek** és **nem kiválaszthatóak**

Ha a fólia kikapcsolt állapotban van, akkor:

- a fólián található elemek **nem láthatóak**, ezért
- logikusan a fólia elemeinek pontjaira **nem lehet hivatkozni** és
- az elemek **nem szerkeszthetőek** és **nem kiválaszthatóak**

### **Szín**

• Kattintson a módosítani kívánt fólia neve melletti **webb** gombra, majd válassza ki a színtáblából a fólián található elemek színét.

# **Vonaltípus**

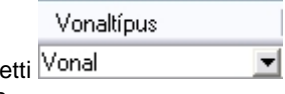

Szín

Kattintson a módosítani kívánt fólia neve mellet gombra, majd a vonaltípus neve melletti nyílra.

#### **Felhasználói kézikönyv**

V vast.

• Válassza ki a legördülő menüben a fólián található elemek vonaltípusát.

# **Vonalvastagság**

 $\mathbb{B}$ 

- Kattintson a módosítani kívánt fólia neve melletti **0 mm vilosos** qombra, maid
- Írja be a kívánt vonalvastagságot, vagy
- Kattintson a vonaltípus neve melletti nyílra és
- Válassza ki a legördülő menüben a fólián található elemek vonalvastagságát.

 A fólia szín, vonaltípus és vonalvastagság tulajdonságának használatát lásd az 3.3.4. Fóliakezelés és tulajdonságok használata fejezetben.

# **3.3.5. Fóliakezelés és tulajdonságok használata**

Az ARCHLine.XP® programban alapállapotként a **Módosítás menü - Fóliavezérlés** opció **kikapcsolt** állapotban van.

Ekkor az elemtípusok általános tulajdonságainak meghatározásakor meg kell adni, hogy az adott elemtípus elemei melyik fóliára kerüljenek. Azonos fóliára különböző tulajdonságú (különböző színű, vonaltípusú, vonalvastagságú, esetleg különböző típusú stb.) elemek kerülhetnek, amelyeket más szempontok alapján mégis együtt szeretne kezelni.

Például:

Az 1-es fólia kiválasztása a Fal tulajdonság párbeszédablakban azt jelenti, hogy a program minden, a beállítás után az adott tulajdonsággal létrehozott falat az 1-es fólián fog elhelyezni. A fólia ki vagy bekapcsolásával, ill. lelakatolásával ezeket a falakat egyszerre jelenítheti meg, kapcsolhatja ki, vagy használhatja háttérelemként, amelyekre csak hivatkozhat, de nem szerkesztheti őket.

Nézzük részletesebben, hogy mi a különbség a **Fóliavezérlés** opció **ki- és bekapcsolt** állapota között:

# **Fóliavezérlés - kikapcsolt**

Legyen a **Módosítás menü - Fóliavezérlés** opció **kikapcsolt** állapotban:

- A program az elemeket az elemtípushoz a Tulajdonság ablakban hozzárendelt fóliára helyezi. Ettől akkor térhet el, ha a létrehozó utasítás közben az Állapotsor – Fólia listadobozból másik fóliát aktivál.
- Az elem általános tulajdonságainak beállításakor a színt, vonaltípust, vonalvastagságot megadhatja a tulajdonság közvetlen definiálásával (pl. a szín piros).
- Ezeket a tulajdonságokat közvetve is megadhatja, oly módon, hogy az elem az általános tulajdonságait az elemhez rendelt fóliáról vegye. Ekkor a szín,

vonaltípus, vonalvastagság esetén egyenként be kell állítani a Tulajdonságok

Fólia párbeszédablakban a Fólia tulajdonságot. Pl. szín esetén ez a opció bekapcsolását jelenti.

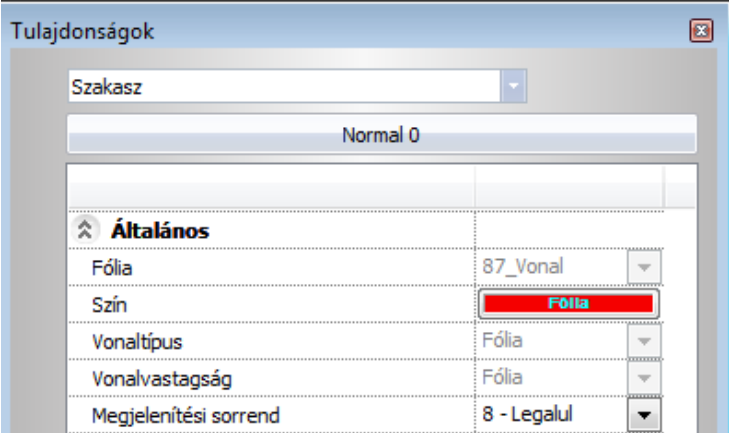

#### **Elem tulajdonság módosítása:**

Már elhelyezett elem tulajdonságai is módosíthatók az előbb leírt módon. Az elem tulajdonság módosítás párbeszédablakban a színt, vonaltípust és vonalvastagságot egyenként a fóliához kötheti, vagy ha a fóliához kötött, akkor kicserélheti, megadva közvetlenül a tulajdonságot.

# **Fóliavezérlés - bekapcsolt**

Legyen a **Módosítás menü - Fóliavezérlés** opció **bekapcsolt** állapotban:

A Fóliavezérlés mód esetén:

- az új elemek az aktív fóliára és nem az elemhez rendelt fóliára kerülnek.
- Az elem általános tulajdonságai automatikusan az aktív fólia tulajdonságait veszi fel.

 $\mathbb B$  Az aktív fólia gyors kiválasztásához használja az Állapotsor - Fólia listadobozt.

Tehát, ha a Fóliavezérlés kapcsoló aktív, akkor az elhelyezett elem színe, vonaltípusa és vonalvastagsága "fólia" típusú lesz.

• Kattintson a Fólia gombra az Állapotsorban, és a megjelenő Fóliák kezelése párbeszédablakban adja meg a szükséges fóliákat, s azokhoz rendeljen különböző szín, vonaltípus, vonalvastagság tulajdonságokat.

# **Felhasználói kézikönyv**

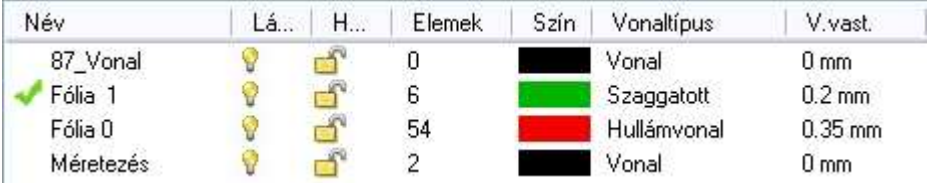

• Legyen a Fólia1 az aktív fólia.

Mivel a fólián elhelyezett elemek ezeket a tulajdonságokat a fólia alapján kapják, a program figyelmen kívül hagyja a Tulajdonságok párbeszédablak általános tulajdonságainak beállításait. Amíg a *Fóliavezérlés* mód aktív, az elemek tulajdonságainak globális beállításakor az általános tulajdonságokat nem lehet beállítani, így ezek a mezők, beleértve a fólia mezőt is, kiszürkülnek:

A példában a vonal tulajdonság globális beállítás párbeszédablak látható.

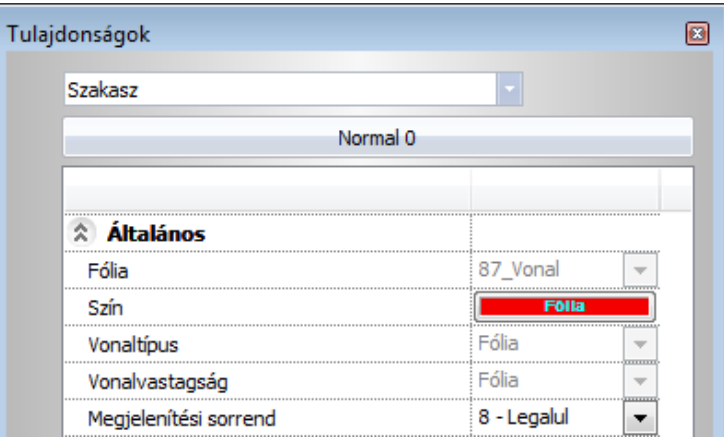

Ezekkel a tulajdonságokkal elhelyezett elemre (vonal) duplán kattintva, a Tulajdonság módosítás párbeszédablakban látható, hogy az elem tulajdonságai az aktív (Fólia 1) fóliához kötöttek és az elem erre a fóliára van elhelyezve. Az elem színe, vonaltípusa és vonalvastagsága is "fólia" megjelölést kap.

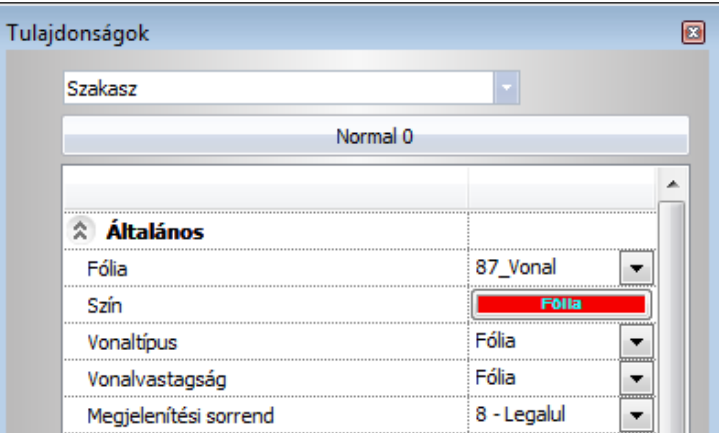

#### **Tulajdonság módosítás**

A fóliához rendelt tulajdonság megváltoztatásakor a rajzon levő elemek, amelyek az adott fóliához tartoznak és tulajdonságai a fóliához kötöttek, automatikusan követik a változást.

A fóliához kötött elem tulajdonságai is utólag módosíthatók: Ha például az 2-es fólia minden elemét a program zöld színű vonallal hozza létre, de az egyik elem vonalának színét utólag kékre módosítjuk, akkor annak az elemnek, bár a zöld vonalú fólián van, a módosításnak megfelelő (kék) színe lesz.

**!** A fóliavezérlés ki és bekapcsolt állapota között abban van különbség, hogy bekapcsolása esetén az elem az aktív fóliára és nem az elemhez rendelt fóliára kerül és automatikusan, egyszerre veszi fel az elhelyezendő elem az aktív fólia tulajdonságait (szín, vonaltípus, vonalvastagság). Ugyanakkor kikapcsolt állapot esetén is átadható a fólia tulajdonságai, de egyenként. Az elem tulajdonságainak módosításánál nincs különbség a ki és bekapcsolt állapot között.

# **Példa 1:**

- A Fóliavezérlés legyen bekapcsolt állapotban.
- A Fóliák kezelése párbeszédablakban rendeljen hozzá a Méretezés fóliához zöld színt és 0.15-ös vonalvastagságot. Tegye aktívvá a fóliát.

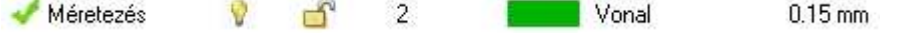

• Rajzoljon egy vonalat és méretezze.

#### **Felhasználói kézikönyv**

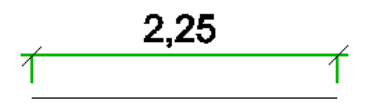

Látható, hogy a méretezés felvette a fóliához rendelt tulajdonságokat. Nézzük meg ezt a Méretezés tulajdonságok párbeszédablakban is:

• Kattintson duplán a méretezésre.

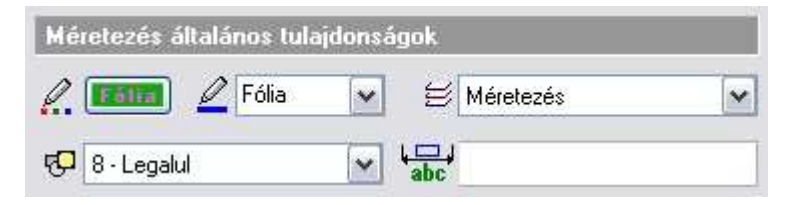

Az általános tulajdonságok között a szín mezőn megjelenik a Fólia felirat.

- Kattintson a színre. A megjelenő színtábla mellett a **Fólia** opció aktívvá vált, jelölve, hogy a méretezés felvette a fóliához rendelt színt. A szín mellett látható, hogy a vonalvastagság is fóliához rendelt.
- A szín gombra kattintva és módosítva azt, az elem szín tulajdonsága többet nem fóliához kötött.

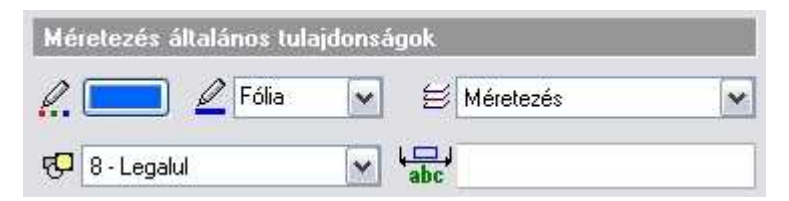

# **3.3.6. Fólia módosítás**

A **Módosítás menü - Fólia módosítás** utasítás segítségével egyes elemeket mozgathat egyik fóliáról a másikra.

- A megjelenő párbeszédablakban válassza ki az új fólia számát, amelyhez az elemeket hozzárendeli. **OK**.
- Válassza ki azokat az elemeket, amelyeket az új fóliára szeretne mozgatni (használhatja a **Kiválasztás menü** parancsait is).
- **Enter** Befejezi a kiválasztást és lezárja a parancsot.

**!** Amint a kiválasztott elem a megadott fóliára kerül, érvényesek rá a fólia Látható és Háttér tulajdonságai. A további fólia tulajdonságok, a szín,

vonaltípus, vonalvastagság, az áthelyezett elemnek csak azon tulajdonságait változtatják meg, amelyek fóliához kötöttek voltak.

# **3.3.7. Fólia gyorsbejárás**

Fólia gyorsbejárás parancs a fóliák áttekintését segíti. Különösen hasznos eszköz, amellyel a rajzon levő fóliákat gyorsan ki vagy be kapcsolhatjuk, vagy a látható fóliák új kombinációját állit hatjuk elő. A fólia név mellett zárójelben az adott fólián található elemek számát láthatjuk.

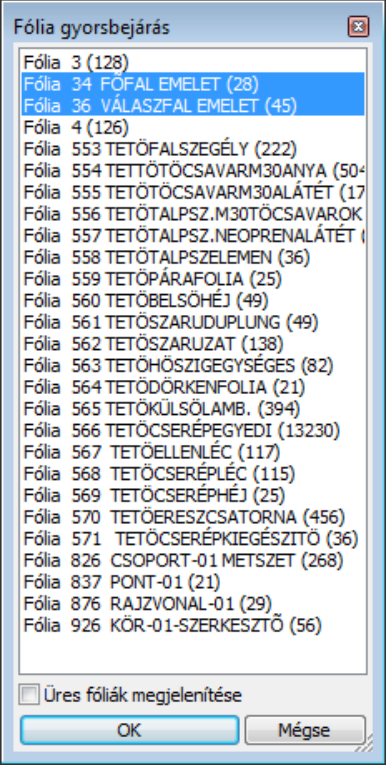

A fólia gyorsbejárás parancs a Módosítás menüben illetve a Fólia eszköztáron található.

# **Fólia gyorsbejárás használata**
# **3.4. Szint- és épületkezelés**

Az ARCHLine.XP<sup>®</sup> -ben a szint megfelel az építészeti *emeletnek*. Ahogy a valóságban az épület emeletenként épül fel, a tervezés is emeletenként, vagyis szintenként történik.

Új projekt megnyitásakor automatikusan létrejön a 0. szint.

A többi szint (emelet) létrehozásáról a tervezőnek kell gondoskodnia. A tervezést gyorsítja egy létező szint elemeinek átmásolása másik szintre. Ez hasznos lehet, pl. a főfalak több emeleten való létrehozásánál, hiszen ezek alaprajza a különböző szinteken többnyire megegyezik.

Az ARCHLine.XP<sup>®</sup> szintjei logikai egységet alkotnak, nem pedig fizikai határt jelentenek. Tehát a szinten elhelyezett elem a szinthez tartozik, de a geometriáját a szint tulajdonságai (a szintmagasság és a magasság) nem befolyásolják. Ez azt jelenti, hogy a szinten elhelyezett elemnek nem kell fizikailag a szint határain belül lennie, "kilóghat onnan". Erre például szinteltolásos épületeknél is szükség van.

Az ARCHLine.XP® -ben egy terven *több épület* is szerepelhet. Ezeket az épületeket létre lehet hozni:

- $\div$  külön projektként, majd az *Import* utasítás Hozzáad a tervhez opciójával ugyanazon a terven elhelyezni, illetve
- egy terven belül több épületet lehet létrehozni.

A domborzati viszonyoktól függően az épületekhez más-más tengerszint feletti magasság rendelhető hozzá. Egyszerre csak egy épület aktív, a többi alacsonyabb színtónussal jelenik meg.

A szintek jellemzője a számuk, a nevük, a tengerszint feletti magasságuk, valamint saját magasságuk. Ezek a tulajdonságok utólag változtathatók.

#### **Példa**

Nézzünk egy egyszerű példát a falak, födémek elhelyezkedésére 2 szint esetén:

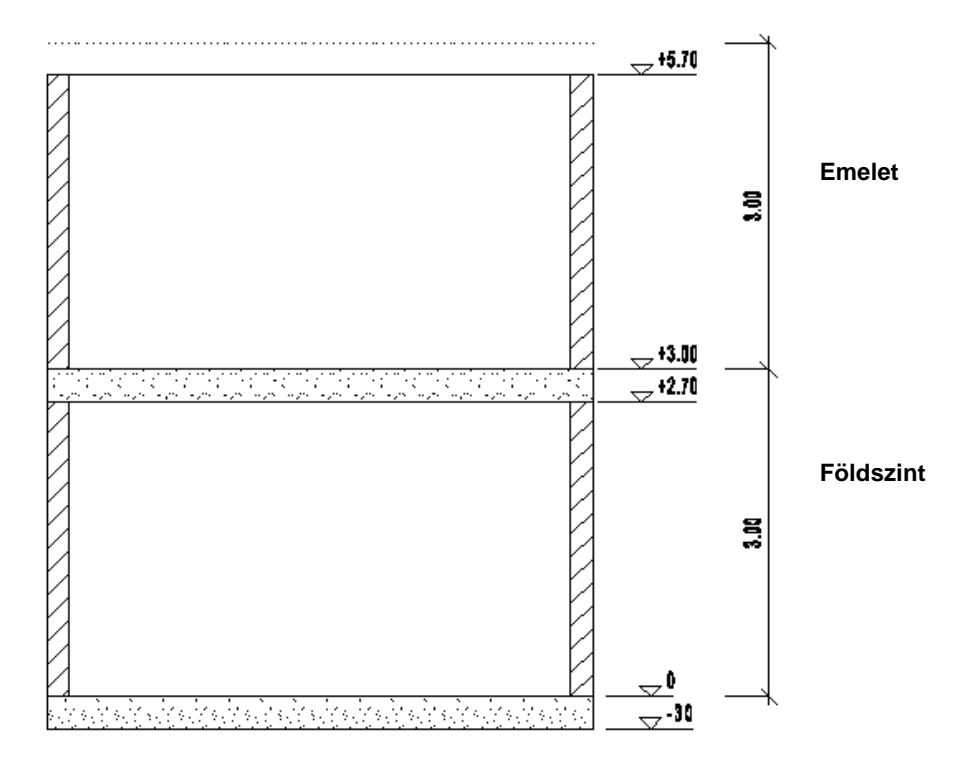

- a földszint 0 m-en kezdődik, magassága: 3 m,
- a fal 0.0 m-en kezdődik és 2.7 m magas,
- a födém 0.0 m-en kezdődik és -0.3 m vastag,
- az emelet 3 m-en kezdődik, magassága: 3 m,
- az emeleti födém az emelet relatív 0.0 m-én kezdődik és -0.3 m vastag.

Ez azt jelenti, hogy a födém (padlózat) a fal alatt helyezkedik el és kilóg a földszint magasságából. A fal tetejétől a szint magasságáig tartó 0.3 m-t a következő szintre ugyanilyen módon elhelyezett 0.3 m vastagságú födém tölti ki.

### **Szintek kezelése**

A szintek kezelése különböző helyekről érhető el:

a **Nézet menü – Szintek, épület** utasításával:

**Felhasználói kézikönyv** 

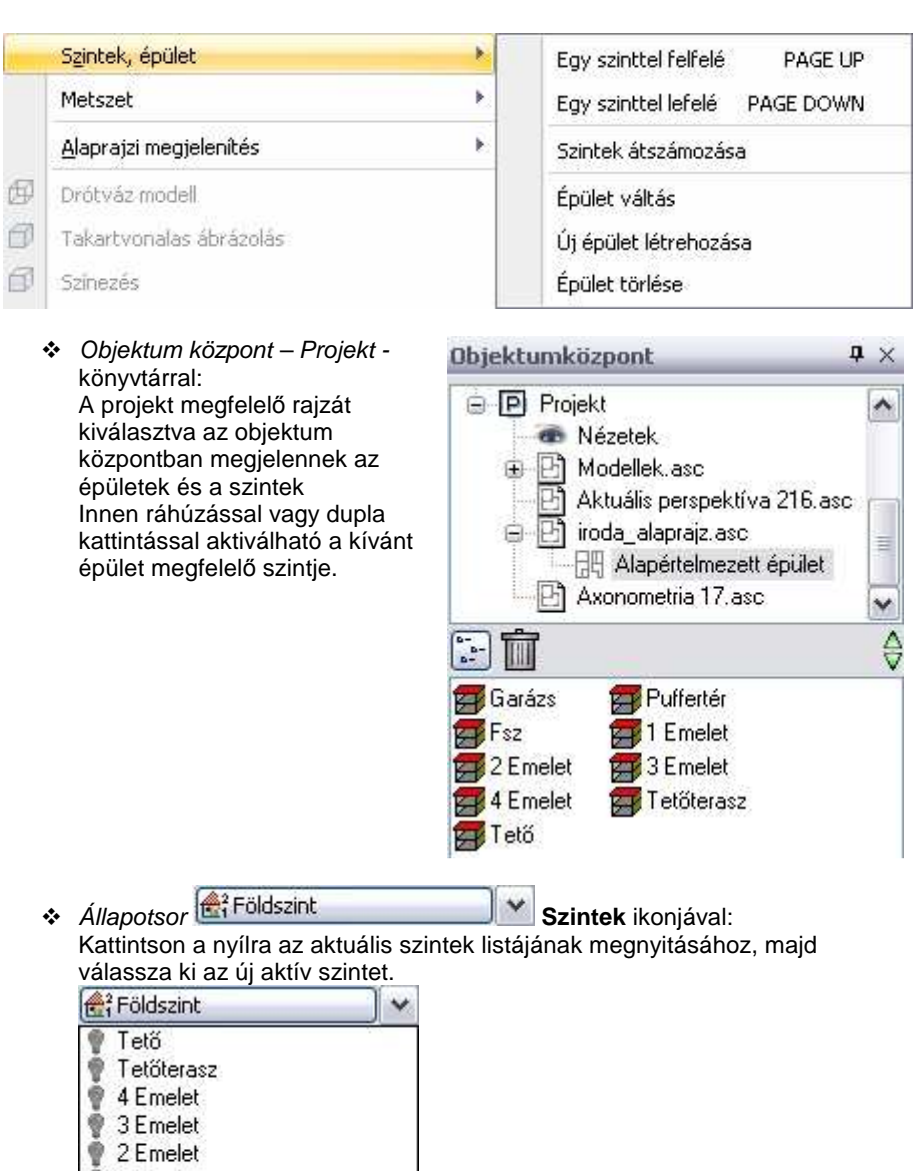

 $\rightarrow$ 

1 Emelet Földszint Puffertér Garázs

 $\sim$   $\sim$   $\sim$   $\sim$   $\sim$ 

 $\leq$ 

**ARCHLine.XP®**

Az ikonra kattintva megjelenik a **Szintmódosítás** párbeszédablak, melyben létrehozhatja, majd módosíthatja az egyes szinteket. A párbeszédablakban levő tulajdonságok mindig az aktív épületre vonatkoznak.

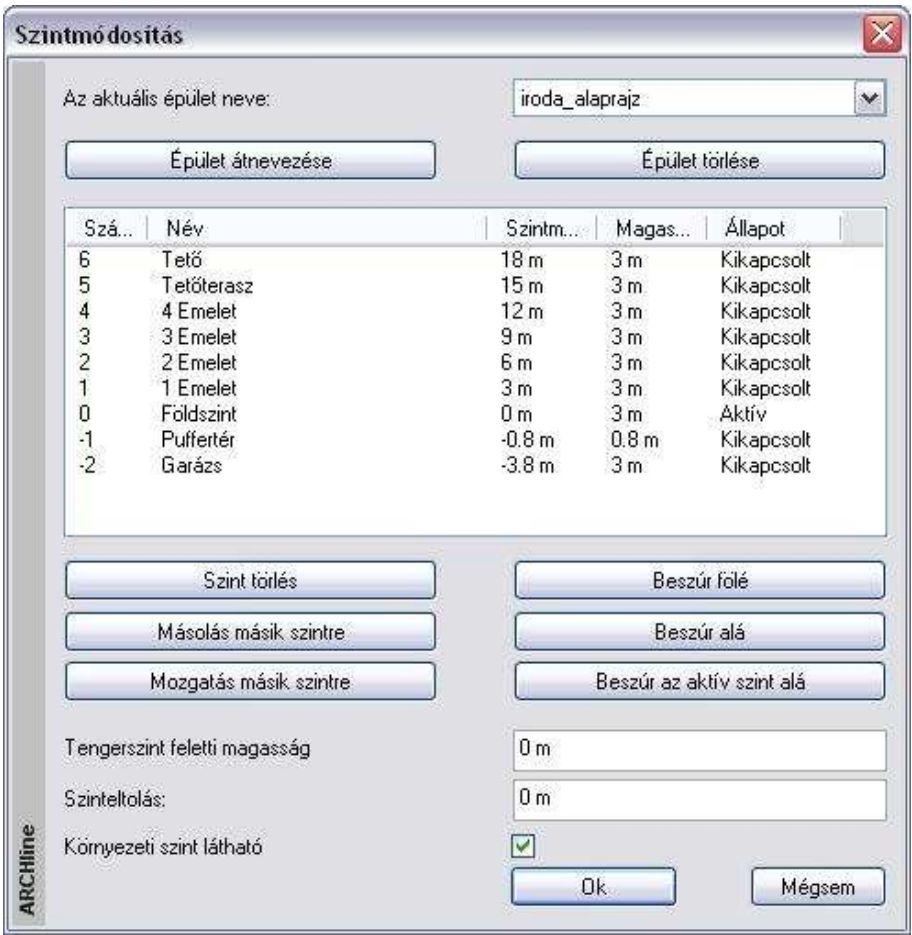

Nézzük a párbeszédablak kínálta lehetőségeket.

# **3.4.1. Szintek létrehozása**

Új projekt megnyitásakor automatikusan létrejön a 0. szint. Alapbeállításként 0 m szintmagassággal és 3 m teljes magassággal.

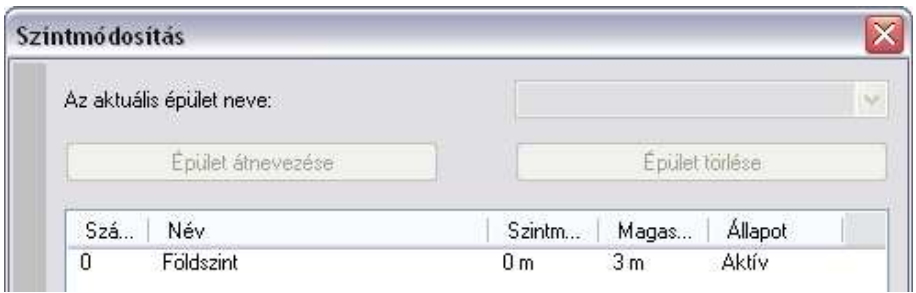

Új szintet többféleképpen is létrehozhat, az adott szituációtól függően:

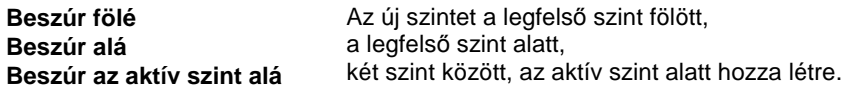

Alapértelmezés szerint az új szint annak a szintnek az értékeit veszi fel, amely alá, ill. fölé szúrta be az új szintet.

**!** A Beszúr az aktív szint alá esetben figyeljen arra, hogy az a szint legyen aktív, amely alá kívánja beszúrni az új szintet. A másik két lehetőségnél automatikusan a legfelső fölött, ill. alatt jön létre az új szint.

 A Beszúr az aktív szint alá esetben üzenetpanel jelzi, hogy szintbeszúrásnál nincs visszalépési lehetőség.

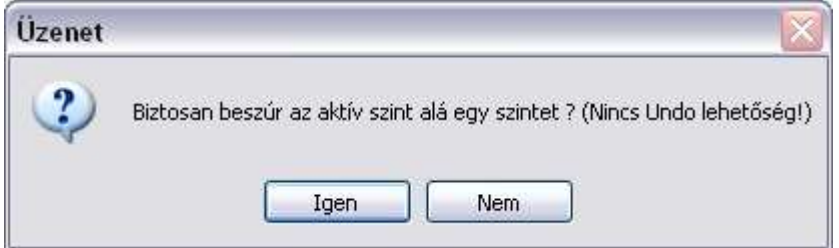

# **3.4.2. Szintek aktiválása**

 $\mathbb{B}$ 

A szinteknek háromféle állapota lehet: aktív, kikapcsolt, látható. A Szintek párbeszédablakban a kiválasztott szint állapotát az állapot mező legördülő menüjében a megfelelő elemre kattintva lehet megadni:

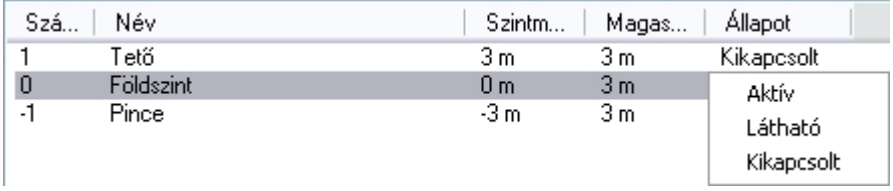

### **Aktív**

A program az **aktív** szintre helyezi el az elemeket. Alapállapotban az alaprajzi ablakban csak az aktív szint elemei látszanak, de a Látható szint opcióval lehetősége van egy további szint elemeit is megjeleníteni.

 $\mathbb{B}$  A Szintek párbeszédablakon kívül aktiválhatja a kívánt szintet a **PAGE UP/PAGE DOWN** billentyűkkel vagy a Nézet menü – Szint - Egy szint felfelé/Egy szint lefelé parancsokkal is. Ezekben az esetben egyesével lépkedhet a szintek között. Az Objektumközpont – Projekt osztályában a kívánt szintre duplán kattintva |

vagy az alaprajzra húzva, közvetlenül aktiválhatja azt.

# **Kikapcsolt**

Ha egy szintet aktívvá teszünk, az eddigi aktív szint automatikusan kikapcsolt állapotba kerül.

### **Látható szint**

 $\mathbf{r}$ 

Szerkesztés közben szükség lehet egy olyan elem pontjaira hivatkozni, amely nem az aktív szinten található. Ekkor nyújt segítséget ez az opció.

Ha a szint **látható**, a kiválasztott szint az alaprajzon az aktív szint mellett láthatóvá válik, a lekérdezésnél hivatkozhat annak elemeire, de nem szerkesztheti azokat. A program a látható elemeket kiszürkítve jeleníti meg.

Csak a kikapcsolt állapotban levő szintet lehet láthatóvá tenni.

Ha már nincsen szüksége a látható szint megjelenítésére, válassza a **Kikapcsolt** opciót, vagy lépkedjen a szintek között a **PAGE UP/PAGE DOWN** gombokkal, amíg aktívvá nem teszi az eddigi látható szintet.

# **3.4.3. Szintek tulajdonságai**

A szintekhez a következő tulajdonságokat rendelheti:

**Név**

**Felhasználói kézikönyv** 

### **Szintmagasság**

#### **Magasság**

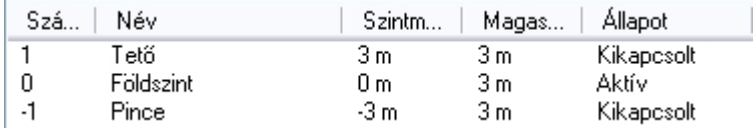

#### **Név**

Ha egy szint nevét szeretné módosítani:

- Kattintson duplán a kívánt **Név** mezőre, majd
- Írja be a szint nevét, majd **Enter**.

#### **Szintmagasság**

A szint kezdőmagasságát jelenti. Minden elemet az aktív szinten a szintmagassághoz képest relatívan helyezhet el az elem elhelyezési magasságával.

Ha egy szint szintmagasságát szeretné módosítani:

- Kattintson duplán a kívánt **Szintmagasság** mezőre, majd
- Írja be a szintmagasság értékét, majd **Enter**.

#### **Magasság**

 $\mathbb{B}$ 

A szint teljes magasságát jelenti. Ez a magasság a következő szint szintmagasságát határozza meg. A szinthez tartozó elemeknek nem szükséges ezen a magasságon belül lenniük. Ha egy szint magasságát szeretné módosítani:

- Kattintson duplán a kívánt **Magasság** mezőre, majd
- Írja be a magasság értékét, majd **Enter**.

 Szintmagasságként lehetőség van a 0.0 érték beállítására. Bizonyos esetekben erre szükség lehet, pl. álmásolat készítésénél, aminek nincs 3D modellje, így magassági kiterjesztése sem.

# **3.4.4. Épület tulajdonságai**

A következő tulajdonságok az épületre vonatkoznak:

- **Tengerszint feletti magasság**
- **Környezeti szint látható**
- **Szinteltolás**

#### **Tengerszint feletti magasság**

Megadja az épület abszolút magasságát a tenger szintjéhez viszonyítva. Ez akkor fontos, ha az épületet környezetben, tehát terepre helyezzük el. A tengerszint feletti magassággal tolja el az épület 0.0 m-es szintmagasságát.

• Írja be a mezőbe az új értéket, majd **Enter**.

#### **Környezeti szint látható**

A környezeti szintre csak a terepet lehet elhelyezni. Az opció kikapcsolásával a terven elhelyezett terep nem jelenik meg az alaprajzon, illetve a 3D-s modellben. A bekapcsoláskor a terep az összes szinten látszik.

#### **Szinteltolás**

Mint már említettük, a szinten elhelyezett elem a szinthez tartozik, de a geometriáját a szint tulajdonságai (a szintmagasság és a magasság) nem befolyásolják. Ez azt jelenti, hogy a szinten elhelyezett elemnek nem kell fizikailag a szint határain belül lennie, "kilóghat onnan". Szinteltolásos épületeknél ez elengedhetetlen.

A Szint párbeszédablak – Szinteltolás utasítása az aktív szint szintmagasságát a megadott értékkel eltolja. A program az ezután elhelyezett építészeti elemeket erre a magasságra helyezi.

• Írja be a szinteltolás értékét, majd **Enter**.

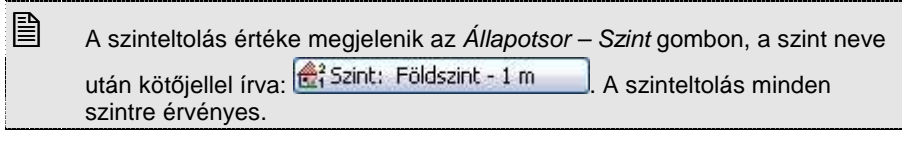

#### **Példa:**

Az épületen belül a nappali és az étkező egy szinten van, ez a földszint, de a két helyiség között 1 m-es szintkülönbség van, az étkező helyezkedik el magasabban.

Érdemes a terven belül a Földszint szintre helyezni mindkét helységet, hiszen ugyanazon az alaprajzon kell megjeleníteni azokat. A nappali elemei (pl. a falak) kerülnek a Fsz 0.0m magasságába. Az étkező elemei 1 m magasságban vannak a szinthez képest.

 Az étkező elemeinél megadhatnánk úgy a magasságkülönbséget, hogy az elemek Tulajdonság párbeszédablakában a szinttől való magasságot 1 m-re állítjuk minden elem esetén.

 A másik megoldás, hogy a Szintek párbeszédablakban a Szinteltolás értéket állítiuk 1 m-re. Ebben az esetben nem kell minden elemnél külön gondoskodni a szinttől való magasság beállításáról. Itt viszont figyelni kell arra, hogy ha újból a nappaliban helyezünk el elemet, akkor előtte vissza kell állítani a szinteltolás értékét 0.0 m-re.

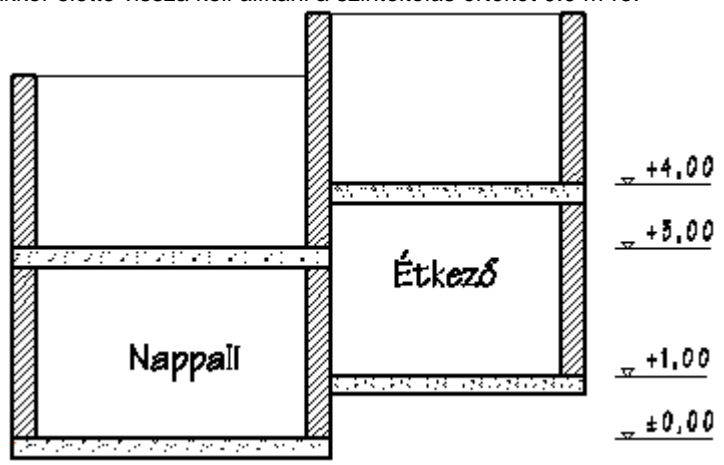

### **3.4.5. Műveletek szintekkel**

Az ARCHLine.XP® -ben a következő parancsok segítik a szintkezelést:

- **Szintek törlése**
- **Másolás másik szintre**
- **Mozgatás másik szintre**
- **Szintek átszámozása**
- **Szintek szétválasztása**

### **3.4.5.1. Szintek törlése**

Egy kiválasztott szint törléséhez:

- Kattintson a kívánt szintre a **Szintmódosítás** párbeszédablakban, majd
- Kattintson a **Törlés** gombra.

Egy szint törlése esetén a fölötte levő szintek szintmagassága megváltozik, csökken a törölt szint magasságával.

### **3.4.5.2. Másolás / Mozgatás másik szintre**

Ezzel a paranccsal a kiválasztott elemeket egy vagy több, már létező szintre átmásolhatja. A parancs csak akkor aktiválható, ha már több szint létezik.

- A **Szintmódosítás** párbeszédablakban kattintson a **Másolás másik szintre** gombra.
- Válassza ki az átmásolandó elemeket a rajzon, majd **Enter**.
- A megjelenő párbeszédablakban válassza ki azt a szintet, amelyre a kiválasztott elemeket másolja. A Ctrl ill. a Shift gomb megnyomásával több szintet is kiválaszthat. Ha rákattint a szint nevére, a rajzi mezőben megjelenik a kiválasztott szint aktuális tartalma.

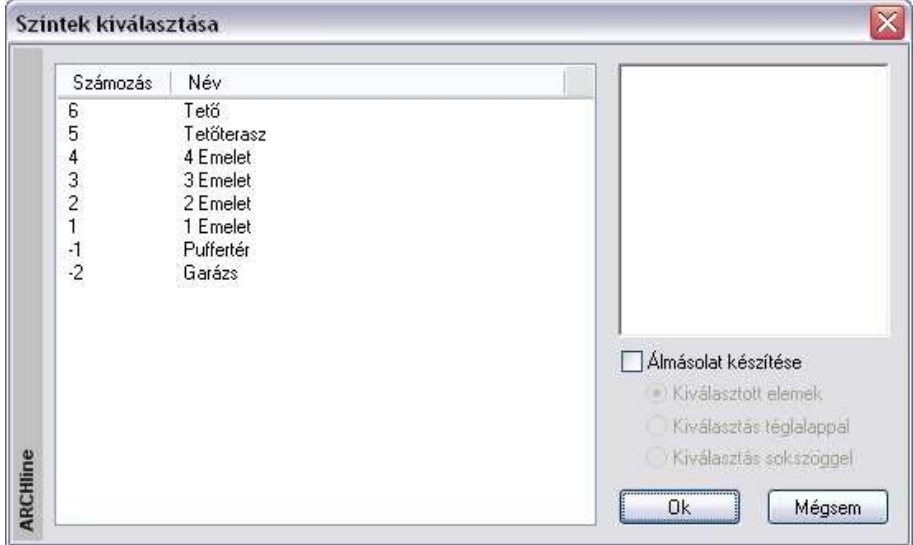

### **Álmásolat készítése**

Lehetőség van arra, hogy az elemeknek csak az alaprajzi megjelenítését másolja át egy másik szintre, de ezek az elemek ne rendelkezzenek a 3D modellel. Ezt nevezzük álmásolatnak.

Ilyenkor a másolt elem 2D csoportja keletkezik a kívánt szinten. Ez a csoport kapcsolatban marad az eredeti elemmel. Pl. az elem törlésekor törlődik a csoport is.

Álmásolatként elhelyezhető a kiválasztott elem. Ezenkívül van arra is lehetőség, hogy újból visszatérve az alaprajzra, téglalappal, vagy sokszöggel határozza meg azt az elemrészletet, amiből álmásolatot hoz létre. A program a téglalap, vagy a sokszög határán elvágja az elemet.

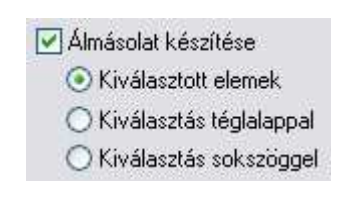

Az álmásolatként létrejött elem tulajdonságai utólag megváltoztathatók. Pl. a csoportba belépve módosítható az elem vonaltípusa. Ez a módszer jól használható olyan esetben, amikor pl. tartószerkezeti gerendázat helyét a másik szinten is szeretné jelölni szaggatott vonallal.

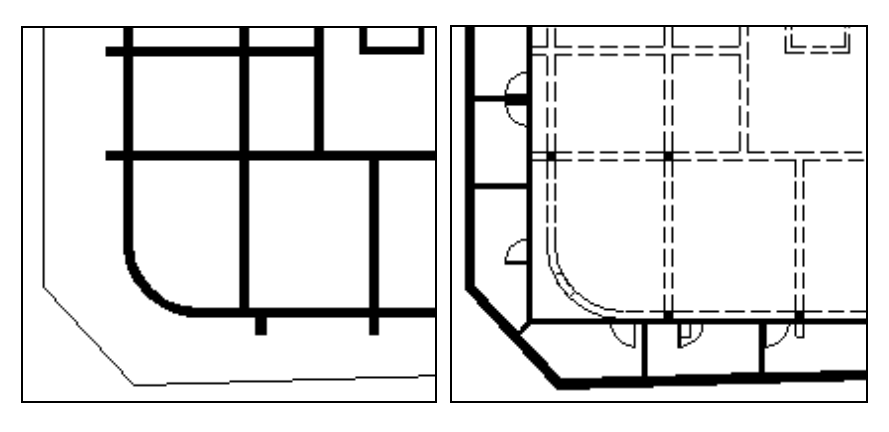

**Puffer szint Garázs szint** 

### **3.4.5.3. Szintek átszámozása**

A **Nézet menü - Szintek átszámozása** parancs segítségével lehetősége van a szintek átszámozására a legalsó szint számának megadásával.

Adja meg a legalsó szint új számát.

# **3.4.6. Több épület együttes kezelése (gyakorlott felhasználóknak)**

Az ARCHLine.XP® -ben egy terven *több épület* is szerepelhet. Ezeket az épületeket létre lehet hozni:

- $\div$  külön projektként, majd az *Import* utasítás Hozzáad a tervhez opciójával ugyanazon a terven elhelyezni, illetve
- a terven belül új épületet készíteni.

 $\mathbb{B}$ 

A domborzati viszonyoktól függően az épületekhez más-más tengerszint feletti magasság rendelhető hozzá. Egyszerre csak egy épület aktív, a többi alacsonyabb színtelítettséggel jelenik meg.

 A képernyőn szürkével jelzett (nem aktív) épületeket is a valódi színnel nyomtatja ki a program.

# **3.4.6.1. Épületek importálása**

Miután elkészítette az épületek terveit külön projektbe:

• Nyissa meg azt a projektet, amelyikre elhelyezi az épülteteket. Ez lehet egy új projekt is.

Töltse be egy másik projektből az alaprajzot, amely új épületként kerül a már megnyitott projektbe. Ezt a következőképpen végezze el:

- A **Fájl menü Projekt megnyitás** utasítással válassza ki a kívánt projektet.
- Kapcsolja be a **Megtekintés** opciót, majd jelölje ki az alaprajzot.
- Kapcsolja be a **Fájl Importálása** és a **Hozzáad az aktuális tervhez** opciót. Ok.

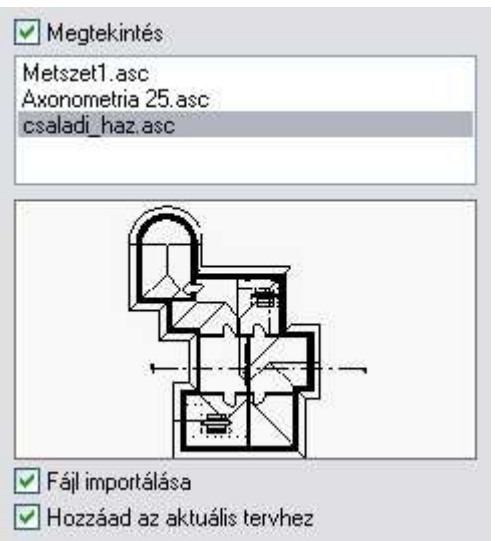

- A párbeszédablakban kapcsolja be az **Elhelyezés új kezdőponttal** opciót.
- Kapcsolja be az **Elhelyezés új épületként** opciót.

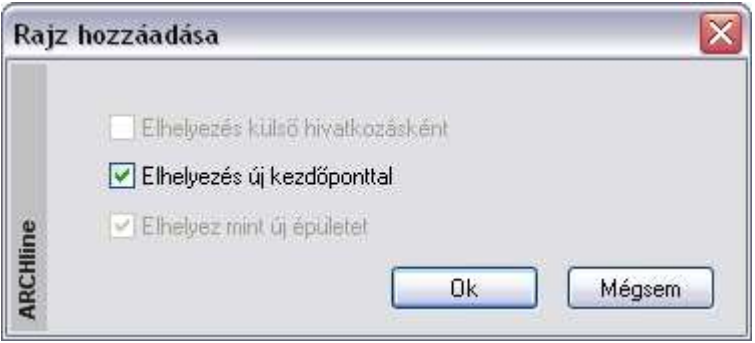

 Ha a betöltendő épület szintjei eltérnek a projektben levő épület szintjeitől, akkor az **Elhelyez mint új épületet** opció nem választható ki (szürke), és automatikusan új épületként jön létre.

Ezután a terven több épület szerepel.

 $\mathbb{B}$ 

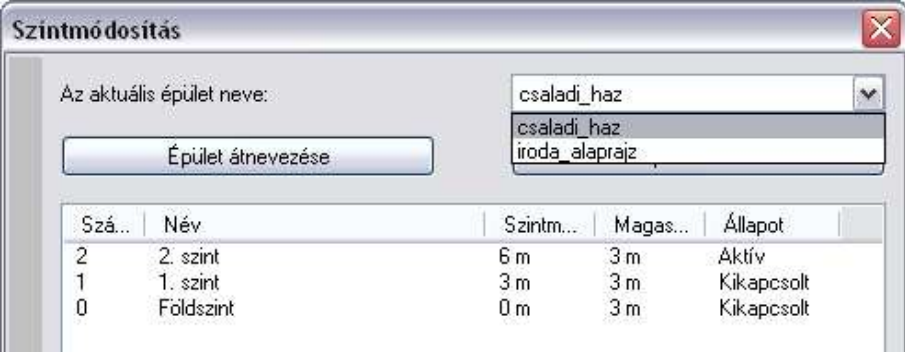

A Szintmódosítás párbeszédablakban mindig az aktuális épület tulajdonságai szerepelnek. A tengerszint feletti magasság is csak erre az épületre vonatkozik.

Az **Aktuális épület neve** listadobozból választható ki a kívánt épület. Az épületek neve megegyezik az eredeti alaprajzi fájlok nevével.

Az **Épület átnevezése** gombra kattintva az aktuális épület neve megváltoztatható.

Az **Épület törlése** gombra kattintva az aktuális épület törlődik. A törlés elfogadása után nincs lehetőség az utasítás visszavonására.

**ARCHLine.XP®**

A név kiválasztása után az épület aktívvá válik. Ezen az épületen a tervezés folytatható tovább. A többi épület látható, de nem módosítható.

A példában jól látszik a terepre, különböző tengerszint feletti magasságokban elhelyezett három épület. A középső épület aktív. A többi alacsonyabb színtónussal jelenik meg.

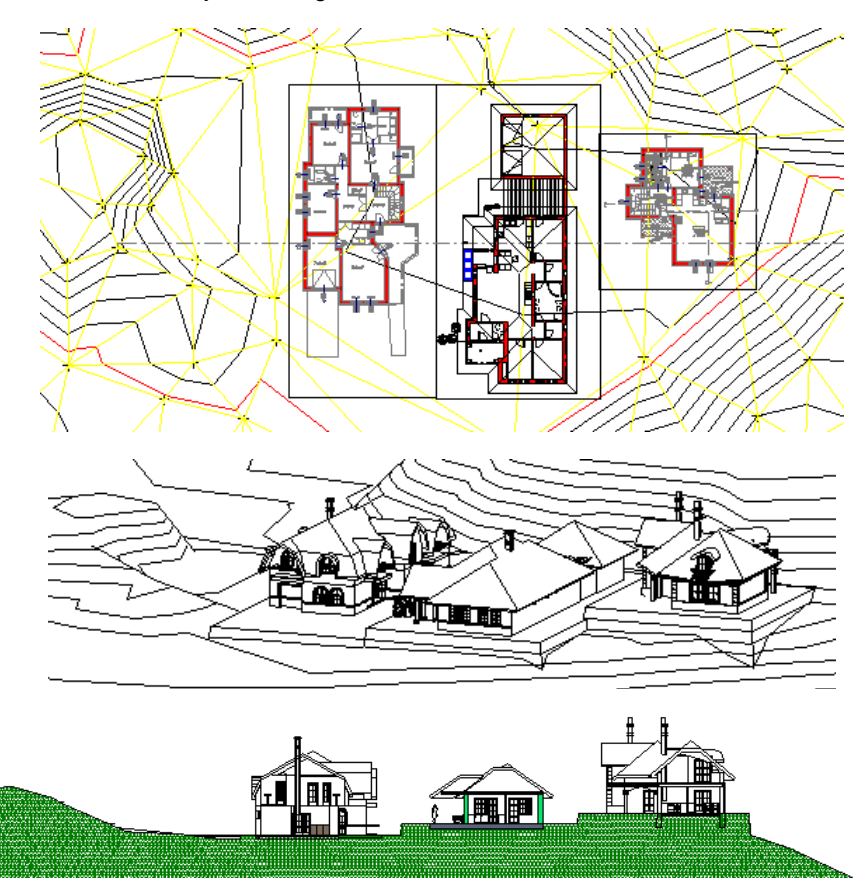

! A 3D-s modell létrehozásakor a párbeszédablakban kapcsolja be a **Minden épület o**pciót. Így egyszerre az összes épület 3Ds-s modelljét létrehozza a program.

**Felhasználói kézikönyv** 

# **3.4.6.2. Új épület létrehozása**

Több épületet tervezhet egy projekten belül is. Ekkor nem projektfájlból tölti be a kész épületet, hanem a projekten belül tervezi meg. Ez a következőképpen történik:

- Hozzon létre egy új projektet. A szokásos módon tervezze meg az épületet.
- Válassza ki a **Nézet menü Szintek, épület Új épület létrehozása** utasítást.
- Adja meg a szintek számát.
- Adja meg az új épület nevét. Ez az épület lesz az aktív, bár most még üres.

Természetesen a tengerszint feletti magasság a Szint módosítás párbeszédablakban megadható, a szintek száma pedig módosítható.

• Tervezze meg az új épületet. Csak ez az épület az aktív, a többi épület alacsonyabb színtónussal jelenik meg.

# **3.4.6.3. Épület váltás**

Az épületek között a következőképpen válthat:

 Válassza ki a **Nézet menü – Szintek, épület - Épület váltás** utasítást. Kattintson a kívánt épületre, hogy aktiválja azt.

A másik lehetőség:

 A Szintmódosítás párbeszédablakban az **Aktuális épület neve** listadobozból válassza ki a kívánt épület nevét.

# **3.4.6.4. Épület törlés**

A felesleges épületet a következőképpen törölheti:

- Kattintson a **Nézet menü Szintek, épület Épület törlése** utasításra és válassza ki a törlendő épületet, vagy
- Válassza ki a törlendő épület nevét a Szintmódosítás párbeszédablak Aktuális épület neve listadobozból és kattintson az **Épület törlése** gombra.

# **4. Fájlkezelés**

# **4.1. Bevezető**

Az ARCHLine.XP® programban lehetőség van projektek, rajzok, képek, kezelésére. Adatátvitel biztosított az ARCHLine.XP® és más alkalmazások között.

# **4.1.1. Projekt szemléletű tervezés**

Az ARCHLine.XP® projektorientált tervezőrendszer.

A projekt tartalmazza az épület vagy épületek teljes leírását és az összes információt, ami szükséges ahhoz, hogy megjelenítse az épület alaprajzát és a hozzá tartozó 3D modellt. Ezért a projekt ideális eszköz több, összetartozó rajz együttes kezelésére. Együtt lehet például kezelni a terv alaprajzát, a homlokzati nézetet, metszetet, perspektívát stb. Így például könnyen, együtt el lehet helyezni a projektet alkotó rajzokat egy tervlapon, és együtt ki lehet nyomtatni.

A projekt mentésekor az épület összes rajza (alaprajz, homlokzati nézetek, metszetek, perspektíva) egy fájlba kerül, PRO kiterjesztéssel.

Ez a projektfájl minden információt tartalmaz, a felhasználó által létrehozott textúrákat, beállításokat is.

A projekten belül az épület alaprajza, a különböző nézetek, a tervlap egymással dinamikus kapcsolatban vannak. Bármelyiket módosítva, a többi automatikusan követi a változást.

A projektet kezelése egyszerű, könnyen egyik gépről a másikra vihető, hiszen csak egy fájlt kell átmásolni, esetleg CD-re írni.

#### **Projekt hozzáférési jogok**

Más felhasználók is hozzáférhetnek a tervező projektjeihez, mindenféle korlátozás nélkül.

Ez azt jelenti, hogy az "A" felhasználó által készített projektet "B" felhasználó megnyithatja, módosíthatja, mentheti és másolhatja.

#### **Azt tanácsoljuk, hogy használja a projektkezelést.**

#### **Projekt fájlok kezelése**

Ebben az esetben a rajz az alaprajzból áll.3D-s modell, metszetek és leképezések is létrehozhatóak. Mindegyik rajznak ASC kiterjesztése van.

#### **Hátrányok:**

- Az alaprajz különböző kijelölt nézetei nem kerülnek elmentésre, amikor az alaprajzokat elmenti Egyenként kell elmentenie a rajzi fájlokat.
- Az elmentett rajzok nem kapcsolódnak egymáshoz.
- Az alaprajzot nem lehet visszaállítani a különböző nézetekből.
- A felhasználó által létrehozott anyagok és beállítások nem kerülnek elmentésre az ASC fájlban, ezért nem lehet átvinni egy másik számítógépre.

#### **Import és Export**

Az ARCHLine.XP<sup>®</sup> kompatibilis a többi rajzoló és megjelenítő programmal. Beolvashatóak a rajzok, melyeket az ARCHLine.XP<sup>®z</sup>vel vagy korábbi verzióival készítettek, az AutoCAD**®** DXF, DWG, DWF formátumú rajzai, valamint a 3D Studio vagy a SketchUp modellek.

Az ARCHLine.XP® formátumok mellett a program kezeli az AutoCAD**®** DXF, DWG és DWF formátumát, az ARCHLine.XP® Render Stúdiójának, a 3D Studio, Cinema4D és az Artlantis fájlformátumát.

### **Sablon fájl**

A rajzi sablon kialakítása a rajzi felület beállításainak, illetve a rajzi eszközök tulajdonságainak összességét jelenti. A rajzi sablon részeként egyéni beállítások menthetők el, melyek a tervezést segítik, gyorsítják. A létrehozott sablont SET kiterjesztéssel sablonfájlként lehet elmenteni.

A **Fájl menü** a következőket tartalmazza:

- fájlműveletek rajzok, projektek betöltéséhez, mentéséhez.
- beállítások
- bemutató és parancs nyomtatás

Ez a fejezet csak a fájlműveletek parancsait tartalmazza.

Az egyéni beállítások leírását lásd a 2.10. Képerny*ő* beállítások, 3.1. Építészeti beállítások fejezetekben. Nyomtatási instrukciókat lásd a 14. Nyomtatás fejezetben.

 $\mathbb{B}$  Ha kétszer kattint a .pro és .asc kiterjesztésű fájlokra az **Intézőben**, az ARCHLine.XP® automatikusan elindul, és a kiválasztott fájl betöltődik. Ha a program fut "fogd és vidd" módszerrel is betöltheti a .pro és .asc formátumú fájlokat vagy a képfájlokat az **Intézőből**.

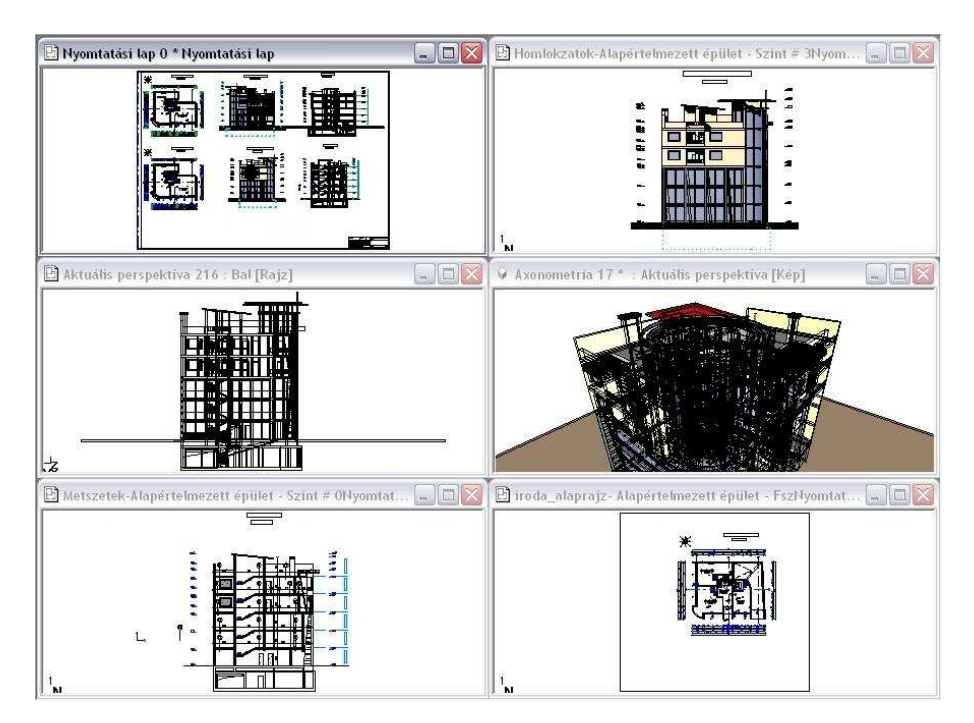

# **4.1.2. Épület**

Az ARCHLine.XP<sup>®</sup> legmagasabb szintű logikai egysége az épület, amelyet a hozzá tartozó alaprajzi szintek, a szinteken létrehozott elemek, és az elemek megjelenítését segítő fóliák alkotnak.

Egy projekt több épület kezelésére képes, amelyek közül egy időben egy épület szerkeszthető aktívan, a többi alacsonyabb színtónussal jelenik meg. A domborzati viszonyoktól függően az épületekhez más-más tengerszint feletti magasság rendelhető.

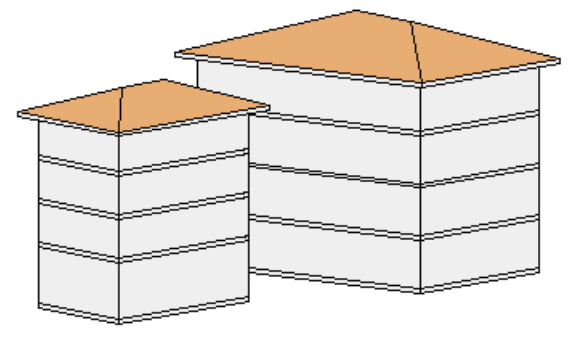

**ARCHLine.XP®**

# **4.1.3. Emelet**

Az ARCHLine.XP® -ben az emelet (szint) megfelel az építészeti emeletnek. Ahogy a valóságban az épület emeletenként épül fel, a tervezés is emeletenként történik. Új projekt megnyitásakor automatikusan létrejön a 0. szint. A többi emelet létrehozásáról a tervezőnek kell gondoskodnia. A tervezést gyorsítja egy létező szint elemeinek átmásolása másik szintre.

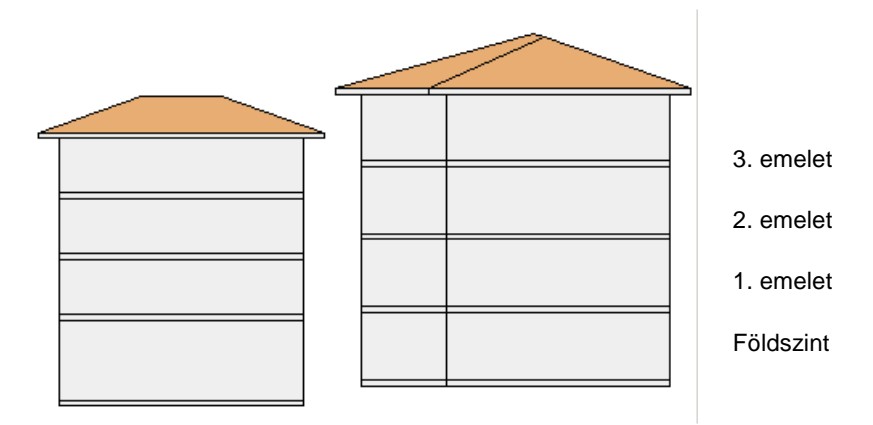

**Felhasználói kézikönyv** 

# **4.2. Projektkezelés**

### **ARCHLine.XP® indítása**

Mint már említettük, mi azt ajánljuk, hogy a tervét projektként kezelje. Miután az ARCHLine.XP<sup>®</sup> programot elindította a Start menüből, válassza a projekttel való munkát, vagyis a Projekt opciót kapcsolja be. Ebben az esetben az épületről minden információ egy fájlba, a név.pro fájlba mentődik.

A kezdő párbeszédablakban megadható, hogy

- új projektet kezd,
- a legutóbb használt 6 projekt közül tölt be egyet,
- vagy egy régebben elmentett projektet választ.

Ez a választási lehetőség a munka folyamán is a rendelkezésére áll a Fájl menü – Új projekt ill. a Fájl menü – Projekt megnyitás parancsokon keresztül.

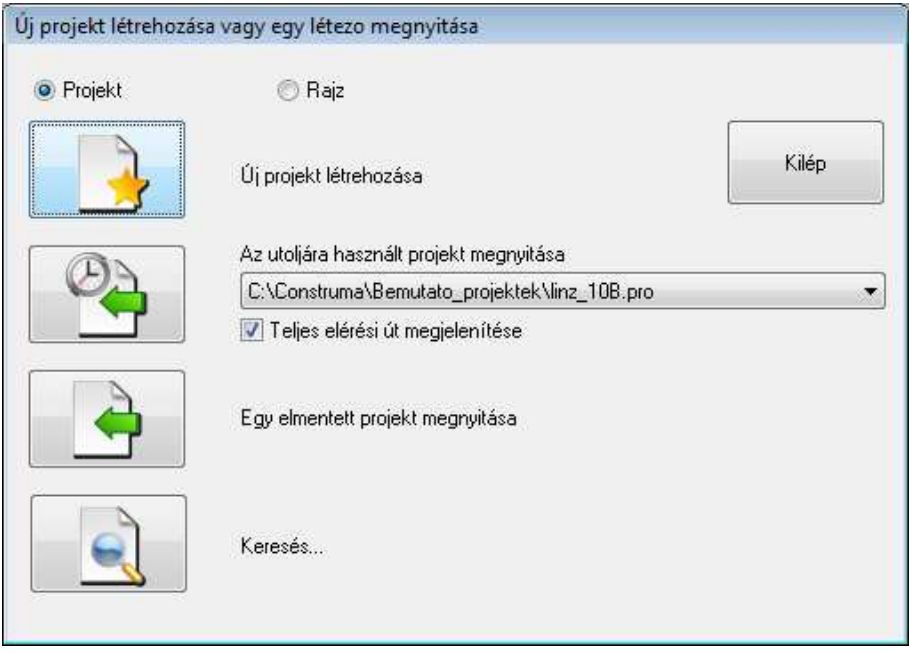

A **Kilép** gombra kattintva a programot bezárhatja. Válasszon a három opció közül:

### **Új projekt létrehozása**

Amennyiben új terv készítésébe kíván fogni, kattintson az első ikonra a párbeszédablakban.

- A megjelenő ablakban válassza ki azt a mappát, amelyben létrehozza az új projektet. A program automatikusan az utoljára használt projekt elérési útját kínálja fel. Megjeleníti az itt levő projekt fájlokat is.
- Adja meg az új projekt nevét.

Ha ilyen nevű projekt már létezik a kiválasztott mappa alatt, a program megjelenít egy figyelmeztető ablakot, amelyben megkérdezi, hogy valóban felül akarja-e írni a már létező projektet.

! Igen válasz esetén elveszíti az eddig ezen a néven szereplő projektet.

### **Az utoljára használt projekt megnyitása**

Ekkor választhat az utoljára használt projektek közül. A program betölti a kiválasztott projektet, az összes ablakkal együtt, a legutoljára elmentett elrendezésben megjelenítve azt.

Lehetőség van arra, hogy a projekt teljes elérési útját, vagy csak a projekt nevét jelenítse meg. Az utóbbi lehetőség hasznos, ha túl hosszú az elérési út, és ezért nem látszik a név.

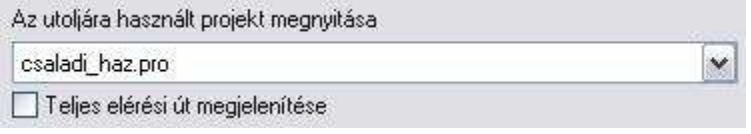

 $\mathbb{B}$  Teljes elérési út esetén a megjelenő tooltip információt ad a teljes elérési útról és a projekt nevéről.

### **Egy elmentett projekt megnyitása**

Ha erre a gombra kattint, megjelenik a **Projekt megnyitás** párbeszédablak, amelyből kiválaszthatja a kívánt projekt fájlt. A program automatikusan az utoljára használt projekt elérési útját kínálja fel.

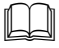

A parancs leírását lásd a 4.2.2. Projekt megnyitás fejezetben.

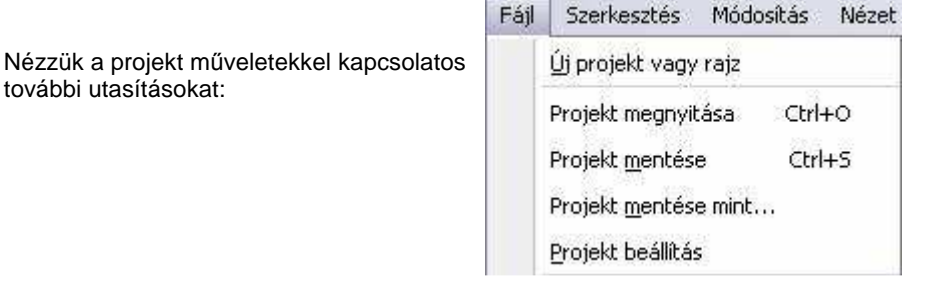

# **4.2.1. Új projekt**

A Fájl menü – Új projekt parancs lehetővé teszi, hogy új projektet kezdjen, vagy betöltsön egy létező projektet.

A megjelenő párbeszédablakban kattintson az OK gombra ha el szeretné menteni az aktuális projektet.

Ha az OK gomb helyett a Kilépés mentés nélkül gombra kattint, a program megerősítést kér. "Valóban mentés nélkül kíván kilépni?". A Nem gomb választása esetén visszakapja az előző párbeszédablakot.

Ezután megjelenik a következő párbeszédablak:

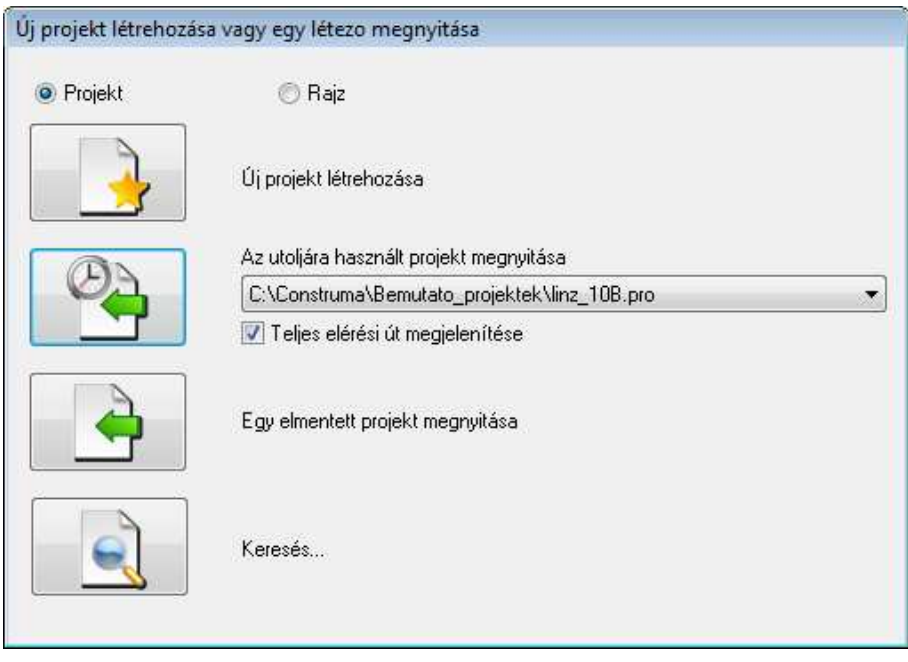

 A párbeszédablak hasonló a program indításakor megjelen<sup>ő</sup> párbeszédablakhoz. Az eltérés az, hogy nem tartalmazza a Kilép gombot, innen nem lehet lezárni a programot.

# **4.2.2. Rajzok visszakeresése**

### **Bevezetés**

Az ARCHLine.XP<sup>®</sup> hatékony segítséget nyújt a korábbi projektek és azokban található rajzok visszakeresésére az adott számítógép merevlemezein. Használata egyszerű, csupán a keresés helyét és a keresési feltételt szükséges megadni, majd a megtalált projektek vagy rajzok közül kiválasztható a megfelelő.

A funkció kiválóan alkalmazható régen használt munkák, vagy azok biztonsági másolatainak keresésére.

### **A Rajzmentések visszakeresése funkció használata**

A Rajzmentések visszakeresése utasítás az Eszközök menü - Kiegészít*ő*k almenüb*ő*l vagy a Fájl menü – Új projekt létrehozása vagy egy létez*ő* megnyitása – Keresés ikonnal érhet*ő* el.

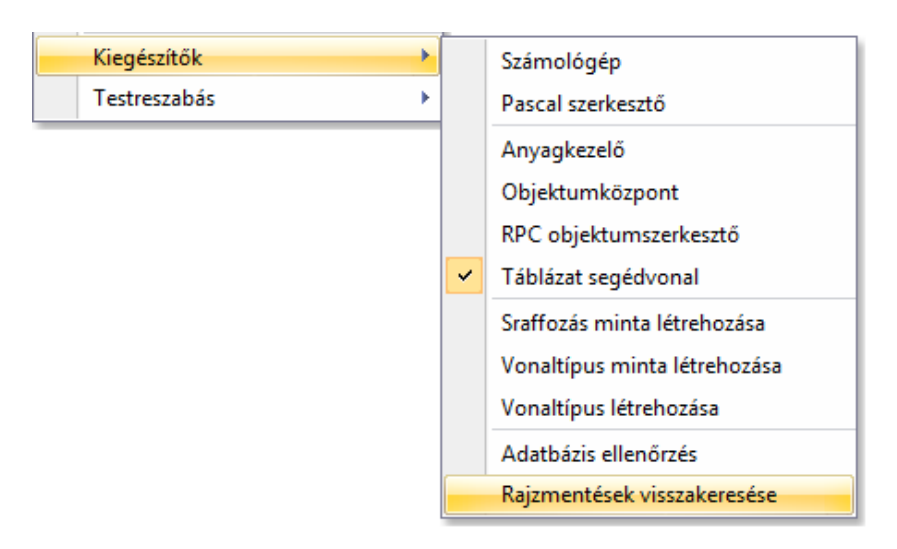

A megjelenő párbeszédablakban adja meg hogy hol kíván keresi, a keresett fájl nevét, illetve a fájl típusát:

#### **Projekt / Rajz kapcsoló**

Megadhatja, hogy rajzfájlok vagy projektfájlok között kíván keresni. Válassza ki a megfelelő opciót.

#### **Mappa**

Itt látható az az elérési útvonal, ahol a program a keresést végzi. A Tallóz gombra kattintva adhat meg másik mappát vagy meghajtót. A keresés az összes almappában is megtörténik.

#### **Amit keres**

Itt adható meg az a fájlnév vagy annak ismert részlete, amelyet keresni szeretne. Ha például az eredetileg "BlochRichard\_iroda\_engterv\_2D.pro" nevű fájlt szeretné megkeresni, elegendő megadni az "engterv" keresési feltételt. A Keresés gomb megnyomását követően a program olyan fájlokat keres az adott útvonalon, melyek nevében szerepel az "engterv" részlet.

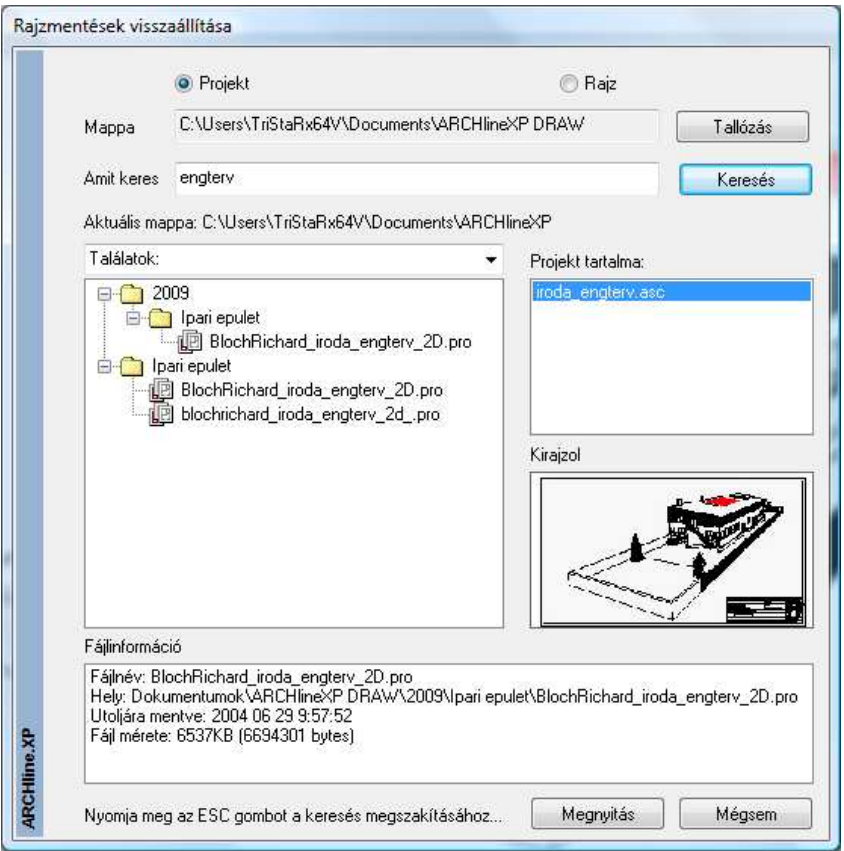

A fenti ábrához hasonló módon jelenik meg a keresés eredménye.

#### **Találatok**

Lehetőség van a találatok további finomítására. A keresés során az ARCHLine.XP® az adott feltételeknek megfelelően nem csupán a mentett projektek között kutat, hanem a biztonsági másolatok (PR\$ kiterjesztésű fájlok) és az automatikusan készülő archívumok között is (Archive mappa). A legördülő listából válassza ki a megfelelő opciót, ha szükséges.

### **Projekt tartalma**

Ebben a mezőben a kiválasztott projektben található rajzok közül választhat egyet.

### **Előnézet**

A Projekt tartalma listában kiválasztott rajz előnézeti képét jeleníti meg miniatűr formájában.

#### **Fájlinformáció**

A program alapvető információkat jelenít meg a kiválasztott fájlról.

#### **Megnyitás**

 $\mathbb{B}$ 

A Megnyitás gombra kattintva megnyithatja a kiválasztott projektet, vagy rajzot.

A keresést bármikor megszakíthatja az ESC billentyű megnyomásával.

# **4.2.3. Projekt megnyitás**

A *Fáil menü - Projekt megnyitás* parancsra kattintya a program betöltheti a kívánt projektet. A projekt megnyitása után a projekthez tartozó összes rajzot külön-külön ablakban jeleníti meg.

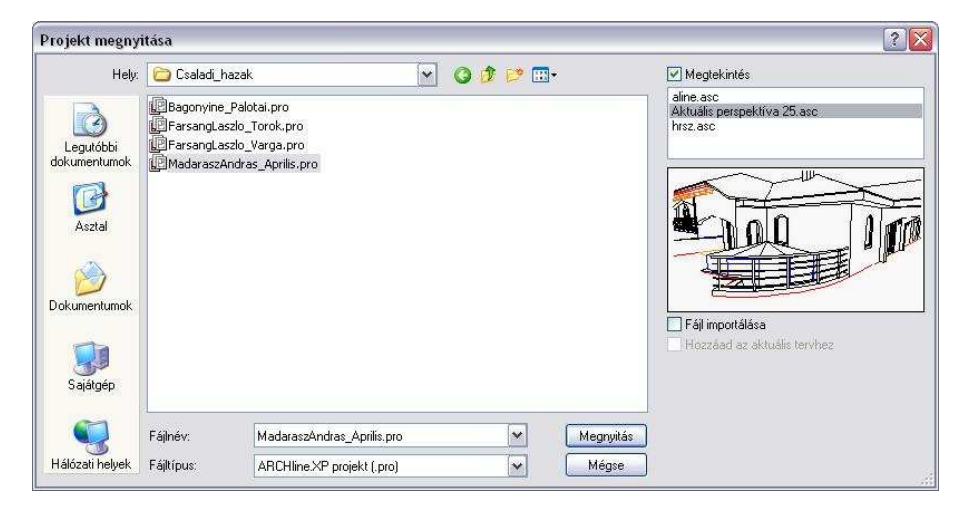

A Projekt megnyitás parancs aktiválása után a megjelenik a párbeszédablak, amelyből kiválaszthatja, hogy melyik .pro fájlt nyitja meg. A program automatikusan az utoljára használt projekt elérési útját kínálja fel. Ha a keresett fájl nem található a listában, válassza ki a megfelelő könyvtárat, majd a kívánt fájlt.

• Válassza ki a megnyitandó projektet.

**ARCHLine.XP®**

### **Megjelenítés**

Ha bekapcsolja a Megjelenítés opciót, a párbeszédablak jobb oldali listájában megjelenek a kiválasztott projekthez tartozó rajzok nevei.

Ez segítséget nyújt ahhoz, hogy egyértelműen azonosítani tudja a projektet. A rajz képét csak akkor rajzolja ki a program, ha rákattint a rajz nevére. Ezzel a módszerrel gyorsan végignézhető, hogy a projektekben milyen nevű rajzok vannak.

### **Fájl importálása - ASC fájl import projektb***ő***l**

Az opció bekapcsolása esetén a program a projektből **csak** a listából kiválasztott rajzot tölti be.

A **Megnyitás** gomb megnyomása után a program megkérdezi: "Biztos, hogy egy fájlt akar importálni a kiválasztott projektb*ő*l?"

Igen válasz esetén lehetősége van:

- az importált rajzfájlt az aktuális projekthez kapcsolni, ekkor a rajz új ablakban jön létre a projekt részeként,
- vagy új projektet létrehozni. Ekkor meg kell adnia a nevet és az elérési útvonalat. A program automatikusan az utoljára használt elérési utat kínálja fel.

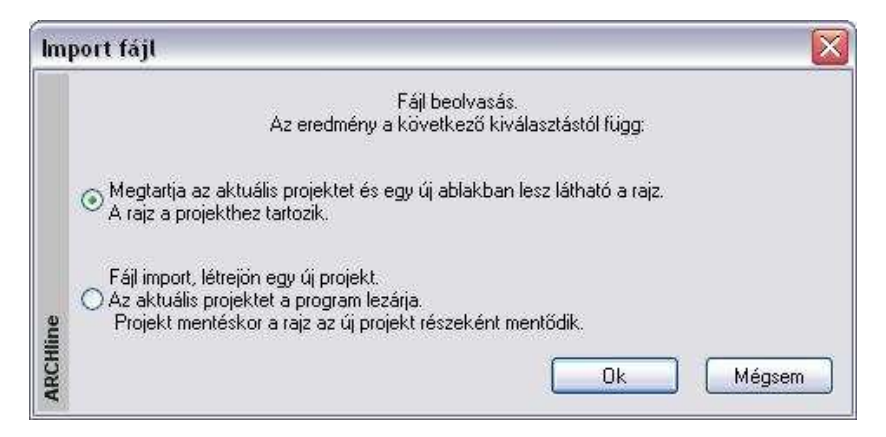

### **Hozzáad az aktuális tervhez**

Ha a Fájl importálása opció aktív, akkor a Hozzáad az aktuális tervhez opció bekapcsolásával lehetőség van arra, hogy az importált rajzfájlt hozzáadja az aktuális projekt éppen aktív rajzához, így az annak részét képezze.

√ Fájl importálása √ Hozzáad az aktuális tervhez

#### **Felhasználói kézikönyv**

 Használja ezt az opciót, ha pl. egy terepre akar egy olyan kész tervet elhelyezni, amely projektként volt elmentve. Ha több épületet kezel együtt, akkor az épület betöltéséhez is ezt ajánljuk. A betöltendő projekt rajzai közül az alaprajzot válassza ki.

A **Megnyitás** gomb megnyomása után a Rajz hozzáadása párbeszédablakban kapcsolja be az **Elhelyezés új kezd***ő***ponttal** opciót, ha a rajz referenciapontját nem a globális origóba, hanem egy kiválasztott pontba szeretné elhelyezni. A rajz referenciapontja a rajz (0, 0) pontja.

! Ezt a lehetőséget akkor tudja jól kihasználni, ha az elhelyezendő rajz készítésekor az első elemet pl. a (0, 0) pontba helyezte el. Ekkor az első elem kezdőpontja a referenciapont.

 A Fájl importálása opció működése megegyezik a Fájl menü – Import utasítással, azzal a megjegyzéssel, hogy itt csak a projekthez tartozó rajzok importálhatók.

Miután kiválasztotta a kívánt projektet és a Megnyitás gombbal lezárta a párbeszédablakot (a Fájl importálása opció kikapcsolt állapota esetén), a megjelenő Projekt mentés párbeszédablakban kattintson az OK gombra: Ha az aktuális terv módosításait nem mentette el, a program megkérdezi, hogy szükséges-e a tervet elmenteni.

Ha az OK gomb helyett a Kilépés mentés nélkül gombra kattint, a program megkérdezi, hogy "Valóban mentés nélkül kíván kilépni?".

### **Fájlok ráhúzása az ARCHLine.XP® felületre**

Projekt megnyitása nem csak párbeszédablakon keresztül történhet. Lehetőség van arra, hogy fájlokat "ráhúzással" nyissunk meg, tehát a Windowsban megszokott módon, pl. az Intézőből ráhúzunk az ARCHLine.XP® felületre. A fájlok a következők lehetnek:

Projektek, .ASC rajzok, DXF, DWG, DWF rajzok, képfájlok (pl. .BMP, .JPG), 3D Stúdió objektumok (3DS).

### **Dupla kattintás a névre**

 $\mathbb{B}$ 

 $\mathbb{B}$ 

Ha az ARCHLine.XP<sup>®</sup> program nem fut, duplán kattintva a projekt fájl (.pro) vagy az .asc fájl nevére pl. az intézőben, a program elindul és betöltődik a projekt, ill. a rajz.

### **Utoljára használt projektek betöltése**

A Fájl menüre kattintva a menü alján megjelenik az utoljára használt 6 projekt neve. A kiválasztott projekt betöltődik.

### **Fájlnév - szabályok**

Projekten belül fájl átnevezés nem megengedett, így elkerülhető a projekten belüli névkonfliktus. Csak a pszeudo név változtatására van lehetőség a Projekt beállítás párbeszédablakban. Ez a szabály könnyebbé teszi a nyomtatási tervlapon levő rajzok kezelését, azonosítását is.

- Az első alaprajzi ablak a projekt nevéből jön létre.
- A többi alaprajzi ablak létrehozásakor meg kell adni a rajz nevét (Pl. 2D Metszetek, 2D Homlokzatok, ... stb.)
- A 3D nézet ablak létrehozásakor a név automatikusan létrejön (Nézet1, Nézet2, …)
- A 3D metszeti ablak létrehozásakor a név automatikusan létrejön (Metszet1, Metszet2, …),

# **4.2.4. Import / export adatok**

Az ARCHLine.XP<sup>®</sup> biztosítja a kapcsolatot más tervező ill. megjelenítő programokkal.

Lásd a 4.4. Import/Export fejezetet.

# **4.2.5. Fájl importálása projektbe**

A fájl importálás háromféleképpen történhet:

- **❖** Fájl menü Import utasításon keresztül
- Fogd és vidd módszerrel: pl. a Windows Intézőből behúzással.
- $\div$  Fájl menü Projekt megnyitás Import utasításon keresztül

### **DXF/DWG fájl import a projektbe**

Ha 2D alaprajzi ablak az aktív, a Fájl menü - Import utasítás esetén a Hozzáadás az aktuális tervhez opció az alapértelmezett, illetve a Fogd és vidd módszer esetén is a rajz az adott rajzban keletkezik. Így elkerülhető a 2D alaprajzi ablakok számának felesleges növekedése.

Ha 3D ablak aktív, a két módszer eltérően működik:

Fájl menü - Import utasítás esetén a Hozzáadás az aktuális tervhez opció az alapértelmezett, a rajz az adott rajzban keletkezik. A Fogd és vidd módszer esetén az import új ablakot hoz létre és oda tölti be a rajzot.

Lásd a 4.4.2. DXF/DWG Import/Export fejezetet.

**Felhasználói kézikönyv** 

### **ASC fájl import a projektbe**

Ha 2D alapraizi ablak az aktív, a Fájl menü - Import utasítás esetén a Hozzáadás az aktuális tervhez opció alapértelmezetten kikapcsolt állapotban van, tehát új ablak jön létre. A Fogd és vidd módszer esetén a rajz az adott rajzban keletkezik.

Ha 3D ablak aktív, a Fájl menü - Import utasítás esetén a Hozzáadás az aktuális tervhez opció alapértelmezetten kikapcsolt állapotban van, tehát új ablak jön létre. A Fogd és vidd módszer esetén az import is új ablakot hoz létre és oda tölti be a rajzot.

Új ablak létrehozásakor névkonfliktus esetén az eredeti rövid fájlnév .1 kiterjesztést kap.

Lásd a 4.4.1. ASC import fejezetet.

### **ASCII fájl import projektb***ő***l projektbe**

Ha a betöltendő rajz egy projekt része, akkor az *Import utasítás* nem használható. Ebben az esetben a Projekt megnyitás utasítást használja, ebből a Fájl importálása és a Hozzáad az aktuális tervhez opciókat válassza ki.

Lásd a 4.2.2. Projekt megnyitás – Fájl importálása opció.

# **4.2.6. Projekt mentés**

 $\mathbb{B}$ 

A projekt mentésekor az épület összes rajza (alaprajz, homlokzati nézetek, metszetek, perspektíva, stb.) egy fájlba kerül, PRO kiterjesztéssel. Ez a projektfájl minden információt tartalmaz az épületről, tartalmazza a felhasználó által létrehozott textúrákat, elem tulajdonságokat, építészeti beállításokat, képernyő beállításokat, sraffozás mintákat, és vonaltípusokat is.

A készletek közül csak azok kerülnek mentésre a projektbe, amelyeket a projekt használ.

Alapbeállításként a 3D adatbázis nem mentődik el a projektbe.

A projekten belül a rajzok mentése bináris formában történik, ezért a mentés nagyobb fájlok esetén is gyors.

A Fájl menü - Projekt mentés paranccsal, vagy a Szerkesztés eszköztár -

 ikonnal az aktív projektet mentheti el az adott néven a már kiválasztott könyvtárba.

A párbeszédablakban megjelenik a projektet alkotó rajzok listája. Az alaprajzot kék szín jelöli, a 3D-s rajzokat fekete, a tervlapot (nyomtatási lap) zöld.

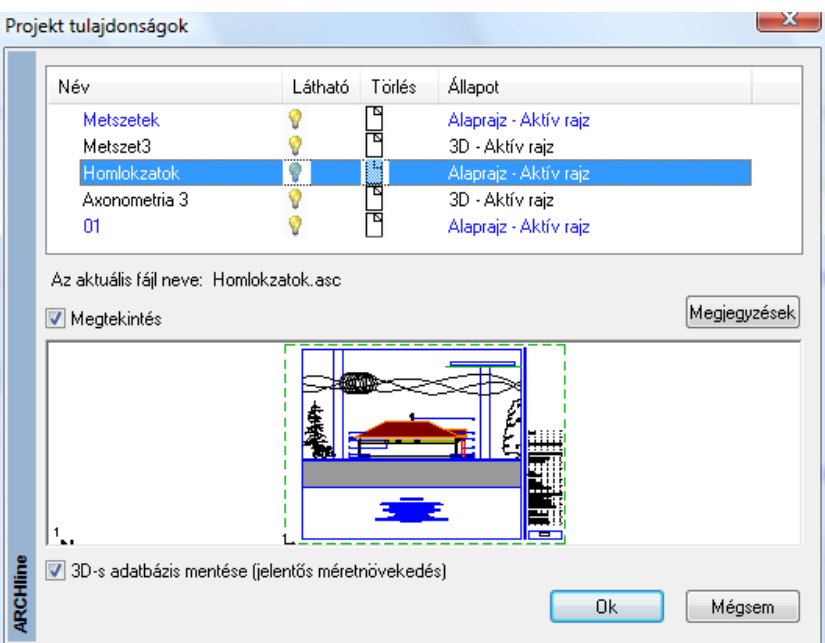

### **Átnevezés**

Kattintson duplán a kívánt rajz nevére. Ekkor a rajz pszeudo nevét átírhatja, de ezzel a rajz fájl neve nem változik meg.

### **Állapotok**

Minden egyes rajz állapota megváltoztatható.

Megteheti, hogy a projektnek bizonyos rajzait törli, vagy átmenetileg kikapcsolja. A rajzfájloknak három állapota lehet: aktív, nem látható, vagy projektből törlődő rajz.

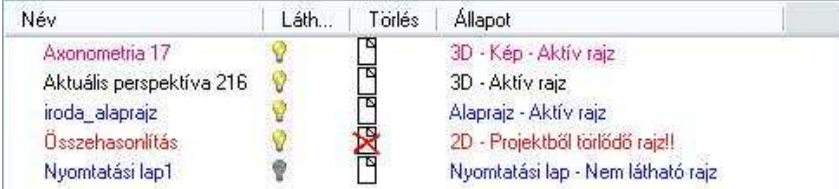

# **Aktív rajz:**

Az aktív rajz megjelenik a képernyőn, és része a projektnek.

#### 門 **Nem látható rajz:**

Ha a Lámpa ikont kikapcsolja, a kiválasztott rajz átmenetileg nem lesz látható, tehát nem tartozik hozzá ablak, a projektnek azonban része marad. Ha a projektet később újra betölti, a legutolsó állapot nyílik meg, vagyis csak az aktív rajzok jelennek meg. A **Projekt mentés** vagy a **Projekt beállítás** párbeszédablakban *Lámpa* ikonra kattintva újra aktívvá teheti a nem látható rajzot.

A rajz akkor is nem látható állapotba kerül, ha a rajz ablakát kikapcsolja.

# **Törlődő rajz:**

Ha rákattint az egyik rajz Lap ikonjára, a rajz törlődni fog a projektből, ami azt jelenti, hogy a lemezről is, tehát többé nem lesz elérhető.

### **Jelöl***ő***négyzetek**

#### **Nem használt anyagok törlése a projektből:**

A Nem használt anyagok törlése a projektből funkciót a projekt mentése során érheti el a Projekt tulajdonságok párbeszédablak alján található opció segítségével. Ennek az opciónak az engedélyezésével mentés során a program eltávolítja a projektben nem használt anyagokat a projektfájlból. Így jelentős méret csökkenés is elérhető a végeredményként kapott fájl méretében.

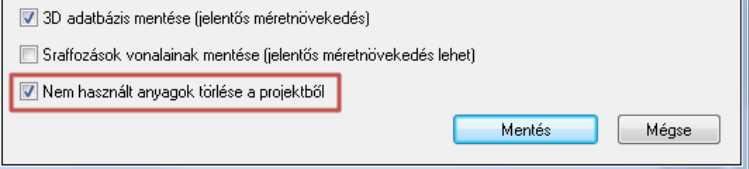

#### **Sraffozások vonalainak mentése**

A Sraffozások vonalainak mentése funkciót a projekt mentése során érheti el a Projekt tulajdonságok párbeszédablak alján található opció segítségével. Ennek az opciónak az engedélyezésével mentés során a program elmenti a vektoriális nézeteken és az alaprajzokon található sraffozások alkotóvonalait. Így gyorsabb projekt betöltés érhető el. Ugyanakkor érdemes tudni, hogy ezzel akár jelentős mértékben is megnövekedhet a projektfájl mérete.

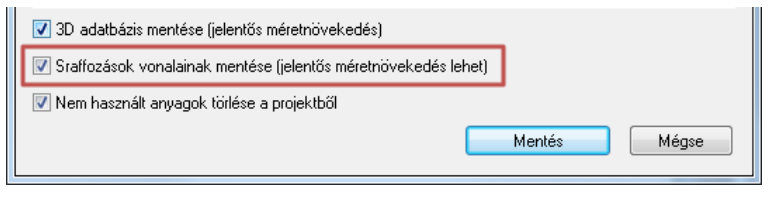

Vigyázzon, hogy az alapraizot ne törölje ki, csak akkor, ha jó oka van rá!

### **3D adatbázis mentése**

\* Kikapcsolt:

Alapbeállításként a kapcsoló kikapcsolt állapotban van, ezért a 3D adatbázis nem mentődik a projektbe, mivel az alaprajzból bármikor létrehozható a 3D modell.

Abban az esetben, ha a 3D testmodellezőt használjuk, és a kész objektumot nem mentjük az objektumkönyvtárba, a 3D modell mentésére szükség van. Ekkor a program felismeri, hogy olyan 3D elemeket tartalmaz a terv, amelyeknek nincs kapcsolatuk az alaprajzzal, ezért mentéskor felajánlja a lehetőséget, hogy a 3D modellt is elmentsük.

Bekapcsolt:

Bekapcsolt állapot esetén menti a teljes 3D adatbázist. Ekkor a projekt mérete jelentősen megnő.

### **Kilépés**

A programból való kilépéskor, vagy másik projekt betöltésekor a program újból megjeleníti a Projekt mentése párbeszédablakot a rajzok állapotával, és megerősítést vár. Ekkor még érvénytelenítheti a rajz törlését. Választhatja a Kilépés mentés nélkül opciót. Ebben az esetben az utolsó mentés óta történt változásokat elveszíti.

### **Másolat készítése**

Amikor a program elmenti a projektet, az előző állapotról mentést készít bak\_név.pro néven. Így az előző mentés másolatát mindig megtalálhatja. Ez természetesen a következő mentésnél felülíródik.

閏madarasz aprilis.pro 圆bak\_madarasz\_aprilis.pro

# **4.2.7. Projekt mentés mint…**

Lehetővé teszi egy projekt más néven való elmentését. A megjelenő párbeszédablak megegyezik a Projekt mentés esetén megjelenővel.

A párbeszédablak bezárása után megjelenő Projektfájl mentése párbeszédablakban adhatja meg a projekt új nevét, szükség esetén az új elérési utat.

#### **Kompatibilitás az el***ő***z***ő* **verziókkal**

Az ARCHLine.XP<sup>®</sup> verzió felülről kompatibilis az ARCHLine.XP<sup>®</sup> 2005 és további verzióival. Ez azt jelenti:

 Az új fájlok az előző verzióval nem olvashatók. Ugyanakkor a program lehetővé teszi, hogy a projekteket, rajzokat, valamint a .3as formátumú fájlokat az ARCHLine.XP® 2005 verzió formátumába elmentse.

A Projekt fájl mentése ablakban válassza ki a fájlformátumok közül az XP projekt formátumot. Az így elmentett projektet meg tudja nyitni az ARCHLine.XP® 2005 verzióval.

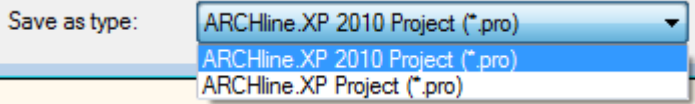

 Az előző verziókkal készített projektek beolvashatók. A projekt mentésekor a program a következő üzenetet küldi:

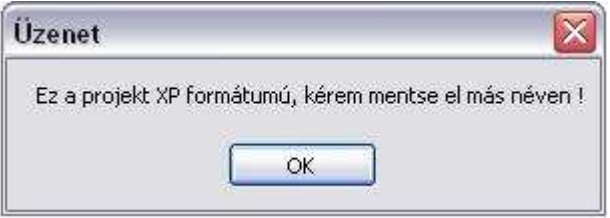

Ez azt jelenti, hogy nem írja felül a régebbi változatot, a projektet új néven mentheti el ARCHLine.XP® formátumban.

Az ARCHLine.XP® 2010 verzió kompatibilis az ARCHLine.XP® 2007 – től felfelé az összes verzióval.

### **4.2.8. Archív**

Lehetőség van a projekten belüli rajzok (.asc alaprajzok) archiválására. A program a megadott archiválási könyvtár alatt az aznapi dátummal alkönyvtárat hoz létre. Itt keletkeznek az adott nap során létrehozott, ill. módosított projektek részleges archív mentései a projekt neve alatti könyvtárban.

**ARCHLine.XP®**

Az archiválás során ebbe az alkönyvtárba kerülnek a projektben levő .asc alaprajzok, sablonfájl és nyomtatási tervlapok.

Az archiválás funkció lehetővé teszi a felhasználó számára, hogy a munkafolyamat minden napjáról automatikus mentés történjen és így dátum szerint könnyen visszakereshesse a munkafolyamat kívánt állapotát. Az így létrehozott mappák nem törlődnek. A munka befejeztével a felhasználónak kell gondoskodnia a felesleges fájlok törléséről.

Az archiválás bekapcsolása:

- Kapcsolja be az Archiválás opciót a Fájl menü Beállítások Általános Könyvtárbeállítások párbeszédablakban. (A Beállítások párbeszédablak úgyis elérhető, ha rákattint a Parancssorban levő mértékegységre.)
- Adja meg a könyvtárat, ahova az archivált fájlok kerülnek. Ez alapértelmezettként a telepítési könyvtár: …\Draw\Archive mappa. Ezt megváltoztathatja.

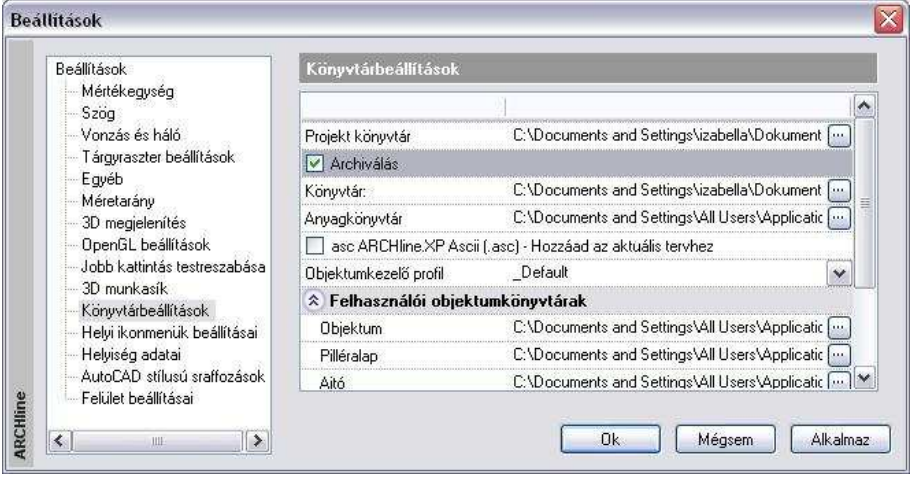

! Az Archiválás funkció nem projektet, hanem rajz (.asc) fájlt ment!

# **4.2.9. Automatikus mentés**

Az automatikus mentés segítségével elkerülheti, hogy áramkimaradás vagy egyéb váratlan ok miatt a program megszakításakor a projekt elvesszen. Meghatározott számú rajzoló utasítás után a program elmenti a tervet. A program megszakítás utáni újraindításkor innen automatikusan megnyitja az utoljára használt projektet.
! A programból való szabályos kilépéskor ez a temporális mappa törlődik, ezért az automatikus mentés **nem helyettesíti** a projekt mentését. Ha Ön nem menti el a tervét és szabályosan lép ki a programból, akkor a teljes munkáját elveszíti!

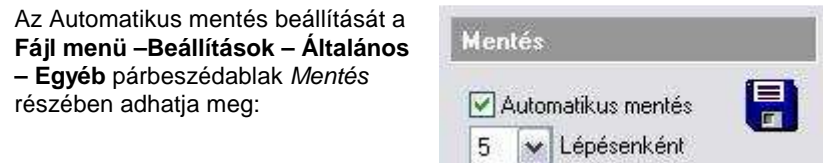

! A túl gyakori automatikus mentéskor a lemez gyakori használata miatt a rajzoló utasítások sebessége lecsökken. Ezért nem ajánlott a túl kicsi lépésszám megadása.

# **4.3. Projektkezelő**

Az ARCHLine.XP® Projektkezelő a projektben található aktív és inaktív rajzok kezelésére szolgáló eszköz. Segít átlátni egy-egy bonyolult projekt teljes struktúráját, valamint segítséget nyújt új rajzok létrehozására és a meglévőek kikapcsolására, esetleg végleges törlésére a projektből. A Projektkezelő megjeleníthető a bal oldali Eszköztár Projektkezelő fülére kattintva.

 A projektkezelő bevezetésével a Fájl menü - Projekt tulajdonságok menüpont az ARCHLine.XP® 2010-es programban megszűnt.

# **4.3.1. A Projektkezelő elemei**

A projektkezelőben látható rajzok a Látható és a Kikapcsolt csoportokban helyezkednek el. A projektben levő rajzok ezen csoportokon belül az alábbi kategóriába csoportosítva jelennek meg:

- 2D rajz (alaprajzok)
- Nézet (perspektív és axonometrikus nézetek, homlokzatok)
- ❖ Metszet (metszetek)
- Tervlap (nyomtatási tervlapok)

A 2D rajz kategóriában levő alaprajzok egyes szintjei is megjeleníthetők a rajz neve előtt levő  $\blacksquare$  ielre kattintva. A Zónák funkciót a 4.3.6 tárgyalja.

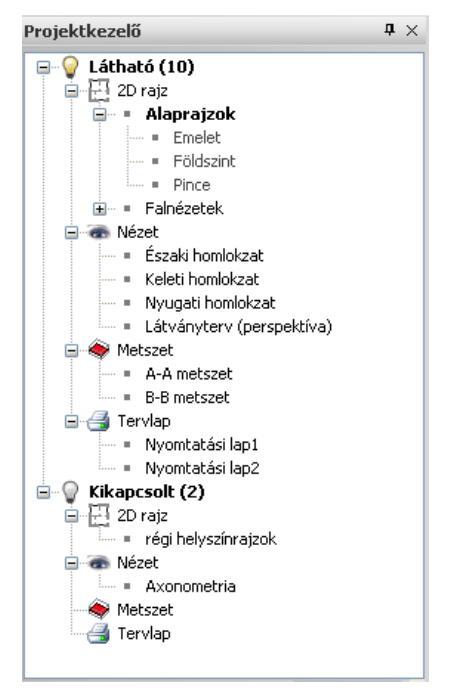

# **4.3.2. A Projektkezelő használata**

# **Rajzok megmutatása**

Egy rajz nevére bal egérgombbal duplán kattintva az adott rajz válik láthatóvá. Ha a rajz a Kikapcsolt csoportban volt, átkerül a Látható csoportba.

 $\mathbb{B}$ 

Egy látható 2D rajz egyes szintjei is megjeleníthetők az adott szint nevére duplán kattintva.

# **Új rajzok létrehozása**

Új rajzot a megfelelő kategória nevére jobb egérgombbal kattintva hozhat létre.

 A 2D rajz, Metszet vagy Tervlap kategória nevére jobb egérgombbal kattintva az **Új létrehozása** menüpontot kiválasztva hozhatjuk létre a rajzot.

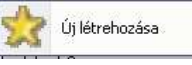

 $\overline{a}$  A Nézet kategória nevére jobb egérgombbal kattintva a megjelenő menüből választva hozhat létre új nézetet.

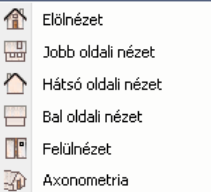

# **M***ű***veletek rajzokkal**

Egy látható rajz nevére jobb egérgombbal kattintva az alábbi menü válik láthatóvá:

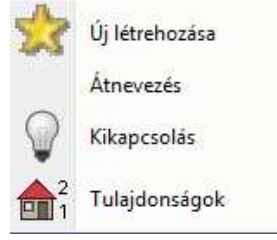

- Az **Új létrehozása** menüponttal egy új rajzot hozhat létre ugyanebben a kategóriában. Ha pl. egy 2D rajz nevére kattintott a jobb egérgombbal, egy új 2D alaprajzi ablak jön létre.
- Az **Átnevezés** menüponttal az adott rajzot átnevezheti.
- A **Tulajdonságok** menüpont az adott rajzhoz tartozó szintek párbeszédablakot jeleníti meg, ahol a szintek összes tulajdonságát szerkesztheti.
- A **Kikapcsolás** menüpont az adott rajzot eltünteti a képernyőről. A rajz a Kikapcsolt csoport megfelelő kategóriájába kerül át.

 Egy kikapcsolt rajz nevére jobb egérgombbal kattintva az alábbi menü válik láthatóvá:

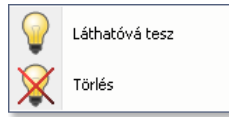

- A **Láthatóvá tesz** menüponttal az adott rajz láthatóvá válik és átkerül a Látható csoportba
- A **Törlés** menüponttal törölheti véglegesen az adott rajzot.

# **4.3.3. Előnézet**

A Kikapcsolt csoportban levő rajzok nevére bal egérgombbal egyet kattintva a Projektkezel*ő* alsó részén megjelenik az adott rajz előnézete.

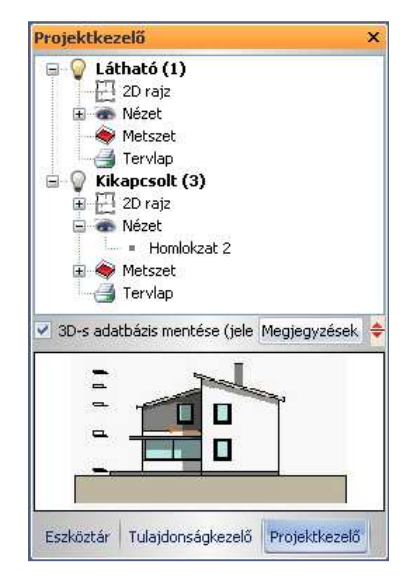

# **4.3.4. 3D adatbázis mentése**

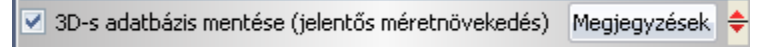

A Projektkezelő **3D adatbázis mentése** kapcsolójával állíthatja be, hogy a projekt mentésekor a 3D adatbázis is mentésre kerüljön-e.

### **Kikapcsolt:**

Alapbeállításként a kapcsoló kikapcsolt állapotban van, ezért a 3D adatbázis nem mentődik a projektbe, mivel az alaprajzból bármikor létrehozható a 3D modell. Abban az esetben, ha a 3D testmodellezőt használjuk, és a kész objektumot nem mentjük az objektumkönyvtárba, a 3D modell mentésére

szükség van. Ekkor a program felismeri, hogy olyan 3D elemeket tartalmaz a terv, amelyeknek nincs kapcsolatuk az alaprajzzal, ezért mentéskor felajánlja a lehetőséget, hogy a 3D modellt is elmentsük.

#### **Bekapcsolt:**

Bekapcsolt állapot esetén menti a teljes 3D adatbázist. Ekkor a projekt mérete jelentősen megnő.

# **4.3.5. Megjegyzések**

√ 3D-s adatbázis mentése (jelentős méretnövekedés) Megjegyzések

Megjegyzést fűzhet a tervhez: a Projektkezelő **Megjegyzések** gombjára kattintva

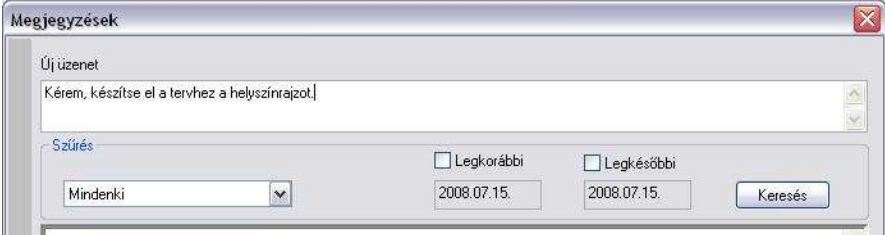

A megjegyzést a beírás után az Enter billentyűvel érvényesítheti. Ekkor az üzenet megjelenik az üzenet listában. Ha elfelejti megnyomni az Enter-t, akkor az üzenet kilépéskor, az OK gomb hatására is bekerül a listába. Ha a beírt üzenetet nem kívánja elmenteni, akkor a Mégsem gombbal lépjen ki.

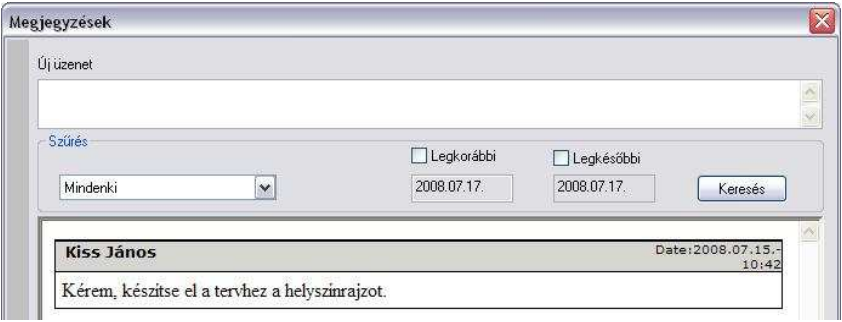

# **4.3.6. Zónák**

# **4.3.6.1. Bevezetés**

Az ARCHLine.XP 2011 egy épületet különböző szempontok szerint zónákra oszthat. Egy zóna nem más, mint helyiségek egy csoportja. Zónák segítségével ábrázolhatja egy irodaház helyiségeinek tulajdonviszonyait, megtervezheti a fűtési vagy légkondicionáló rendszereket, megjelenítheti a különböző akusztikai követelményű területeket, stb.

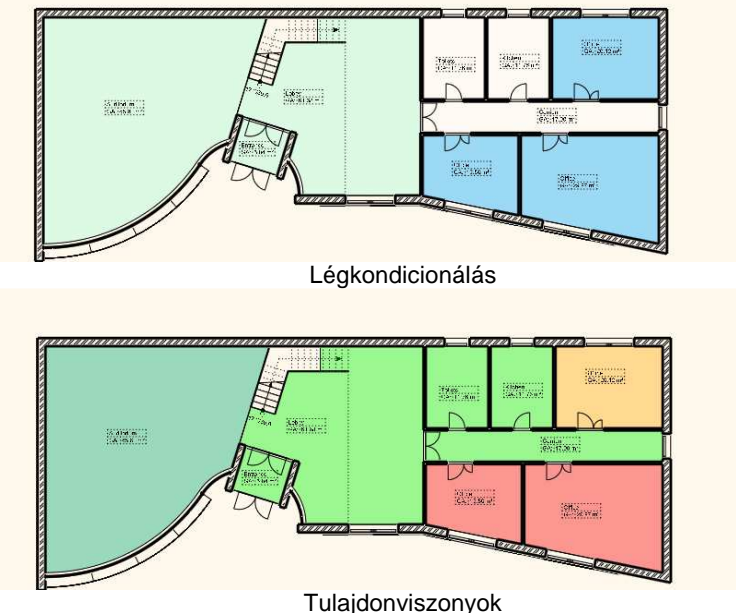

# **4.3.7. Zóna kategóriák**

Egy épület helyiségeit különböző szempontok szerint osztályozhatja. A tulajdonviszonyok szempontjából megkülönböztetheti a különböző bérlőjű területeket, ha a légkondicionálással foglalkozik, a helyiségekben alkalmazott hűtő és fűtő rendszerek alapján alakíthat ki zónákat.

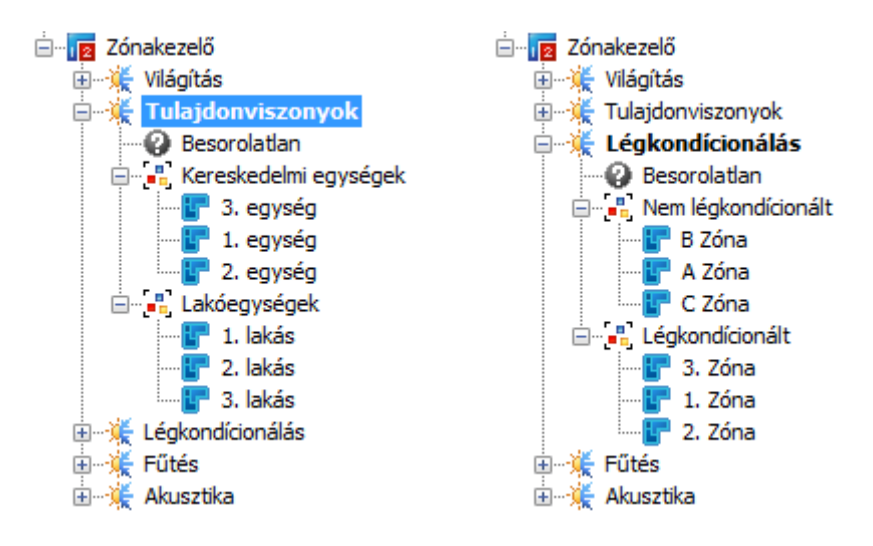

# Zónacsoportok és prioritások

Ha szükséges, a zónákat különböző csoportokra oszthatja. Egy-egy zónacsoport lehet magas vagy alacsony prioritású. A helyiségcsoportok prioritását a helyiségek alapterületének és térfogatának számításakor vesszük figyelembe. Ha egy zóna kategóriában kihasználjuk a zónacsoportok prioritásait, a zónák alapterülete és térfogata a határoló fal- és födémszerkezetekkel megnövelt értékkel kerül kiszámításra, az alábbi ábrának megfelelően:

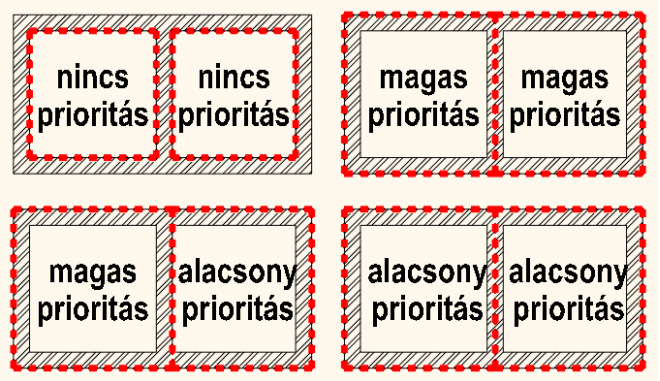

# Zónák és színek

Végül a zónacsoportokon belül zónákat hozhat létre, és a helyiségeket ezekbe a zónákba sorolhatjuk be. Egy zónakategóriában egy helyiség egy zónához tartozhat. A zónákat különböző színnek jeleníthetjük meg.

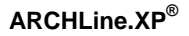

# **4.3.7.1. Zónák kezelése**

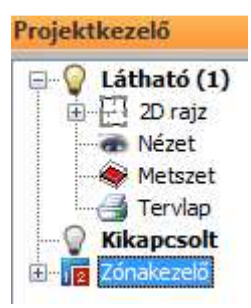

A projektkezelő egy új, "Zónák" elnevezésű elemmel bővült. A projektkezelő faszerkezetében az egyes ágakat az előttük megjelenő +/- jelekkel lehet kibontani ill. összecsukni. Bármely elemet átnevezhet az elemre való bal egérkattintással.

**Egy elemre (kategóriára, zónára, stb.) jobb egérgombbal kattintva** egy helyi menü jelenik meg, amely a kiválasztott elemmel kapcsolatos parancsokat tartalmaz. Az alábbiakban ezekről a parancsokról olvashat.

# Zónák (fő elem)

# **Új kategória létrehozása**

Egy új zónakategória jön létre, alapértelmezett névvel. Átnevezheti az elemre való bal egérkattintással.

# Zóna kategória

# **Aktiválás**

Aktiválja ezt a zónakategóriát. A helyiségek listázása és színezése mindig az aktív zónakategória alapján történik

# **Zónák színezése**

A helyiségek az aktív zónakategóriának megfelelő zónaszínekkel jelennek meg.

# **Zónaszínezés elrejtése**

A helyiségek üres területként jelennek meg.

# **Új zóna csoport létrehozása**

Egy új zónacsoport jön létre, alapértelmezett névvel. Átnevezheti az elemre való bal egérkattintással.

# **Átnevezés**

Átnevezi a zónakategóriát.

# **Színek és prioritások**

A színek és prioritások párbeszédpanel megjelenik, itt az aktuális kategóriában levő zónák színeit és a zónacsoportok prioritását állíthatja be.

### **Felhasználói kézikönyv**

## **Törlés**

Törli a zónakategóriát.

# Besorolatlan (zóna)

# **Szobapecsét zónához csatolása**

Válasszon ki helyiségeket az alaprajzon, majd nyomja meg az ENTER-t. A helyiségek a "Besorolatlan" zónába kerülnek.

## Zóna csoport

# **Zónák színezése**

A helyiségek az aktív zónakategóriának megfelelő zónaszínekkel jelennek meg.

### **Zónaszínezés elrejtése**

A helyiségek üres területként jelennek meg.

# **Új zóna**

Egy új zóna jön létre, alapértelmezett névvel. Átnevezheti az elemre való bal egérkattintással.

# **Átnevezés**

Átnevezi a zónacsoportot.

### **Színek és prioritások**

A színek és prioritások párbeszédpanel megjelenik, itt az aktuális kategóriában levő zónák színeit és a zónacsoportok prioritását állíthatja be.

### **Törlés**

Törli a zónacsoportot.

# Zóna

### **Szobapecsét zónához csatolása**

Válasszon ki helyiségeket az alaprajzon, majd nyomja meg az ENTER-t. A helyiségek ebbe a zónába kerülnek.

# **Átnevezés**

Átnevezi a zónát.

### **Színek és prioritások**

A színek és prioritások párbeszédpanel megjelenik, itt az aktuális kategóriában levő zónák színeit és a zónacsoportok prioritását állíthatja be.

# **Törlés**

Törli a zónát.

Helyiség (szobapecsét)

## **Megmutatás a rajzon**

Kijelöli a helyiséget az alaprajzon.

## **Átnevezés**

Átnevezi a helyiséget.

### **Szoba tulajdonságok**

Megnyitja az aktuális helyiség Módosítás párbeszédpaneljét.

### **Eltávolítás a zónából**

A helyiség a "Besorolatlan" zónába kerül.

# **4.4. Rajzkezelés**

Mint ahogy a bevezetőben láttuk a program lehetővé teszi rajzok egyenkénti kezelését is. Ebben az esetben a terv az alaprajzból áll. Az alaprajzból létre lehet hozni a 3D -s modellt a különböző vetületekkel, metszettel. Minden fájlnak .ASC a kiterjesztése. Ekkor az alaprajz elmentésével nem mentődnek el az alaprajzhoz kapcsolódó különböző nézetek.

Minden rajzfájlt külön kell elmenteni, de ezek nem lesznek kapcsolatban egymással. A nézetekből nem állítható vissza az alaprajz! Az ASC fájlba nem mentődnek el a felhasználó által létrehozott textúrák, beállítások, ... stb., így ezeket nem lehet átvinni másik gépre.

### **Javaslat:**

Aki ragaszkodik az ASC fájl használatához, annak a következő módszert ajánljuk, hogy egy ASC fájlban kezelhesse a nézeteket is:

Amikor elkészítette az elölnézetet, metszetet, beállított perspektívát, stb. másolja át pl. a metszetet a metszeti ablakból a **Szerkesztés menü – Másolás ill. Beillesztés** utasításokat használva az alaprajzra, egy olyan szintre, amit nem használ alaprajzi tervezésre, pl. –1. szint. Ekkor természetesen az így létrehozott rajz elveszti a kapcsolatát a 3D-s modellel. Tehát, ha módosít valamit az alaprajzon, azt nem követi a –1. szinten levő

metszet, vagyis ez egy 2D-s rajz lesz, amit szabadon módosíthat, méretezhet, feliratozhat. Így a különböző szinteken megőrizheti a különböző nézeteket, az egészet egy ASC fájlba mentve. Ez az egy ASC fájl már könnyen vihető egyik gépről a másikra.

 A nézeteknek, metszeteknek 2D rajzzá konvertálása természetesen a projektekben is használható.

A rajzkezeléssel kapcsolatos utasítások:

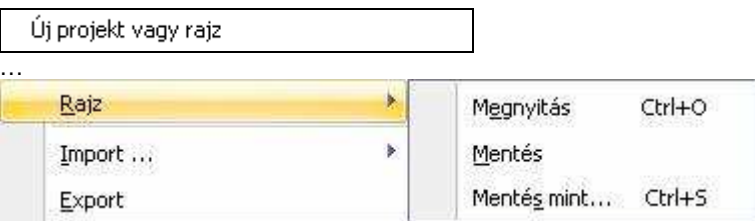

# **4.4.1. Új projekt vagy rajz**

A parancs lehetővé teszi, hogy új rajzot kezdjen, vagy betöltsön egy létező rajzot.

Ha az aktuális terv módosításait nem mentette el, a program megkérdezi, hogy szükséges-e a tervet elmenteni.

• A megjelenő párbeszédablakban válassza a **Rajz** opciót. Az utoljára beállított állapot az aktív.

A párbeszédablakban megadható, hogy

- új rajzot kezd,
- a legutóbb használt rajzok közül tölt be egyet,
- ❖ vagy egy régebben elmentett rajzot választ.

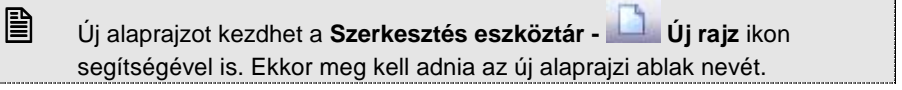

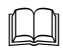

 $\overline{\mathbb{B}}$ 

 A párbeszédablak használata megegyezik az Új projekt párbeszédablakkal, ezért a részletes leírást lásd a 4.2. Projektkezelés fejezetben.

# **4.4.2. Rajz megnyitás**

A Rajz megnyitás parancs aktiválása után a megjelenik a párbeszédablak, amelyből kiválaszthatja, hogy melyik rajzot nyitja meg. A program automatikusan az utoljára használt rajz elérési útját kínálja fel.

A rajz betöltése esetén a következő szabályok érvényesek:

- Minden fájl megtartja a saját nevét és helyét.
- ❖ Nincs fájl átnevezés,
- Ugyanazt a rajzot csak egyszer lehet betölteni.
- A fájlnevek a fejlécen a rövidített útvonallal jelennek meg.

Egyszerre több alaprajzot is megnyithat. Arra figyeljen, hogy a különböző rajzok 3D-s modellje ugyanabba a 3D-s ablakba fog kerülni.

 A párbeszédablak használata hasonlít a Projekt megnyitása párbeszédablakhoz, ezért a részletes leírást lásd a 4.2. Projektkezelés fejezetben.

 $\mathbb{B}$ 

 Rajzot a Fájl menü – Importálás paranccsal is megnyithat. A fájltípusnak az .ASC-t válassza.

# **4.4.3. Rajz mentése**

Ezzel a paranccsal az aktív rajzot mentheti el az adott néven a már kiválasztott könyvtárba.

### **Kilépés**

A programból való kilépéskor, vagy egy projekt betöltésekor a program megkérdezi, hogy elmentse-e a rajzfájlokat.

Nem esetén az utolsó mentés óta történt változásokat elveszíti.

## **Másolat készítése**

Amikor a program elmenti a rajzot, az előző állapotról mentést készít bak\_név.asc néven. Így az előző mentés másolatát mindig megtalálhatja. Ez természetesen a következő mentésnél felülíródik.

Bibak malmok.asc bak metszet.asc bak varjatek.asc malmok.asc metszet.asc

varjatek.asc

# **4.4.4. Rajz mentés mint…**

Lehetővé teszi egy rajz más néven való elmentését. A párbeszédablakban adhatja meg a rajz új nevét, szükség esetén az új elérési utat.

A fájl típusánál megadhatja:

- ASC: a rajzot menti el ARCHLine.XP® formátumban, függetlenül attól, hogy az alaprajzot, vagy a 3D ablak tartalmát mentette.
- 3AS: a 3D modellt menti.

# **Kompatibilitás az el***ő***z***ő* **verzióval**

Az ARCHLine.XP® verzió felülről kompatibilis az ARCHLine.XP<sup>®</sup> 2005 verzióval. Ez azt jelenti, hogy az új rajzok az előző verzióval nem olvashatók.

A rajzot elmentheti az ARCHLine.XP® XP verzió rajzi formátumába, ASCII módban, melyet így az ARCHLine.XP® verzióval be tud olvasni. Lehetőség van a 3D-s ablak tartalmát elmenteni az ARCHLine.XP® verzió.3as formátumába is.

# **4.5. Import/Export**

Az ARCHLine.XP<sup>®</sup> biztosítja a kapcsolatot más tervező ill. megjelenítő programokkal

# **Import**

A betöltendő rajzok az alábbi formátumúak lehetnek:

- **.asc** ARCHLine.XP® és régebbi verzióval készített rajzok
- **.dxf** AutoCAD**®** DXF formátum
- **.dwg** AutoCAD**®** DWG bináris formátum
- **.dwf** AutoCAD**®** Design Web formátum
- **.skp** SketchUp fájl formátum
- **.3ds** 3D Studio formátum
- **.obj** Wavefront formátum
- **.hou** az ARCHLine.XP® 4.x verzióival készült rajzok
- **.drw** az ARCHLine.XP® 4.x verzióival készült rajzok

# **Export**

Exportnál az ARCHLine.XP® .asc formátumon kívül az alábbi alkalmazások formátumait támogatja a program:

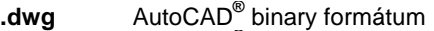

- **.dwg** AutoCAD**®** 2000 binary formátum
- **.dwf** AutoDesk Design Web formátum
- **.dxf** AutoCAD**®** DXF formátum
- **.3ds** 3D Studio formátum
- **.skp** SketchUp fájl formátum
- **.dxf** AutoCAD**®** 3D DXF formátum
- **.dwg** AutoCAD**®** 3D Dwg formátum
- **asc** ARCHLine.XP<sup>®</sup> rajz
- **.3as** ARCHLine.XP® térbeli testmodellek
- **.emf** Windows metafile formátum
- .tgf **ARCHLine.XP<sup>®</sup> Render Studio**
- **.c4d** Cinema 4D
- **.atl** ArtLantis rendering
- **.wrl** Virtual Reality Language

# **SketchUp fájlok importja-exportja**

Az ARCHLine.XP<sup>®</sup> tartalmazza a SketchUp fájlformátum (.skp) olvasóját, melyet a Fájl - Import - SketchUp menüpont alatt talál. Megváltoztathatja az importált SketchUp modellek méretét az Új általános import párbeszédablak Méretezés opciójával mielőtt elhelyezi a SketchUp objektumot a 3D ablakban.

Az ARCHLine.XP<sup>®</sup> segítségével létrehozott 3D modellek exportálhatók a Google SketchUp 3D modellező SKP fájlformátumába. Így lehetőség nyílik együttdolgozni azon 3D modellezőkkel, amik ebben a formátumban dolgoznak.

A modell exportálásához aktiválja a kívánt 3D ablakot, majd válassza a Fájl  $menü - Export...$  parancsot.

A program a SketchUP 8 és az AutoCAD 2010 formátumú modelleket és rajzokat is képes importálni és exportálni.

# **4.5.1. ASC Import**

Az Import utasítás azonkívül, hogy más programokkal a fájl átadást biztosítja, hasznos abban az esetben is, amikor egy meglévő rajzra kíván elhelyezni egy másik rajzot, amely ASC-ként volt elmentve. Gyakori példa, amikor terepre kell az épületet elhelyezni. Ilyenkor kapcsolja be a Hozzáad az aktuális tervhez opciót.

Ha a betöltendő rajz egy projekt része, akkor az Import utasítás nem használható. Ebben az esetben a Projekt megnyitás utasítást használja, ebből a Fájl importálása és a Hozzáad az aktuális tervhez opciókat válassza ki.

A fájl importálás háromféleképpen történhet:

- Fogd és vidd módszerrel: pl. a Windows Intézőből behúzással.
- **← Fájl menü** Import utasításon keresztül
- $\div$  Fájl menü Projekt megnyitás Import utasításon keresztül

# **ASC fájl import a projektbe fogd és vidd módszerrel**

Ha 2D alaprajzi ablak, a Fogd és vidd módszer esetén a rajz az adott rajzban keletkezik.

Ha 3D ablak aktív, az import új ablakot hoz létre és oda tölti be a rajzot.

### **ASCII fájl import a projektbe az Import utasításon keresztül**

Az Import utasítás lehetőséget ad arra, hogy az importált rajzot hozzáadja az aktuális rajzhoz, vagy új ablakba helyezze el.

Mind 2D alaprajzi ablak vagy a 3D ablak esetében, a Fájl menü - Import utasítás esetén a Hozzáadás az aktuális tervhez opció alapértelmezetten kikapcsolt állapotban van, tehát új ablak jön létre.

Új ablak létrehozásakor névkonfliktus esetén az eredeti rövid fájlnév .1 kiterjesztést kap.

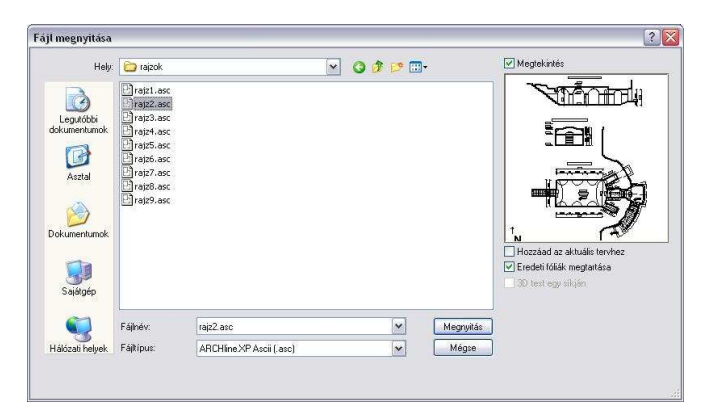

- Válassza ki a rajzfájl formátumát: .asc
- Válassza ki a rajzot, amelyet meg akar nyitni.

#### **Megtekintés**

Ha az opciót bekapcsolja, a kiválasztott rajz optimális mérettel megjelenik a párbeszédablakban.

#### **Hozzáad az aktuális tervhez**

Az opció bekapcsolásával az importált rajzfájl hozzáadódik az aktuális rajzhoz, így az annak részét képezze. Az opció kikapcsolásakor a rajz önálló ablakban jön létre.

#### **Eredeti fóliák megtartása**

Ha itt bekapcsolja az Eredeti fóliák megtartása opciót, a program a tervben lévő fóliákat megtartva tölti be a rajzot. Ha az opció ki van kapcsolva, az összes elemet az aktív fólián helyezi el.

### **ASCII fájl import projektb***ő***l projektbe**

Ha a betöltendő rajz egy projekt része, akkor az *Import utasítás* nem használható. Ebben az esetben a Projekt megnyitás utasítást használja, ebből a Fájl importálása és a Hozzáad az aktuális tervhez opciókat válassza ki.

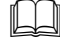

Lásd a 4.2.2. Projekt megnyitás – Fájl importálása opció.

# **4.5.2. DXF/DWG Import / Export**

A DXF/DWG formátumon keresztül más tervezőprogramokat használó kollegáival a rajzokat átadhatják egymásnak. r DWF (Design Web Format) fájlokat is exportálhat illetve importálhat. Kiválaszthatja azt is, hogy munkáját mely változatnak megfelelő fájlformátumba szeretné elmenteni.

# **4.5.2.1. DXF/DWG Import**

A fájl importálás kétféleképpen történhet:

- Fogd és vidd módszerrel: pl. a Windows Intézőből behúzással.
- $\div$  Fájl menü Import utasításon keresztül

# **Import a fogd és vidd módszerrel**

Ha 2D alaprajzi ablak az aktív, a Fogd és vidd módszer esetén a rajz az adott rajzban keletkezik. Így elkerülhető a 2D alaprajzi ablakok számának felesleges növekedése.

Ha 3D ablak aktív, az import új ablakot hoz létre és oda tölti be a rajzot

# **Import az Import utasításon keresztül**

Ha 2D alaprajzi ablak/3D ablak az aktív, a Fájl menü - Import utasítás esetén a Hozzáadás az aktuális tervhez opció az alapértelmezett, a rajz az adott rajzban keletkezik. Így elkerülhető a 2D alaprajzi ablakok számának felesleges növekedése.

A program képes kezelni a legújabb DXF, DWG és DWF fájlformátumokat, és beolvasni a saját projektbe, akár annak részeként, akár külső referenciaként.

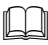

Lásd a 11.11. Küls*ő* referencia fejezetet.

DXF/DWG fájl importálása esetén, ha a fájl új ablakba kerül, akkor ebben az ablakban a szintek nem elérhetők. Így megoldható az, hogy a valódi alaprajzi ablakok száma nem nő DXF/DWG importáláskor. Természetesen ebben az ablakban építészeti elemek nem helyezhetők el.

Ha az a cél, hogy a DXF/DWG rajzot alapként használja és erre építse fel a modellt, akkor a importáláskor kapcsolja be a Hozzáad az aktuális tervhez opciót. A rajz a valódi alaprajzi ablakba kerül, innen folytatható a tervezés.

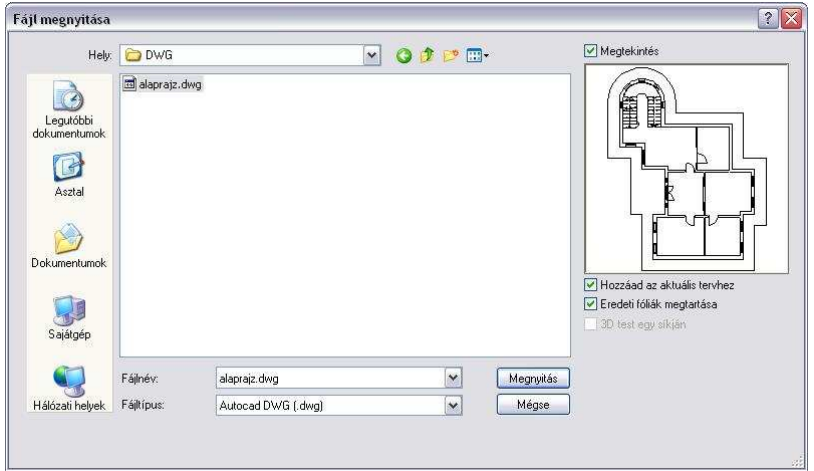

 Lásd a 4.5.1. ASC Import – ASCII fájl import a projektbe az Import utasításon keresztül leírást.

A DXF/DWG fájlok beolvasásakor a párbeszédablakból a következő lehetőségek választhatók, melyek segítségével a fájlok beolvasása a különböző esetekben is pontossá, illetve a rajzok megjelenítése gyorssá tehető:

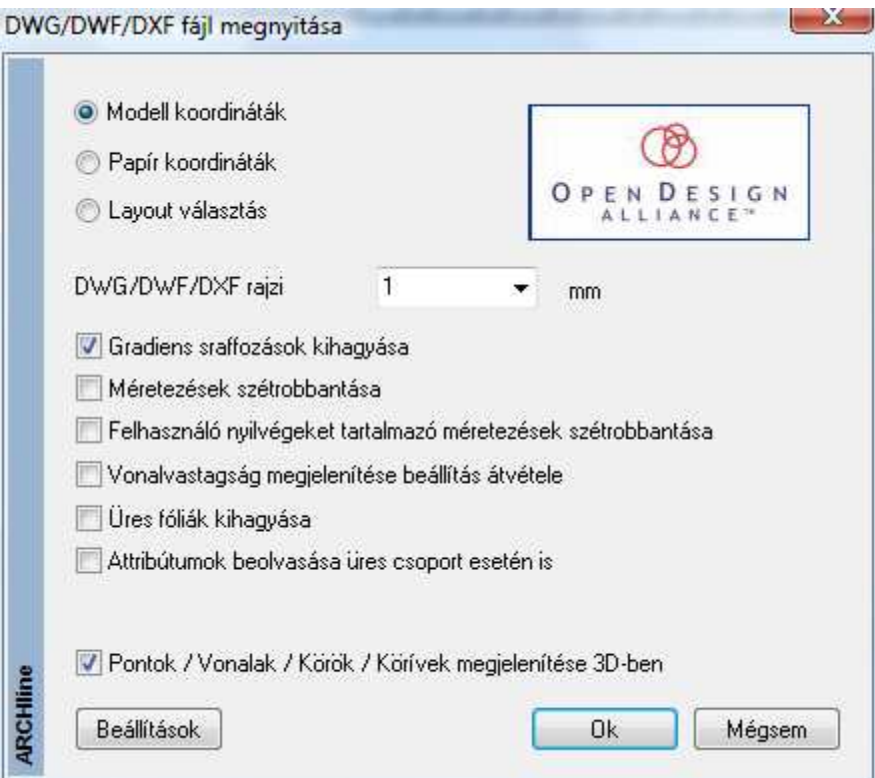

# **Gradiens sraffozás kihagyása**

A DXF/DWG rajzban használt gradiens sraffozások jelentősen lelassítják a rajz megjelenítését az ARCHLine.XP programban. Ezért lehetőség van arra, hogy a gradiens sraffozásokat kitöltött színnel jelenítse meg a program.

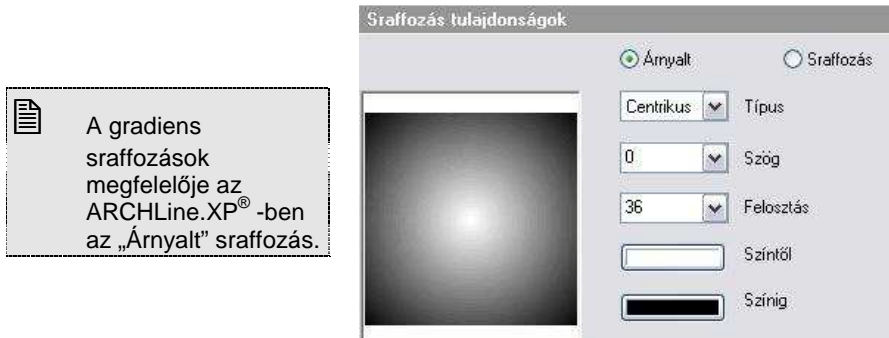

# **Méretezések szétrobbantása**

Lehetőség van arra, hogy a méretezéseket szétrobbantva töltse be, ekkor a program ezeket az elemeket normál vonalas, rajzi elemekként kezeli, nem méretezésként. Előny, hogy a megjelenítése 100 %-ban megfelel az AutoCAD**®** megjelenítésnek. Hátránya: elveszítette a méretezés tulajdonságát.

# **Felhasználó nyílvégeket tartalmazó méretezések szétrobbantása**

A Felhasználó nyílvégeket tartalmazó méretezések megjelenítése az ARCHLine.XP® -ben természetesen nem fog megfelelni az AutoCAD**®** -ben levő megjelenítésnek. Ezért lehetőség van ezen méretezések szétrobbantására. Az előnyök és hátrányok megfelelnek az előző pontban leírtaknak.

# **Vonalvastagság megjelenítése beállítás átvétele**

A Fájl menü – Beállítások – Általános –Egyéb párbeszédablakban található Vonalvastagság aktív opció bekapcsolásakor a rajzon a vonalak a vonalvastagsággal jelennek meg, különben a 0 (legvékonyabb) vastagsággal.

Az AutoCAD**®** -ben a rajzokhoz szintén hozzá van rendelve a Vonalvastagág Aktív/nem aktív opció.

A rajz betöltésekor lehetőség van arra, hogy a rajzhoz rendelt opciót a program átvegye, és ezzel felülbírálja a Fájl menü – Beállítások – Általános – Egyéb - Vonalvastagság aktív opciót, és ezt használja a teljes projektre. Ehhez betöltéskor kapcsolja be Vonalvastagság megjelenítése beállítás átvétele opciót. Így a program az AutoCAD**®** rajzban levő beállítást fogja használni.

# **Pontok / vonalak / Körök / Körívek megjelenítése 3D-ben**

Az opció bekapcsolásakor a pontok, vonalak, körök, körívek a 3D nézeten keletkeznek. Így a megjelenítés 100 %-ban megfelel az AutoCAD**®** megjelenítésnek.

### **Felhasználói kézikönyv**

 Ha több rajzot töltünk be a projektbe, természetesen az utolsó rajznál alkalmazott beállítás lesz érvényben a teljes projektre.

# **4.5.2.2. DXF/DWG Export**

 $\mathbb{B}$ 

Ha munkáját át kívánja adni például más CAD rendszereket használó szakági tervezőnek. ez a legegyszerűbb mód.

Válassza a Fájl menü – Export menüpontot, és adja meg a fájl nevét és kiterjesztését.

A Fájl menü – Export párbeszédablakban meghatározhatjuk a fájl nevét és típusát.

Ha DWG vagy DXF formátumot választ, a megjelenő párbeszédablakban testreszabhatja az exportált fájlt.

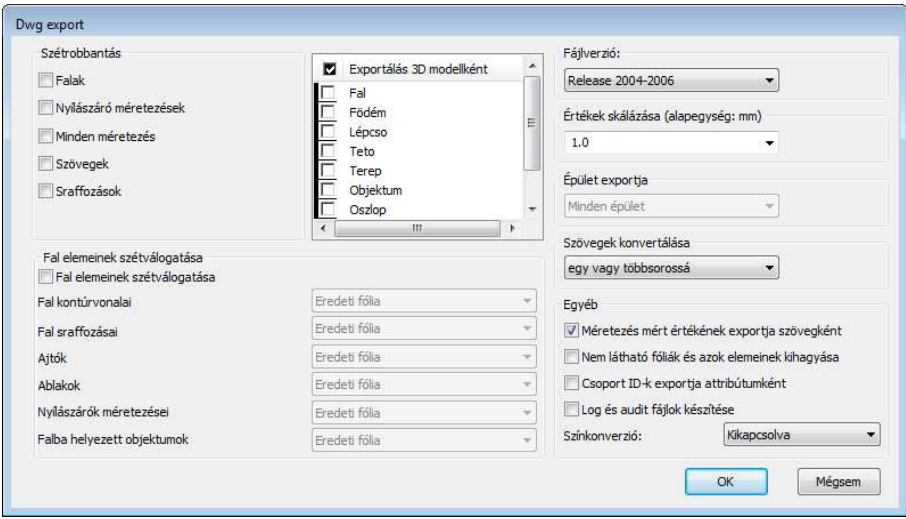

A következő lehetőségek állnak a rendelkezésére:

# **Szétrobbantás**

Lehetőség van arra, hogy elemeket szétrobbantott állapotban (vonalasan) adjon át más CAD programnak. Jelölje ki, hogy mely típusú elemeket kíván szétrobbantani.

Választhat, hogy mely elemeket kívánja szétrobbantani: fal, nyílászáró méretezés, minden méretezés, szöveg és sraffozás.

**ARCHLine.XP®**

### A funkció célja:

Legyen lehetőség arra, hogy ha a rajzot AutoCAD**®** programból nyomtatja ki, a kinyomtatott rajz 100 %-ban megfeleljen az ARCHLine.XP® programból való nyomtatásnak. Ebben az esetben nem okoz problémát, hogy pl. a fontok hiányoznak a másik gépről.

# **Fal elemeinek szétválogatása**

Megadhatja azt is, hogy a falat úgy robbantsa szét, hogy alkotói (kontúrvonal, sraffozás, ajtók, ablakok, nyílászáró méretezések) külön fóliára kerüljenek.

A funkció célja:

Az AutoCAD**®** -ben tovább lehessen folytatni a rajzot, használva a fóliákon levő csoportosítást.

Pl. hozza létre a Fal kontúr fóliát, és a fal kontúrvonalainál ezt a fóliát állítsa be.

# **Fájl verziók**

Segítségével több különböző Auto $\mathsf{CAD}^\circ$  változat közül választhat, így azok a kollégák is betölthetik a rajzát, akik régebbi AutoCAD® programmal dolgoznak.

# **Értékek skálázása**

A skála megadásával átméretezheti a rajzot.

A funkció célia:

A mértékrendszer exportálása az AutoCAD**®** -be.

Az exportált rajzon az AutoCAD**®** mm-ben dolgozik tovább, tehát a méretezéseket mm-ben írja ki. Az ARCHLine.XP® -ben beállítható a mértékrendszer, pl. m, ekkor az eddig elhelyezett méretezések a rajzon mben szerepelnek. Tehát az AutoCAD**®** -ben ugyanazon a rajzon a méretezések m-ben és mm-ben is szerepelni fognak (az ARCHLine.XP® -ben megadott érték 1000-szeresét írja ki). Ezt a problémát egyszerűen meg lehet oldani, ha exportálásnál a skála mezőbe 0.001-t írunk.

# **Szövegek konvertálása**

Az AutoCAD<sup>®</sup> egysoros és többsoros szövegeket tud kezelni. Exportáláskor eldönthető, hogy az ARCHLine.XP<sup>®</sup> -ben levő többsoros szöveg több egysoros szövegként legyen átadva, vagy egy többsorosként. A tapasztalat, hogy érdemes a több egysorosat választani.

# **Épület exportja**

Megadható, hogy több épület esetén melyik épületet exportálja. A tervhez tartozó terepet is exportálhatja az aktuális épülettel együtt. A minden épület opciót választva természetesen a terep is elmentődik az AutoCAD**®** fájlba.

# **Exportálás 3D modellként**

Megadható, hogy a kiválasztott elemtípus alaprajzi megjelenését, vagy valódi 3D modelljét exportálja. Így speciális térbeli elemeket is tartalmazó alaprajzi megjelenést lehet létrehozni.

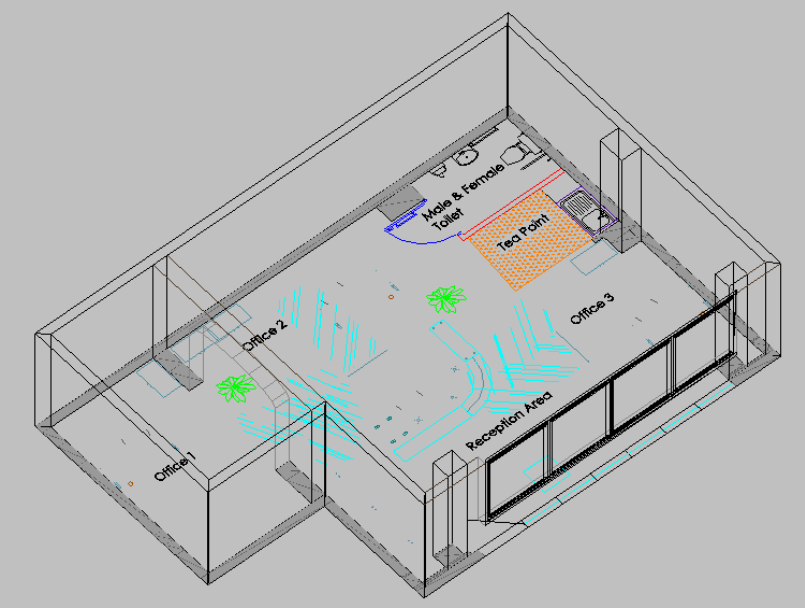

# **Egyéb:**

Többek közt olyan további beállításokat határozhat meg ezen opció segítségével, melyek növelhetik a rajz speciális elemeinek pontos megjelenését más környezetben.

- Méretezés mért értékének exportja szövegként
- Nem látható fóliák és azok elemeinek kihagyása: export közben
- Csoport ID-k exportja attribútumként
- Log és audit fájlok készítése

# **Színek konvertálása**

Színkonverzió: Kikapcsolva, Fekete-fehér, Szürkeárnyalatú

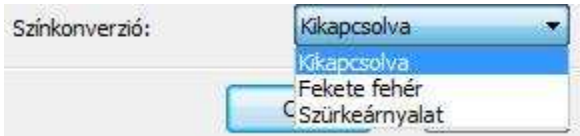

Az exportálással kapcsolatos egyéb beállításokat, a Fájl menü - Beállítások -Dxf és dwg export beállítások párbeszédablakban teheti meg.

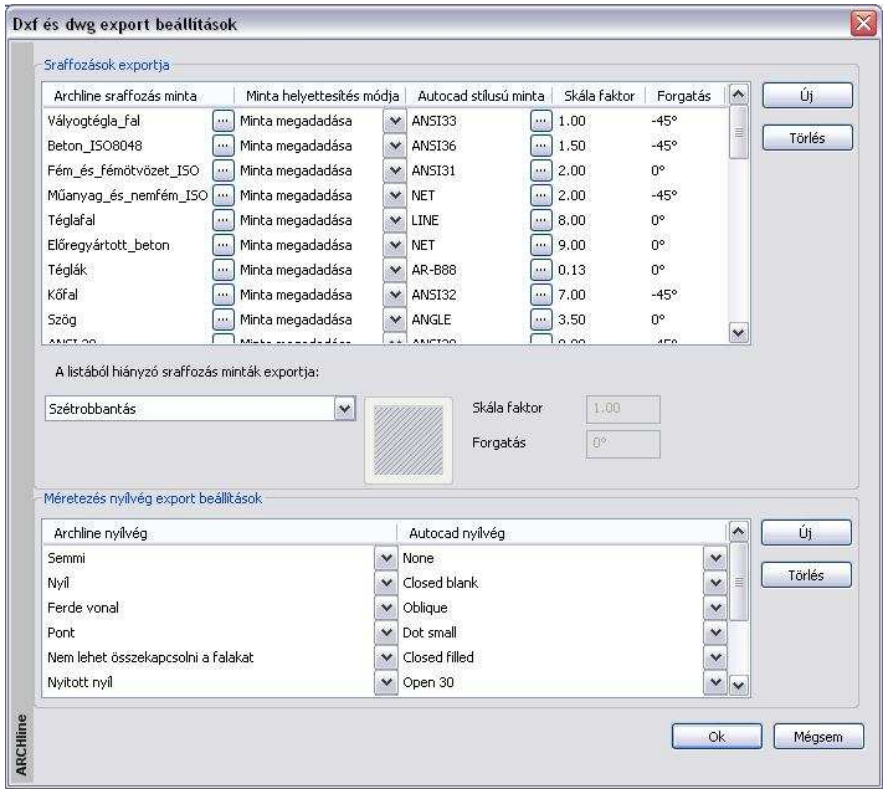

A következő lehetőségek állnak a rendelkezésére:

# **Sraffozások exportja:**

Pontosan megadhatja, hogy az egyes ARCHLine.XP<sup>®</sup>-ben használt sraffozási minták, pontosan mely AutoCAD® sraffozási mintának feleljenek meg és hogyan nézzenek ki.

A listát bővítheti az Új nyomógomb segítségével.

- Akár törölhet is meglévő listaelemeket a Törlés gombbal.
- Minta megváltoztatásához használia a **uni** gombot annak neve mellett. A megjelenő ablakban a programban található sraffozások közül válogathat.
- A Minta helyettesítési módja lehet szétrobbantás, solid sraffozás, minta megadása. Ennek kiválasztáshoz válassza a **v** gombot a listában.

### **A listából hiányzó sraffozás minták exportja:**

A programok közötti különbözőségekből adódóan előfordulhat olyan eset, amikor nincs mód a fentebb említett megfeleltetésre, vagy nem kívánja elvégezni azt. Ezekre a szituációkra választhatja:

- a sraffozási minták szétrobbantását
- meghatározhat egy egységesen használandó sraffozási mintát.
- vagy választhatja a minta kitöltött sraffozásként történő exportálását is.

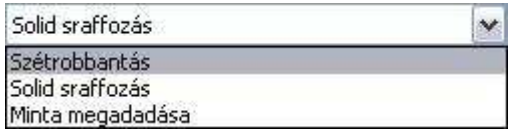

## **Méretezés nyílvég export beállítások:**

 $\mathbb{B}$ 

Szintén a programok közötti különbségekből adódik, hogy megadhatja az ARCHLine.XP® nyílvégek AutoCAD® megfelelőit is. A listát bővítheti az Új nyomógomb segítségével, de akár törölhet is meglévő listaelemeket a Törlés gombbal. A nyílvégek kiválasztásához használja a  $\blacksquare$  gombot a listában.

# **4.5.2.3. Beállítások: Vonaltípus, font és méretezés nyíl hozzárendelés**

A Beállítások gombra kattintva lehetőség van arra, hogy a betöltendő AutoCAD**®** rajzban levő speciális vonaltípusokhoz, fontokhoz (nem Windows True type), méretezés nyílvégekhez hozzárendeljük az ARCHLine.XP® -ben szereplő megfelelőt.

Az így kialakított hozzárendelés elmentődik, következő rajz betöltésekor is használható.

 A készlet beállítása hívható a Fájl menü – Beállítások – Dxf és dwg import beállítások utasítással is.

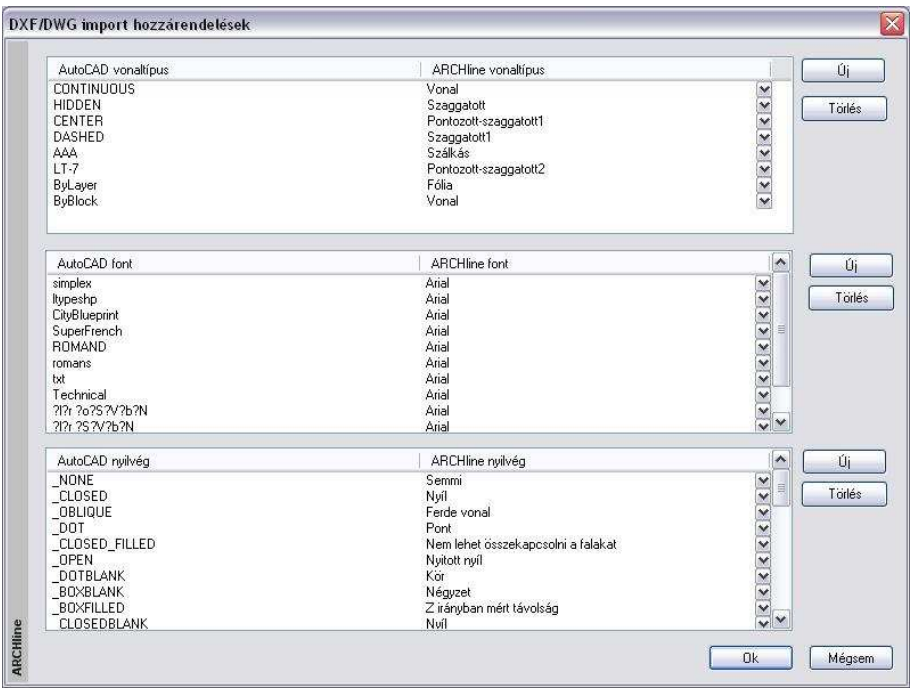

 $\mathbb{B}$ 

 A táblázatban levő felhasználói hozzárendelések a program telepítése alatt a Support mappában található \_dxfass.xml fájlba mentődnek.

Mind három esetben a bal oldali oszlop listázza az AutoCAD**®** elemeket, a jobb oldali a hozzárendelt ARCHLine.XP® elemeket. Ez a hozzárendelés módosítható:

### **Módosítás:**

- Kattintson az ARCHLine.XP<sup>®</sup> elem melletti nyílra.
- A listából válassza ki a kívánt elemet.

### **Új elem**

- Kattintson az  $\hat{U}$ j elem gombra. Ekkor a program a lista elemét felveszi az oszlop végére. Az elem módosítható.
- Adja meg az új elemhez tartozó AutoCAD<sup>®</sup> elemet.

# **Törlés**

• Álljon rá a törlendő sorra és nyomja meg a Törlés gombot

### **Felhasználói kézikönyv**

A betöltendő fájl tartalmazhat olyan vonaltípust, fontot vagy nyílvéget, ami nincs benne a táblázatban. A betöltés után a program:

- Ezeket a vonaltípusokat felhasználói vonaltípusként jeleníti meg.
- $\div$  A listában nem szereplő fontok esetén megkeresi az eredetinek megfelelő fontot, ha ilyen nincs, akkor megkérdezi, hogy mivel helyettesítse.
- A helyettesítés után lehetőség van arra, hogy ez a font is bekerüljön a táblázatba:

 $\mathbb{B}$ 

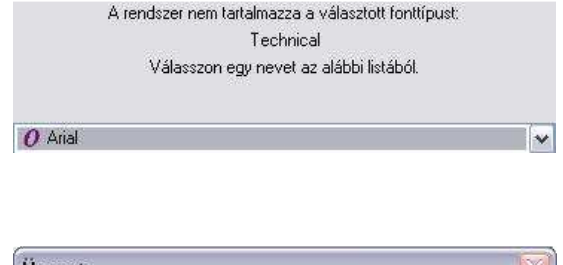

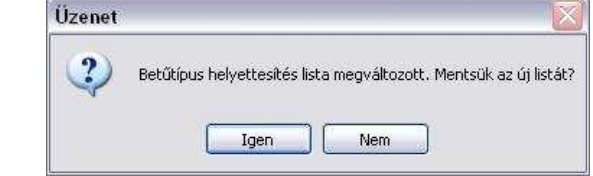

 A listában nem szereplő méretezés nyílvéghez a program az alapértelmezett nyílvéget rendeli.

 Amennyiben bekapcsolta a Méretezések ill. nyílvég szétrobbantása opciót, természetesen a helyettesítést nem veszi figyelembe a program.

# **4.5.2.4. AutoCAD**®  **stílusú sraffozás**

DXF/DWG fájl importálásakor az AutoCAD**®** -ben használt sraffozásokat felismeri a program és az ARCHLine.XP® sraffozásoktól elkülönítve kezeli. Ez azt jelenti, hogy az importálás után ARCHLine.XP® sraffozásoktól eltérően csak a skálázás és az elforgatás lehetősége lesz adott ezeknél a sraffozásoknál, ugyanúgy, mint az AutoCAD**®** -ben.

#### **ARCHLine.XP® stílusú sraffozás AutoCAD® stílusú sraffozás**

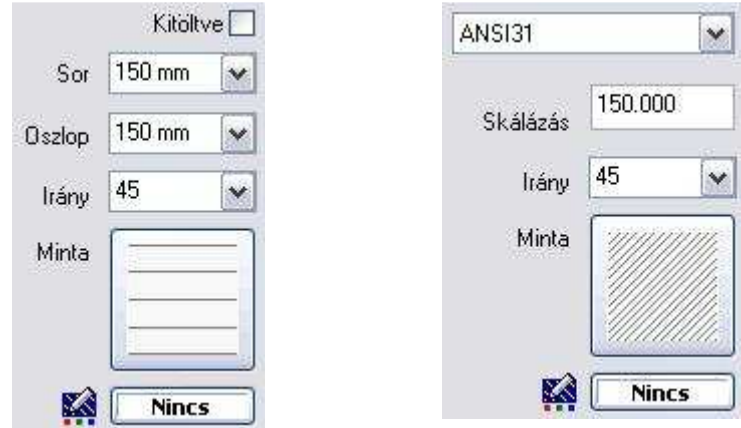

Az AutoCAD**®** stílusú sraffozások az acpatterns.xml fájlban találhatók, a telepített programkönyvtár alatt a Support mappában.

# **4.5.2.5. AutoCAD**®  **stílusú sraffozás kiválasztása**

Az AutoCAD**®** stílusú sraffozások kiválasztásához:

- Kattintson a Sraffozás tulajdonság ablakban a **Minta** ikonra.
- **•** A megjelenő ablakban kapcsolja be az AutoCAD<sup>®</sup> stílusú sraffozások opciót.
- Kattintson duplán a kért sraffozásra.

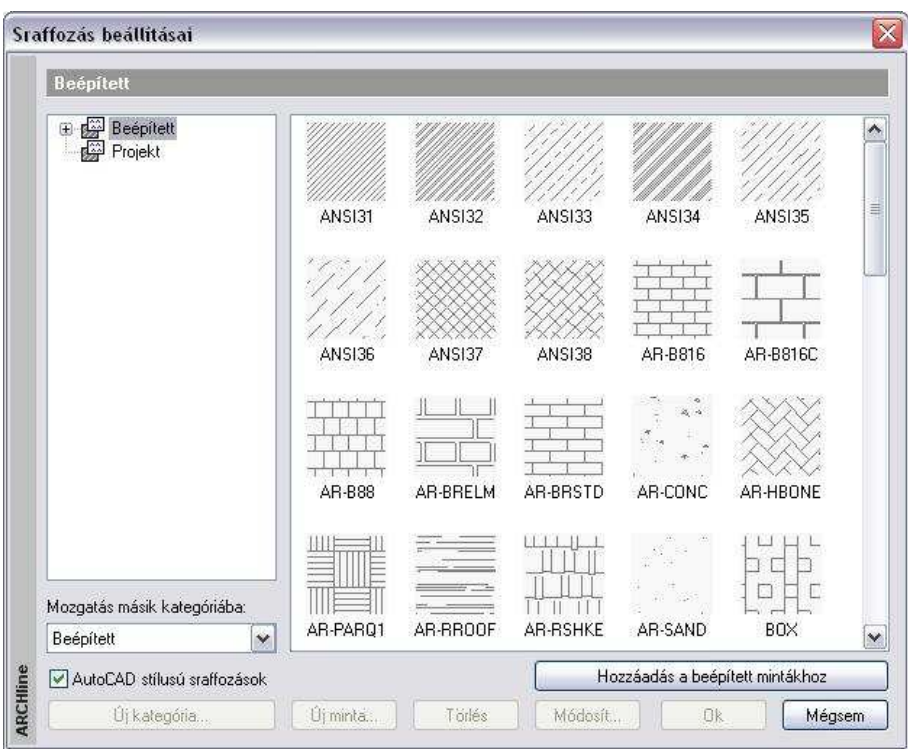

● Ezután újabb AutoCAD<sup>®</sup> stílusú sraffozás kiválasztásához elegendő a Sraffozás tulajdonság ablakban megjelenő listára kattintani:

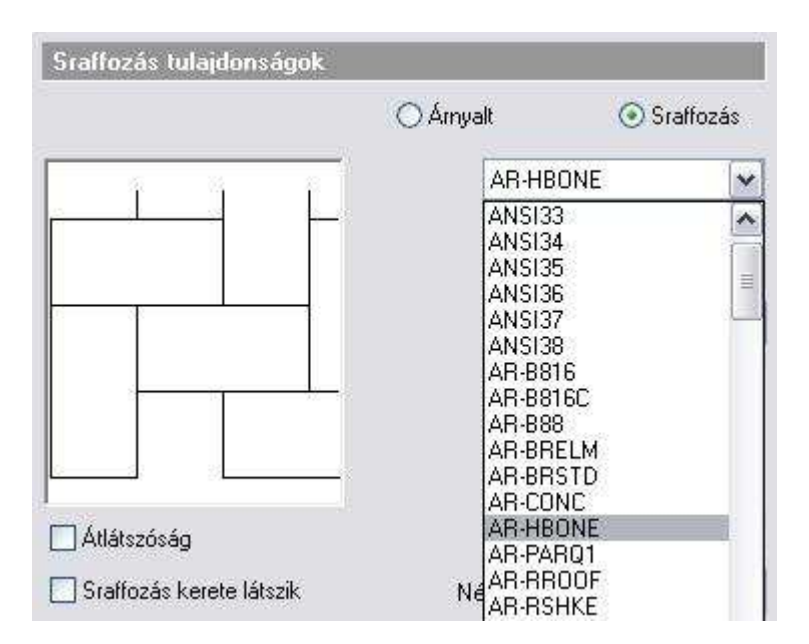

# **4.5.2.6. Hozzáadás a beépített mintákhoz**

Az AutoCAD**®** stílusú sraffozásokat két kategóriába soroltuk:

- **❖** A programmal szállított AutoCAD<sup>®</sup> stílusú sraffozások a Beépített kategóriába kerülnek.
- Azok a DXF/DWG fájl importálásakor betöltött AutoCAD**®** felhasználói sraffozások, amelyek nincsenek a Beépített kategóriában, automatikusan a Projekt kategóriába kerülnek. Ezek a sraffozások ugyanazzal az ikonnal, de saját névvel jelennek meg a Sraffozás beállításai párbeszédablakban.

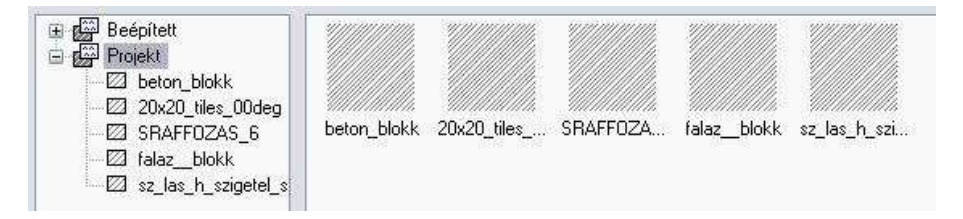

A Projekt kategóriában levő sraffozások csak ebben a projektben használhatók (hasonlóan az új anyagokhoz). Egy új projektben nem jelennek meg. Ezért a **Hozzáadás a beépített mintákhoz** gomb segítségével a **Projekt** kategóriában levő sraffozások áttehetők a Beépített kategóriába.

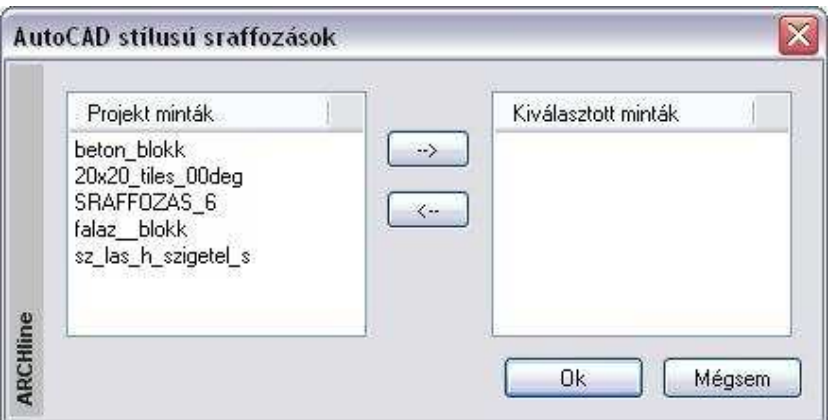

- Válassza ki a Projekt kategóriában levő sraffozást és nyomja meg a felső nyíl gombot.
- Az OK gomb megnyomásával a kiválasztott Projekt sraffozások átkerülnek a Beépített sraffozások közé. Ezután bármely tervből használhatja ezeket a sraffozásokat.

# **4.5.2.7. Korlátozás - maximális szegmensek száma**

A Fájl menü – Beállítások - Általános – AutoCAD**®** stílusú sraffozások párbeszédablakban megadható egy maximális szegmens szám. Ha a tervben levő valamely sraffozás ennél több szegmenst tartalmaz, annak a sraffozásnak csak az érték alatti része rajzolódik ki. Ezzel a memória felhasználás korlátozható. A módszer megfelel az AutoCAD**®** -ben ismert módszernek.

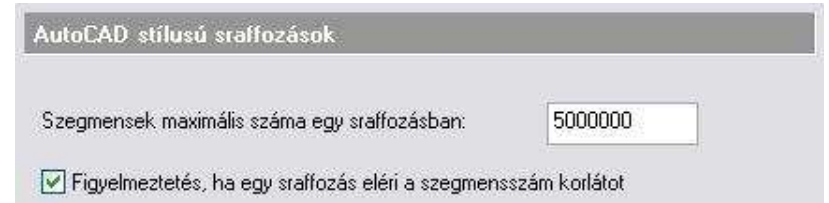

# **4.5.2.8. DWG import kiterjesztése**

Az AutoCAD® DWG fájlok tartalmazhatnak olyan térbeli felületeket, amelyek vonalak, ívek, vonalláncok térbeli kihúzásával, az elemek ún. Vastagságának megadásával jönnek létre.

Ilyen típusú felületeket az ARCHLine.XP® 2009-es verziójától lehet létrehozni (lásd a Vonal jelleg*ű* elemek térbeli kiterjesztése fejezetet), valamint a

program képes az ilyen elemeket tartalmazó AutoCAD DWG fájlok importálására.

 $\mathbb{B}$ 

Az AutoCAD<sup>®</sup> az egyenes szakaszokból úgy készít felületet, hogy arra a síkra merőlegesen húzza ki térbe a vonalat, amelyen az megrajzolásra került.

# **4.5.3. 3DS Import**

Az ARCHLine.XP® program támogatja a 3DS (3D Studio) formátumban megadott objektumok használatát.

Az így betöltött objektumok megőrzik az eredetileg hozzájuk rendelt anyagot is.

Az importálás háromféleképpen történhet:

- **←** Fájl menü Import utasításon keresztül
- Fogd és vidd módszerrel a rajzterületre való ráhúzással
- Fogd és vidd módszerrel az Objektumközpontra való ráhúzással

# **Fájl menü – Import utasításon keresztül**

• Importáljon be egy .3ds formátumú objektumot a Fájl menü – Import – 3DS parancs segítségével. Miután megnyomta a Megnyitás gombot, megjelenik a következő panel:

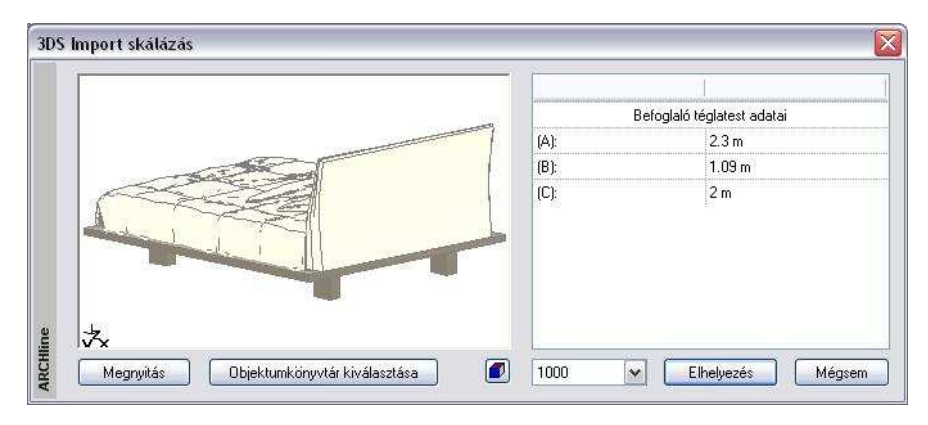

• Válassza ki, milyen méretarányban ill. méretekkel kívánja importálni az objektumot.

# **Megnyitás**

Ha az objektum nem megfelelő, itt választhat másikat.

# **Felhasználói kézikönyv**

### **Objektumkönyvtár kiválasztása**

A program felajánlja az objektum elmentését az Objektumkönyvtár kiválasztása párbeszédablakban a megfelelő .oli könyvtár alá. Az objektum a továbbiakban építészeti elemként használható, úgy, mint bármely más, a könyvtárban már elhelyezett ARCHLine.XP® objektum.

A könyvtár megadása után megjelenik a 3D modell egyszer*ű*sítése párbeszédablak, amelynek segítségével lecsökkentheti az objektum felületszámát, így a méretét is. A méret csökkenés minőség csökkenéssel is jár, ezért javasoljuk, hogy a Nincs egyszer*ű*sítés opciót válassza és lépjen tovább.

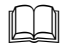

 Lásd a 4.4.3.1. 3D modell egyszer*ű*sítése importálásnál – decimálás fejezetet.

### **Elhelyezés**

Az elem 3D testként jön létre a 3D ablakban. Ebben az esetben javasoljuk a Modell – Objektum – Új objektum gyors létrehozása paranccsal a 3D test objektumkönyvtárba mentését. Az így elmentett elem a továbbiakban használható építészeti elemként.

## **Fogd és vidd módszerrel a rajzterületre való ráhúzással**

Közvetlenül a fájlkezelőből is be lehet importálni objektumot a fogd és vidd módszer segítségével. Ha a program rajzterületére húzza rá az objektumot, automatikusan megjelenik a fenti 3DS Import skálázás párbeszédablak.

### **Fogd és vidd módszerrel az Objektumközpontra való ráhúzással**

Ha az Objektumközpontra húzza rá a fájlt, akkor a program felajánlja az objektum elmentését az Objektumkönyvtár kiválasztása párbeszédablakban a megfelelő .oli könyvtár alá.

# **4.5.3.1. 3D modell egyszerűsítése importálásnál – decimálás**

Az objektumok kezelése a programban lassú, ha a részletesen megtervezett 3D objektumok felületszáma olyan nagy, hogy a program számítás- és tárigényét jelentősen megnöveli. Sok esetben a nagy felületszám jelentős csökkentésével sem romlik érzékelhetően a megjelenítés minősége. Ilyenkor célszerű az eredeti objektum helyett annak leegyszerűsített változatával dolgozni. Az egyszerűsítést egy algoritmus végzi, amely elveti a sorrendben legkisebb alakváltozásokat okozó felületeket, s a program a továbbiakban ezzel dolgozik, így gyorsabb lesz a működése.

Erre az egyszerűsítésre van mód a 3D Studio rajzok és az olyan dwg/dxf formátumú rajzok importálása esetében, amelyek 3D-s objektumokat tartalmaznak.

A 3D objektum importálásakor megjelenik a **3D modell egyszerűsítése** párbeszédablak, ahol a felhasználó szabadon dönthet a 3D modell egyszerűsítésének mértékéről, azaz arról a szorzótényezőről (egyszerűsítési rátáról), amely megmondja, hogy az eredeti felületszám hányadára csökkenjen.

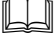

Lásd a 4.4.3. 3DS Import fejezetet.

Lényeges különbség az általános beállításoknál megadható felületkorlátozással szemben (Fájl - Beállítások - Általános – 3D megjelenítés menü), hogy amíg a felületkorlátozásnál a modellről tárolt információ nem csökken, addig a 3D modell egyszerűsítésével a modellről az importált fájlban tárolt eredeti információ véglegesen csökken.

A **3D modell egyszerűsítése** párbeszédablakban három opció választható az egyszerűsítésnél:

- **Nincs egyszerűsítés** esetében nem egyszerűsíti a modellt a program. Egyszerűbb objektumoknál érdemes ezt választani, hiszen ilyenkor megmarad az eredeti információ-tartalom.
- **Intervallumos** egyszerűsítés esetében az objektum eredeti felületszámának függvényében megadható, hogy mekkora legyen az egyszerűsítési ráta.
- **Egyszerű** egyszerűsítés esetében az objektum eredeti felületszámától függetlenül egyetlen megadható rátával egyszerűsíti a modellt a program.

# **Intervallumos egyszer***ű***sítés**

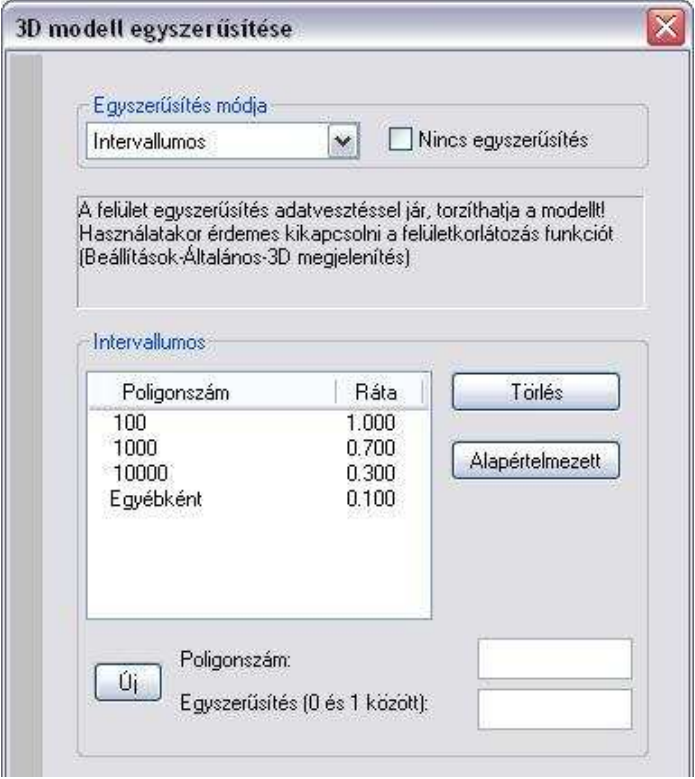

Alapértelmezésben megjelennek azok a Poligonszám intervallum határok, amelyet a program figyelembe vesz. A program megvizsgálja, melyik a legkisebb Poligonszám érték, amelyik nagyobb vagy egyenlő az importált 3D objektum poligonszámával. Az egyszerűsítés az ehhez rendelt rátával történik. Ha egyik Poligonszám sem elégíti ki a feltételt, akkor az Egyébkénthez rendelt egyszerűsítési rátát veszi figyelembe a program. Lehetőség van az intervallumok szerkesztésére is a következők szerint:

- Ha egy már meglévő intervallumot szeretne módosítani, akkor kattintson duplán a módosítani kívánt Poligonszám vagy Ráta értékre és módosítsa azt.
- Ha törölni szeretne egy már meglévő intervallumot, akkor először kattintson az intervallum sorára, majd a Törlés gombra.
- Ha új intervallumot szeretne hozzáadni a már meglévők mellé, akkor először adja meg a poligonszám és az egyszerűsítés értékeit a nekik megfelelő beviteli mezőkben, majd kattintson az Új gombra.
- Ha vissza szeretné állítani a program által eredetileg felajánlott intervallumokat, akkor kattintson az Alapértelmezett gombra.
- Az Ok gombbal zárja be a párbeszédablakot az egyszerűsítés elindításához.

# **Egyszer***ű* **egyszer***ű***sítés**

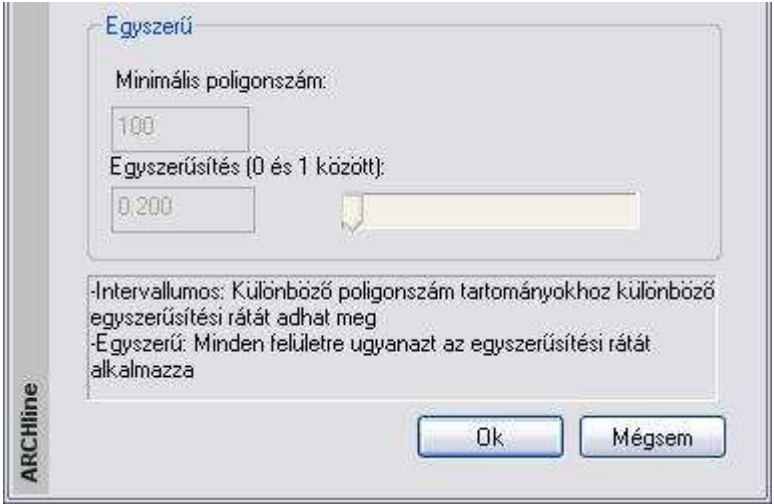

- Adja meg a Minimális poligonszám értékét. Ha az importált objektum poligonszáma kisebb ennél az értéknél vagy egyenlő vele, akkor a program nem végez egyszerűsítést az importálás során, függetlenül attól, hogy az egyszerűsítés értékének mi lett megadva.
- Adja meg az Egyszer*ű*sítés mértékét. Megadhat pontos értéket a beviteli mezőben vagy használhatja a csúszkát. A program az importált objektum poligonokkal közelített felületszámának ekkora hányadát hagyja meg.
- Az Ok gombbal zárja be a párbeszédablakot az egyszerűsítés elindításához.

# **Példa**

Egyszerűsítés nélkül a következő importált modell 47672 felületből áll:
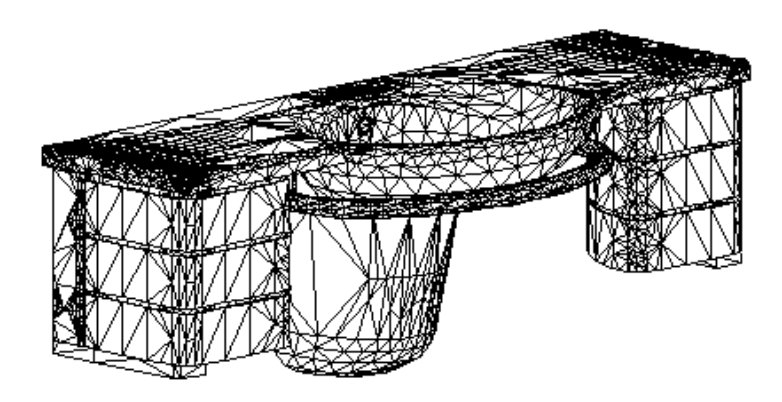

Ha a felületek 75%-át kizárjuk, tehát az egyszerűsítési rátát 0.25-nek választjuk, akkor a modellünket jelentősen leegyszerűsítettük, de a számításigény is lecsökken, s a renderelt képen ugyanolyan jól látható a modell formája.

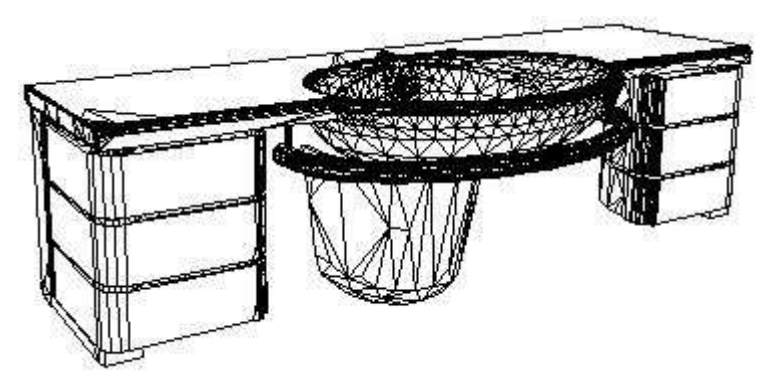

! Abban az esetben, ha nem használ decimálást, a program eltünteti azoknak a szomszédos háromszögeknek a közös élét, amelyeknek a normál vektora megegyezik. Így az objektum felületét nem szabdalják fel a felesleges vonalak. Az eredmény a vektoriális 3D ablakban takartvonalas mód esetén, illetve a renderelt képen jelenik meg. A módszer hátránya, hogy az objektum nagy méretű marad.

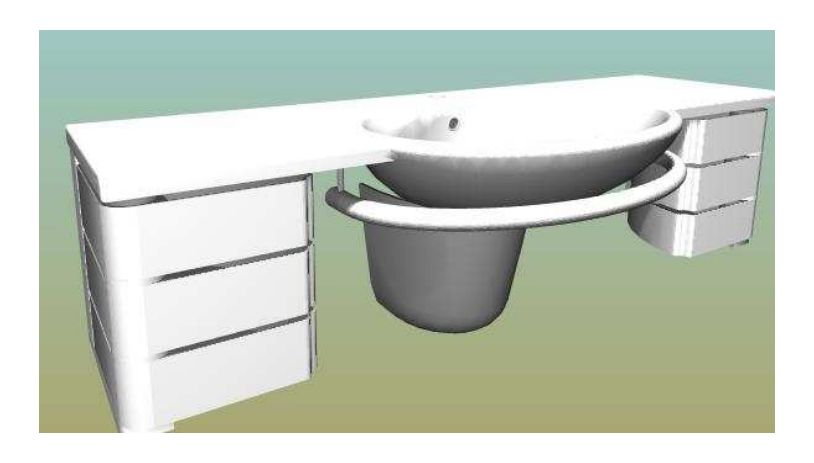

# **4.5.4. Online collection**

Az Online Collection (Gyűjtemény) lehetőséget nyújt arra, hogy objektumokat, csoportokat, vagy akár teljes projekteket osszon meg vagy töltsön le az ARCHLine.XP közösségből.

# **4.5.4.1. Export**

Exportálhat objektumokat, ajtókat, ablakokat, csoportokat, lámpákat vagy akár projekteket is a Fájl menü / Export / Collection menüponttal.  $\overline{1}$ 

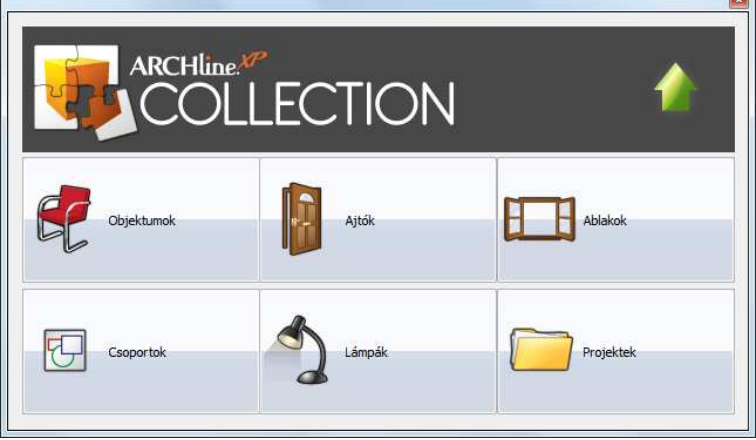

- ❖ Kattintson a kívánt elemnek megfelelő nyomógombra.
- A következő lépésben kiválaszthatja a megosztani kívánt elemet, attól függően, hogy milyen típust adott meg az első párbeszédablakban.

### **Felhasználói kézikönyv**

 Végezetül, a kiválasztott elem feltöltése megkezdődik egy ideiglenes tárolóhelyre és a Collection nyitólap megjelenik.

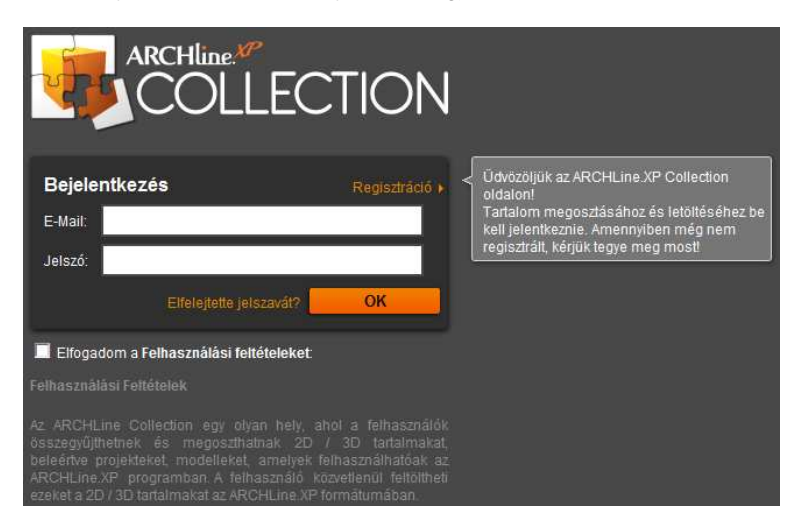

 Kérjük jelentkezzen be és kövesse az online utasításokat a feltöltés véglegesítése érdekében.

**Amennyiben Ön még nem rendelkezik belépési adatokkal, kérjük vegye fel a kapcsolatot a program viszonteladójával.** 

# **4.5.4.2. Import**

Letölthet olyan ARCHLine.XP Collection elemeket, amelyeket más felhasználók korábban már feltöltöttek. Ennek érdekében kérjük, használja a Fájl menü / Import / Collection menüpontot.

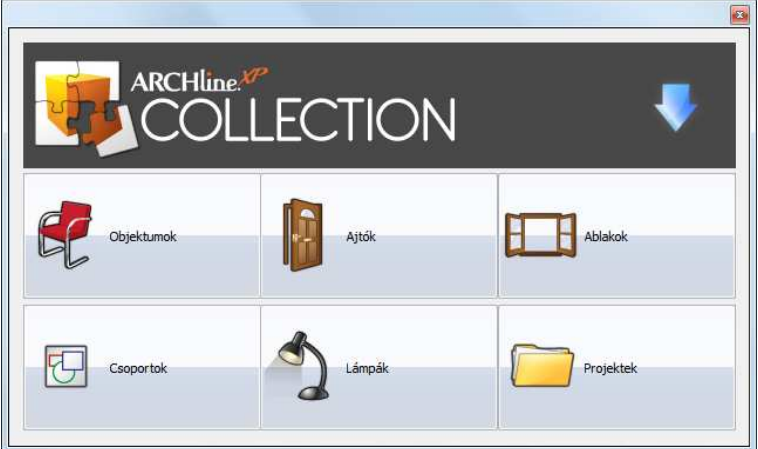

- Kérjük válasszon egy elemtípust, amely elemei közül válogatni szeretne online.
- A választásától függően megjelenik egy weboldal, amelyen különféle kategóriák elemei közül válogathat, melyet más felhasználók töltöttek fel.

# **4.6. Sablonkezelés**

A program sablonfájlokat használ a tervek készítésekor. A sablonfájl a rajzolás során felhasználható előre beállított készleteket tartalmazó gyűjtemény.

A program első indításakor az alap sablonfájl automatikusan betöltődik. A használt készletek egy része védett, mások a felhasználó által módosíthatók, és újakat is létre lehet hozni.

Mentéssel új sablonfájlt lehet létrehozni .SET kiterjesztéssel. Az új sablonfájlt be lehet állítani mint alap sablonfájlt a Fájl menü Beállítások / Sablonkezelés dialógban.

Az új projektek indításakor így mindig rendelkezésre állnak az új beállítások.

(A program bizonyos beállításai nem a sablonfájlba mentődnek, hanem a rendszer konfiguráció (registry) tárolja. Ezek a beállítások bármelyik sablonfájl mellett is érvényesek).

# **4.6.1. Rajzi sablon**

A rajzi sablon kialakítása a rajzi felület beállításainak, illetve a rajzi eszközök tulajdonságainak összességét jelenti. A rajzi sablon részeként egyéni beállítások menthetők el, melyek a tervezést segítik, gyorsítják.

A rajzi sablonhoz tartoznak a következők:

- képernyő beállítások (háló, vonzás, kurzor beállítások),
- a rajzfelületre vonatkozó építészeti beállítások (mértékegységek, szögek, ... , méretarány),
- minden geometriai és építészeti elemnek az általános és egyedi tulajdonságai beleértve a metszetvonalat is.
- Az elem tulajdonságokból létrehozott készletek. Ezek közül csak azok kerülnek mentésre a projektbe, amelyeket a projekt használ.

A projekt mentésekor a rajzi sablon elmentődik a projektbe, de ez csak arra a projektre érvényes, az új projekt nem rendelkezik a már beállított rajzi sablonnal Ezért van szükség a sablon mentésére.

A kialakított sablonok sablon fájlba menthetők SET kiterjesztéssel. Alapbeállításként A sablonfájl az ARCHLine.XP2010/Support könyvtárában mentődik Template hun xml.set.néven. A programmal szállított beállításokat a Template\_hun\_xml.set.def fájl tartalmazza.

# **4.6.2. Rajzi sablon beállítása**

Lehetőség van arra, hogy az ARCHLine.XP<sup>®</sup> elindításakor minden esetben ugyanabban a sablonban tervezzen.

- Kezdjen új tervet a Fájl menü Új projekt parancsot alkalmazva.
- Adja meg a képernyő beállításit és a rajzfelületre vonatkozó építészeti beállításokat a Fájl menü - Beállítások - Általános párbeszédablakban.
- Állítsa be a különböző raizi elemek tulaidonságait a Formátum menü megfelelő parancsait alkalmazva.
- Hozzon létre készleteket a különböző elemek tulajdonságainak könnyebb kezelése végett.

A projekt mentése után azok a készletek, amelyeket a projekt használ, a projektbe elmentődnek. Az új projekt nem rendelkezik ezekkel e készletekkel.

Lásd a 3.2.3. Tulajdonságkészletek használata fejezetet.

# **4.6.3. Sablonfájl**

Az ARCHLine.XP<sup>®</sup> a beállított sablont két fájlban tárolja.

- .def kiterjesztésű: Ez a fájl a gyári beállításokat tartalmazza. A Sablonfájlban elmentett gyári készletek szürke ikonnal jelennek meg az elemek tulajdonság ablakában. Ezek a készleteket nem módosíthatók, nem törölhetők.
- .set kiterjesztésű. A hozzáadott készletek ebben a sablonfájlban tárolódnak. Ez magába foglalja az alapértelmezett készleteket és a felhasználó által létrehozott készleteket. A felhasználó által létrehozott készletek sárga színűek a dialóg ablakban.

# **4.6.4. Sablon mentése**

Ha minden tulajdonságot beállított, amelyre a tervezéshez szüksége van, mentse el mindezt rajzi sablonként a sablonfájlba.

A **Fájl menü - Beállítások - Sablon kezelése** párbeszédablakban kiválaszthatja, hogy melyik legyen az alapértelmezett sablonfájl, és elmentheti ebbe a fájlba a rajzi beállításokat..

Új projekt kezdése esetén a projekt tartalmazza az elmentett rajzi sablont.

• Válassza a Fájl menü - Beállítások - Sablonkezelés funkciót:

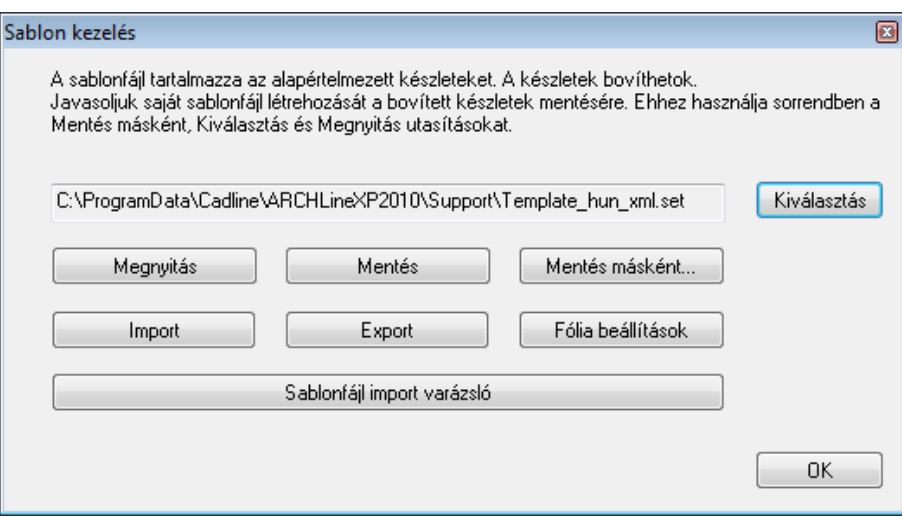

A felső mezőben szürke karakterekkel az aktuális sablonfájl neve látszik: Template\_hun\_xml.set.

# **Sablon mentése**

• Kattintson a **Mentés** gombra. A program ekkor a beállított értékeket az aktuális sablonfájlba menti. A program újraindításakor, vagy új projekt kezdésekor automatikusan ez a sablonfájl töltődik be az elmentett értékekkel.

A Mentés parancs csak a .set fájl tartalmát változtatja meg, a .def fájl tartalma (a gyári beállításokkal) változatlan marad.

### **Mentés másként**

Hozzon létre saját sablonfájlt!

Amennyiben különböző terveket más-más rajzi sablonban szeretne tárolni, lehetősége van több sablonfájl mentésére is.

Olyan esetekben használható ez a módszer, ha pl. más sablont szeretne használni rekonstrukciós tervekre, mint új épületek tervezésére; illetve másmás sablont alkalmaz különböző megrendelők esetén; engedélyezési és kiviteli tervek készítéséhez.

- ! Ajánljuk, hogy a saját sablonfájlba mentse a beállított rajzi sablont, és ne az alapértelmezettbe!
	- Kattintson a **Mentés másként** gombra.

• A megjelenő párbeszédablakban adja meg az új sablonfájl nevét. A program újra indításakor, vagy új projekt kezdésekor csak akkor használja a program ezeket a beállításokat, ha a **Megnyitás** gombbal betölti az így elmentett sablonfájlt.

A Mentés mint parancs két új fájlt eredményez: .def, .set

### ! A sablonfájl neve nem lehet hosszabb, mint 50 karakter.

### **Kiválasztás**

Miután létrehozott több sablonfájlt, kiválaszthatja közülük a megfelelőt. Az ezután alkalmazott **Mentés** vagy **Megnyitás** erre a sablonfájlra fog vonatkozni.

- Kattintson a **Kiválasztás** gombra.
- A megjelenő párbeszédablakban válassza ki a kívánt sablonfájlt.

## **Megnyitás**

Ha a programban különböző beállításokat végzett, amik tévesek, és a sablonfájlt még nem mentette el, akkor visszatöltheti az eredeti sablonfájlt. Az aktuális sablonfájl nevét a szürke mezőben jelzi ki a program.

Lehetőség van arra is, hogy a már elmentett sablonok közül kiválassza a megfelelőt, és betöltse azt.

Ha létrehozott több sablont, a rajzolás megkezdése előtt szükséges betölteni a megfelelő sablont, ellenkező esetben a Template\_hun.set-be mentett beállításokkal indul el automatikusan a program.

A megnyitott sablonfájl lesz az alapértelmezett sablon, tehát új projekt megnyitásakor ez a sablonfájl fog betöltődni.

• Kattintson a **Megnyitás** gombra. A program betölti a szürkével jelzett sablonfájlt.

! A készletek közül csak azok kerülnek mentésre a projektbe, amelyeket a projekt használ. Ezért, ha új készletet hozott létre és azt a projektben nem használja, akkor szükséges elmenteni a sablonfájlt, különben az új készlet elveszik.

## **Import**

Az elemek tulajdonságablakában a készletek részben lehetőség van a készletek exportálására egy .set kiterjesztésű fájlba. A Sablonkezelés párbeszédablakban levő Import gomb segítségével lehet a hozzáadott készleteket hozzáfűzni az aktuális .set kiterjesztésű sablonfájlhoz. Az importált készletek az aktuális készleteket felülírják.

# **Export**

Lehetőség van arra is, hogy a sablonfájlból csak a kiválasztott elemtípusokhoz tartozó készleteket, beállításokat exportálja egy .set kiterjesztésű fájlba. Így ezeket a beállításokat hozzá lehet fűzni, pl. egy másik gépen levő ARCHLine.XP® program aktuális sablonfájljához az előbb említett Import gombot használva.

- Adja meg a fájl nevét.
- Válassza ki azokat a csoportokat, amelyek készleteit, beállításait exportálni kívánja.

# **4.6.5. Sablonfájl import varázsló**

# **Importálás az el***ő***z***ő* **verziókból**

Az ARCHLine.XP<sup>®</sup> előző verziójából a sablon fájlokat:

- a **Megnyit** gombbal be lehetett tölteni (miután ki lett választva). A program úgy kezeli ezt a fájlt, mint egy alapértelmezett sablonfájlt. Ez azt jelenti, hogy a készletek ikonjai szürkék lesznek. Vagy:
- a **Sablonfájl import varázsló** segítségével:

Az ARCHLine.XP® telepítése után az első indításkor megjelenik a Sablonfájl import varázsló.

ltt lehetőség van arra, hogy az ARCHLine.XP® előző változatában használt sablonfájlt, felhasználói objektumokat automatikusan betöltse az aktuális programváltozatba.

Ha az első indításkor ezt nem tette meg, a későbbiekben használhatja a Fájl menü - Beállítások - Sablonkezelés párbeszédablakban található Sablonfájl import varázsló gombot.

- Válassza ki az előző programváltozatot. (A gépén telepített előző programváltozatok közül választhat.)
- Jelölje be a Készletek vagy az Objektum könyvtárak opciót, hogy a megfelelő elemek átkerüljenek az aktuális változatba.

Ekkor a program automatikusan megkeresi az előző változatot, és ennek:

- az aktuális sablonfájlját hozzáfűzi a kiválasztott .set kiterjesztésű, felhasználói sablonfájlhoz,
- a felhasználó által készített .oli fájlokat elmenti az ARCHLine.XP 2010\oli mappába, a kiválasztásnak megfelelően.

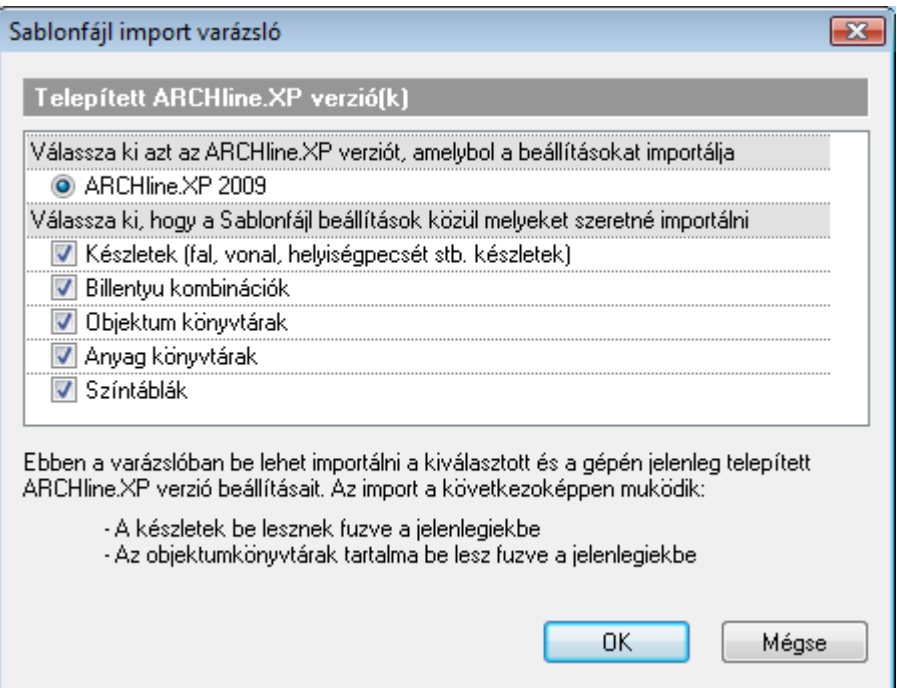

# **4.7. Könyvtárbeállítások**

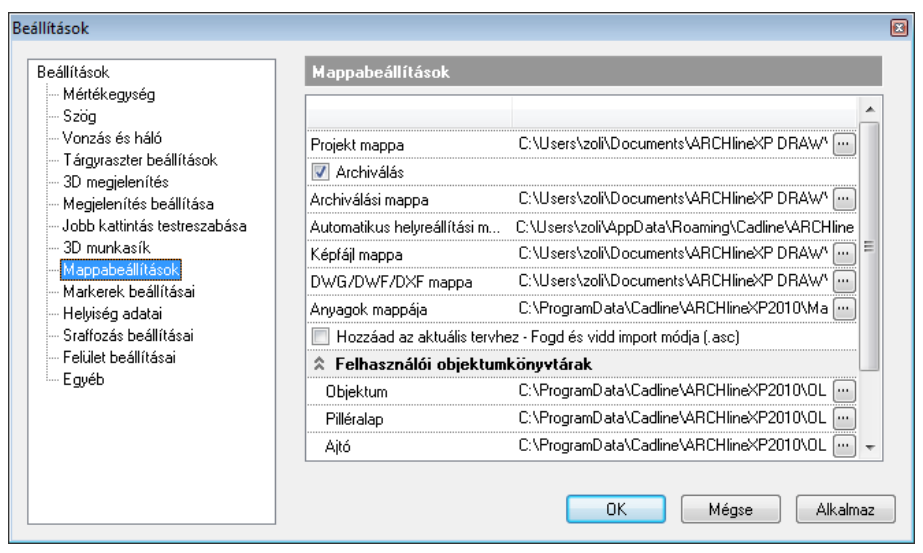

A Fájl menü – Beállítások – Általános – Mappabeállítások párbeszédablakban lehetőség van módosítani az alapértelmezett könyvtárbeállításokat a következő esetekben:

- **Projekt könyvtár**
- **Anyagkönyvtár**

 $\mathbb B$ 

A könyvtárbeállításoknak elsősorban a hálózati használat esetében van értelme, ezzel ugyanis megoldható, hogy több felhasználó is ugyanazokat az anyagokat, objektumokat láthassa, illetve az elkészült rajzok mentése is egy helyen legyen.

 Projekt könyvtár beállítása esetén is, ha új projektet nyit, a program az utoljára használt könyvtárat kínálja fel.

### **Felhasználói objektumkönyvtárak**

Itt lehetőség van arra, hogy kijelölje, melyik felhasználói kategóriába kerüljenek azok a felhasználó által készített objektumok, nyílászárók, stb., amelyek egy másik gépen készült projektből töltődnek be.

! Csak a kategória adható meg, a könyvtár nem változtatató!

# **4.8. Környezet költöztetése**

A Környezet költöztetése segítségével sablonfájlba mentett készleteket, beállításokat, egyéni anyagokat, objektumokat és egyéb egyéni a saját munkakörnyezetére jellemző fájlokat költöztethet egyik gépről a másikra. Az eszközt akár két gyakran használt számítógép közötti ARCHLine.XP munkakörnyezet-szinkronizálásra is használhatja, így mindenütt ugyanúgy dolgozhat.

# **4.8.1. Csomag készítése**

A Környezeti Csomag varázslót a Fájl menü / Beállítások / Környezet költöztetése menüponttal érheti el.

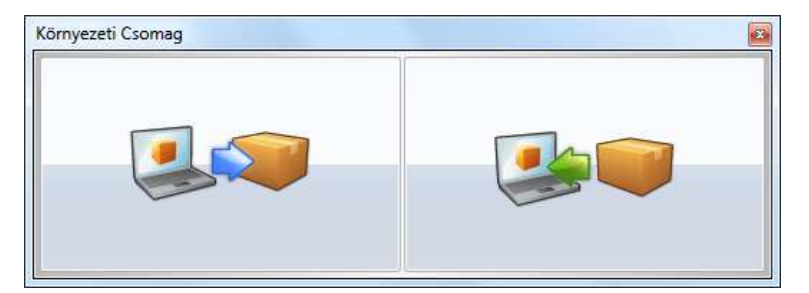

# **4.8.1.1. Csomag készítése – Tipikus beállítások**

A munkakörnyezetet alkotó fájlokat egyetlen fájlba csomagolhatja a Csomag készítése gombra kattintva. Ezt a fájlt egy másik gépre viheti, ahol azt kicsomagolva, automatikusan beköltöztetheti a környezeti csomagban található elemeket.

A megjelenő párbeszédablakban két lehetőség közül választhat: Tipikus és Egyéni.

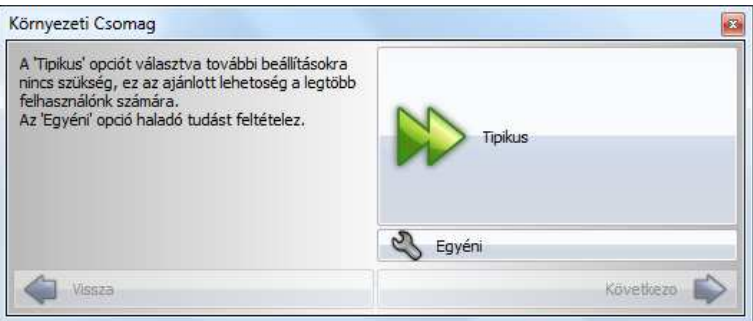

Ha a Tipikus beállításokat választja, a program automatikusan minden környezeti összetevőt csomagolásra jelöl, így nincsen szüksége az összetevők megválasztására. Ezt a beállítást javasoljuk a legtöbb felhasználó számára. A Következő gombra kattintva a program a Környezeti Csomag helyének megadását kéri.

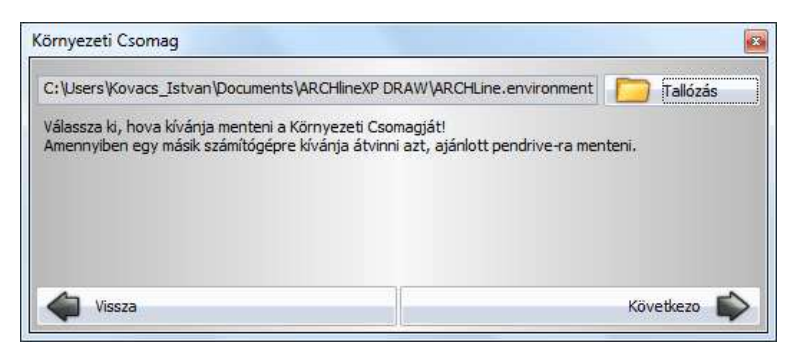

# **4.8.1.2. Csomag készítése – Egyéni beállítások**

Ha az Egyéni beállításokat választja, megadhatja, mely környezeti összetevőket szeretné a környezeti csomagba másolni. Ezt az opciót azon gyakorlott és program kezelésében jártas felhasználóknak javasoljuk, akik szeretnék testre szabni a környezeti csomag tartalmát.

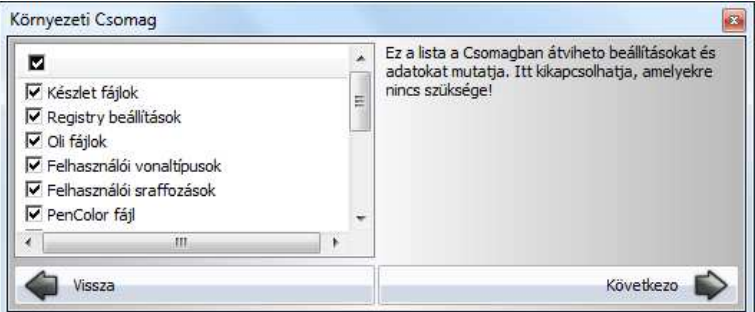

A bal oldali listában válassza ki azokat a fájlokat és beállításokat, amelyeket szeretne a környezeti csomagba másolni. A következő lista segíthet eldönteni mely opció milyen lehetőséget engedélyez.

#### **Készlet fájlok**

A készlet fájlok opció engedélyezésével a Környezeti Csomag Varázsló a felhasználó által létrehozott és a sablonfájlba mentett készletekről másolatot készít a csomagfájlba.

#### **Registry beállítások**

A Registry beállítások opció engedélyezésével a Környezeti Csomag Varázsló a felhasználó által módosított egyes beállításoknak a Windows regisztrációs adatbázisban tárolt állapotáról másolatot készít a csomagfájlba.

### **Oli fájlok**

Az Oli fájlok opció engedélyezésével a Környezeti Csomag Varázsló a felhasználó által létrehozott objektumkönyvtárakról másolatot készít a csomagfájlba. Objektumkönyvtárakat többféle direkt (egyéni objektum mentése során) és indirekt (letöltés Google 3D Warehouse-ról) módon létrehozhat a felhasználó.

#### **Felhasználói vonaltípusok**

A felhasználói vonaltípusok opció engedélyezésével a Környezeti Csomag Varázsló a felhasználó által direkt vagy indirekt módon létrehozott egyéni vonaltípusokról másolatot készít a csomagfájlba.

### **Felhasználói sraffozások**

A felhasználói sraffozások opció engedélyezésével a Környezeti Csomag Varázsló a felhasználó által direkt vagy indirekt módon létrehozott egyéni sraffozásokról másolatot készít a csomagfájlba.

### **PenColor fájl**

A PenColor fájl opció engedélyezésével a Környezeti Csomag Varázsló a felhasználó által meghatározott egyéni Szín->Toll definíciókról másolatot készít a csomagfájlba.

×,

# **Felhasználói anyagminták**

A felhasználói anyagminták opció engedélyezésével a Környezeti Csomag Varázsló a felhasználó által létrehozott egyéni anyagmappákról, anyagkategóriákról és a bennük található anyagokról másolatot készít a csomagfájlba.

### **XML fájlok**

Az XML fájlok opció engedélyezésével a Környezeti Csomag Varázsló a felhasználó által direkt vagy indirekt módon létrehozott egyéni XML fájlokról másolatot készít a csomagfájlba. XML fájlok tartalmazzák többek között a programok közötti kapcsolat segítségével meghatározott energetikai elem leírásokat.

## **Bútorvarázsló konfigurációs fájlok**

A Bútor konfigurációs fájlok opció engedélyezésével a Környezeti Csomag Varázsló a felhasználó által a Bútorvarázslóban létrehozott egyéni konfigurációs fájlokról másolatot készít a csomagfájlba. Ezen fájlok segítségével nyílik módja a felhasználónak arra, hogy az elkészített bútorokat a Bútorvarázsló segítségével minden beállításra kiterjedően módosíthassa.

## **Parancs aliasok**

A Parancs aliasok opció engedélyezésével a Környezeti Csomag Varázsló a felhasználó által egyénileg módosított ARCHLine.PGP álnév-konfigurációs fájlról másolatot készít a csomagfájlba.

### **Helységnevek/képek**

A Helységnevek/képek opció engedélyezésével a Környezeti Csomag Varázsló a felhasználó által egyénileg megadott helységkoordinátákról, a hozzájuk tartozó helységnévről és az esetlegesen megadott helységképről másolatot készít a csomagfájlba.

## **Felhasználói fénytípusok**

A felhasználói fénytípusok opció engedélyezésével a Környezeti Csomag Varázsló, a felhasználó által a Fényforrás és lámpa böngésző Egyéni kategóriájában létrehozott egyéni fényforrásokról másolatot készít a csomagfájlba.

## **Felhasználói eszköztárak**

A felhasználói eszköztárak opció engedélyezésével a Környezeti Csomag Varázsló a felhasználó által létrehozott egyéni eszköztárakról másolatot készít a csomagfájlba.

Amely opciók mellett nem látható az engedélyezést jelölő pipa, azok nem kerülnek bele a csomagfájlba. Ha végzett, nyomja meg a Következő gombot. A program összegyűjti a megadott beállításoknak megfelelő adatokat és a következő párbeszédablakot jeleníti meg:

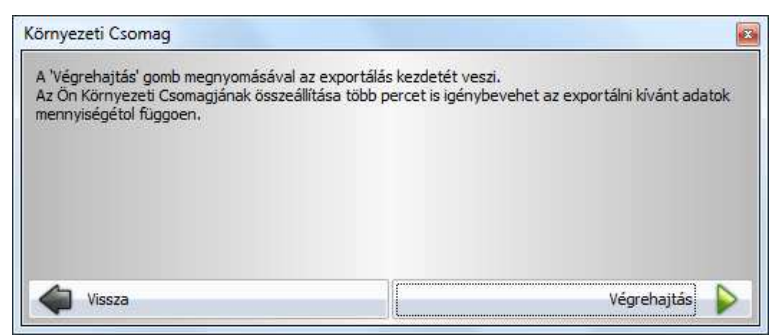

Kattintson a Végrehajtás gombra, és a program a megadott beállítások alapján elkezdi összeállítani a környezeti csomagfájlt. Ez a számítógép teljesítményétől, a beállításoktól és a költöztetni kívánt adatmennyiségtől függően hosszabb-rövidebb időt vehet igénybe.

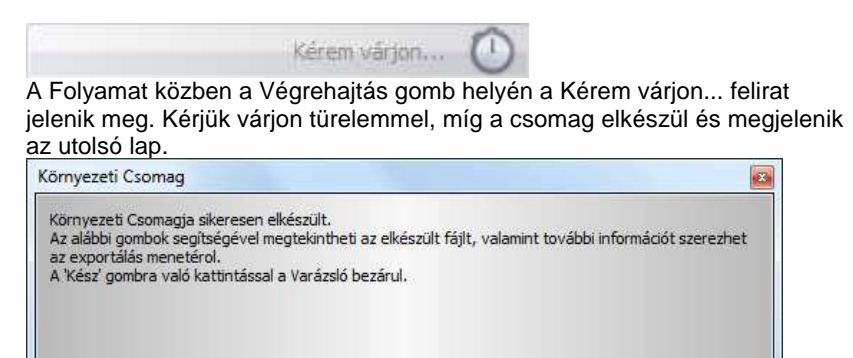

Könyvtár megnyit

Kész

Kattintson a Könyvtár megnyitása gombra, hogy a Windows Intézőben megjelenítse annak a mappának a tartalmát, amelyben a környezeti fájl tárolásra került.

Kattintson az Információ gombra a Környezeti Csomaggal kapcsolatos információk megjelenítéséhez.

Kattintson a Kész gombra a varázsló bezárásához és a művelet befejezéséhez.

Vissza

# **4.8.2. Kicsomagolás**

# **4.8.2.1. Kicsomagolás – Tipikus beállítások**

A Kicsomagolás segítségével egy összeállított környezeti csomagfájl tartalmát költöztetheti be egy adott célgépre.

Válassza a Tallózás gombot a környezeti csomagfájl megkereséséhez és kijelöléséhez. Amikor a Megnyitás párbeszédablakban kijelölte a megfelelő környezeti csomagfájlt, kattintson a Megnyit gombra. Megjelenik a kiválasztott fájl neve és elérési útja a Környezeti Csomag Varázsló párbeszédablakában. Kattintson a Következő feliratú gombra a továbblépéshez.

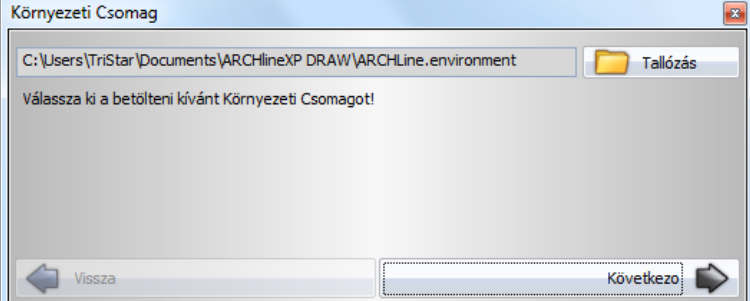

A megjelenő párbeszédablakban válassza a Tipikus beállításokat, ha a csomagban található összes beállítást és környezeti fájl be szeretné költöztetni a gépre.

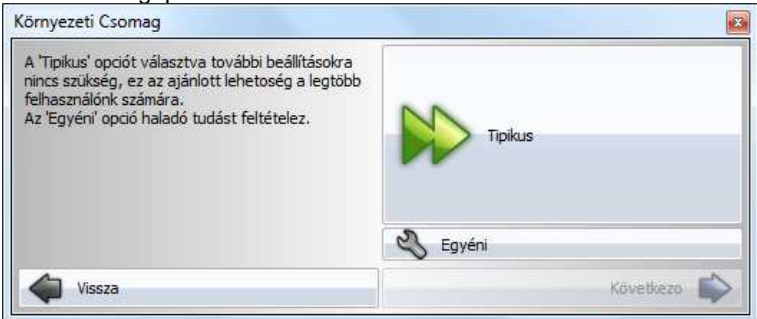

Ezt követően azonnal a Végrehajtás lap jelenik meg ahol a Végrehajtás gombot megnyomva megtörténik a csomagfájl tartalmának kicsomagolása.

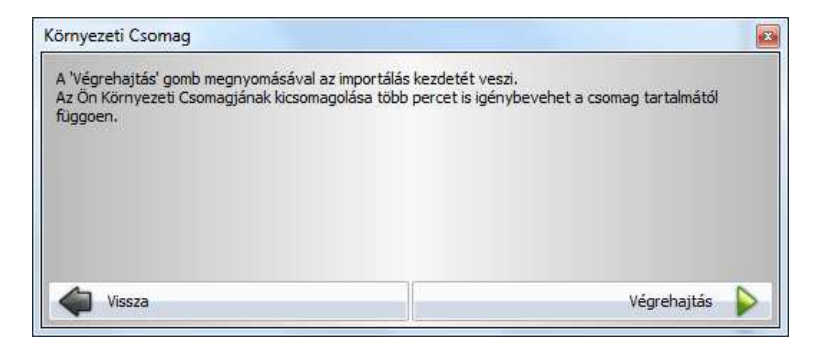

Kattintson a Végrehajtás feliratú gombra és a program kicsomagolja és beköltözteti a beállításoknak megfelelő környezetet.

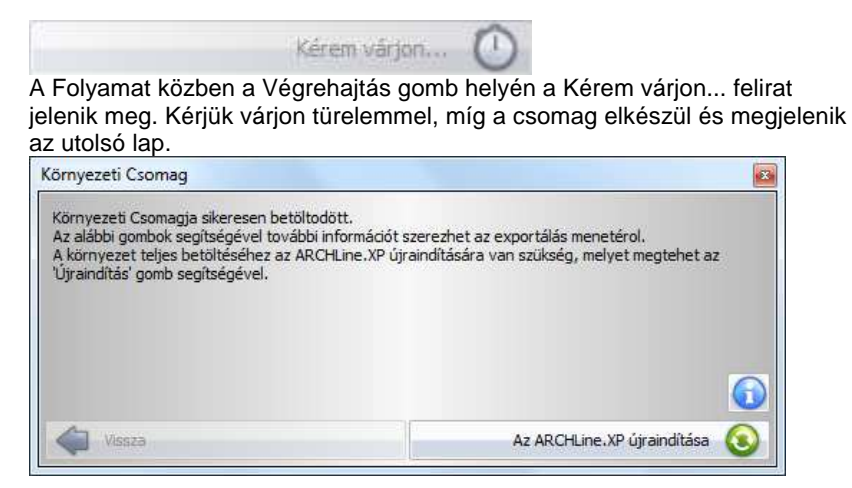

Az ARCHLine.XP újraindítása gomb segítségével, mely arra figyelmeztet, hogy a beköltözés befejeztével újra kell indítania a programot a beállítások véglegesítéséhez, bezárhatja a varázslót.

Ne feledkezzen meg a program újraindításáról! Amennyiben elmulasztja a program újraindítását, az nem kívánt programműködést eredményezhet.

# **4.8.2.2. Kicsomagolás – Egyéni beállítások**

A Kicsomagolás segítségével egy összeállított környezeti csomagfájl tartalmát költöztetheti be egy adott célgépre.

Válassza a Tallózás gombot a környezeti csomagfájl megkereséséhez és kijelöléséhez. Amikor a Megnyitás párbeszédablakban kijelölte a megfelelő

### **Felhasználói kézikönyv**

környezeti csomagfájlt kattintson a Megnyit gombra. Megjelenik a kiválasztott fájl neve és elérési útja a Környezeti Csomag Varázsló párbeszédablakában. Kattintson a Következő feliratú gombra a továbblépéshez.

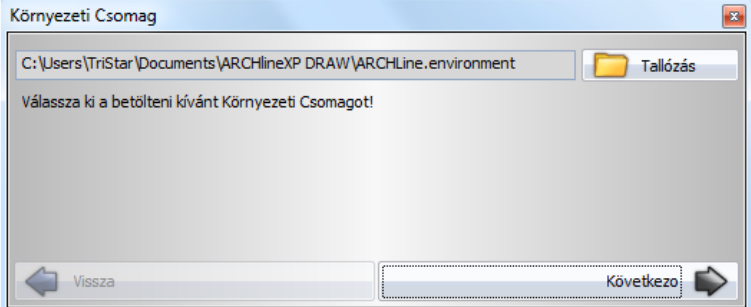

A megjelenő párbeszédablakban válassza az Egyéni beállításokat, ha a csomagban található beállítások közül meg szeretné adni, melyikeket szeretné beköltöztetni a gépre.

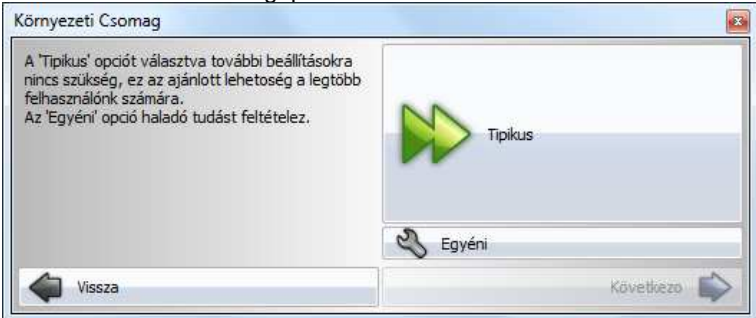

Ezt követően a Beállítások lap jelenik meg, ahol a engedélyezheti az egyes lehetőségek közül azokat amelyeket alkalmazni szeretné.

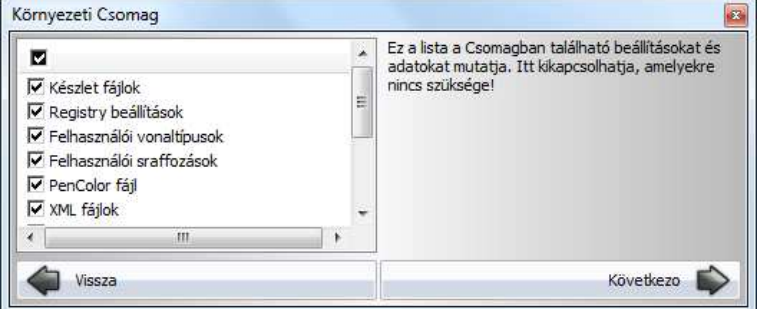

A bal oldalt látható lista, csak és kizárólag azokat a lehetőségeket mutatja, amelyek megtalálhatóak a csomagfájlban. Amennyiben valamely elvárt

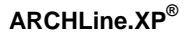

lehetőség nem jelenik, meg az azt jelenti, hogy a környezetfájl becsomagolása során nem lett engedélyezve.

Az egyes opciók jelentésével kapcsolatban kérjük tekintse meg a Csomag készítése – Egyéni beállítások leírás vonatkozó részletét.

Ha elkészült a beállításokkal, kattintson a Következő feliratú gombra és megjelenik a Végrehajtás oldal.

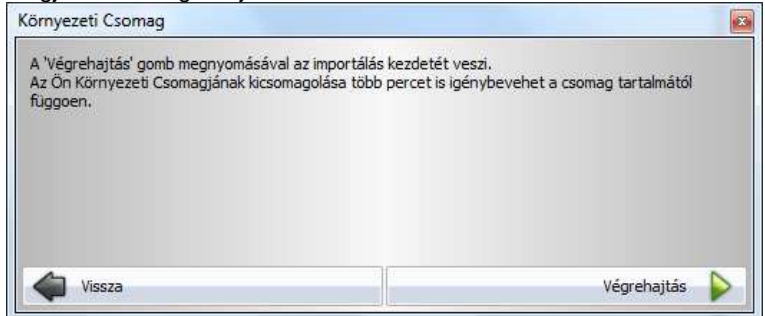

Kattintson a Végrehajtás feliratú gombra és a program kicsomagolja és beköltözteti a beállításoknak megfelelő környezetet.

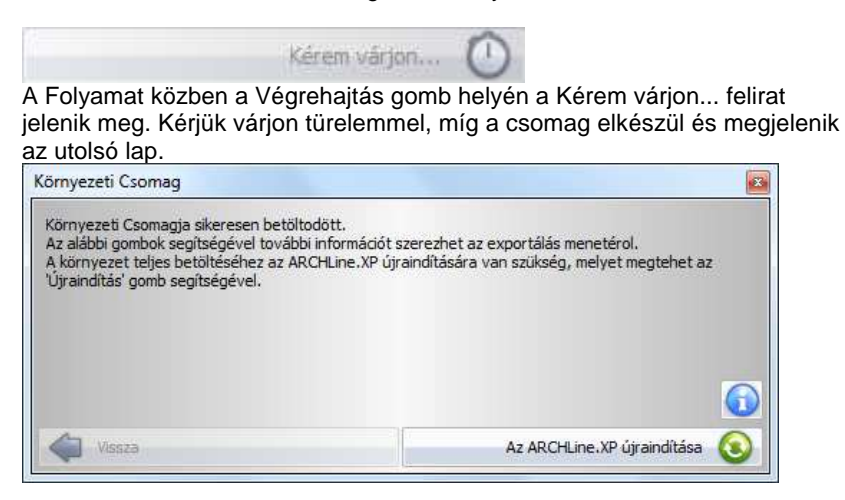

Az ARCHLine.XP újraindítása gomb segítségével, mely arra figyelmeztet, hogy a beköltözés befejeztével újra kell indítania a programot a beállítások véglegesítéséhez, bezárhatja a varázslót.

# ! **FONTOS: Ne feledkezzen meg a program újraindításáról! Amennyiben elmulasztja a program újraindítását, az nem kívánt programműködést eredményezhet!**

# **5. Adatbevitel**

Adatokat: numerikus és alfanumerikus értéket, pontot, irányt sokféle módon megadhat a programban.

- $\div$  a billentvűzet.
- az eszköztárak ikonjai, valamint
- a popmenük segítségével.

Ezekkel az eszközökkel könnyen megadhat értékeket, használhat speciális pontokat és irányokat, ami nagyban megkönnyíti a tervezést. A következőkben részletesen a Pontok és Irányok megadását nézzük.

## **Pont megadása**

Egy pont értékének a megadása a következőképpen történhet:

- X és Y globális vagy relatív koordináták begépelésével
- Az egér kívánt irányba mozgatásával és a következő vonal hosszának begépelésével
- Az egér bal gombjával a rajzterületen klikkelve
- Hálóvonzás segítségével
- Speciális pontok felhasználásával
- Koordináta, távolság vagy irányrögzítéssel.

### **Irány megadása**

A tervezés irányát is megadhatja többféleképpen:

- ❖ Szögvonzással
- Shift billentyűvel
- HV jelölő kurzorral
- Nyíl gombokkal
- Vonzás eszköztár segítségével.

# **5.1. Pont megadása koordinátákkal**

Az ARCHLine.XP<sup>®</sup> -ben a koordináták megadhatók globálisan, a program az értékeket a rajz origójától méri, vagy megadható relatívan, ekkor az értéket az utolsó ponthoz képest számolja.

A beállításra az állapotsorban van lehetőség:

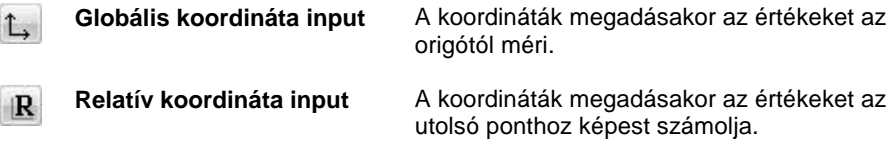

Amint lenyom egy billentyűt a billentyűzeten, automatikusan megjelenik a Parancssor vagy a rajzterületen az Input mező a Fájl menü - Beállítások – Általános – Helyi ikonmenük beállításai - Dinamikus input engedélyezése opciótól függően.

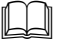

 $\mathbf{I}$ 

Lásd a 2.2.1. Értékek beírása fejezetet.

• Írja be az Parancssorba / Input mezőbe a koordináták X és Y értékét. A koordinátákat egymásután, üres hellyel elválasztva kell beírni.

Jelölje az egyenes kezdőpontját 00  $00$ vagy

Az Enter gomb megnyomásával érvényesíti az értéket.

! Azt javasoljuk, hogy kezdéskor kapcsoljon Globális koordináta input módba és a rajz első elemét, pl. a terv kezdőpontját, a 0, 0 pontba helyezze el. Ezután kapcsoljon át Relatív koordináta input módba. A gyakorlatban ez jelentősen leegyszerűsíti a további pontok megadását:

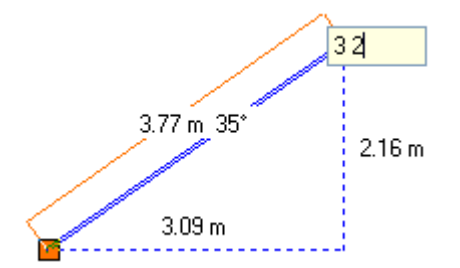

### **Koordináta mező**

Az így elhelyezett pont koordinátáinak értékéről az rajzi állapotsorban levő koordináta mezők tájékoztatnak.

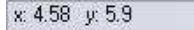

Globális input estén ( **)**,megmutatja a kurzor abszolút X és Y koordinátáit.

Relatív mód ( $\mathbb{R}$ ) esetén jelzi a kurzor DX, DY értékét az utolsó ponthoz képest.

# **5.1.1. Pont megadása a hálóvonzás segítségével**

A programban nagy segítséget nyújt a pontok megadásához a hálóvonzás. A vonzás a háló csomópontjaihoz vonzza a kurzort.

Ezt az opciót az Eszközök menü - Hálóvonzás paranccsal aktiválhatja.

A háló beállítását lásd részletesen a 2.10. Képerny*ő* beállítások fejezetben.

# **5.1.2. Pont megadása speciális pontok felhasználásával**

Az ARCHLine.XP<sup>®</sup> sokféle lehetőséget kínál, hogy a tervezés során egyszerűbben adhasson meg pontokat.

# **Speciális pont megadása a Vonzás eszköztár parancsaival:**

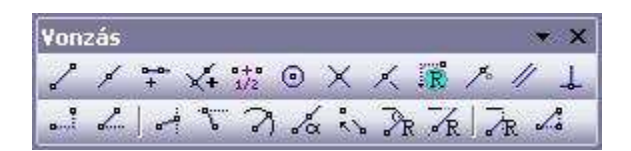

A **Vonzás eszköztár** első 14 parancsával megadhatja, mely speciális pontokat találjon meg a kurzor. A kurzor a legközelebb levő speciális pontot fogja megtalálni. A Vonzás eszköztár parancsai egymással kombinálhatóak is.

Az utasítások részletes leírása: 2.9.5 Vonzás eszköztár**.** 

**!** Ezek a parancsok csak akkor használhatóak, amikor a program egy pont megadására vár!

 A Vonzás eszköztár parancsait aktiválhatja a Helyi menüben is, ha a Fájl menü – Beállítások – Általános – Jobb kattintás testreszabása párbeszédablakban bekapcsolta a *Input menü* opciót.

 $\mathbb{B}$ 

# **5.2. Irány megadása**

# **5.2.1. Irányrögzítés háromszöggel**

## **Egyszer***ű* **felmérés:**

Az alábbiakban a felmérésre egy nagyon egyszerű módszert mutatunk be. Ez a módszer nem olyan sokrétű, mint az ARCHLine.XP® felmérés modulja, de a segítségével gyorsan, könnyen megadható a szabálytalan helyiség a fal alapú tervezést használva. (Tudjuk, hogy a felmérés modulban a program a helyiség alapú tervezést használja, amelynek segítségével a változó vastagságú falak is kiadódnak.)

## **A módszer a következ***ő***:**

A fal saroktól a szomszédos falakon lemérünk 1-1 m-t. Itt lemérjük az átlót. A program ennek segítségével a három oldalból kiszerkeszti a háromszöget, ezzel meghatározza a második fal irányát ez elsőhöz képest. Így elkerültük a szögmérést. Az alábbi ábrán az **a** érték **1 m,** a **b** érték a mért átfogó:

A módszert alkalmazva az alábbi alaprajz csak a mért értékek felhasználásával könnyen megadható:

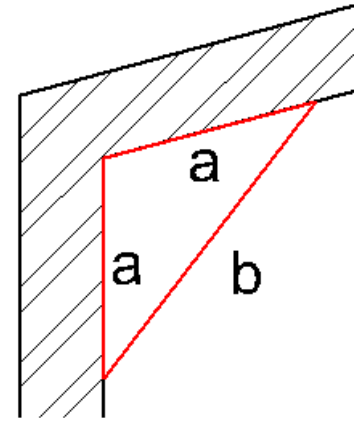

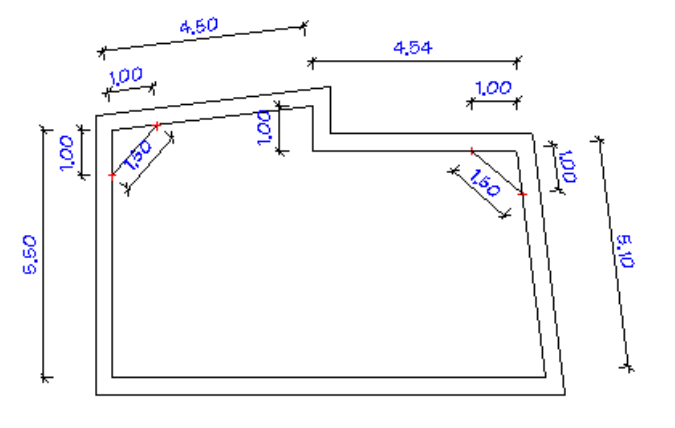

9.64

- Húzza meg az első falat.
- Amikor a B pontba ér, válassza ki a Vonzás eszköztár – Irányrögzítés háromszöggel parancsot.
- A program várja, hogy megadja az A pont helyét a falon, pontosan 1m-re a B ponttól. Ezért húzza el a kurzort a fal mentén lefelé és írja be az 1m-t. Megkapta az A pontot.

$$
\begin{array}{c}\n\hline\n1,00 \\
\hline\n\end{array}
$$

R

a

a

b

• A megjelenő párbeszédablakban adja meg az átfogó hosszát: b.

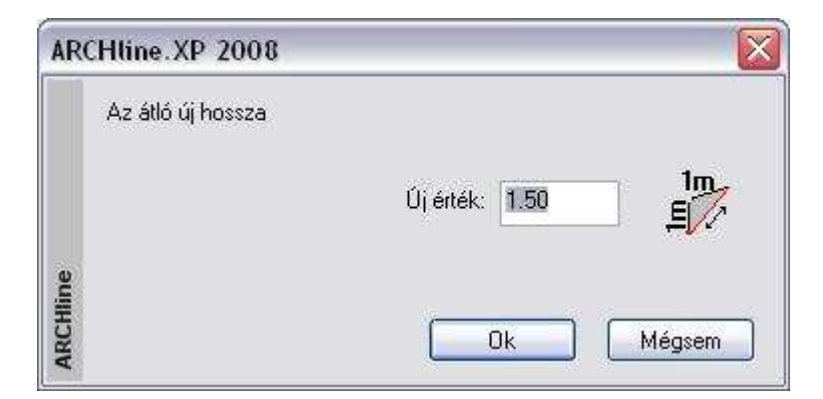

• A második fal iránya rögzítetté válik, hiszen azt meghatározza a háromszög. Írja be a második fal hosszát.

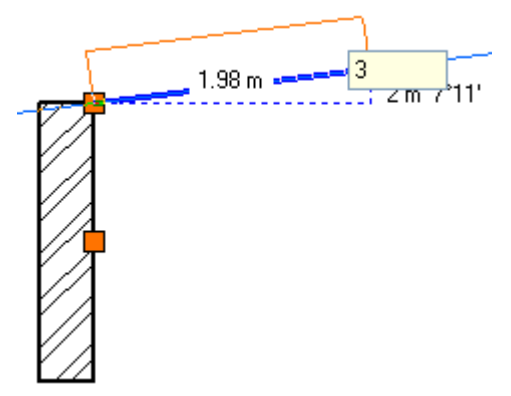

# **5.2.2. Irány megadása Szögvonzással**

A szögvonzás a második pont elhelyezését korlátozza az első ponthoz viszonyítva. A második pont a legközelebbi fix szöghöz vonzódik. Az alapértelmezésbeli irányok a következők: 0°, 45°, 90°, 135°, 180°, 225°, 270°, 315°.

A szögvonzás szög értékeit a **Fájl menü – Beállítások – Általános – Vonzás és háló** párbeszédablakban adhatja meg.

 A részletes leírást lásd a 2.10.2. Irány megadása Szögvonzással fejezetben.

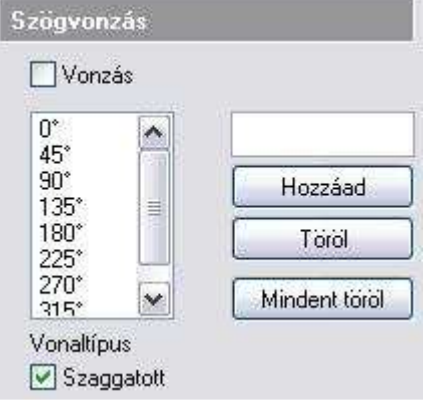

## **Szögvonzás**

Válassza ki az opciót, hogy ki- vagy bekapcsolja a szögvonzást. Az opció bekapcsolása esetén a kurzor csak az előredefiniált irányokba mozgatható el. Ez nagyon erős megkötés, csak speciális esetben használható. Ezért ajánljuk az opció kikapcsolását.

Hossz megadás, illetve a Shift billentyű lenyomásakor a program kikapcsolt opció mellett is megtalálja az előredefiniált szögeket.

## **Orto vonzás**

Az Eszközök menü – Orto utasítással bekapcsolható az Orto vonzás. Ebben az esetben rajzoláskor a kurzor csak vízszintes és függőleges irányban mozgatható el.

Ha a Szögvonzás és az Orto vonzás is be van kapcsolva, akkor az Orto vonzást veszi figyelembe a program.

## **A szögvonzás használata kikapcsolt vonzás opció mellett**

Amikor egy létrehozási parancs aktív és meghatározta az első pontot:

- Mozgassa a kurzort a kívánt speciális irányba.
- A program várja egy hossz- vagy távolságérték megadását. Gépelje be az értéket.
- A második pontot a program a legközelebbi speciális szöghöz vonzza.

## **Például:**

Hozzon létre egy vízszintes vonalat, melynek hossza 3.05 m:

- Adja meg a vonal kezdőpontját.
- Mozgassa a kurzort a vízszintes irány közelébe.
- Írja be az értéket: 3.05.

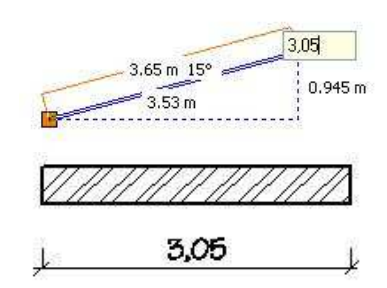

# **5.2.3. Irányfelismerés a Shift billentyűvel**

A **Szögvonzás** bekapcsolása nélkül a Shift billentyű lenyomásával is használhatja a szögvonzást. A Shift billentyűt nyomva tartva a kurzor a legközelebbi előre definiált irányba mozog. Miután kiválasztotta a kívánt irányt, folytathatja a parancsot, amit éppen végre akart hajtani.

A Shift billentyűt leggyakrabban a függőleges, vízszintes iránykényszerítésre használiuk.

A Shift billentyű használatát kombinálhatja a kurzorvonzással. Ilyenkor a Vonzás eszköztár utolsó három ikonjának segítségével választhatja ki, hogy a rögzített irány és a kiválasztott referenciapont melyik vetületének metszéspontjában lesz az új pont:

 Merőleges vetület Vízszintes vetület

### **Felhasználói kézikönyv**

\* Függőleges vetület

 $\mathbb{B}$ 

 Ha nem használja az ikonokat, mindig az utoljára használt ikon állapota határozza meg a vetületet. Az alapállapot a merőleges vetület. Az ikonok használhatók abban az esetben is, ha az irányt nem a Shift billentyű, hanem az utasítás rögzíti, pl. egyenes fal hosszának módosítása.

# **5.2.4. Irány megadása a HV kurzor segítségével**

A függőleges-vízszintes irány jelzésében a HV jelöl*ő* kurzor is segítséget nyújt, amelyet a Fájl menü - Beállítások – Általános – Egyéb párbeszédablakban lehet bekapcsolni.

HV jelölő kurzor akkor jelenik meg, amikor a kurzort az előzőleg kiválasztott ponthoz viszonyítva vízszintes vagy függőleges irányba mozgatja. (Speciális pont érzékelése is kiválasztást jelent ebben az esetben.)

# **5.2.5. Irány megadása a nyíl billentyűkkel**

A billentyűzet **nyíl** billentyűivel kijelölheti az elem létrehozási irányát. Ebben az esetben a **nyíl** gomb a polárkoordináta definíció iránymegadását helyettesíti.

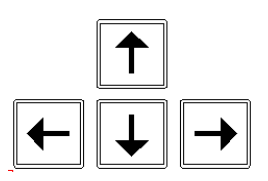

- Nyomja le az egyik nyíl billentyűt, ezzel megadva a szerkesztés **irány**át.
- Adja meg a létrehozandó elem **hossz**át.

A program a nyíllal megadott irányban a megadott hosszal létrehozza az elemet.

# **5.2.6. Irány megadása a Vonzás eszköztár segítségével**

Az előre definiált irányoktól eltérő szög megadásánál a Vonzás eszköztár ikonjait hívhatjuk segítségül.

Itt lehetőség van az irányt szöggel megadni, meglévő elem szögét felhasználni, irányt rögzíteni.

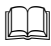

 $\Box$  A leírást lásd az 5.1.3. Pont megadása koordináta, távolság vagy irány rögzítéssel fejezetekben.

# **5.3. AutoCAD kompatibilis koordináta bevitel**

# **Bevezetés**

Az emelt szintű kompatibilitásnak köszönhetően, számos olyan funkcióval és felületi elemmel találkozhat, amelyek hatékony segítséget nyújtanak, abban az esetben, ha más CAD környezetben dolgozott eddig. Ehhez a következő eszközök állnak a rendelkezésére:

# **A "vessz***ő***", mint elválasztójel**

Az ARCHLine.XP $^{\circledast}$  tervezőprogramban megszokottól eltérően a koordináták megadásakor a "vesszőt" is használhatja, mint elválasztójelet. A Fájl menü – Beállítások – Általános – Egyéb lapon beállíthatja a Vessz*ő* (,) mint tizedespont engedélyezett opciót.

Ha például egy vonalat szeretne rajzolni a 0,0 koordinátából a 3,4 koordinátába, elegendő elindítania a parancsot, s beírni: 0,0 majd ENTER. A vonal végpontját ehhez hasonlóan viheti be: 3,4 majd ENTER.

 $\mathbb{B}$ 

 Az opciót bekapcsolva tehát a vessző (,) nem tizedesjel, hanem elválasztójel. Tizedesjelként használja a pontot (.).

A koordinátákat megadhatja relatív, vagy abszolút értékben is.

Az állapotsor **Globális / Relatív koordináta** ikonja legyen globális állapotú. Ekkor:

# **Abszolút koordináta kezelés**

Abszolút érték esetén a koordináta bevitel szintaxisa a következő: **X,Y ENTER billentyű**.

Ez esetben a program a globális origót veszi alapul, és ehhez viszonyítva határozza meg a megadott pontot.

A globális origót az ARCHLine.XP<sup>®</sup> az alaprajzon a következő szimbólummal

ielzi:

# **Relatív koordináta kezelés**

Relatív érték esetén a koordináta bevitel szintaxisa a következő: **@X,Y ENTER billentyű**.

Ez esetben a program az utoljára meghatározott pontot veszi viszonyítási alapul, és ehhez képest értelmezi a bevitt értékeket.

 Ha az állapotsor **Globális / Relatív** koordináta ikonja relatív állapotú, akkor elegend*ő* a relatív koordináta megadásához az X, Y Enter formát alkalmazni.

# **Polárkoordináta kezelés**

 $\mathbb{R}$ 

 $\mathbb{B}$ 

Gyakran előfordul, hogy munka közben a szög és a hossz adott . Ebben az esetben alkalmazza a polárkoordinátákat. Nagy segítség lehet ez például akkor, ha egy 2,53 m hosszú és 32 fokos irányú vonalat szeretne rajzolni adott pontból. Lehetősége van az abszolút illetve a relatív meghatározásra egyaránt.

## **Abszolút polárkoordináták**

Abszolút érték esetén a polárkoordináta bevitel szintaxisa a következő: numR<numFi. ahol numR a globális origótól vett távolságot, míg  $numFi$  a "<" előjellel a szöget definiálja.

 Akkor használja ezt a megadási módot, ha ismeri a globális origóhoz viszonyított távolságot és irányt.

## **Relatív polárkoordináták**

Relatív érték esetén a polárkoordináta bevitel szintaxisa a következő: @numDr<numFi. ahol numDr az utoljára meghatározott ponttól vett távolságot numFi a "<" előjellel a szöget definiálja.

# **6. Nézet**

# **6.1. Nézet beállítása**

Szorosan a tervezéshez tartozik a használt ablakokban az aktuális Nézet változtatása. A Nézet változtatása jelentheti többek között egyes rajzelemek nézetének nagyítását, kicsinyítését, a rajz nézetének elmozgatását vagy a rajz frissítését.

A 3D-s ablakban beállíthatia a modell megielenítését, így nevezetes nézeteket, axonometriát, perspektívát határozhat meg.

Lehetőség van a térbeli megjelenítés módjának megadására. Választhat a drótváz modell, takartvonalas ábra, árnyékolt, színezett módok között.

 A 3D-s ablakban levő építészeti elemnek kérheti visszakeresését és megjelenítését az alaprajzon a Hol van az alaprajzon? paranccsal.

# **6.1.1. Nézet eszköztár parancsai**

A Nézet Eszköztár parancsai használhatók 2D-s és 3D-s ablakban egyaránt:

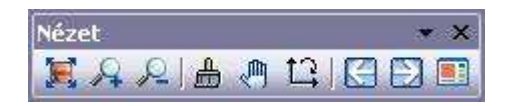

 $\mathbb{B}$ 

 $\mathbb{B}$ 

A Nézet eszköztár parancsai elérhetőek a Nézet menüből is a **Li**Lokális origó ikon kivételével. A parancsok részletes leírását megtalálhatja a következő fejezetben: 2.9.6. Nézet eszköztár.

# **6.1.2. Nagyítási lehetőségek a Nézet menü –parancsokkal**

A **Nézet menü – Nagyítás** menüpont parancsaival és az **Optimális nagyítás minden ablakra** paranccsal nagyíthatja vagy kicsinyítheti a rajzi nézetet. A parancs a következő alpontokat tartalmazza:

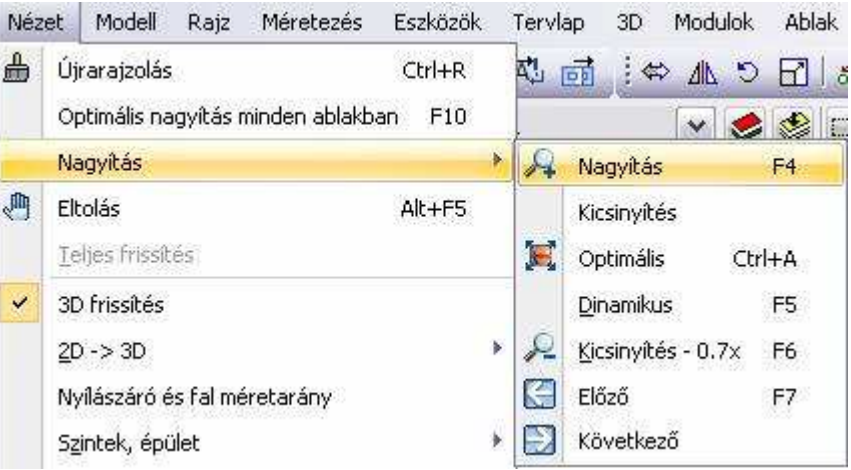

 Az utasítások a Kicsinyítés és az **Optimális nagyítás minden ablakra**  parancs kivételével elérhetőek a Nézet eszköztárból is. Lásd a leírásukat az előző, 6.1.1 Nézet eszköztár fejezetben.

# **6.1.2.1. Kicsinyítés**

A program a rajzot a megadott kicsinyítési keretbe helyezi. Az ablak torzítási aránya nem változik.

• Adja meg a kiválasztási téglalapot két szemközti sarokpontjával.

# **6.1.2.2. Optimális nagyítás minden ablakra (F10)**

A parancs úgy alakítja a nagyítás léptékét, hogy az egész rajz (minden látható elem) az ablakba kerüljön. Ezt minden ablakra elvégzi.

# **6.2. 3D modell építése**

A program többféle lehetőséget kínál a tervezett épület 3D-s modell létrehozására. Megjelenítheti a teljes modell minden elemét minden szinten, csak bizonyos szinteket, csak kiválasztott elemeket vagy a modell kiválasztott részét.

Az utasítás elérhető:

- a **Nézet menü 2D 3D** almenüből,
- az **Állapotsor 3D modell építése** ikon, és az
- **F3, Alt +F3**, illetve **Alt + T** gyorsítókulcsok segítségével.

Abban az esetben, ha még nem létezett a 3D-s modell, a program egy új, 3Ds nézeti ablakot nyit, amelyben létrehozza az alaprajz 3D-s modelljét.

A modell az objektumonként takart ábrázolási módban jelenik meg. Ez azt jelenti, hogy a program minden testet takart vonalas ábrázolással jelenít meg, viszont az egyes elemek egymás éleit nem takarják. Ezen a 3D nézet eszköztár ikonjaival lehet változtatni.

A 3D-s nézet követi az eredeti rajz módosításait.

# **6.2.1. Nézet menü: 2D –> 3D**

A program a következő parancsokat kínálja fel, hogy 3D-ben megjelenítse a modellt:

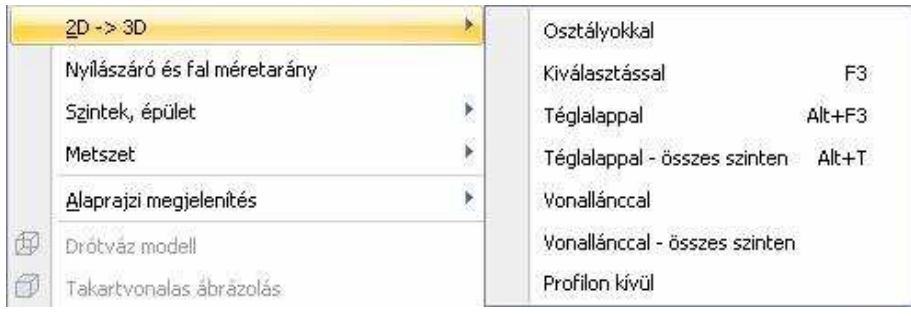

 A parancsok nem módosítják magát az elemet, csak annak 3D-s megjelenítését.

 $\mathbb B$ 

# **6.2.1.1. Osztályokkal – 3D építése**

A **Nézet menü – 2D –> 3D** almenü **Osztályokkal** utasítását alkalmazva, vagy az **Állapotsor 3D modell építése** ikonjára kattintva megjelenik a **3D Építése** párbeszédablak.

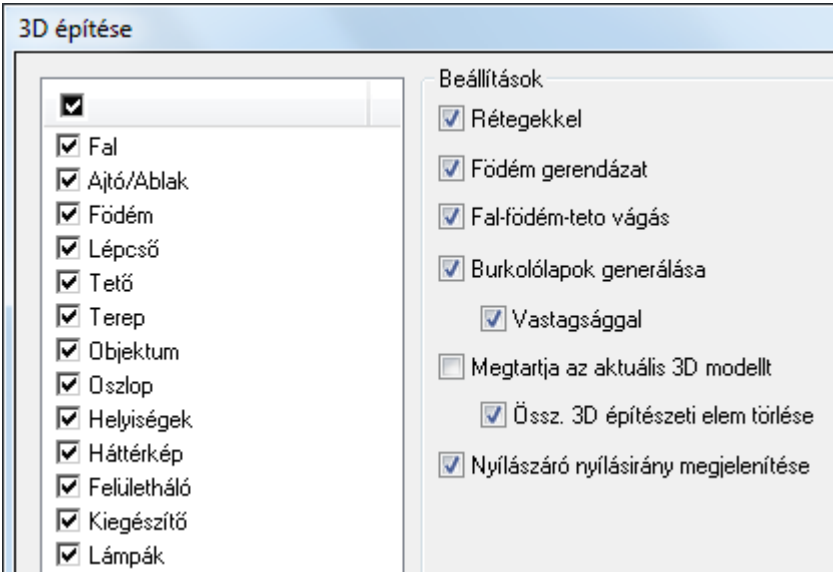

## **Elemek**

• Válassza ki azokat az elemtípusokat, amelyeket 3D-ben megjelenít, vagy kapcsolja be a legfelső opciót, amely minden elemtípust aktivál.

# **Szintek**

• Válasszon egy opciót:

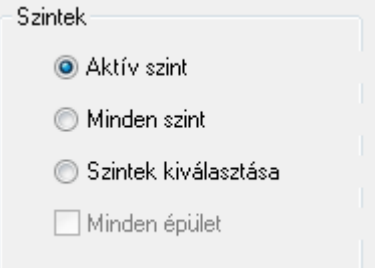

### **Aktív szint**

A program csak az épület aktív szintjét jeleníti meg.

#### **Minden szint**

A program az épület minden szintjét megjeleníti.

#### **Szintek kiválasztása**

Bonyolultabb, többszintes épületek esetében nem elegendő az Aktív szint, vagy a Minden szint kapcsoló alkalmazása, ahhoz, hogy a modell megfelelő részleteit tekinthessük meg. Lehetősége van arra, hogy a listában pontosan meghatározza, hogy mely szinteket szeretné felépíteni.

- A Szintek kiválasztása párbeszédablak megjelenik.
- Válassza ki azokat a szinteket, amelyeket meg szeretne jeleníteni 3D-s modellként. Használja a SHIFT vagy CTRL billentyűket többszörös kiválasztás esetén.
- Kattintson az Ok gombra a párbeszédablak bezárásához.
- A szintek kiválasztásának megváltoztatásához vagy az Aktív szint, vagy a Minden szint opciót válassza ki először, aztán ismét válassza a Szintek kiválasztása opciót.

#### **Minden épület**

Ezt az opciót akkor kapcsolja be, ha egy tervrajzon több épületet helyezett el, és az összes épületet együtt jeleníti meg 3D-ben. Kikapcsolt állapotban a program csak az aktív épületet jeleníti meg.

Több épület kezelését lásd a 3.4. Szint- és épületkezelés fejezetben.

## **Beállítások**

### **Rétegekkel**

• Ha a falakat rétegekkel szeretné megjeleníteni, kapcsolja be a **Rétegekkel** opciót.

### **Födém gerendázat**

• Ha a födém gerendáit is szeretné megjeleníteni, kapcsolja be a **Födém gerendázat** opciót.

#### **Fal - födém - tető vágás**

Az opció bekapcsolása esetén illeszthet:

- $\div$  falat födémhez.
- födémet tetőhöz,

### **Felhasználói kézikönyv**
❖ falat tetőhöz.

Az opció hatására a tetőnél magasabb falakat a tetővel való metszésvonaluknál automatikusan elvágja a program. Ehhez a tető tulajdonságai között a vágás opciót be kell kapcsolni. Hasonlóképpen a tetőn kívülre lógó födémeket, **kulla** illetve a födém fölé

nyúló falakat  $\Box$  is levágja. Ehhez a födém tulajdonságai között a vágás opciókat kell bekapcsolni.

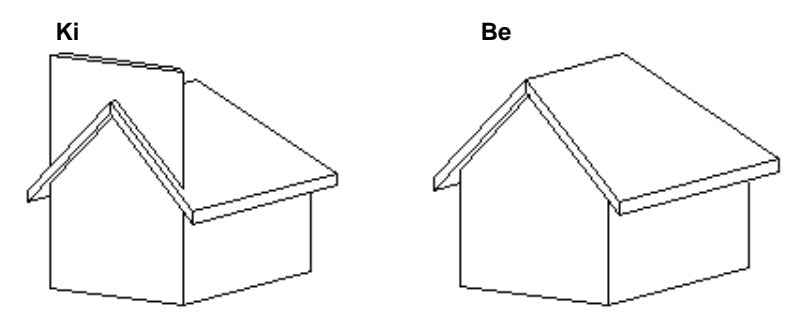

#### **Fal réteg alkotóelemek**

Ha a falrétegeket építőelemeik szintjén szeretné megjeleníteni (pl. YTONG téglák), kapcsolja be az opciót. Falréteg építőelemek létrehozása a Fal legördülő menü Dekoráció ->Tégla szerkezet paranccsal történik.

#### **Burkolat lapkák generálása**

Ha a fal vagy födémrétegekhez rendelt lapkákat szeretné megjeleníteni, kapcsolja be az opciót. Az opció bekapcsolása után a lapkákat generálhatja 0 vagy a valódi vastagsággal. A 0 vastagságú megjelenítés a megjelenítés sebességét jelentősen gyorsítja.

#### **Megtartja az aktuális 3D-s modellt**

Az opció bekapcsolása esetén a program csak a kiválasztott elemtípusoknak készíti el újból a 3D-s modelljét, de 3D-s nézet előző tartalmát megtartja.

#### **Összes 3D-s építészeti elem törlése**

Ha kikapcsolta a Megtartja az aktuális 3D modellt opciót, megjelenik az Összes 3D-s építészeti elem törlése opció. Az opció bekapcsolása esetén letörli és újból felépíti a teljes 3D-s modellt.

### **Felbontás**

A felbontással íves felületek simaságát tudja állítani. Minél magasabb a felbontás, annál finomabbak az íves felületek. Ezzel együtt azonban a magas felbontás miatt jelentősen lecsökkenhet a megjelenítés sebessége. Nagy felbontás esetén megadhatja a felbontás pontos értékét.

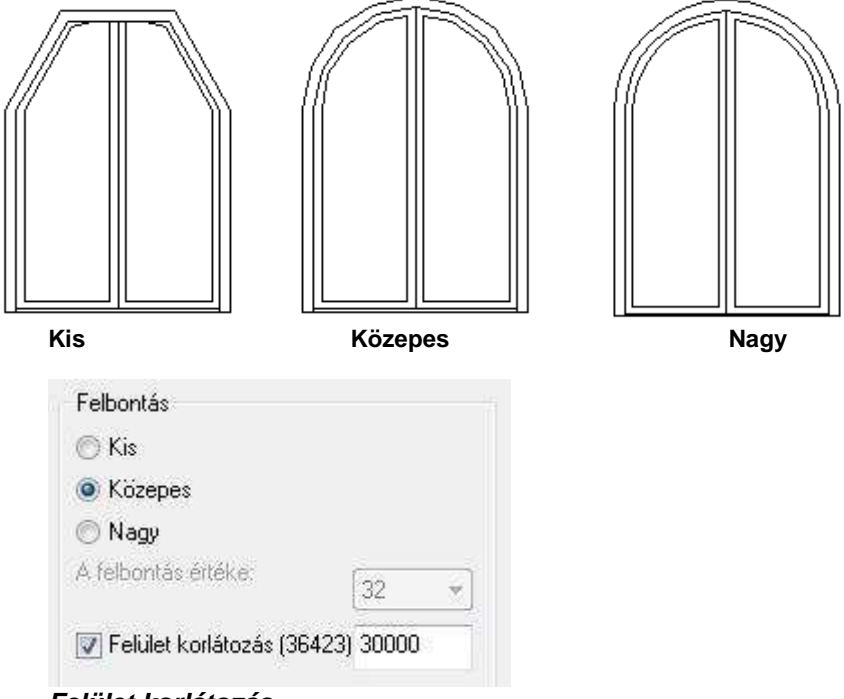

#### **Felület korlátozás**:

Megadhatja a 3D modell létrehozása során megjelenített felületek maximális számát.

Maximalizálhatja a 3D modellben megjelenített felületek számát. Ha a jelenlegi 3D modell felületeinek száma meghaladja ezt, a kisebb felületeket mellőzi a program a számítógép teljesítményének megfelelően.

Ha mégis feltűnő lenne az elhagyott kis felületek hiánya a rajzon, akkor növelje vagy szüntesse meg a korlátot.

Zárójelben látható a modell előző generálása során létrehozott felületek száma.

## **6.2.1.2. Kiválasztással (F3)**

A kiválasztott elemeket jeleníti meg 3D-ben.

• Válassza ki azokat az elemeket, amelyeket meg szeretne jeleníteni 3D-ben. **Enter** Befejezi a kiválasztást.

## **6.2.1.3. Téglalappal (Alt + F3)**

A téglalap alapú hasáb térben elvágja a modellt, a kívül eső részeket eldobja, és a maradékot megjeleníti. A parancs csak az aktív szinten levő elemeket választia ki és vágia el.

• Adja meg a kiválasztási téglalapot két szemközti sarokpontjával.

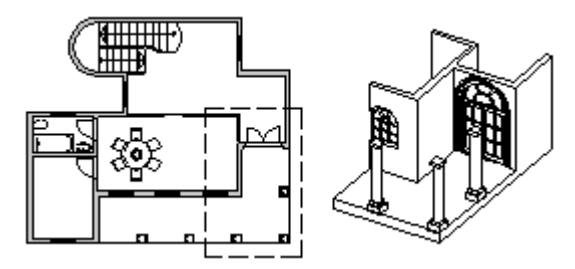

## **6.2.1.4. Téglalappal – összes szinten (Alt + T)**

A téglalap alapú hasáb térben elvágja a modellt, a kívül eső részeket eldobja és a maradékot megjeleníti.

• Adja meg a kiválasztási téglalapot két szemközti sarokpontjával.

## **6.2.1.5. Poligonnal**

A poligon alapú hasáb térben elvágja a modellt, a kívül eső részeket eldobja és a maradékot megjeleníti. A parancs csak az aktív szinten lévő elemeket választja ki és vágja el.

• Adja meg a poligon pontjait.

 A poligon rajzolásához nyújt segítséget az **Egyenesek és körívek láncolata** parancs leírása a 11.2.2 Vonal rajzoló parancsok fejezetben.

## **6.2.1.6. Poligonnal – összes szint**

A sokszög alapú hasáb térben elvágja a modellt, a kívül eső részeket eldobja, és a maradékot megjeleníti.

**ARCHLine.XP®**

• Adja meg a sokszög pontjait.

## **6.2.1.7. Profilon kívül**

A profil alapú hasáb térben elvágja a modellt, a belül eső részeket eldobja és a maradékot megjeleníti.

• Válassza a parancssorban a **MENÜ** kulcsszót és adja meg a profilt a Profil definíció menü segítségével.

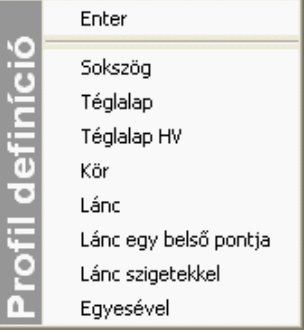

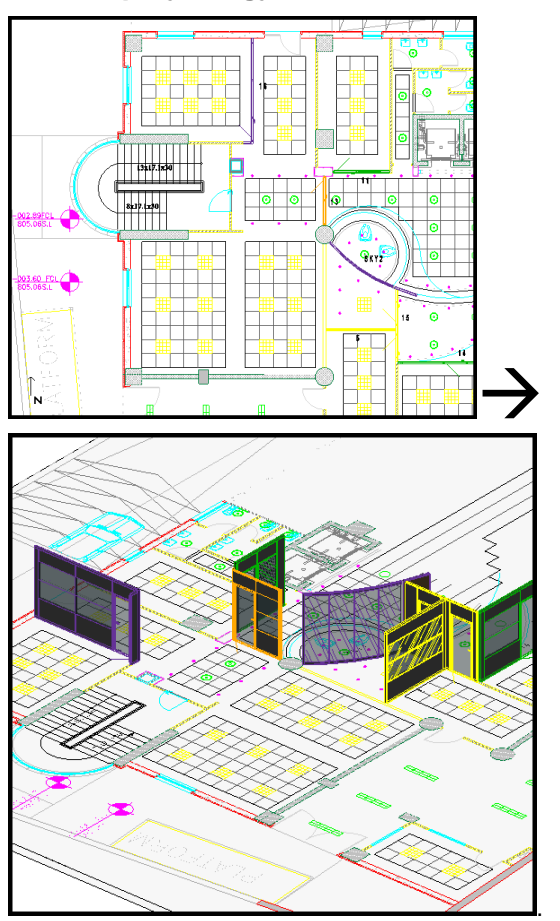

## **6.2.1.8. Alaprajz megjelenítése 3D-ben**

# **6.2.2. 3D modell létrehozása gyorsítókulcsokkal**

ahogy az előzőekben láttuk, a 3D-s modellt gyorsítókulcsokkal is létrehozhatjuk. Ezeket egy táblázatban foglaljuk össze:

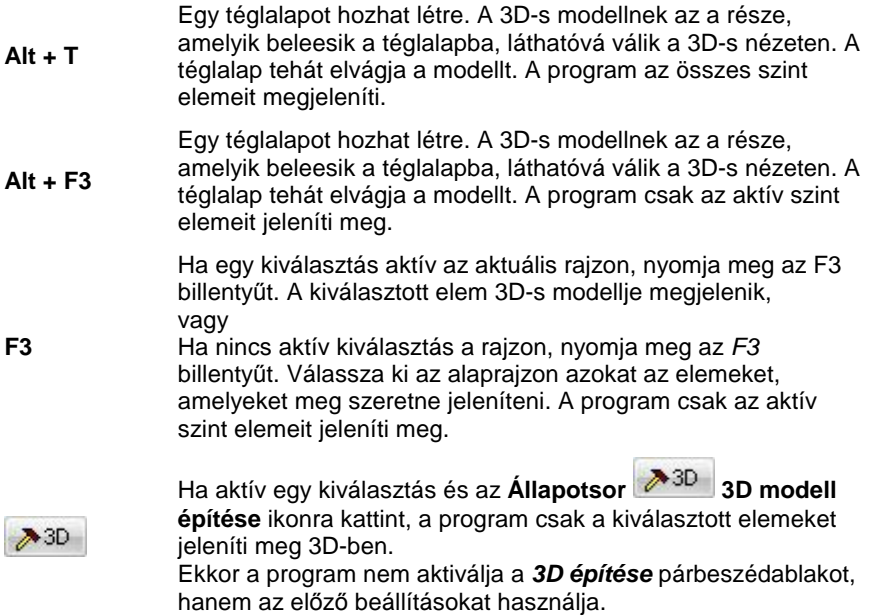

## **6.2.3. Nézet menü - 3D frissítés**

A parancs ki- vagy bekapcsolja a 3D-s modell azonnali frissítését. A bekapcsolt állapotot az utasítás előtti pipa jelzi. Ha bekapcsolja az azonnali frissítést, az alaprajz minden módosítása azonnal láthatóvá válik a 3D-s nézeten is.

 $\mathbf{r}$  Ha az **Ablak menü - Kiemelés** utasítást használta az alaprajzi ablakra, a 3D-s ablak pillanatnyilag nem látható, így a 3D-s nézet nem frissül.

# **6.3. 3D-s megjelenítés**

A 3D-s modell létrehozása után a 3D-s megjelenítés beállításai következnek. Ehhez a **Nézet menü – 3D-s megjelenítés** utasításai adnak segítséget.

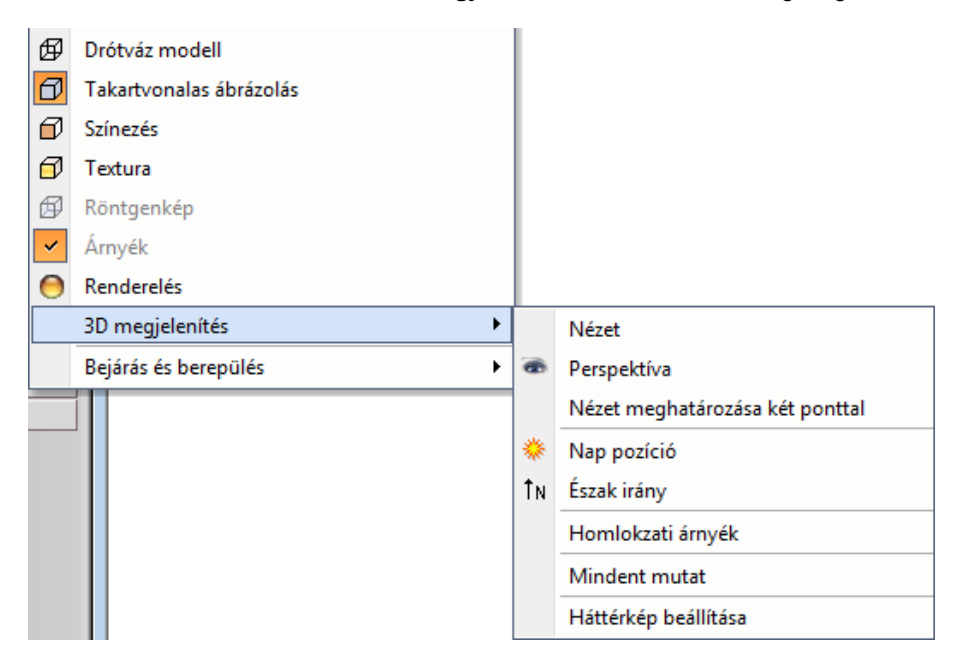

Itt lehet megadni, hogy a modellnek mely nézeteit jelenítse meg a program (merőleges nézetek, axonometria, perspektíva), és ezeket milyen módon, pl. drótváz modellben, takartvonalas ábrázolással, árnyékolással, színezéssel. Ezek a parancsok csak akkor érhetőek el, ha egy 3D-s ablak aktív. Megadható a modellre a nap pozíciója is földrajzi helytől és az időponttól függően.

Beállítható, hogy bizonyos elemek 3D-s modellje látszódjon vagy nem.

Ezeknek az utasításoknak egy része a **3D Nézet eszköztárból** is elérhető:

Az itt felsorolt beállításokon kívül néhány, mint pl. a Felületegyesítés, Approximációs vonalak a Fájl menü - Beállítások – Általános –3D megjelenítés párbeszédablakban végezhető el.

**ARCHLine.XP®**

Ha a modellt fotórealisztikusan szeretné megjeleníteni, válassza a **3D Nézet** 

**eszköztár** - **Renderelés** parancsot. Részletes leírását lásd a 13. Fotórealisztikus megjelenítés fejezetben.

#### **Nézetek**

A 3D-s modell létrehozása után a modellt különböző nézetekben jelenítheti meg. Amikor egy 3D-s ablak aktív, a nézetek beállításához használhatja: **Nézet menü – 3D-s megjelenítés - Nézet** párbeszédablakot,

- ◆ vagy a **3D- nézet eszköztár** utolsó hat ikonját: **a 各国通** fő nézetekhez: jobb oldali nézet, elölnézet, felülnézet, axonometria, hátsó nézet, bal oldali nézet.
- vagy a **3D-s nézet** helyi menü elemeit, amely akkor jelenik meg, ha egy 3D-s ablak címsorára jobb gombbal kattint. A helyi menü parancsai megegyeznek a **Nézet** párbeszédablak utasításaival.

A nézetek alkalmazásakor az aktuális ablak tartalma törlődik, és a kiválasztott nézet jelenik meg drótváz módban és optimális nagyításban. A tervezés közben különböző nézeteket használhat egy időben, de különböző 3D-s ablakokban.

## **6.3.1. Nézet menü -3D-s megjelenítés –Nézet**

A párbeszédablakban megjelennek a kiválasztható nézetek:

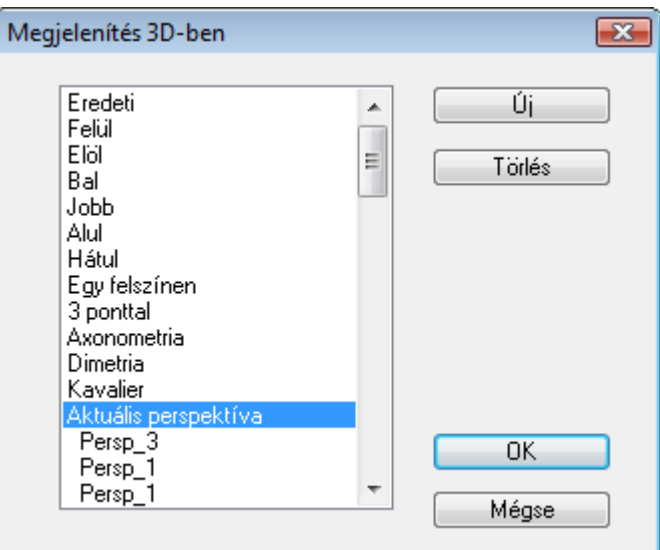

## **Új**

A parancs segítségével elmentheti az aktuális 3D-s vetítést és hozzárendel egy nevet. Az így megadott új nézetet a program hozzácsatolja az előredefiniált nézetek listájához, és ezután ezt is kiválaszthatja a listából. Ez a parancs főleg a különböző perspektíva vetítések elmentésekor hasznos.

### **Törlés**

A parancs segítségével törölhet egy olyan 3D-s vetítést, amelyet korábban definiált.

### **6.3.1.1. Eredeti**

Töröl minden relatív nézet transzformációt az aktuális ablakból, és visszaállítja az eredeti nézetet.

### **6.3.1.2. Merőleges vetítések**

Ezek a következők: felülnézet, elölnézet, bal és jobb oldali nézet, alul-, és hátulnézet.

## **6.3.1.3. Egy felszínen**

Egy kiválasztott test sík felületével adhatja meg a nézetet. Tehát a nézet a test felülete által meghatározott sík lesz. A test felület normálvektora a néző felé mutat.

**ARCHLine.XP®**

Ebben az esetben a globális origó munkasíkon levő merőleges vetülete lesz a lokális 3D-s koordinátarendszer origója.

• Válassza ki a kívánt felületet, vagy ha nem egyértelmű a felület kiválasztása, előbb válassza a **TESTKERESÉS** kulcsszót, és a kívánt testet, majd annak egy felületét. **ENTER** Elfogadja a jelzett felületet, vagy<br>**NEM** Választ egy másikat **NEM** Választ egy másikat.

## **6.3.1.4. 3 ponttal**

A sík három pontjával adhat meg egy nézetet.

Az első pont a lokális koordináta-rendszer origóját adja meg. A lokális X tengely irányát az első és második pontokkal meghatározott vektor adja meg (a vetített képe vízszintes lesz). A nézet normálvektora a három ponttal megadott koordináta-rendszerre merőleges vektor.

- Adja meg a nézet origóját. A parancssorban a **MENÜ** kulcsszóra kattintva választhat a **3D pont definíció** opciói közül.
- Adjon meg egy pontot a lokális koordináta-rendszer pozitív X tengelyén.
- Adja meg a nézet egy másik pontját.

## **6.3.1.5. Axonometria**

Automatikusan létrehoz egy axonometrikus nézetet.

## **6.3.1.6. Dimetria**

Automatikusan létrehoz egy dimetrikus vetítést.

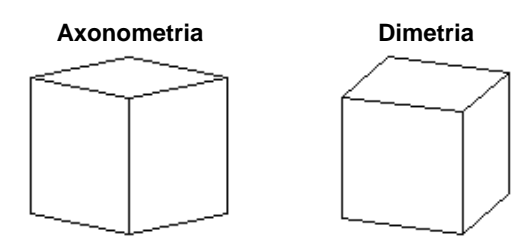

## **6.3.1.7. Aktuális perspektíva**

Az utoljára beállított perspektívát alkalmazza a kijelölt 3D-s ablakra.

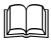

A Perspektíva részletes leírását lásd a később, a 6.3.4 Perspektíva fejezetben.

#### **Felhasználói kézikönyv**

## **6.3.2. 3D-s nézet eszköztár – Nevezetes nézetek**

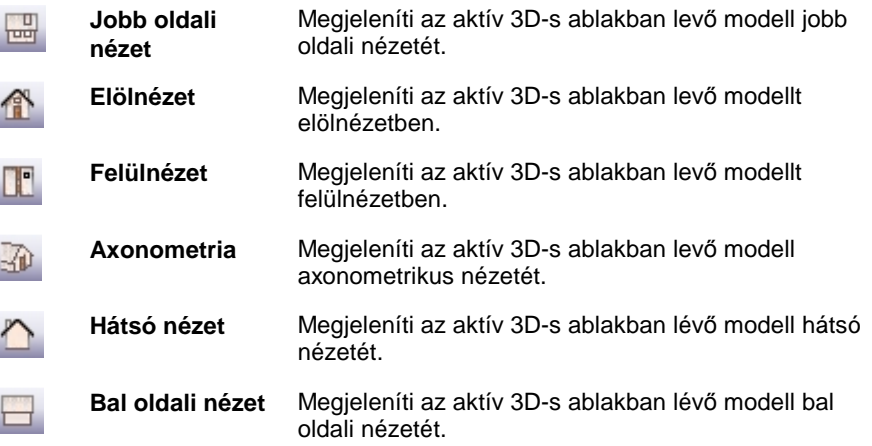

## **6.3.3. Perspektíva**

A 3D perspektíva beállítása párbeszédablak megjeleníthető a Nézet menü - 3D megjelenítés - Perspektíva menüponttal, vagy a NaviBar perspektíva ikon megnyomásával. A nézet átméretezhető, Az átméretezésre az ablak széleinél nyílik lehetőség. Komplex projektek esetében igen jól jöhet ez a lehetőség.

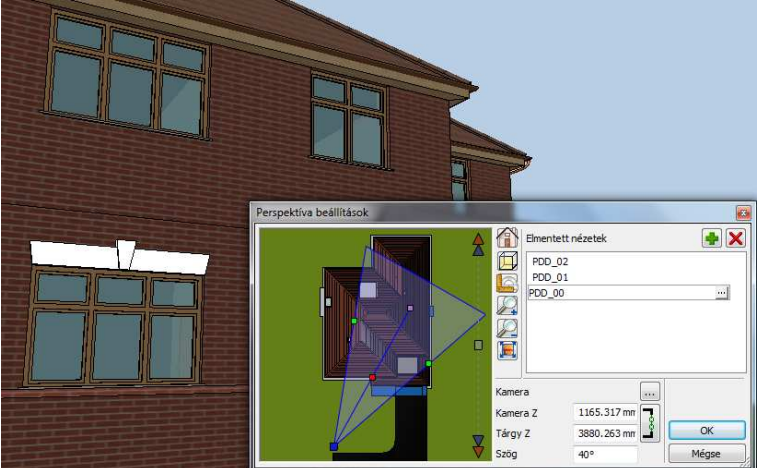

A program alapesetben a modell felülnézetét jeleníti meg a Perspektíva párbeszédablakban.

Lehetőség van arra is, hogy a projektben található 2D rajzok közül kiválassza, melyiket szeretné megjeleníteni a kamera pozícionálásához, mivel ez összetett projektek esetében kényelmesebbé teheti a beltéri kamerakezelést.

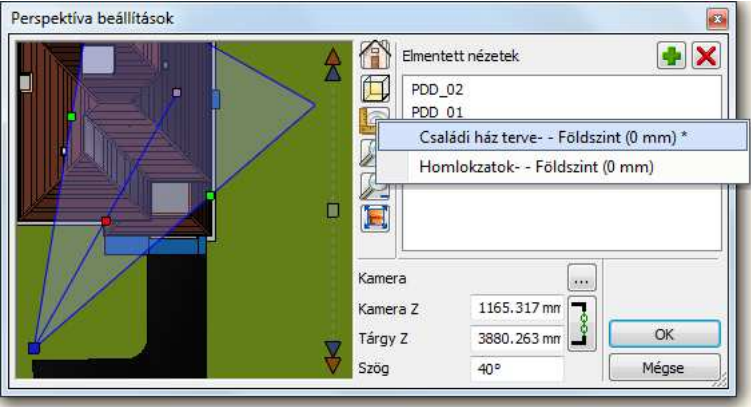

## **6.3.3.1. Nézet beállítása - kamerakezelés**

A kívánt nézet könnyedén beállítható a kamera eszköz segítségével, ami a Perspektíva beállítás párbeszédablakban található.

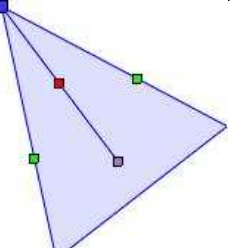

#### **A kamera eszköz**

A kamera eszköz a kamerát (kék pont), a nézett pontot, vagy más néven tárgyat (szürke pont), a kettőt összekötő nézeti irányt (piros pont) és a látószöget (zöld pont) ábrázolja különböző színű markerek segítségével. A markerek a "Fogd és Vidd" módszerrel könnyen mozgathatók. A következő kameraműveletek hajthatók végre az imént említett markerek segítségével.

#### **Néz***ő***pont beállítás**

A kamera marker mozgatásával beállítható a nézőpont helyzete. A nézőpont mindig a nézett pont felé tekint. E kettő együttesen határozza meg a nézési irányt.

#### **Nézett pont beállítás**

A nézett pont, vagy más néven tárgy beállítása a megfelelő marker mozgatásával történik. A nézőpont mindig a nézett pont felé tekint.

#### **Látószög beállítás**

A kamera látószögének beállítása a látószög markerek mozgatásával történik.

#### **Kameramozgatás (kocsi mozgatás)**

A kamerát mozgatni a kameramozgatás markerrel lehet. Ez esetben a nézőpont és a nézett pont is ugyanolyan mértékben és irányban mozdul el. Ezért a filmkészítésben használatos kocsi mozgatás elnevezéssel is illetjük, ahol a kamerát hordozó kocsit (állványt) mozgatják. Így a kamera nézési iránya megmarad, csupán térbeli pozíciója változik.

## **6.3.3.2. Saját nézetek kezelése**

Lehetőség van az egyedileg beállított nézetek elmentésére is. Ezzel kedvenc nézeteink könnyen újra pontosan beállíthatók.

### **Nézet lista**

A nézet listában a már elmentett nézetek tekinthetők meg.

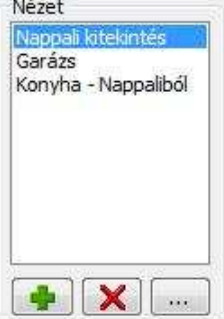

#### **Nézet hozzáadás**

Új nézet adható a nézet listához a Nézet hozzáadás gombbal. A gomb megnyomására új nézet adódik a listához, amely dupla kattintással átnevezhető.

#### **Nézet törlés**

A nézet listában kijelölt nézet törölhető a Nézet törlése gombbal. Figyelem! A törlést a program azonnal végrehajtja.

#### **Nézet tulajdonságai**

A nézet tulajdonságai nyomógomb segítségével megtekinthető és szerkeszthető az éppen kiválasztott nézet részletes beállítása. Megadható a nézethez tartozó Kamera és Tárgy pozíció, amely az OK gomb megnyomását követően beíródik a kiválasztott nézetbe.

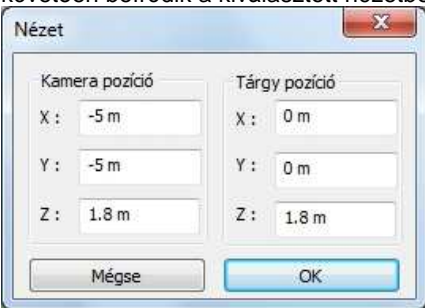

#### **Váltás az elmentett nézetek között**

A korábban a nézet listába mentett egyéni nézetek között váltani lehet, a megfelelő nézet nevére kattintva. Ezzel a korábban elmentett nézet aktiválásra kerül és az OK gomb megnyomását követően a 3D nézet ablakban is megjelenik.

## **6.3.4. Nézet meghatározása két ponttal**

Perspektíva beállítás az néző és a nézett pont megadásával. Előtte:

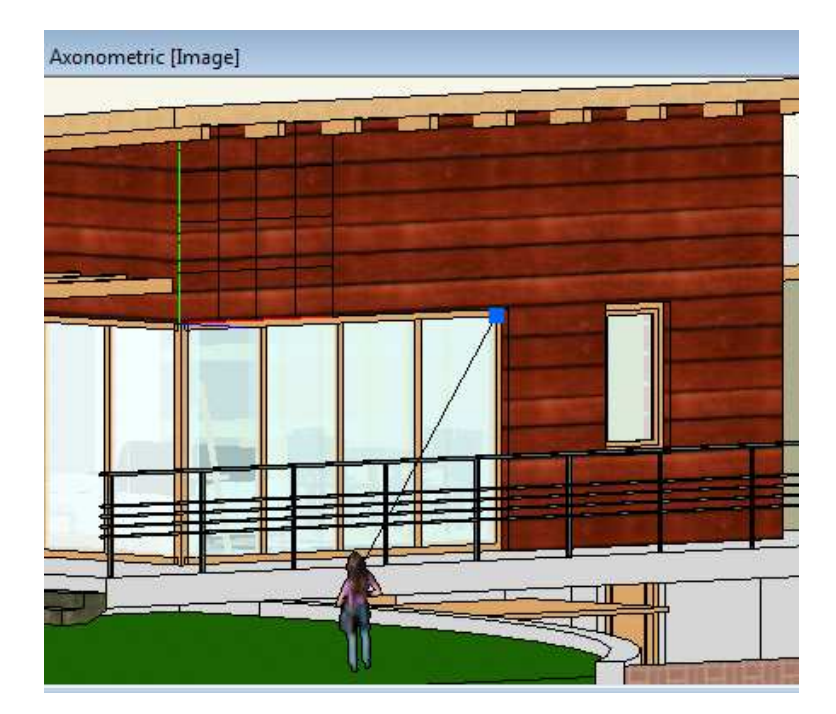

Utána:

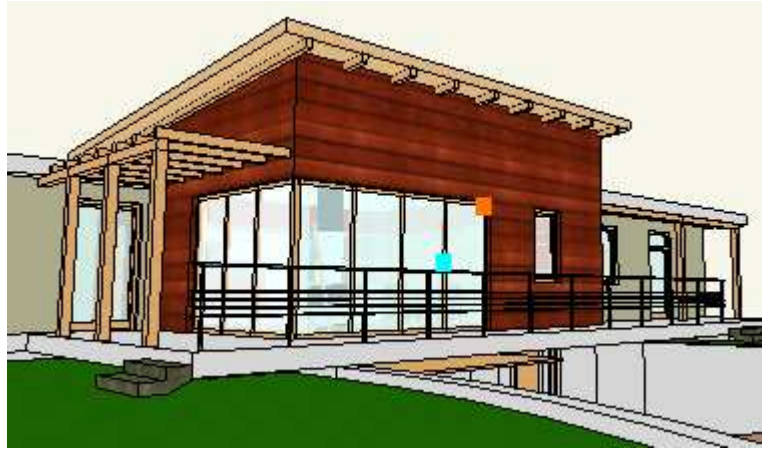

**ARCHLine.XP®**

## **6.3.5. Mozgás a modellben**

A következő eszközökkel mozoghat a modellben:

- **Forgatás középpontjának megadása**
- **Forgatás**
- **Nagyítás**
- **Eltolás**

## **6.3.5.1. Forgatás középpontjának megadása**

A forgatás középpontja másként határozható meg axonometriában és perspektívában.

### **Axonometria**

A forgatás középpontját egy kis koordinátarendszer középpontja jelöli. A koordinátarendszer áthelyezésével változtatható a forgatás középpontja. A forgatás középpontját jelölő koordinátarendszert a Nézet menü –3D-s megjelenítés – Forgatási középpont látható utasítással kapcsolhatja ki/be.

- Kattintson a 3D Nézet eszköztár <sup>P</sup> Forgatási középpont áthelyezése ikonra, vagy válassza ki a Nézet menü – 3D megjelenítés- Forgatási középpont áthelyezése utasítást.
- Adja meg a forgatási középpont új helyét. Használja a speciális pontokat!

#### **Perspektíva**

Perspektívában a forgatás középpontját a Nézet pont jelöli. A Perspektíva beállítása párbeszédablakban ez módosítható.

## **6.3.5.2. Forgatás**

A modell a forgatási középpont körül a következő módszerekkel forgatható:

- $\div$  Shift + egér görgőjének lenyomásával
- Nyíl billentyűkkel

## **6.3.5.3. Nagyítás**

A modell a következő módszerekkel nagyítható:

- Egér görg*ő*jének forgatásával
- $\div$  Shift + egér jobb gombjának lenyomásával
- Dupla kattintás az égér görg*ő*jével, ekkor optimális méretre nagyítja a modellt.

Perspektívában a nagyítás a nézet és nézőpont távolságának változtatását jelenti.

#### **Felhasználói kézikönyv**

## **6.3.5.4. Eltolás**

Egér görgőjének lenyomásával

## **6.3.6. Háttérkép**

A 3D nézet ablakban beállítható háttérkép. A háttérkép beállítása nem vonatkozik a Renderelt képre, azt külön kell beállítani.

- Kattintson a Nézet menü 3D megjelenítés Háttérkép utasításra
- Válassza ki a háttérképet a megjelenő párbeszédablakból. Megjelenik a kép mérete az információs mezőben. A mérettől függetlenül a kép kitölti a 3D (Kép) nézet ablakot.
- A Törlés gombbal ki tudja kapcsolni a háttérképet .

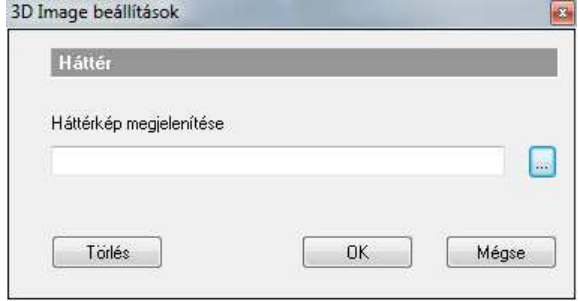

# **6.3.7. Háromdimenziós tartalom beállításai**

Az háromdimenziós ablakokhoz tartozó megjelenítési beállítások a következők:

- **Megjelenítés beállítása**
- **Árnyék**
- **Napfény**
- **Kamera**
- **Vizuális hatások**

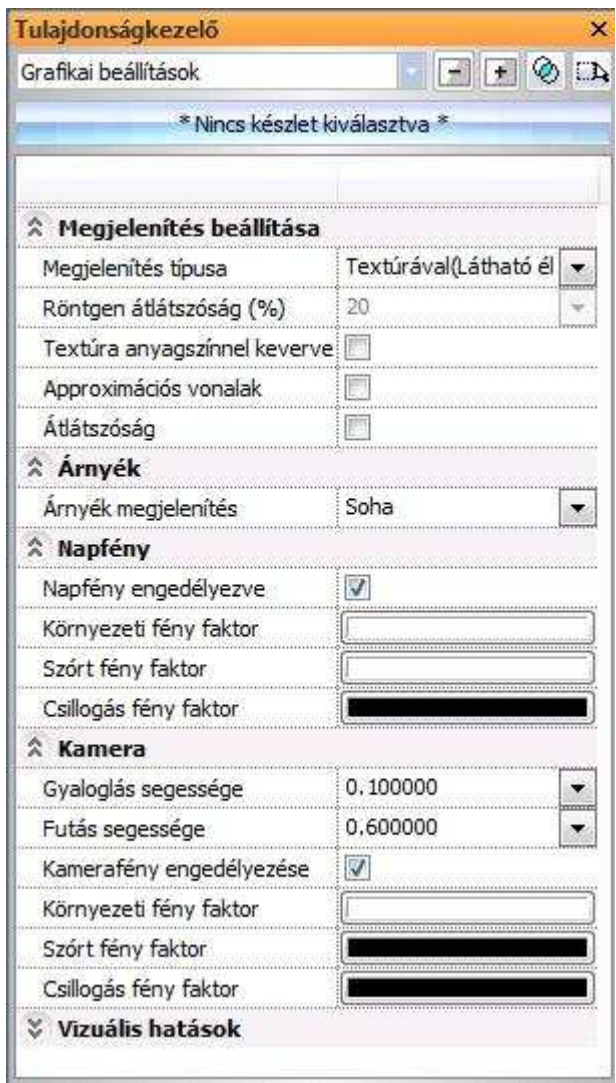

# **6.3.7.1. Megjelenítés beállítása**

## **Megjelenítés típusa**

Az itt található opciók segítségével beállíthatja a modell megjelenítésének fajtáját.

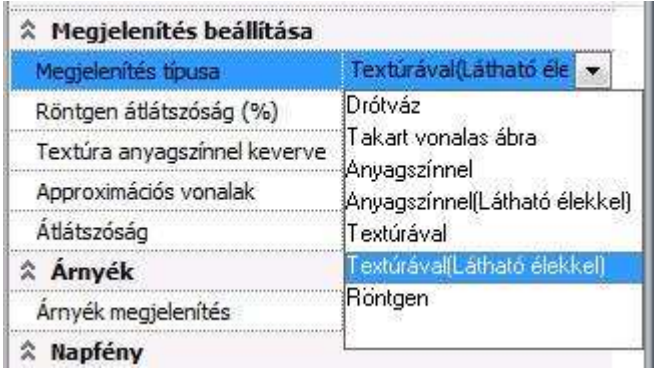

#### **Drótváz**

Drótvázas ábrázolásban a modell minden éle látható.

#### **Takart vonalas ábra**

Takart vonalas módban a program a modellnek csak azon éleit jeleníti meg, amelyek adott nézőpontból láthatóak. A hátsó, takart éleket nem rajzolja ki.

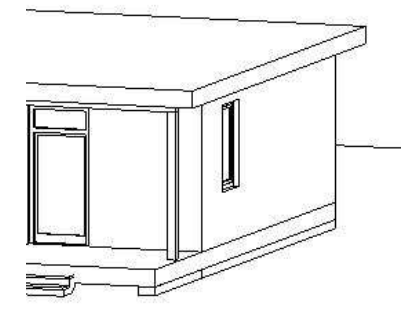

#### **Anyagszínnel**

Anyagszínnel történő ábrázolás során a program a modell felületeit az anyag szín tulajdonságánál megadott színekkel jeleníti meg. Csak azok a felületek jelennek meg, amelyek az adott nézőpontból láthatóak.

#### **Anyagszínnel (Látható élekkel)**

Ez a megjelenítési típus az Anyagszínnel és a Takart vonalas ábra megjelenítési típusok kombinációja.

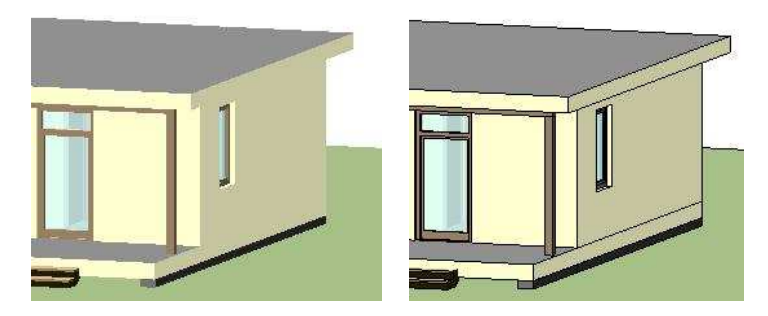

#### **Textúrával**

Textúrával történő ábrázolás esetén a modell felületei az anyag tulajdonságoknál beállított textúrával jelennek meg (textúra nélküli anyag esetében anyagszínnel). Csak azok a felületek jelennek meg, amelyek az adott nézőpontból láthatóak.

#### **Textúrával (Látható élekkel)**

Ez a megjelenítési típus a Textúrával és a Takart vonalas ábra megjelenítési típusok kombinációja.

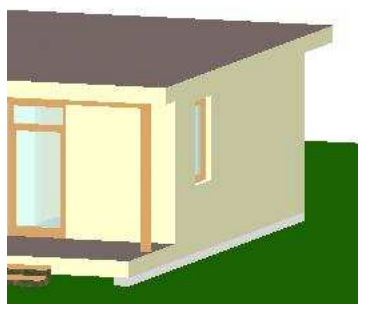

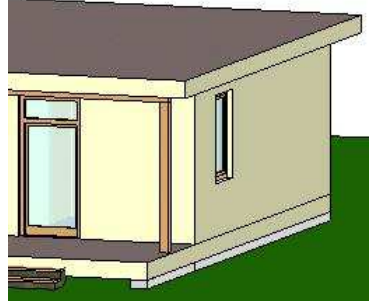

#### **Röntgen**

A Röntgen megjelenítési típus a Textúrával (látható élekkel) típushoz hasonló ábrázolásmód. A különbség, hogy ilyenkor az átlátszatlan felületek is átláthatóvá válnak, így a modell struktúrája egyedi és látványos módon áttekinthető, akárcsak egy röntgenfelvételen.

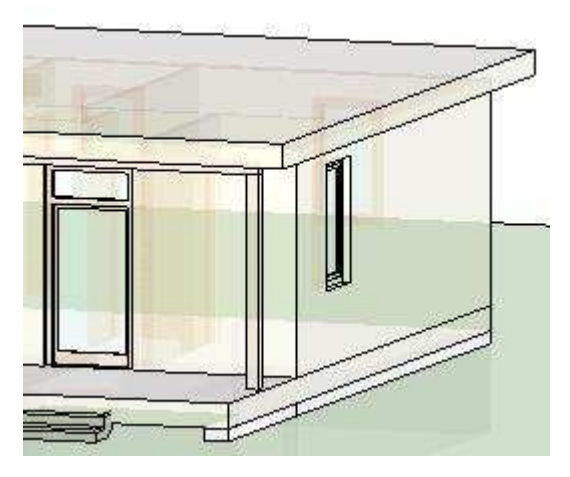

### **Röntgen átlátszóság(%)**

Amikor a Röntgen opciót választja a Megjelenítés típusa opciói közül lehetősége nyílik az átlátszóság mértékének meghatározására. 0% és 100% közötti érték adható meg.

### **Textúra anyagszínnel keverve**

Lehetőség van a textúrázott megjelenítést keverni az anyaghoz rendelt színnel. Így olyan hatás érhető el, mintha átszínezné a textúrát. Az opció bekapcsolását a Textúrával történő megjelenítéskor ajánljuk.

A következő példában a terasz burkolata látszik textúra megjelenítéssel:

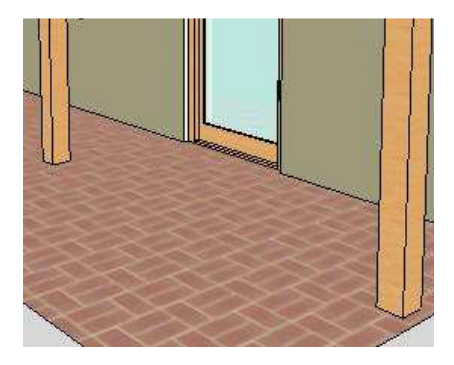

Kikapcsolt

Próbálja ki az opciót az anyaghoz rendelt szín zöldre illetve sárgára változtatásával.

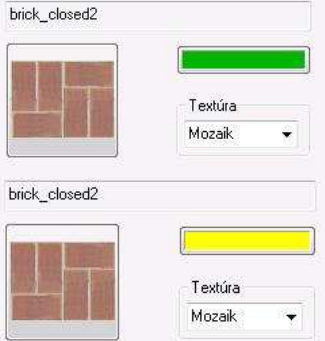

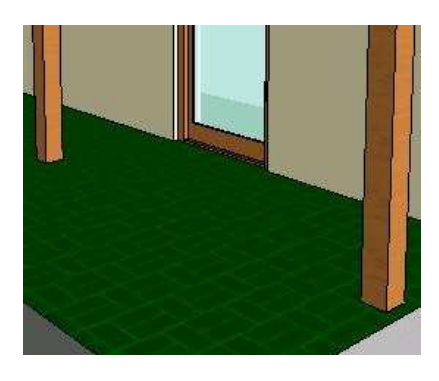

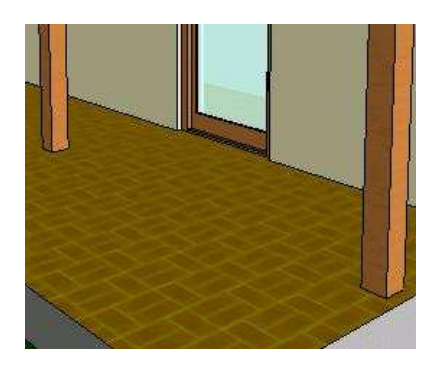

Bekapcsolt, zöld színnel **Bekapcsolt**, sárga színnel

### **Approximációs vonalak**

Íves felületek ábrázolásánál bekapcsolhatja az approximációs vonalak megjelenítését.

## **Átlátszóság**

Az átlátszóság opció bekapcsolásával láthatóvá teheti az átlátszó anyagokkal rendelkező felületek mögötti éleket.

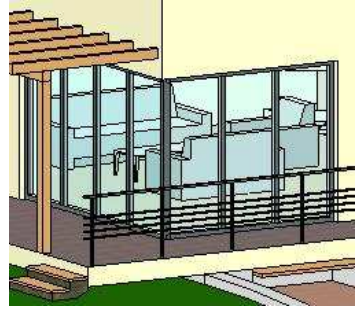

# **6.3.7.2. Árnyék**

## **Árnyék megjelenítés**

Ennek az opciónak a bekapcsolásával megjelenítheti a modellben az árnyékokat.

## **6.3.7.3. Napfény**

#### **Napfény engedélyezése**

Az opcióval engedélyezheti a napfényt.

#### **Környezeti fény színe**

Meghatározza, hogyan reagálnak az anyagok a környezeti fényre a napfény hatására.

#### **Szórt fény színe**

Meghatározza, hogyan reagálnak az anyagok a szórt fényre a napfény hatására.

#### **Csillogás színe**

A csillogás intenzitása elsősorban íves felületek esetén érdekes. Beállítható, milyen színnel csillogjon a csillogási faktorral rendelkező anyag a napfény hatására.

### **6.3.7.4. Kamera**

#### **Gyaloglás sebessége**

Azt nevezzük gyaloglásnak, amikor a modellben a helyzetmódosító billentyűkkel mozgunk. Ennek sebességét határozhatja meg az itt található érték módosításával. Az érték mértékegysége: méter/másodperc.

#### **Futás sebessége**

Azt nevezzük futásnak, amikor a modellben a helyzetmódosító billentyűkkel mozog, miközben a futás billentyűt lenyomva tartja. Ennek sebességét határozhatja meg az itt található érték módosításával. Az érték mértékegysége: méter/másodperc.

#### **Kamerafény engedélyezése**

Ennek az opciónak a segítségével a kamerafényt kapcsolhatja ki és be. Ajánlott az opció bekapcsolása.

#### **Környezeti fény színe**

Meghatározza, hogyan reagálnak az anyagok a környezeti fényre a kamerafény hatására.

#### **Szórt fény színe**

Meghatározza, hogyan reagálnak az anyagok a szórt fényre a kamerafény hatására.

#### **Csillogás színe**

A csillogás intenzitása elsősorban íves felületek esetén érdekes. Beállítható, milyen színnel csillogjon a csillogási faktorral rendelkező anyag a kamerafény hatására.

## **6.3.7.5. Vizuális hatások**

A vizuális hatások kategóriában beállítható tulajdonságok megegyeznek a kétdimenziós tartalom beállításai fejezetben említettekével, kiegészítve a Hardveres 3D kezelés és a Textúra minősége opciókkal.

#### **Hardveres 3D kezelés**

A Hardveres 3D kezelés alkalmazása a nagyméretű videó-memóriával rendelkező videókártyák esetén alkalmazandó. A hardveres 3D kezelés esetén a program a teljes modellt a videókártyán tárolja és így sokkal gyorsabb munkát eredményez.

### **Textúra min***ő***sége**

A textúra minősége alatt itt az anyagok textúrájának a DirectX 3D ablakokban megjelenített minőségét kell érteni. A választható opciók azt szabályozzák, hogy az eredeti (esetleg nagy felbontású) textúrát a program kirajzolja-e a lehető legnagyobb részletességben vagy egyszerűsítsen a megjelenítésen. Választható lehetőségek:

- **Kicsi**
- **Közepes**
- **Nagy**
- **Nagyon magas**

#### **Példa**

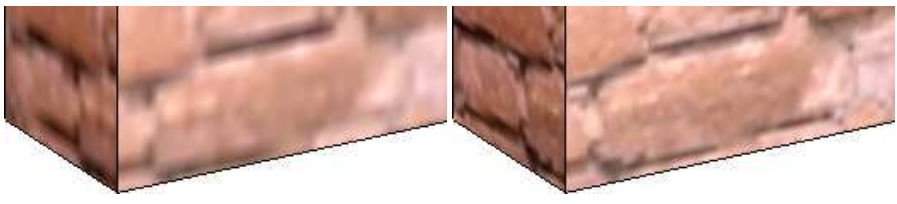

Kicsi Közepes

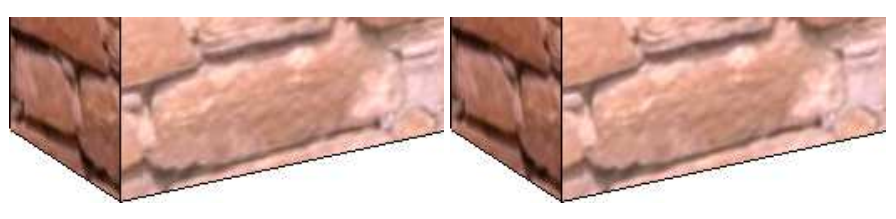

Nagy **Nagyon magas** Nagyon magas

# **6.3.8. Árnyékolás vagy színezés**

#### **3D vektoriális ablakon**

A takart vonalas modellen lehetőség van az árnyékok ábrázolására, illetve a modell színezésére.

Legyen aktív egy 3D vektoriális ablak. Kattintson a Nézet menü - Árnyékolás vagy színezés utasításra.

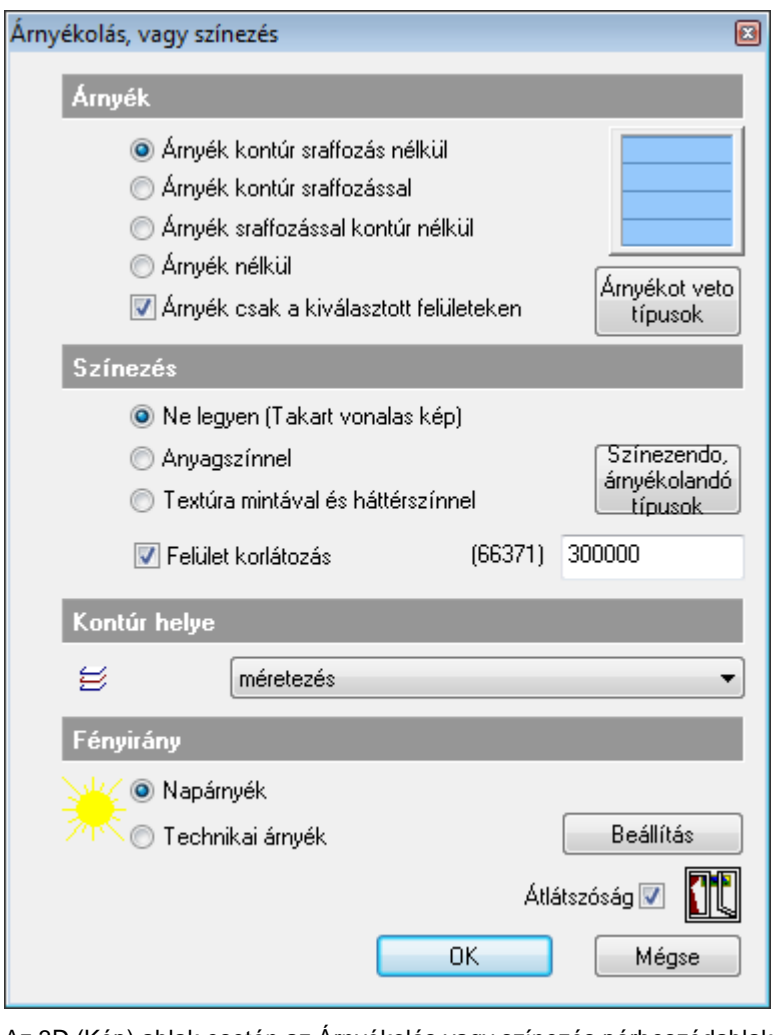

 Az 3D (Kép) ablak esetén az Árnyékolás vagy színezés párbeszédablak eltérő módon jelenik meg. Lásd a 13.3.4. Árnyékolás és színezés a 3D (Kép) nézet ablakban fejezetet.

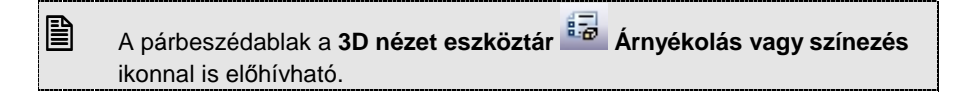

## **Árnyékolás – Fényirány**

Az építészeti tervezésnél kétféle árnyékolásról beszélünk:

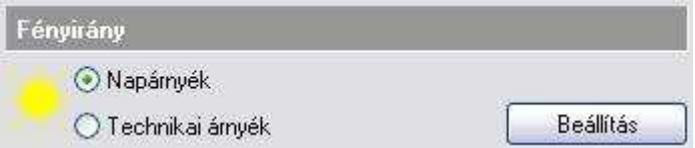

#### **Napárnyék**

Az egyik a **napárnyék**, amelynél a nap pozícióját az azimut és zenit értékekkel adjuk meg. A nap pozíciója megegyezik a perspektíva párbeszédablakban beállított értékkel.

A Beállítás gombra kattintva adhatja meg az értékeket:

#### **Technikai árnyék**

A másik lehetőség a **technikai árnyékolás**. Ebben az esetben a fénysugár egy végtelen messzi pontból indul és az általunk meghatározott szög alatt esik az épületre. A szög általában 45° vagy 135°, attól függően, hogy balról vagy jobbról érkezik a fény.

A Beállítás gombra kattintva adja meg az értékeket:

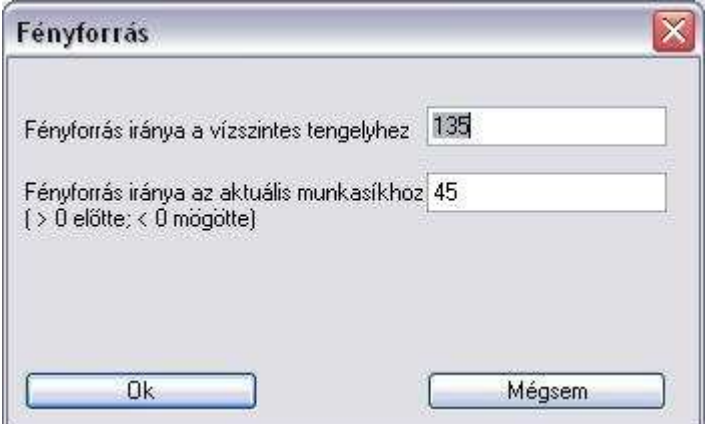

A fényforrás irányát az XY síkkal bezárt szögével (1), és az aktuális munkasíkkal bezárt szögével (2) adhatja meg.

A technikai árnyékot általában a fő nézeteken jelenítjük meg.

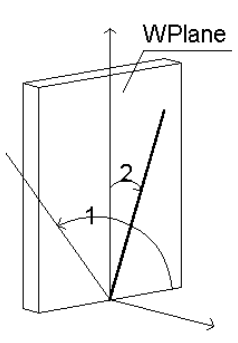

A két homlokzati nézeten jól látszik a technikai árnyék és a napárnyék közti különbség:

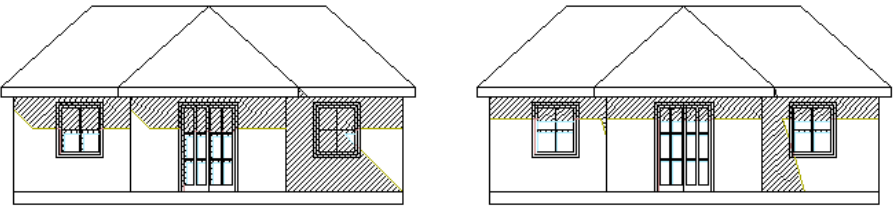

#### **Technikai árnyék Napárnyék**

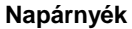

Mindkét esetben az árnyékot kontúrvonallal és sraffozással, de a modell színezése nélkül, tehát takartvonalas ábrázolással jelenítettük meg.

## **Árnyék**

Az árnyék fényirányán kívül az árnyék megjelenítése is kiválasztható:

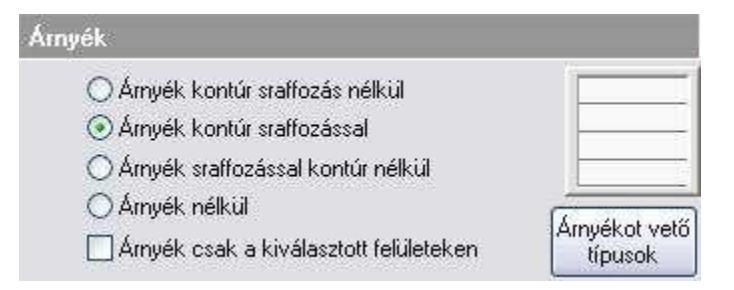

Az árnyék megjeleníthető csak az árnyék kontúrjával, vagy kontúrral és sraffozással. Sraffozás esetén az ikonra kattintva a sraffozás tulajdonságai beállíthatóak.

Ha az árnyékot kikapcsoljuk, akkor a modellen nem jelennek meg az árnyékok, így itt beállíthatunk egy színezett képet.

Az előző ábrán az árnyékot kontúrvonallal és sraffozással kértük. Ezt hasonlítsuk össze a következő ábrával, ahol a takartvonalas modellen csak az árnyék kontúrját jelenítjük meg.

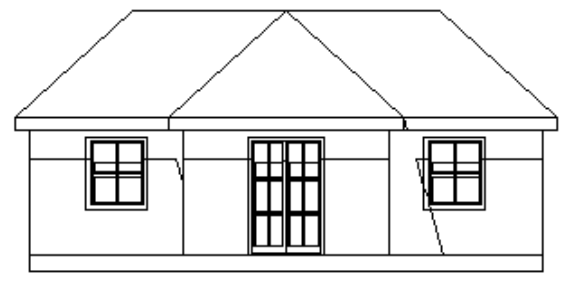

 **Árnyék kontúr sraffozással nélkül** 

### **A kontúr helye**

Miután kiválasztottuk, hogy az árnyékot kontúrral vagy kontúrral és sraffozással kérjük, megadhatjuk, hogy melyik fóliára kerüljenek a kontúrvonalak. Így a kontúrvonalakat elkülöníthetjük a modelltől. A kontúrvonal mindig fekete színű.

A sraffozás helyét, fóliáját a sraffozás tulajdonsága párbeszédablakban adhatjuk meg.

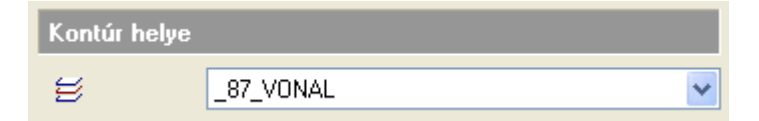

### **Színezés**

Ebben a párbeszédablakban állíthatjuk be a modell színezésére vonatkozó paramétereket is. Így a modell lehet takartvonalas ábrázolásban, anyagszínnel színezve vagy a textúra mintájával sraffozva.

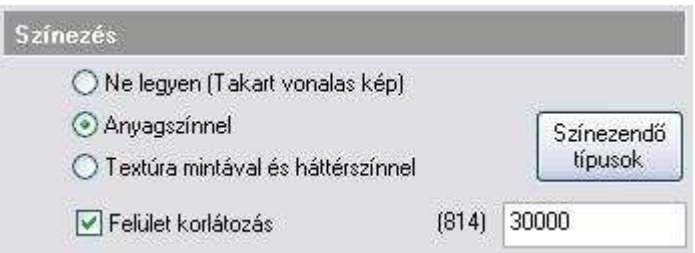

#### **Ne legyen**

Ekkor a modell takartvonalas ábrázolásban jelenik meg.

#### **Anyagszínnel**

A modellt megjeleníthetjük az anyagokhoz rendelt színekkel. Ha az árnyékot kikapcsoljuk (Árnyék nélkül opció), akkor egy árnyék nélküli színezett ábrát kapunk. A szín megfelel az Anyag párbeszédablakban a textúrához rendelt színnek.

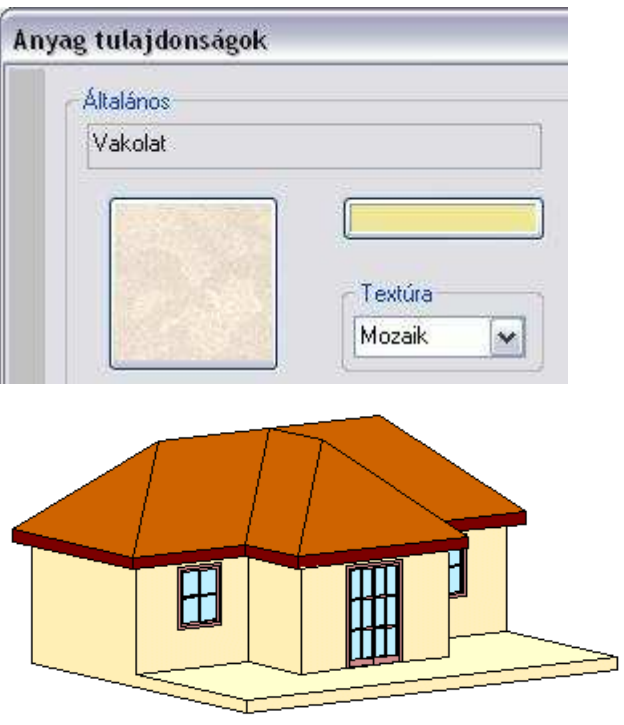

**Anyagszínnel árnyék nélkül** 

A **Színezendő típusok** gombra kattintva megadható, hogy a színezést mely típusú elemekre alkalmazza a program. Így például kikapcsolható az objektumok színezése, ami általában nagyon időigényes a vektoriális 3D ablakban.

#### **Textúra mintával és háttérszínnel**

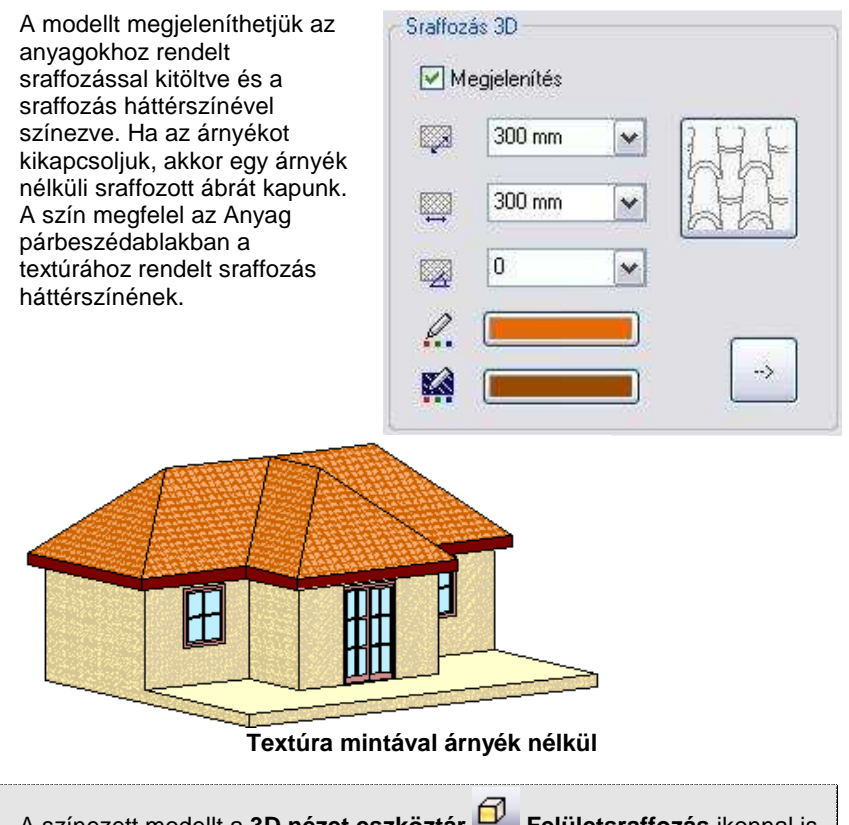

 A színezett modellt a **3D nézet eszköztár Felületsraffozás** ikonnal is megjelenítheti. A Felületsraffozás ikon az itt beállított értékektől függően fogja a színezett modellt vagy a textúrával sraffozott modellt elkészíteni.

## **Átlátszóság**

 $\mathbb{B}$ 

A modell megjelenítéséhez beállítható, hogy az üvegfelületek itt a vektoriális ábrán is átlátszóak legyenek vagy se.

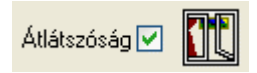

Néhány példa a technikai árnyékra különböző beállítások mellett:

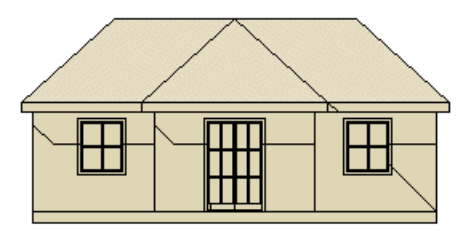

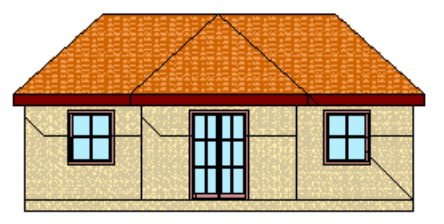

**mintával mintával** 

**Árnyékkontúr + Anyagszín Árnyékkontúr sraffozással + Anyagszín** 

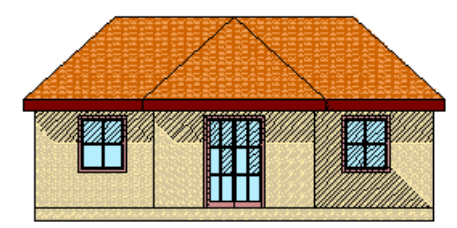

**Árnyékkontúr + Textúra Árnyékkontúr sraffozással + Textúra** 

 A Felületsraffozás parancsot a **3D Nézet Eszköztár - Takartvonalas ábrázolás** ikonra kattintva kapcsolhatja ki.

## **Felület korlátozás**

 $\mathbb{B}$ 

A 3D modell megjelenítéséhez megadható a megjelenített felületek száma. Túl sok felület esetén csökkenthető ez az érték, így optimalizálható a modell megjelenítése.

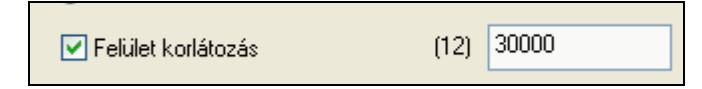

A párbeszédablakban zárójelben a modell felületeinek száma jelenik meg. A határt indulóértékként 30000–re állítottuk.

Ha a modell ennél többet tartalmaz, a különbözetet kihagyja.

Az algoritmus a következő:

Statikus esetben (3D modell, rendering) a program vizsgálja a felületek nagyságát és a távolságát. Ennek a szorzatnak alapján hagyja ki a felületet. Ez azt jelenti, hogy a közelebbi nagy felületek megmaradnak, a távolabbi kicsiket kihagyja.

Dinamikus esetben (3D (Kép)) a program csak a felület nagyságát vizsgálja.

 A Felület korlátozás parancs elérhető a Fájl menü – Beállítások –Általános – 3D megjelenítés párbeszédablakból is.

## **6.3.9. Heliodon**

 $\mathbb{B}$ 

A Heliodon az ARCHLine.XP® grafikus eszköze a Napnak, a modellhez való térbeli pozíciójának meghatározására. Lehetőséget nyújt a valós földrajzi adatokra támaszkodó Napállás megjelenítésére. Segítségével ugyanakkor megadható a modellnek olyan kedvező megvilágítása is, amely a valóságban nem fordulna elő.

A Heliodon a valóságban olyan eszköz, amelynek segítségével pontosan modellezhető az épület makettjének megvilágítása, a napfény beesési szögének, a földrajzi helyzetre jellemző adatoknak, valamint a tájolásnak az ismeretében. Jellemzően mérnökök használják, úgy, hogy a heliodon sima talapzatára helyezve a modellt, beállítják a napsugarat. Segítségével tanulmányozzák a makettnek az egy adott időpontra jellemző valóságos megvilágítását.

### **A Heliodon használata**

A heliodon bekapcsolását a Napbeállítás eszköztár - Heliodon gombjának megnyomásával teheti meg a 3D ablakban.

A Heliodon gomb megnyomását követően a Heliodon megjelenik az aktív 3D ablak közepére helyezve. A gomb ismételt megnyomásával, vagy a modell egy tetszőleges pontjára kattintva a Heliodon kikapcsolható.

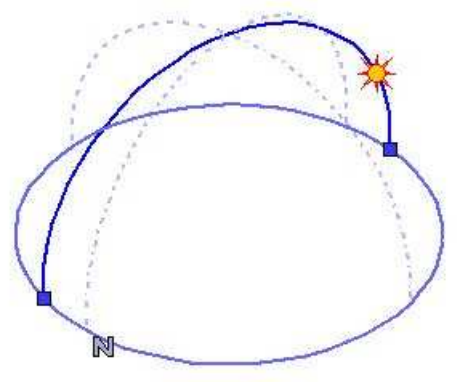

A Heliodon eszköz

A Heliodon eszköz használatával a Nap pozícióját meghatározó azimut és a zenit változtatható meg grafikusan.

**ARCHLine.XP®**

#### **Azimut**

Az **azimut** az a szög, amelyet az adott ponton áthaladó földrajzi északi és déli sarkpontot összekötő félkör és a Nap sugarainak a Földfelszínre vetített félköre egymással bezár.

Az azimut grafikusan megváltoztatható a Heliodon alapsíkján található két kék színű markerre kattintva. Határozza meg a félkör megragadott végének új pozícióját, majd ismételt bal kattintással helyezze el. A modell megvilágítása az újonnan megadott azimutnak megfelelően jelenik meg.

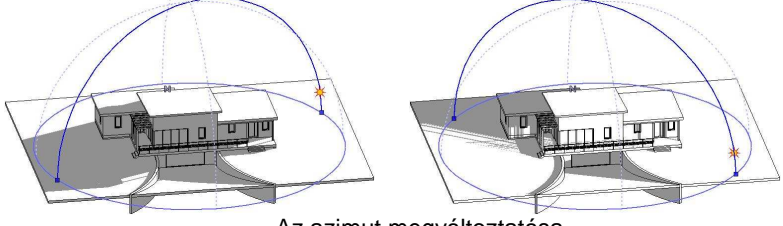

Az azimut megváltoztatása

### **Zenit**

A zenit a kérdéses pontból a Földfelszínre állított függőleges. A Nap pozícióját meghatározó **zenit szöge** az ezzel a függőlegessel bezárt szög. Gyakorlatilag a vízszintes síkra mért beesési szög kiegészítő szöge.

A zenit grafikusan megváltoztatható a Heliodon folyamatos kék vonallal megjelenített félkörén található Nap markerrel. Kattintson a Nap markerre a zenit megváltoztatásához. Mozgassa a Napot a kívánt pozícióba, majd ismételt bal kattintással helyezze el. A modell megvilágítása az újonnan megadott Nap pozíciónak megfelelően jelenik meg.

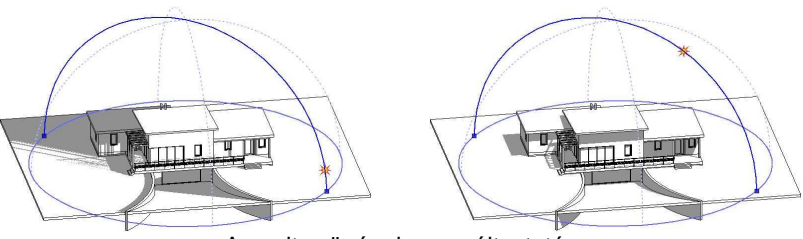

A zenit szögének megváltoztatása

### **Tájolás félkörök**

A tájolás félköröket a Heliodon eszköz szaggatott halványkék vonaltípussal jeleníti meg. Amikor a modell tájolása megváltozik a tájolás félkörök is követik ezt a változást.

A tájolás félkörök egyike a földrajzi északi és déli sarkot összekötő hosszúsági körre illeszkedik, így az egyik végében mindig az észak jelet jelentő N szimbólum jelenik meg.

A tájolás félkörök másik összetevője a keleti és nyugati irányok jelölésére hivatott, reprezentatív szélességi kör.

## **6.3.10. Nap pozíció**

Az utasítás a Nézet menü – 3D-s megjelenítés almenüből érhető el. A párbeszédablakban be lehet állítani a Nap pozícióját a földrajzi hely és az időpont függvényében.

Az itt beállított érték jelenik meg a perspektíva párbeszédablakban, és ez alapján készül el a renderelt kép.

Az ARCHLine.XP<sup>®</sup> automatikusan megjeleníti a kiválasztott város szélességi és hosszúsági koordinátáit, valamint a zenitet és az azimuth-ot. A városokat képek illusztrálják.

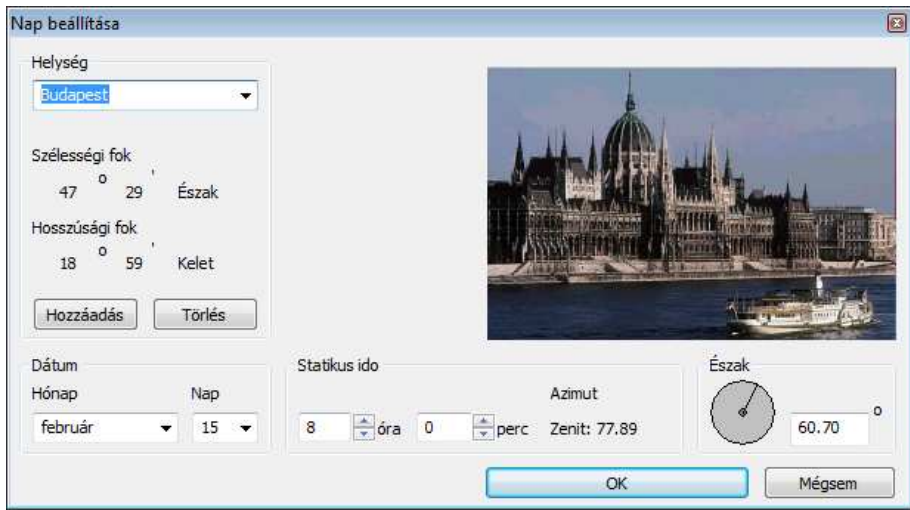

#### **Helység**

Válasszon ki egy várost a legördülő menüből. Megjelenik a kiválasztott város képe, illetve szélességi és hosszúsági koordinátái.

Új helységeket a **Hozzáadás** gomb segítségével adhat meg a megjelenő párbeszédablakban a kívánt város nevének, szélességi és hosszúsági adatainak begépelésével. Egy képet is adhat a választott városhoz. Helységet törölhet a **Törlés** gombbal.

**ARCHLine.XP®**

#### **Dátum**

A kívánt Nappozíció hónapját és napját adhatja meg.

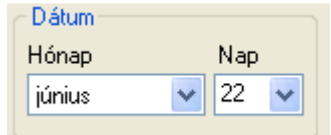

### **Id***ő***pont beállítás**

Itt kell megadni, hogy az előbb beállított napon melyik időpontban kéri a nap pozícióját.

Ha éjszakai időpontot állít be, tehát a nap a horizont alatt van, a város képe az esti szürkületnek megfelelően szürkére vált, amikor pedig a nap felkel, a kép ismét visszanyeri teljes színét.

### **Észak**

 $\mathbb B$ 

Adja meg az északi irányt. Az északi irányt a vízszintes nulla fokhoz viszonyítva definiáljuk. Az irányt vagy az új érték beírásával, vagy magával a mutatóval állíthatia be. Ennek nyilvánvalóan meg kell egyeznie a terven levő északi iránnyal.

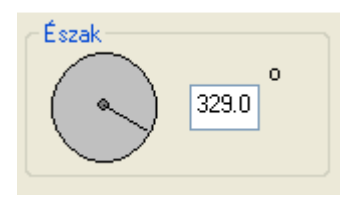

Ha grafikusan kívánja megadni, akkor ezt megteheti a következő. Északi irány utasítással.

• OK Bezárja a párbeszédablakot.

Ezután beállíthatja a kívánt perspektívát a **Perspektíva ikonnal** megjelenő párbeszédablakban, ahol a nap pozíciója pontos lesz.

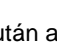

Ezután a **Renderelés** ikonnal elindíthatja a fotórealisztikus megjelenítést.

 A programban lehetőség van árnyékelemzésre is, ezt lásd a 13.3.5. Árnyékelemzés a 3D (Kép) nézet ablakban fejezetben. Az utasítást a Modulok menü – Animáció almenüből érheti el.

## **6.3.11. Északi irány**

Az utasítással grafikusan is megadhatja az északi irányt.

- Legyen aktív az alaprajzi ablak.
- Kattintson az utasításra. A program a képernyő közepéből megjelenít egy gumivonalat.

#### **Felhasználói kézikönyv**
• Adja meg a vonal végpontját,

A vonal iránya jelöli az északi irányt.

Az alaprajzi ablak bal alsó sarkán levő jel mutatja az északi irányt. Módosítás esetén a jel is módosul. Ez a jel nyomtatásban nem látszik.

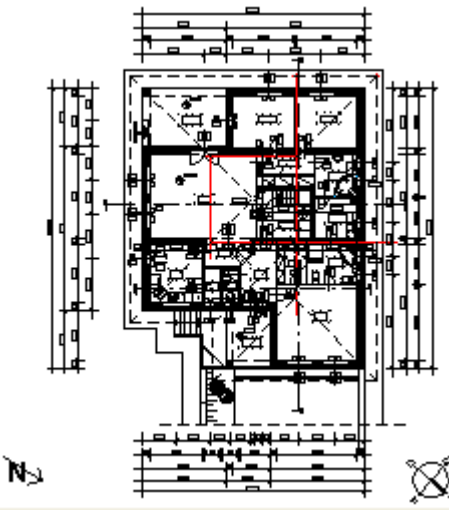

#### Ha numerikusan kívánja megadni, akkor ezt megteheti az előző, Nap pozíció utasításból.

# **6.3.12. Elemek megjelenítése/takarása**

Ha az aktív 3D-s ablakban egy testet más testek teljesen takarnak (más testek teljesen körülveszik), és így egyik éle sem látható a képernyőn, akkor a test a vetítéskor nem látható, nem kiválasztható. A **3D-s Megjelenítés** következő parancsaival a takart testeket meg tudja mutatni, illetve takarni.

Mutat

 $\mathbb{B}$ 

- Takar
- ❖ Mindent mutat

Lehetőség van arra is, hogy a 3D-s ablakban levő építészeti elemnek kérje visszakeresését és megjelenítését az alaprajzon:

Hol van az alaprajzon?

#### **6.3.12.1. Mutat**

A parancs csak a kiválasztott testeket rajzolja meg az aktív ablakban, és az összes többit takarja.

• Válassza ki azokat a testeket, amelyeket meg szeretne jeleníteni a nézeten, vagy

válassza ki a **MENÜ** kulcsszót a Parancssorból, hogy a **3D kiválasztás definíció** menü opcióit használhassa a testek megadásánál. **Enter** Befejezi a kiválasztást.

### **6.3.12.2. Takar**

A parancs a kiválasztott testeket takarja az aktív ablakon.

• Válassza ki azokat a testeket, amelyeket takarni szeretne az aktív nézeten, vagy

válassza ki a **MENÜ** kulcsszót a Parancssorból, hogy a **3D kiválasztás definíció** menüt használhassa.

**Enter** Befejezi a kiválasztást.

A parancs a testeket nem módosítja, csak a nézetet.

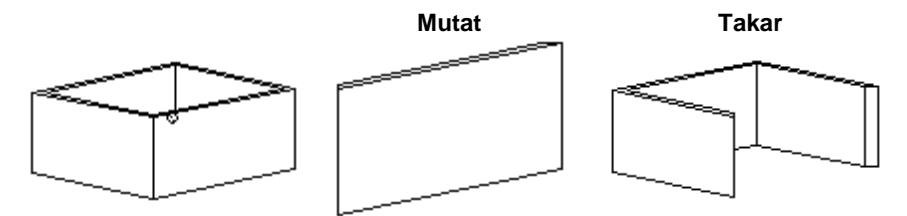

# **6.3.12.3. Kiválasztás eltakarása**

A parancs az aktív nézeten látható kiválasztott elemeket rejti el. Több elem is kiválasztható és elrejthető egyszerre.

A Kiválasztás eltakarása csak a nézet elemeinek láthatóságát módosítja, nem az elemeket.

# **6.3.12.4. Mindent mutat**

A parancs az aktív nézeten található valamennyi test nézetét megrajzolja.

# **6.3.12.5. Hol van az alaprajzon?**

A 3D ablakban az építészeti elemre jobb gombbal kattintva, a Helyi menüben válassza a Hol van az alaprajzon? parancsot. Ekkor a program nagyítva, az ablak közepére kiemelve jeleníti meg az elemet az alaprajzon, a megfelelő szintet aktívvá téve. A parancs nagy rajzok esetében válik hasznossá.

# **6.3.13. Bejárás és berepülés**

A Nézet eszköztár -  $\bigwedge^{\bullet}$  Bejárás és  $\bigwedge^{\bullet}$  Berepülés utasításainak segítségével magasabb színvonalon mutathatja be projektjeinek háromdimenziós tartalmát. Ez az új funkció segítségére lesz, amikor a megrendelőnek élőben szeretné megmutatni a modell különböző részleteit. Ezt olyan módon teheti, ahogyan a valóságban is bejárja az épületet. A munka során is kiválóan alkalmazhatja az utasításokat, mivel nagy mértékben egyszerűsödik a különféle perspektív nézetek beállítása és a szerkesztés. Úgy tudja szerkeszteni a különféle térhatároló elemeket, mintha a modellben állna és a virtuális helyszínen dolgozna.

A Bejárás és Berepülés parancsokat a Nézet eszköztár - **K** Beiárás és K Berepülés ikonjával indíthatja el.

Az utasítások működésének feltétele a 3D DirerctX ablak aktiválása.

### **6.3.13.1. Fogalmak**

A bejárás és a berepülés közötti különbség a virtuális modellben való mozgás módjában van.

#### **Bejárás**

A bejárás során – a valósághoz hasonlóan – a megfigyelő nézőpontjának magassága nem változik. Amikor a modellben a bejárás funkció segítségével mozog, akkor a nézőpontot (vagyis a kamerát) egy rögzített vízszintes síkon mozgatja.

#### **Berepülés**

A berepülés során a megfigyelő nézőpontjának magassága változtatható, mintha berepülné a modellt. Ez a funkció akkor lehet hasznos, amikor a bejárás funkciónál magasabb mozgási szabadságra van szüksége. A szabad térbeli koordinációnak köszönhetően le- illetve feljuthat a különböző szintekre (pl. lépcsőn való mozgás) a modell méretétől függetlenül.

Az imént említettek miatt magyarázatra szolgál még a kamera fogalma. A kamera nem más, mint az a pont a térben, ahonnan a modell valamely részét szemléljük.

**ARCHLine.XP®**

A nézett pont és a kamera együtt meghatározzák a térben azt az irányt, amerre a megfigyelő néz.

A kamera látószöge pedig azért fontos, mert szűk terek megtekintésénél esetleg szélesebb látószögre van szükség, ahhoz hogy a modellből a megfelelő részletet láthassuk.

#### **6.3.13.2. Kezelés**

A Bejárás és Berepülés parancsokat a Nézet eszköztár - **K** Bejárás és K Berepülés ikonjával indíthatja el.

Amikor a Bejárás vagy a Berepülés parancsokat használja, eltűnik az egér kurzora és a térbeli mozgást az egér illetve a billentyűzet segítségével végezheti el. Az egérrel a nézés irányát változtathatja, míg a billentyűzet megfelelő gombjaival a térbeli mozgást végezheti el. Ez nagyon hasonló ahhoz, ahogyan a valóságban is közlekedünk, hiszen képesek vagyunk egyszerre mozogni és körbenézni valahol. Ennek a megközelítésnek a könnyebb megértéséhez talán segít az, ha úgy képzeli el az egeret, mint a megfigyelő fejét, míg a billentyűzetet, mint a megfigyelő testét mozgató eszközt.

A Bejárás vagy Berepülés parancsot megszakíthatja:

- az **ESC** billentyű lenyomásával
- $\div$  bal kattintással
- ❖ iobb kattintással

#### **Az egér használata**

A Bejárás és Berepülés funkciók használata során az egér a nézés és a haladás irányának meghatározására szolgál. Az egeret csupán mozgatnia kell, a kattintásoknak semmilyen hatása nem lesz. Amikor az egeret maga felé húzza, akkor a megfigyelő lefelé fog nézni, ellenkező esetben pedig felfelé. Ennek mértékét az egér mozgatása szabályozza. Ha jobbra illetve balra szeretne tekinteni, mozgassa egerét jobbra illetve balra.

Indítsa el valamelyik parancsot és mozgassa meg egerét, hogy tanulmányozza a hatást.

#### **A billenty***ű***zet használata**

A billentyűzeten a mozgatáshoz kétféle alternatív billentyűzetkiosztást használhat. Ennek elsajátításában segítségére lesz a következő táblázat.

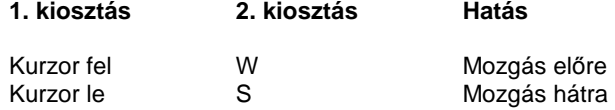

#### **Felhasználói kézikönyv**

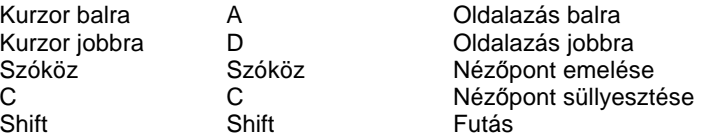

A Bejárás vagy Berepülés parancsot megszakíthatja:

- az **ESC** billentyű lenyomásával
- $\div$  bal kattintással
- $\div$  iobb kattintással

#### **Mozgás a térben**

Ahhoz, hogy hatékonyan mozoghasson a térben, célszerű elsajátítani a térbeli mozgás megfelelő módját. Ehhez szüksége lesz az egérre és a billentyűzetre egyszerre.

- Helyezze egyik kezét a billentyűzet irány gombjaira, a másikat pedig az egérre.
- $\bullet$  Indítsa el a  $\bigwedge$  Bejárás vagy  $\bigwedge$  Berepülés parancsot.
- Ezt követően nyomja le az El*ő*re mozgás billentyűt, s közben mozgassa egerét.

Megfigyelheti, hogy arra felé fog mozogni, amerre éppen tekint. Az imént említett egyszerű példához hasonlóan tetszőlegesen kombinálhatja a mozgásfajtákat, így egészen összetett térbeli mozgásokra nyílik lehetősége.

# **6.3.14. 3D-s testek megjelenítésének további beállításai**

A **Fájl menü – Beállítások – Általános – 3D megjelenítés** párbeszédablak a 3D-s testek megjelenítésének paramétereit kezeli.

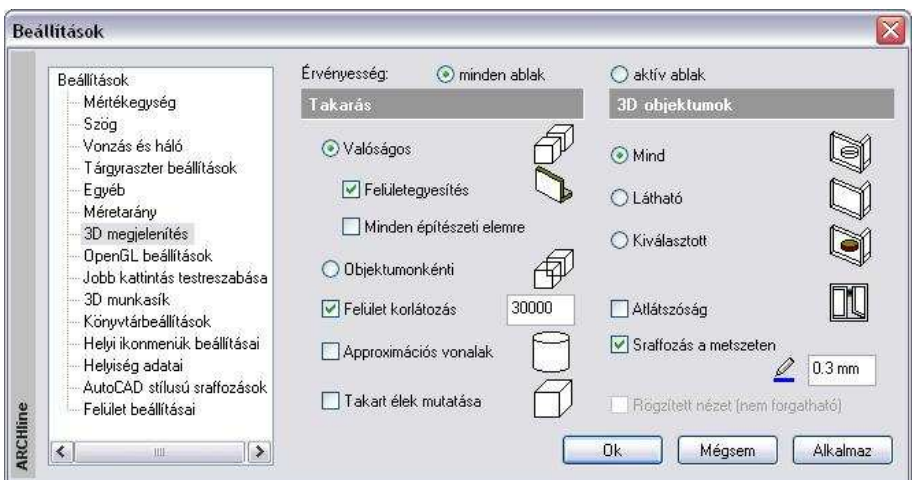

# **Érvényesség:**

Itt adhatja meg, hogy a párbeszédablak beállításai csak az aktív ablakra vagy minden ablakra érvényesek legyenek:

#### **Minden ablak**

A kiválasztott tulajdonságokat az összes ablakban alkalmazza.

#### **Aktív ablak**

A kiválasztott tulajdonságokat csak az aktív ablakban alkalmazza.

#### **Takarás:**

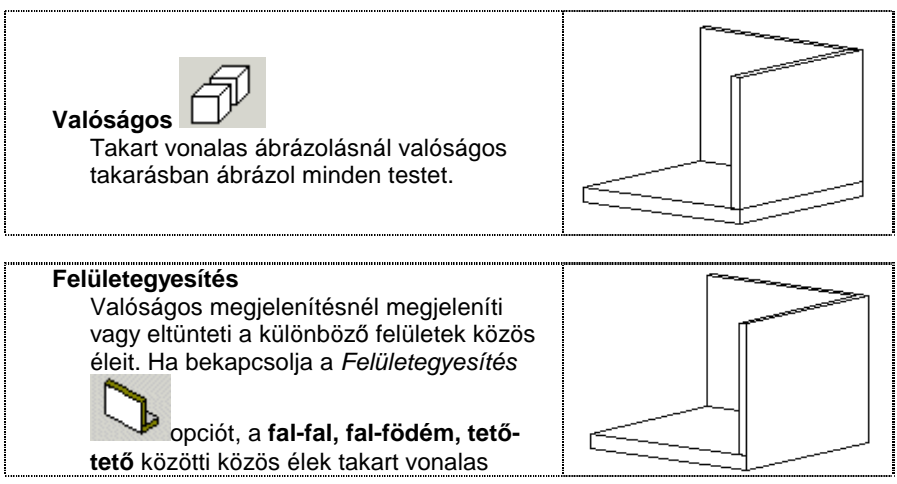

**Felhasználói kézikönyv** 

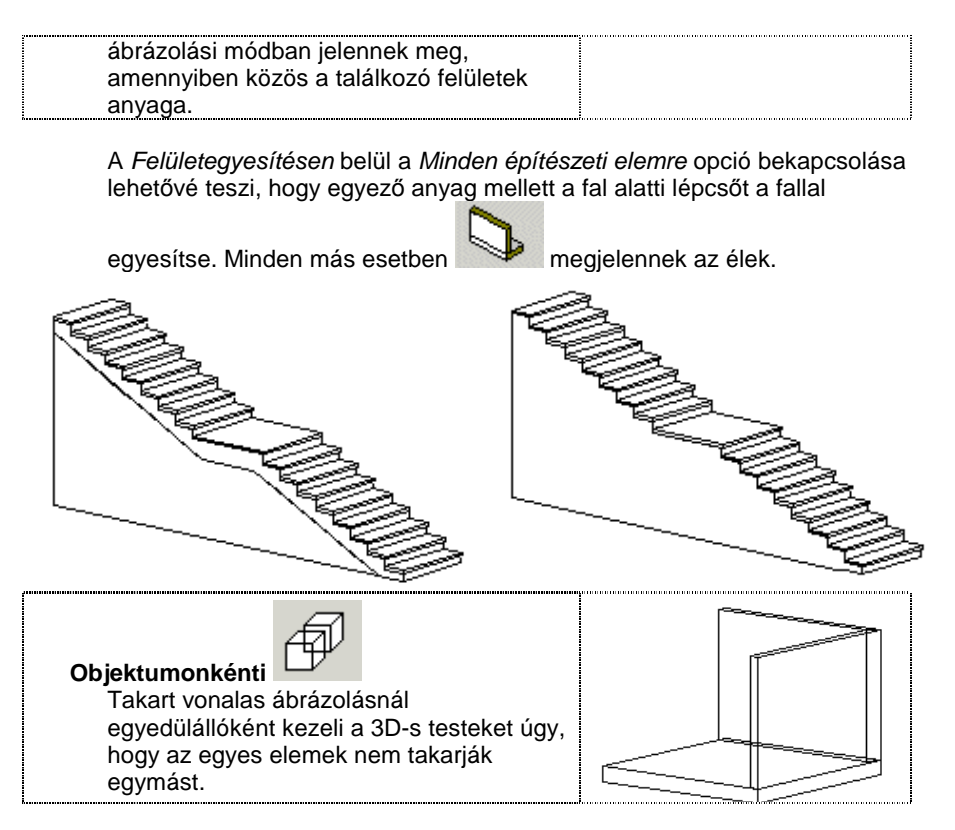

#### **Felület korlátozás**

A 3D modell megjelenítéséhez megadható a megjelenített felületek száma. Túl sok felület esetén csökkenthető ez az érték, így optimalizálható a modell megjelenítése.

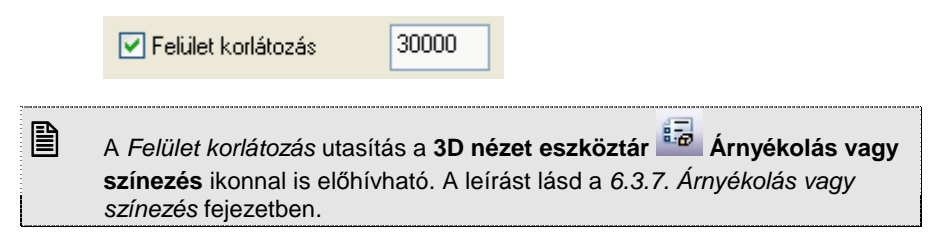

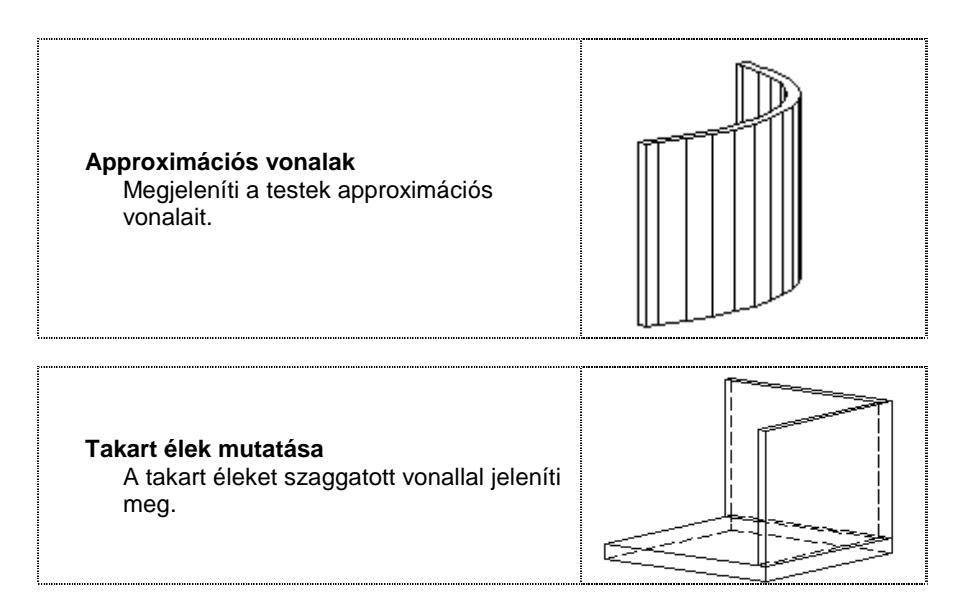

### **Kiválasztás**

Kiválaszthatja, hogy a kiválasztott parancsot, pl. **Takartvonalas megjelenítést** a program mely testekre alkalmazza. Hatásos lehet a modell színes megjelenítésében, ha egyes elemeket eltérő módon ábrázol, a modell egyes részeit pl. takart vonalas ábrázolással, más részeket pedig színnel.

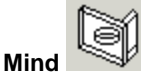

A kiválasztott paramétereket minden testre alkalmazza.

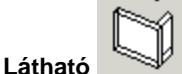

A kiválasztott paramétereket a látható testekre alkalmazza.

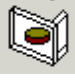

A kiválasztott paramétereket a kiválasztott testekre alkalmazza.

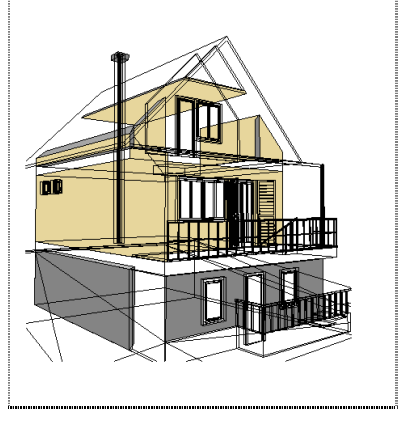

**Kiválasztott** 

# **Átlátszóság**

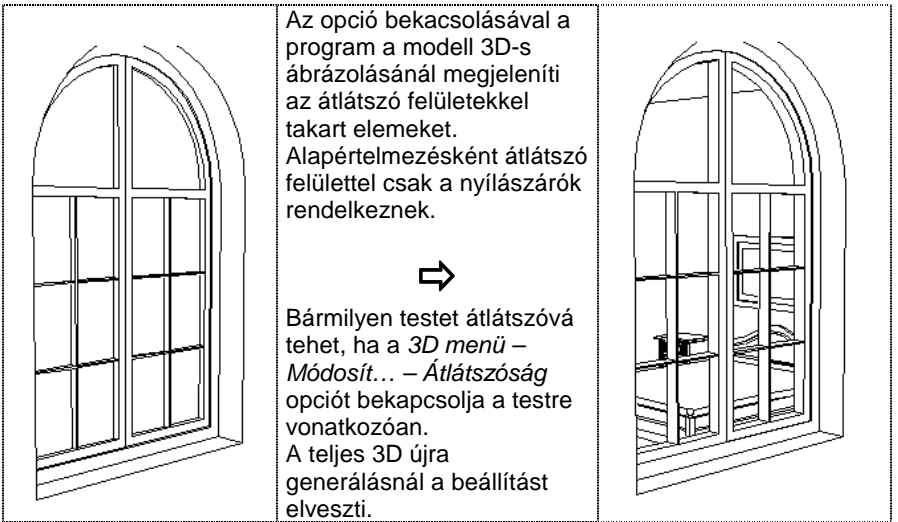

#### **Sraffozás a metszeten**

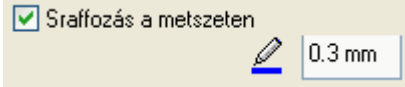

Ha ez az opció bekapcsolt állapotban van, a program sraffozással jeleníti meg a modell metszett felületeit. A metszett felületek kontúrjához az itt beállított vonalvastagságot használja.

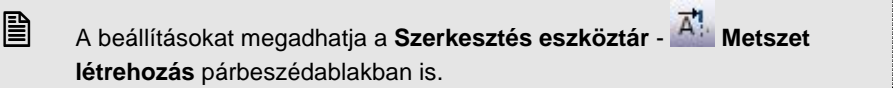

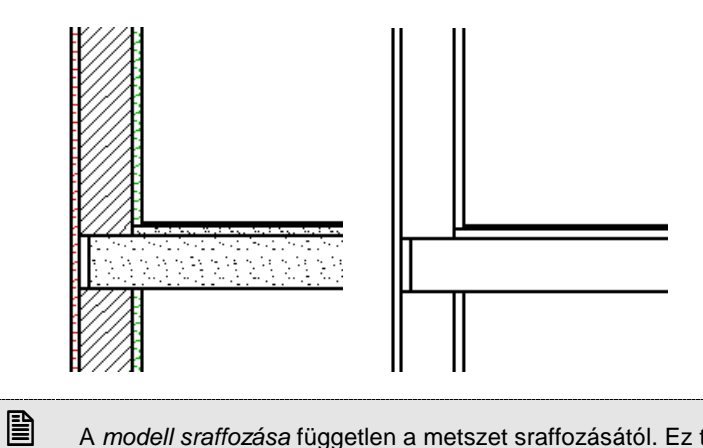

 A modell sraffozása független a metszet sraffozásától. Ez történhet csak színnel vagy a textúrának megfelelő sraffozással, a **3D nézet eszköztár** 

**Árnyékolás vagy színezés** párbeszédablakban bekapcsolt opcióktól függően.

# **6.4. 2D –s megjelenítés**

A 2D –s megjelenítés parancs segítségével az alaprajzi ablakban elrejtheti a kiválasztott elemeket, vagy elemtípusokat. Ezek az elemek függetlenül attól, hogy nem látszódnak az alaprajzon, megjelennek a 3D-s modellben. Az alaprajzon elrejtett elemek a nyomtatásban sem látszódnak.

# **6.4.1. Elemek elrejtése**

A parancs elrejti a kiválasztott elemeket, így azokat nem láthatja az alaprajzi ablakban.

• Válassza ki azokat az elemeket az alaprajzi ablakban, amelyeket el szeretne rejteni

# **6.4.2. Elemek megjelenítése**

• Kapcsolja be a kiválasztott osztályokhoz tartozó opciókat, hogy megjeleníthesse azokat az alaprajzon, vagy kapcsolja be a **Minden** opciót, ha valamennyi osztályt meg szeretné ieleníteni.

Természetesen a kikapcsolt elemtípusokat elrejti a program.

# **6.5. Metszet**

#### **Áttekintés – Dinamikus metszet**

A metszet olyan vízszintes nézet, amely az építmény egy képzeletbeli (esetleg tört alaprajzi vonalú) síkkal történő elmetszésével keletkező nézetét ábrázolja.

Tartalma: ábrázolja az épület függőleges méreteit, az alaprajzon nem ábrázolható szerkezeteket, a függőleges kiterjedésű szerkezetek rétegfelépítését.

Az építészeti metszet az épületmodellből származtatott, azzal kapcsolatban maradó új rajzként jelenik meg. A program a metszetet egy új 3D-s ablakban, a metszősíkra merőlegesen hozza létre.

Az épületből tetszőleges számú metszet készíthető. A metszeti kép dinamikus, követi a modellben történt változást.

A metszeti képen kiválaszthatja az összes elemet és elérheti az építészeti elemeket. A metszeti képen megváltoztathatja az elemeket, mint ahogy az alaprajzon is.

A metszeti képet kombinálhatja a vektoriális árnyékolással és vektoriális sraffozással, de ezt hosszabb idő alatt generálja. A vektoriális árnyékolásnál figyelembe veheti a nap állását vagy egy tetszőleges szöget.

A metszetvonal egy pontos-szaggatott vonal, betűkkel (metszetbetű szimbólum), és a végén nyilakkal, mely a metszeti nézet irányát mutatja.

#### **A terven a metszeti kép azonnal frissül a metszetvonal bármely fogójának mozgatásával, forgatásával vagy tükrözésével.**

A metszetvonal azon az alaprajzi képen látható amelyen készítették. A metszeti kép lehetővé teszi, hogy metszősíkon keresztül ábrázoljon elemeket anyagsraffozásokkal vagy anélkül, és vékony vagy vastag kontúrvonallal.

Az ARCHLine.XP® programban a dinamikus építészeti metszeten kívül a következ*ő* metszetkészítési lehet*ő*ségek állnak a rendelkezésére:

#### **Statikus metszet**

Amennyiben a modellt nem dolgozta ki részletesen, akkor a metszet jó alap arra, hogy tovább szerkessze.

A program vágólapja segítségével bármely 3D nézetet, metszetet átmásolhat egy alaprajzi ablakba. Az így átmásolt rajz az alaprajzi ablakban elveszíti kapcsolatát a 3D modellel. Éppen ezért tovább tetszőleges módon szerkeszthető, a nézet, metszet "felöltöztethető". Berajzolhat rajta például olyan rétegrendeket, melyeket a terven fel kell tüntetnie, de a modellben nem jelenítette meg őket. A program ezzel a lehetőséggel nagyfokú szabadságot biztosít a tervezőnek.

#### **Lépcs***ő***s metszet 3D nézet ablakban**

A metszetvonal 3D homlokzati ablakban (vektoriális) is elkészíthető, akár lépcsősen is. Ekkor a létrejövő új metszeti ablak a lépcsős metszetet tartalmazza.

#### **3D modell vágása**

Lehetősége van arra is, hogy a modellt lépcsősen vágja el, és ennek az eredményét renderelt képen megjelenítse. A parancs a 3D modellt ténylegesen elvágja.

#### **Dinamikus metsz***ő***sík**

A Dinamikus metszősík valós időben jeleníti meg a metszősík által létrehozható dinamikus metszetet a 3D (Kép) képi ablakban. Így nemcsak a mérnöki munkára használható kiválóan, de segítségével a megrendelő számára is könnyebben adható látványos betekintés az épületről.

# **6.5.1. Dinamikus építészeti metszet**

A Nézet Menü – Metszet menüpont parancsaival elkészítheti a létrehozott modell metszetét.

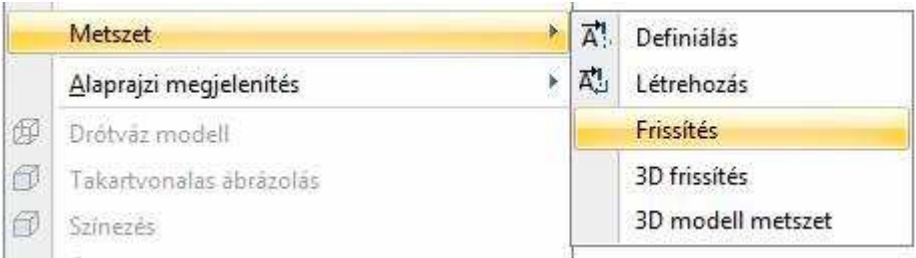

Dinamikus építészeti metszet készítéshez a következő lépéseket tegye meg:

- Metszetvonal tulajdonságinak beállítása, beleértve az alsó és felső metszőmagasság megadását.
- Metszetvonal megadása az alaprajzon, beállítva a nézési irányt.
- Ekkor a program a metszetvonal segítségével új metszeti ablakban létrehozza a modell metszetét.

A metszeti ablakban létrejött metszetet a program frissíti bármilyen, a modellt érintő változtatás után. Ez a frissítés lehet automatikus vagy kérhető.

Ha a metszeti ablakban változtat a modellen, pl. töröl egy falat, a változás visszahat az alaprajzra.

A metszeti ablak követi a metszetvonalat: ha a metszetvonalat bármely fogójánál mozgatja, forgatja vagy tükrözi az alaprajzon, a metszeti kép azonnal frissül.

A metszet minősége attól függ, hogy mennyire dolgozta ki részletesen a modellt. Használt-e réteges falakat, födémeket, megadta-e pontosan a rétegek kapcsolódását.

A metszetkészítésre a következ*ő* szabályok vonatkoznak.

- A 3D dinamikus metszetablak létrehozásakor a név automatikusan létrejön (Metszet1, Metszet2, …). A Fájl menü – Projekt beállítás ablakban a metszetablak neve átnevezhető (az eredeti fájl neve nem változik).
- Minden metszetvonalhoz egy 3D metszetablak tartozik. Ezzel elkerülhető, hogy egy metszetvonalhoz több 3D ablak tartozzon és így egy idő után a metszet azonosíthatatlan legyen.
- \* Ha a metszetvonalhoz tartozó 3D metszetablak háttér állapotban van (Fájl menü – Projekt beállítás párbeszédablakban ellenőrizhető), akkor a metszet létrehozása utasítás figyelmeztetést küld erről és nem hoz létre új 3D metszet ablakot.
- Ha a metszetvonalhoz már tartozik látható 3D metszetablak, akkor a Létrehozás utasítás hatására a metszet frissítődik.
- $\div$  A metszet azonosítása a régebbi projektekben (ARCHLine.XP® 2007 Release2 változat előtt készített) a már létrehozott metszetablakra nem működik.

### **6.5.1.1. Metszet definiálása**

Legyen aktív az alaprajzi ablak. A metszet elkészítéséhez végezze el a következő lépéseket:

• Kattintson a Nézet menü – Metszet – Definiálás utasításra vagy a

Szerkesztés eszköztár - A<sup>1</sup>. Metszet definiálása ikonra.

- Megjelenik a Metszet beállításai párbeszédablak, adja meg a metszet kívánt tulajdonságait.
- Adja meg az alaprajzon a metszetvonal a kezdő és végpontját.
- Kattintson a metszetvonalnak arra az oldalára, amely felől nézi a metszett modellt. A program erre az oldalra helyezi el a metszetvonalon a nyilakat.
- A megjelenő ablakban engedélyezze a metszetkészítést.

Létrejön az új metszeti ablakban a dinamikus metszet.

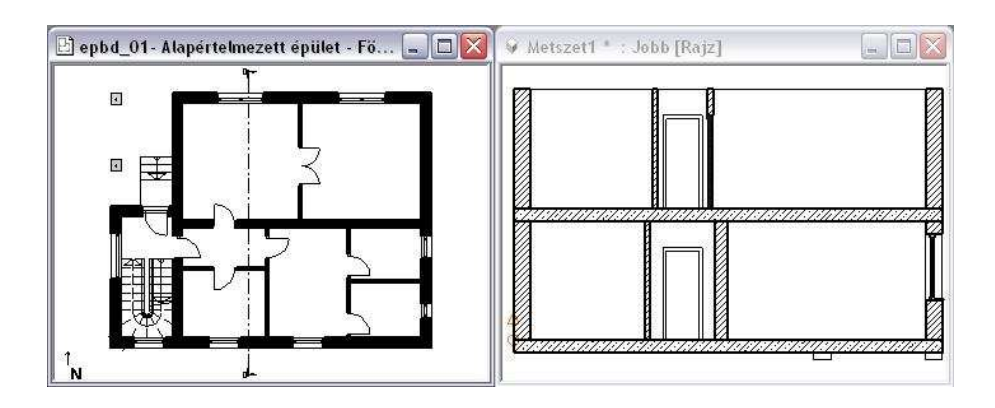

 A homlokzati nézetet a 3D Nézet ablak megfelelő beállításán kívül (oldalnézet, elől nézet, stb.) a metszet segítségével is előállíthatja. Ebben az esetben helyezze a metszetvonalat az épületen kívülre és állítsa be megfelelően a nézési irányt.

# **6.5.1.2. Metszet beállítása**

 $\mathbb{B}$ 

A metszetvonal jelölését a műszaki rajzban elfogadott szabvány határozza meg. A vágóvonal pontvonal típusú, betűkkel (metszet jelek) és két nyíllal a végén, amelyek a metszet irányát mutatják.

A metszet beállításait a párbeszédablakban teheti meg:

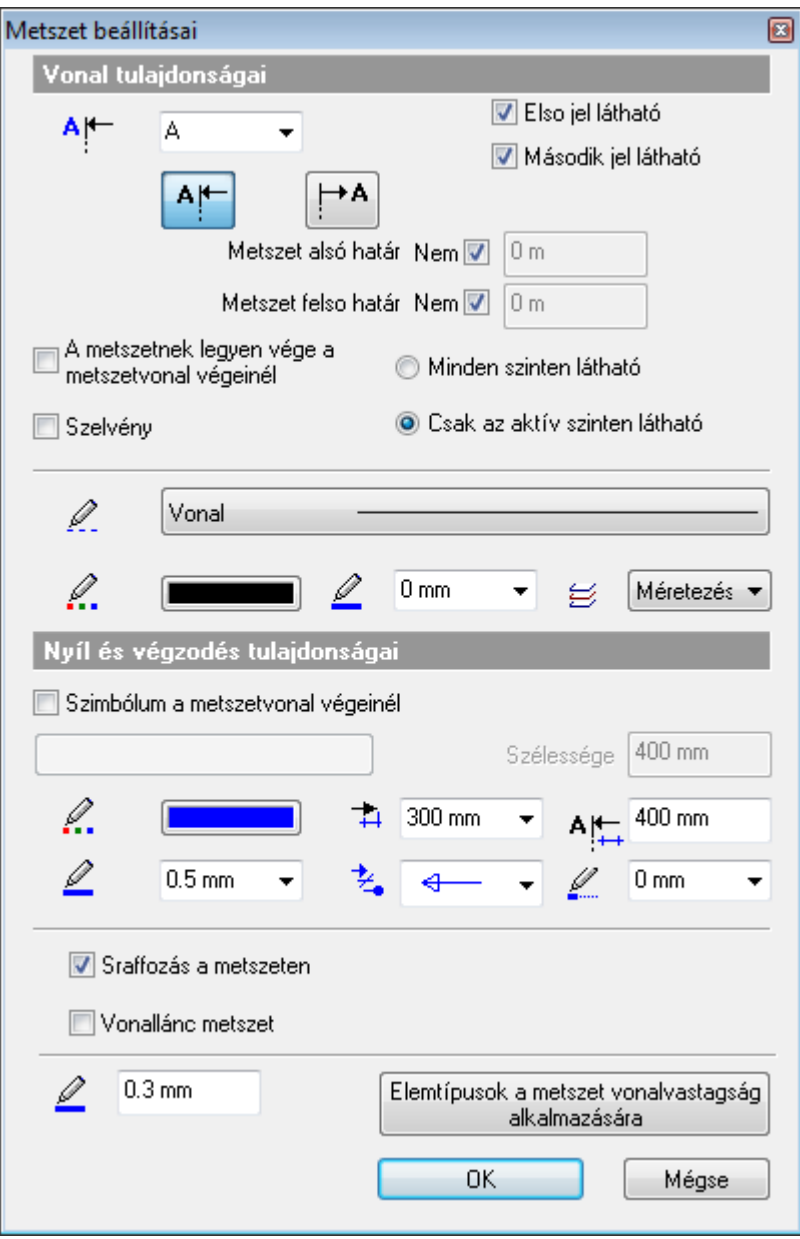

#### **Vonal tulajdonságai**

Állítsa be a tulajdonságokat:

- a metszet betűjelét:
- a betűjel helyét:
- a betűjel láthatóságát:
- a metszet alsó felső határát kikapcsolhatja, vagy megadhat értéket
- a metszetvonal színét
- a metszetvonal típusát
- a metszetvonal vastagságát
- a végvonal vastagságát:

#### **Nyílhegy tulajdonságai**

Állítsa be a tulajdonságokat:

- a nyíl színét
- vonalvastagságát
- végvonal hosszát
- méretét
- $\div$  típusát

 $\mathbb B$ 

#### **Metszet sraffozása**

Metszet elkészítésekor a program nem sraffozza automatikusan a metszeti felületeket, mert nagy modell eseten hosszú időt venne igénybe. Ha kéri a metszeti felületek sraffozását, akkor kapcsolja be a **Sraffozás a metszeten** opciót.

Szintén itt adhatja meg a metszett felületek kontúrjánál használt vonalvastagságot.

 A **Sraffozás a metszeten** opció és a kontúr vonalvastagsága megadható a Fájl menü – Beállítások – 3D megjelenítés párbeszédablakban is

#### **Metszet - kontúrvonal vonalvastagsága elemfügg***ő*

A metszeti kép lehetővé teszi, hogy metszősíkon keresztül ábrázoljon elemeket anyagsraffozásokkal vagy anélkül, és vékony vagy vastag kontúrvonallal.

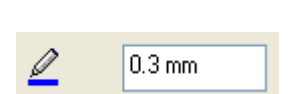

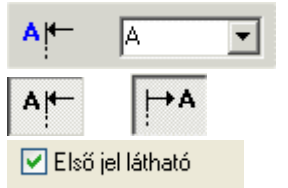

Második iel látható

A kontúrvonal vonalvastagsága az elmetszett elem típusának függvényében beállítható. Így mód nyílik arra, hogy például a fő szerkezeti elemeket más vonalvastagsággal jelenítsük meg mint az elmetszett nyílászárókat. A beállítás a Metszet párbeszédablakban található.

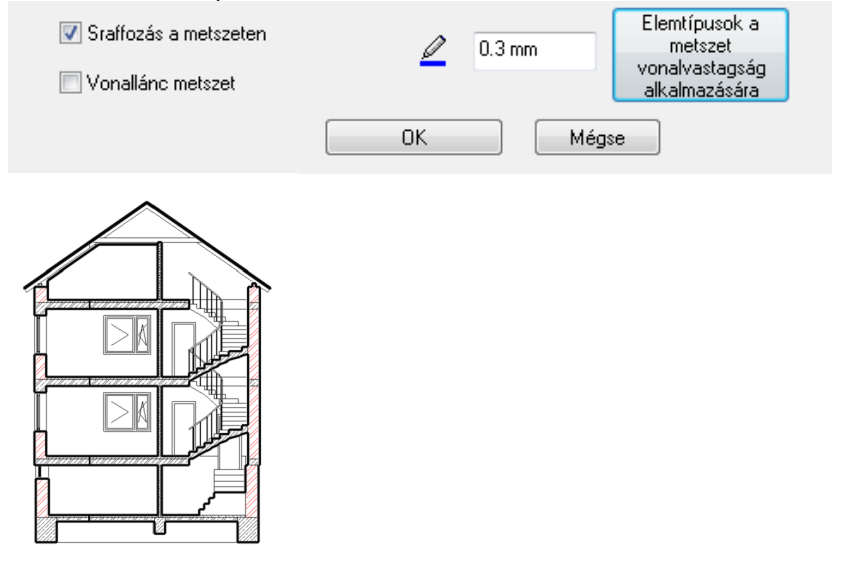

#### **Metszetvonal minden szinten**

A metszet Minden szinten látható kapcsolóval egyszerre ábrázolhat egyetlen metszővonalat a terv összes létező szintjén.

#### **Metszetjelek**

A metszetvonalon a nyíl végződés helyett választhatók különböző szimbólumok.

- A Metszet tulajdonságai párbeszédablakban kapcsolja be a Szimbólum a metszetvonal végeinél kapcsolót.
- Kattintson a hozzátartozó gombra és válassza ki a megfelelő szimbólumot a Metszetnyilak könyvtárból.
- Töltse ki a változókhoz tartozó értékeket. Pl. A 1

# Nvíl és végződés tulaidonságai Szimbólum a metszetvonal végeinél

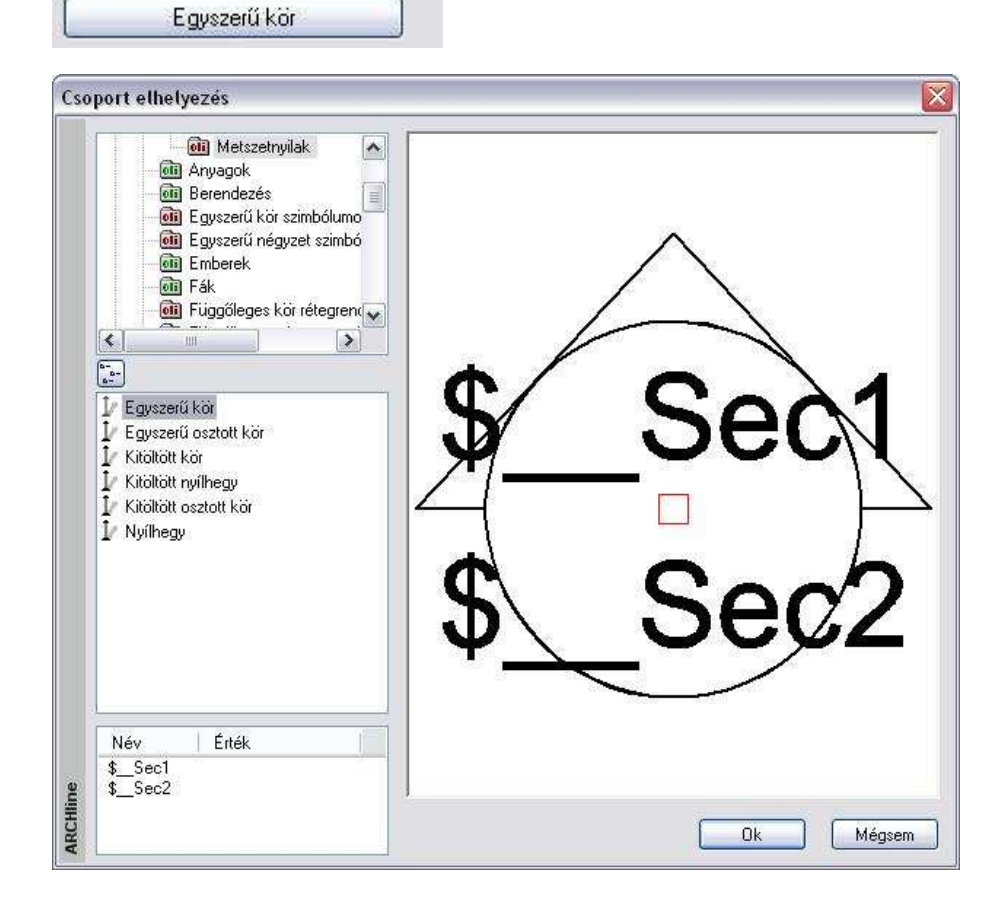

**ARCHLine.XP®**

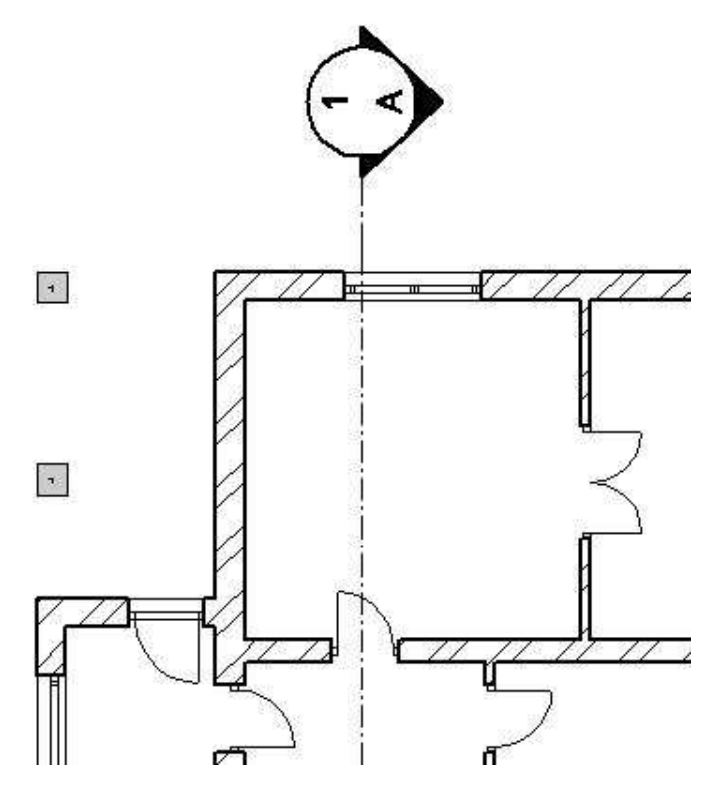

# **6.5.1.3. Metszetvonal megadása**

A Metszet beállítása ablak bezárása után: A metszetvonalat, amely mentén a program elkészíti a modell metszetét, megadhatja vonalként vagy vonalláncként.

#### **Vonal:**

• Adja meg a metszetvonal két végpontját.

#### **Vonallánc metszet**

- Adja meg a metszetvonalat egyenesek és körívek láncával. A metszetvonalat meg lehet törni.
- **Enter** a vonallánc lezárása
- Válassza ki a metszeti nézet irányát:

**Felhasználói kézikönyv** 

• Kattintson a metszetvonalnak arra az oldalára, amely felől nézi a metszett modellt. A program erre az oldalra helyezi el a metszetvonalon a nyilakat.

A program elhelyezi a metszetvonalat.

A metszetvonal megadása után a program felkínálja a metszet létrehozását.

### **6.5.1.4. Metszet létrehozása**

Az ARCHLine.XP® -ben korlátozható a metszet megjelenített területének mérete mind vízszintes, mind pedig függőleges kiterjedését tekintve, tehát nem szükségszerű, hogy a teljes modell metszeti képét megjelenítsük minden alkalommal. Nullás mélységű metszet is beállítható, ahol kizárólag a modell metsző sík által érintett része látszik, az e mögötti részei nem láthatóak.

#### **Részleges metszeti nézet:**

A Metszetnek legyen vége a metszeti vonal végeinél opciót bekapcsolva, a metszeti nézet szélességét a metszet vonal végei határozzák meg.

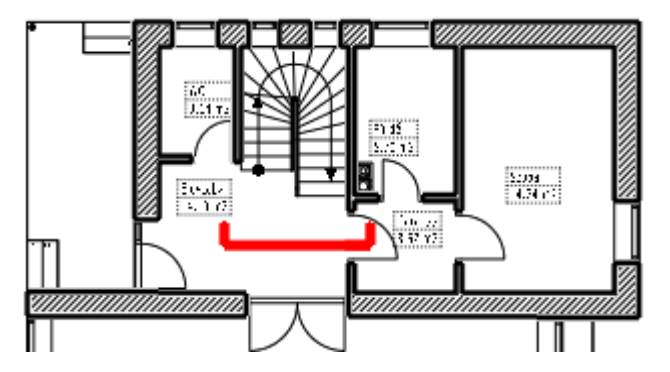

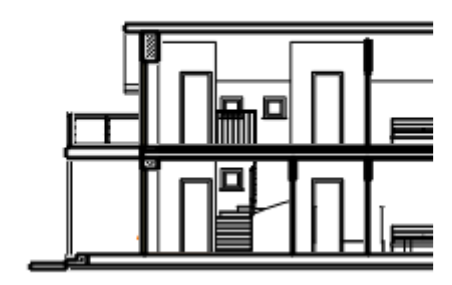

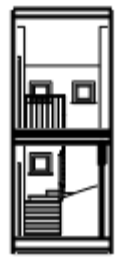

#### **Teljes metszeti nézet Részleges metszeti nézet**

#### **Szelvény - Nulla mélység***ű* **metszet:**

A Szelvény opcióra kattintva kizárólag a modell metsző sík által érintett része látszik, az e mögötti részei nem láthatóak.

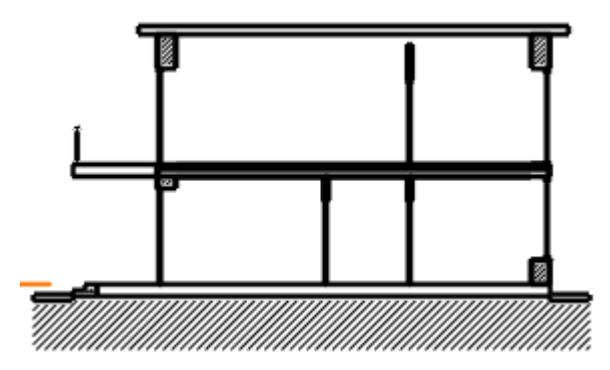

A metszetvonal megadása után a program felkínálja a metszet létrehozását:

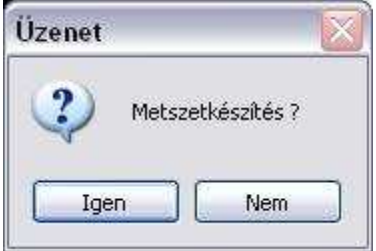

- **Igen** válasz esetén létrejön a metszet.
- **Nem** válasz esetén a metszet létrehozható a Nézet menü Metszet Létrehozás utasítással.

A program a kiválasztott metszetvonal segítségével létrehozza a modell metszetét.

A metszet egy új ablakban, a metszeti ablakban jelenik meg, amely a projekt részeként mentődik el. A program a modellt beforgatja a metszeti síkra.

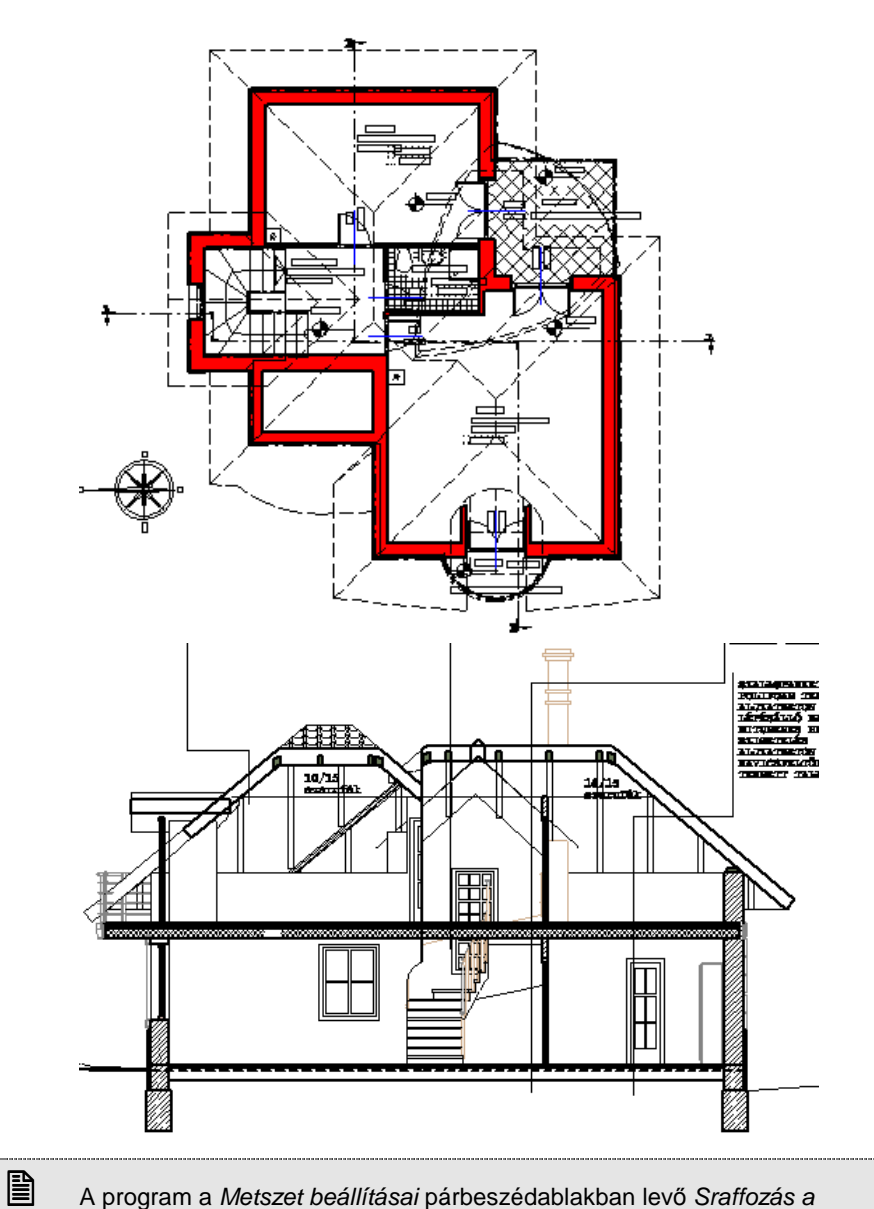

 A program a Metszet beállításai párbeszédablakban levő Sraffozás a felületen opció állapotától függően sraffozza a modell elmetszett felületeit. A létrehozó parancsot aktiválhatja a **Szerkesztés eszköztár** - **Metszet** 

**ARCHLine.XP®**

**létrehozás** ikonnal, vagy a **Metszet helyi menü – Létrehozás** paranccsal is.

## **6.5.1.5. Metszeti nézet frissítése**

#### **3D frissítés kapcsoló**

A parancs egy kapcsoló, amellyel be- ill. kikapcsolható a metszeti sraffozás frissítése.

Ha a Nézet menü – Metszet - 3D frissítés kapcsoló **kikapcsolt** állapotban van, a 3D-s modell megjelenítése felgyorsul. Ez az alapbeállítás. Ekkor

használhatia a Nézet eszköztár - Takart vonalas ábrázolás ikont a frissítéshez, vagy a Metszet - Létrehozás utasítást.

Ha a terven újabb elemeket helyez el, és be van kapcsolva a Nézet menü – 3D frissítés opció és a Metszet - 3D frissítés opció, akkor a program azoknak a metszeti nézetét is automatikusan elkészíti. Ha a 3D frissítés opció kikapcsolt állapotban van, akkor az új elem sraffozás nélkül jelenik meg a metszeten.

 $\mathbb B$ 

 Ha a metszetvonalhoz már tartozik metszeti nézet ablak, akkor a Metszet - Létrehozás utasítás erre a metszetvonalra vonatkozóan a metszet frissítését végzi.

# **6.5.1.6. Metszetvonal módosítás**

Az elkészített metszetvonal tulajdonságait és elhelyezkedését módosítani lehet.

#### **Tulajdonságmódosítás**

- Kattintson kétszer a metszetvonalra. Megjelenik a Metszet beállítások párbeszédablak.
- Módosítsa a kívánt tulajdonságokat.
- Frissítse a metszetet.

#### **Elhelyezkedés módosítása**

A metszeti ablak követi a metszetvonalat: ha a metszetvonalat bármely fogójánál mozgatja, forgatja vagy tükrözi az alaprajzon, a metszeti kép azonnal frissül.

• Az alaprajzon kattintson a metszetvonalra.

A metszetvonalon megjelennek a fogók. Ezekkel áthelyezhető, forgatható és tükrözhető a metszetvonal.

A tükrözés azt jelenti, hogy a nézetirány megfordul.

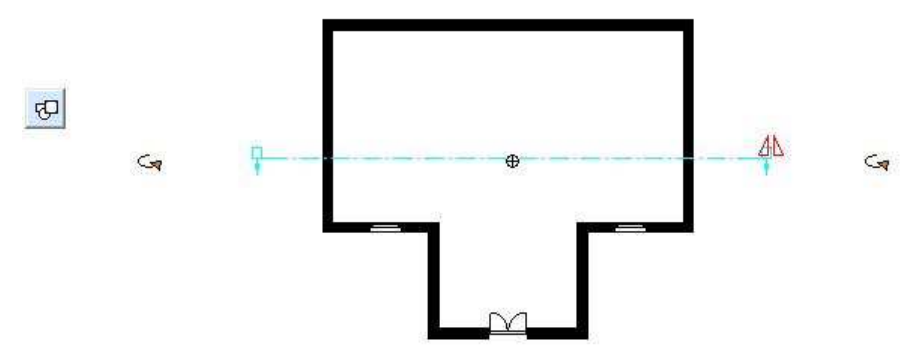

#### **6.5.1.7. Metszeti ablak rögzítése**

A 3D metszeti ablak rögzíthető, így elkerülhető az ablakban levő metszet elforgatása.

- Legyen aktív a 3D metszeti ablak.
- A: Fájl menü –Beállítások Általános 3D megjelenítés ablakban kattintson az Aktív ablak gombra.
- Kapcsolja be a Rögzített nézet (nem forgatható opciót).

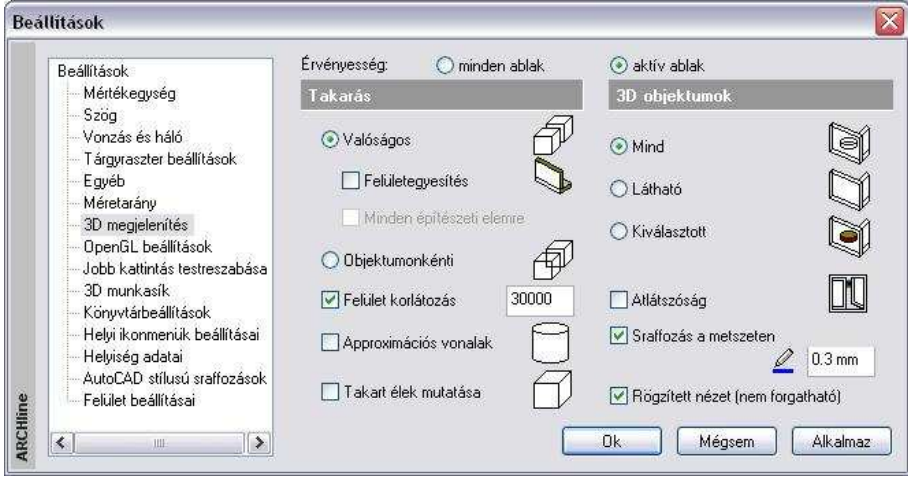

# **6.5.1.8. Metszet definíciójának megmutatása**

A 3D Metszeti ablakhoz visszakereshető az alaprajzon a metszővonal.

- Kattintson jobb gombbal a 3D Metszeti ablak fejlécére.
- Válassza a Hol van a metszet definíciója? utasítást.

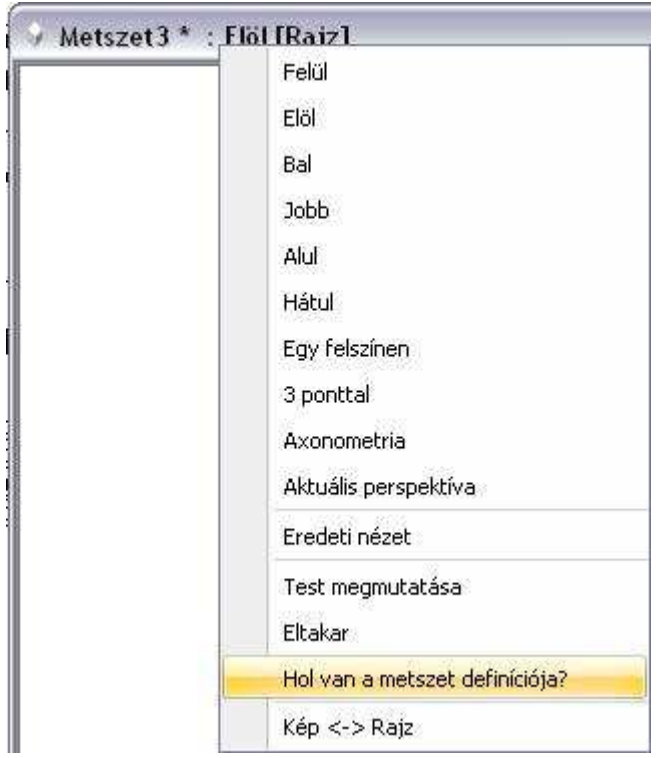

# **6.5.2. Statikus metszet - Modell másolása 2D ablakba**

A tervezés folyamán létrejön a 3D modell, a 3D dinamikus metszet, illetve a különböző nézetek. Abban az esetben is, ha a felhasználó részletesen kidolgozta a modellt, a 3D metszetek, nézetek nem alkalmasak arra, hogy engedélyezési tervrajzként használja (hiányoznak róla a feliratok, méretezések, stb.).

Ezért a következ*ő*t javasoljuk:

Amikor elkészült a modell, a 3D metszeteket másolja át egy 2D alaprajzi ablakba (pl. 2D Metszetek) a különböző szintekre. Pl. A-A metszet szint, B-B metszet szint stb. A szintek között váltogatva egyszerűen aktiválható a kért metszeti rajz. Semmiképpen sem célszerű, hogy annyi 2D alaprajzi ablakot hozzon létre, ahány metszete van.

Javasoljuk, hogy itt a 2D ablakban dolgozza ki, "öltöztesse fel" a metszeteket.

#### **Modell másolása 2D ablakba**

- Hozzon létre új alaprajzi ablakot az Ablak menü Új alaprajzi ablak utasítással: Pl. 2D Metszetek.
- Aktiválja a kívánt 3D metszeti ablakot.
- Használja a Szerkesztés menü Másolás (Ctrl+C) utasítást.
- Jelölje ki az ablak teljes tartalmát. Enter lezárja a kiválasztást.
- Adjon meg egy referencia pontot a rajzon.
- Aktiválja a létrehozott új alaprajzi ablakot (2D Metszetek)
- Használja a Szerkesztés menü Beillesztés (Ctrl+V) utasítást.
- Helyezze el a rajzot az ablakban. Enter.
- A Szint párbeszédablakban nevezze át a 0 szintet pl. A-A Metszet-re. Hozzon létre következő szinteket, majd ezeknek is adjon megfelelő nevet.
- Helyezze a megfelelő metszeteket a megfelelő szintekre.
- Ezek után dolgozza ki, "öltöztesse fel" a metszeteket.

Jelentős a különbség a 2D metszeti ablak és a 3D metszeti ablak között:

- A 3D metszeti ablak dinamikusan követi a modell változását, kapcsolatban van az alaprajzzal.
- A 2D metszeti ablak elveszítette a kapcsolatot a 3D modellel, nem követi az alaprajzon történő változásokat. Csak 2D rajzi elemeket tartalmaz (szakasz, ív, sraffozás…), ezért szabadon szerkeszthető.

 A Homlokzatok kidolgozására ugyanezt a módszert ajánljuk. Ott arra figyeljen, hogy a 3D rajzi ablakban állítsa be a megfelelő nézetet, majd innen indítsa a másolást a 2D alaprajzi ablakba.

#### **Javaslat:**

 $\mathbb{B}$ 

A 2D alaprajzi ablakok száma nincs limitálva, de hogy a projekt átlátható legyen, maximum 3 vagy 4 2D alaprajzi ablakkal érdemes dolgozni:

- $\div$  1 alaprajzi ablak a *valódi alaprajz* számára, itt a szinteken az emeletek vannak
- $\cdot \cdot$  1 alapraizi ablak a 2D metszetek számára, itt a szinteken a különböző metszetek vannak
- $\div$  1 alaprajzi ablak a 2D homlokzatok számára, itt a szinteken különböző homlokzatok vannak
- 1 alaprajzi ablak a helyszínrajz számára, ekkor a szinteket nem használjuk.

# **6.5.3. Lépcsős metszet a 3D metszeti ablakban**

A Metszet - Létrehozás utasítással nem csak az alaprajzon definiált metszet hozható létre, hanem elkészíthető a 3D modell lépcsős, térbeli metszése is. Ezt a következőképpen végezze:

- Készítse el a modell valamely nézetét, pl. elölnézet a 3D Nézet (Rajz) ablakban.
- Kattintson a <sup>A'</sup> Metszet definiálása ikonra.
- A 3D nézet ablakban rajzolja meg a metszeti vonalat, adja meg a nézési irányt.
- Engedélyezze a metszet létrehozását, vagy később hozza létre a metszetet a metszetvonalat kiválasztva.

Ekkor, hasonlóan az alaprajzon megadott metszethez, létrejön egy új 3D metszeti ablak. Az ablakban megfelelően elforgatva a modellt, majd frissítve

az ablakot a Nézet eszköztár - $\Box$  Takart vonalas ábrázolás ikonra kattintva, létrejön a lépcsőzetes metszet

Tehát ekkor új ablakban jön létre a metszet, de magát a modellt nem vágja el. Az 3D (Kép) megjelenítés és a renderelés az egész modellt ábrázolja.

! A metszetvonal megadásakor ne felejtse el kiválasztani a PLINE kulcsszót a parancssorból! Így tud tört metszetvonalat rajzolni.

#### **El***ő***nye:**

A modell újra generálása után is a program megőrzi a 3D modell lépcsős metszetét a metszeti ablakban.

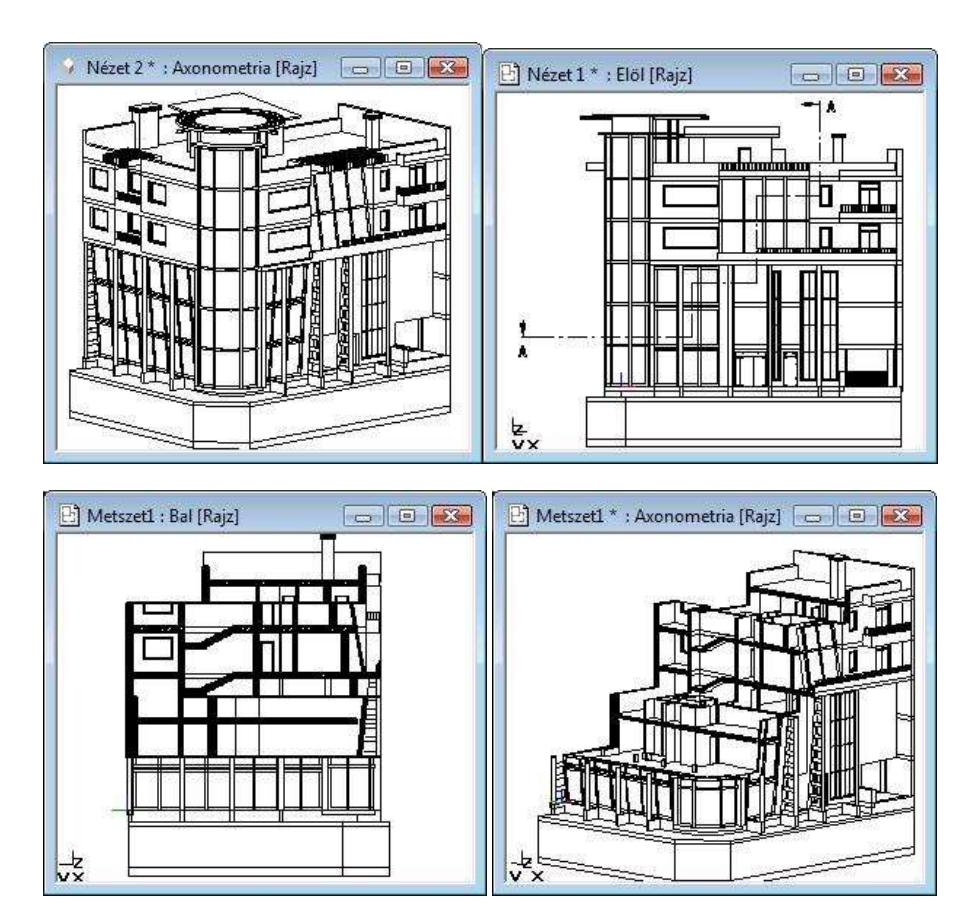

# **6.5.4. 3D modell vágása**

Lehetősége van arra is, hogy a 3D Nézeti ablakban a modellt lépcsősen vágja el, és ennek az eredményét a 3D (Kép) kép ablakban és a renderelt képen is megjelenítse.

Ehhez a következő utasításokat használja:

- Készítse el a modell valamely nézetét, pl. elölnézet a 3D Nézet (Kép) ablakban
- Válassza a Nézet menü Metszet 3D modell metszet utasítást.
- Válassza a **Vonallánc**, majd a **Menü** kulcsszót a parancssorból.
- A megjelenő menüből válasszon egy opciót, ajánljuk a **Sokszög** utasítást.
- Rajzolja meg a lépcsős metszetet a sokszög segítségével. Zárja be a kontúrt.
- Kattintson a testnek arra a részére, amely a metszés után megmarad.
- Az ablakban megfelelően elforgatva a modellt, megjelenik a lépcsős metszet.

A program a 3D nézet ablakban elvágja a modellt. Az 3D (Kép) megjelenítés, illetve a renderelt kép is a modellnek csak ezt a részét ábrázolja. Az eredmény addig marad az ablakban, amíg a modell teljes 3D létrehozását nem kéri.

#### **El***ő***nye:**

Miután itt a modell valódi 3D vágása történt meg, a 3D modell lépcsőzetes térbeli metszéséről fotórealisztikus kép is kérhető.

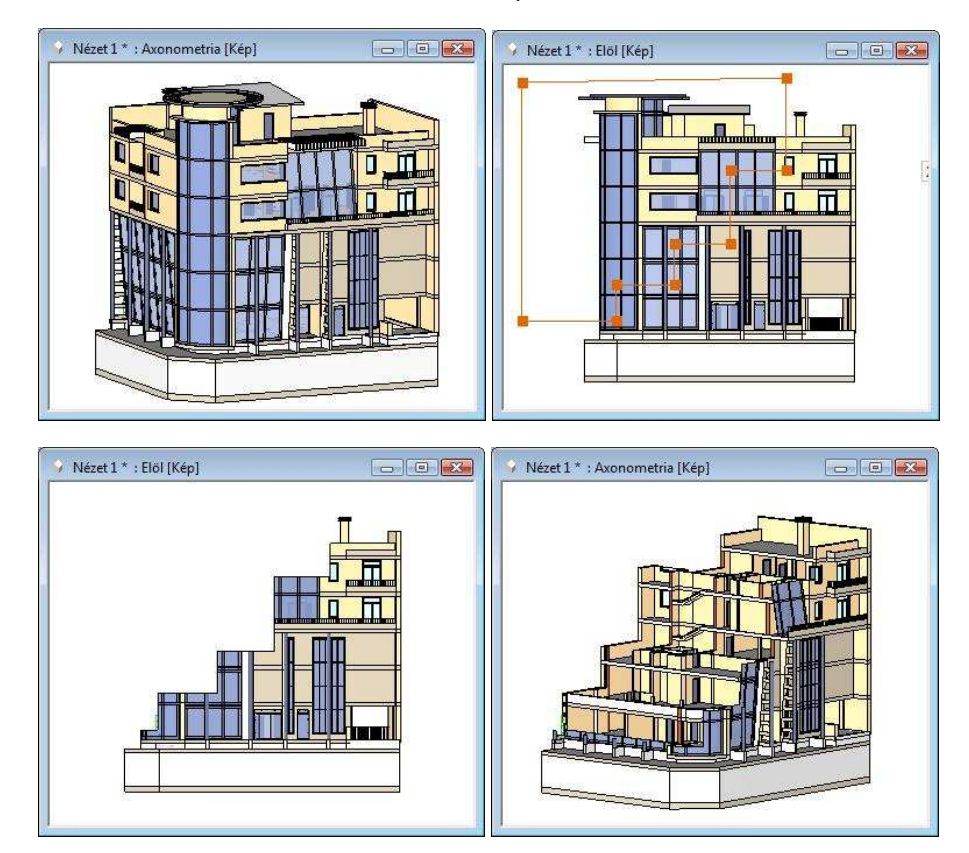

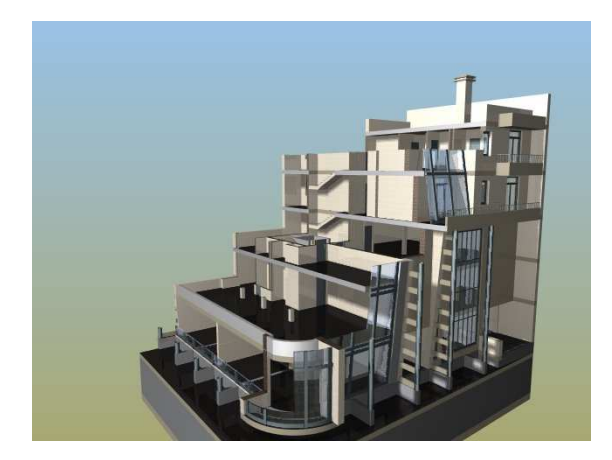

# **6.5.5. Dinamikus metszősík**

A dinamikus metszősík parancs lehetővé teszi, hogy megtekintse a 3D modell tetszőleges keresztmetszetét. A 3D modellt egy láthatatlan síkkal, tetszőleges szögben metszi; ilyenkor csak a sík egyik oldalán lévő tartalom látható.

A parancshoz egy háromdimenziós 3D (Kép) kép ablakra van szükség. Az eljárást axonometrikus és perspektív ábrázolásmódban egyaránt alkalmazhatja.

Előnye, hogy valós időben jeleníti meg a metszősík által létrehozható dinamikus metszetet. Így nem csak a mérnöki munkára használható kiválóan, de segítségével a megrendelő számára is könnyebben adható látványos betekintés az épületről.

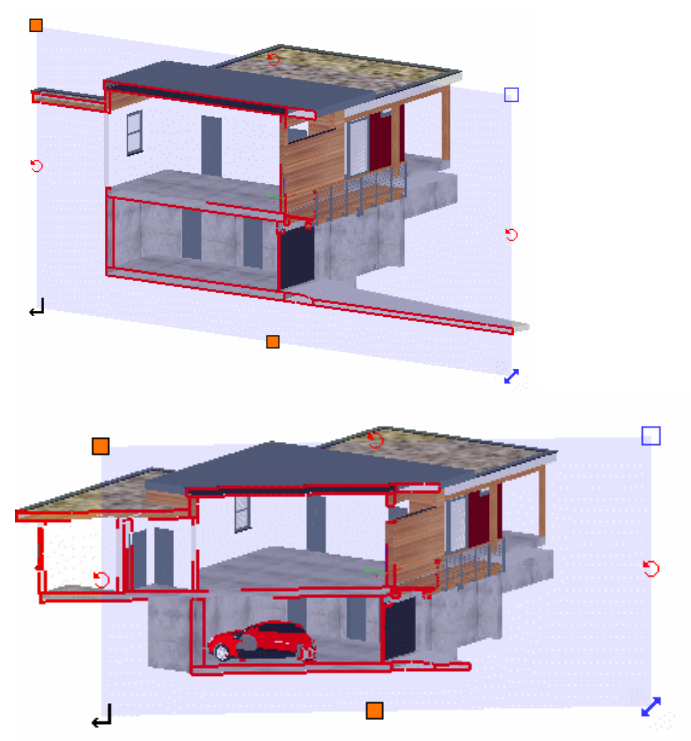

A metszősík "átkattintható", ami azt jelenti, hogy a mögötte lévő elemek kiválaszthatóak az egér segítségével.

Így dinamikus 3D metszet módban is módosíthatóak a metszett modellen belüli elemek.

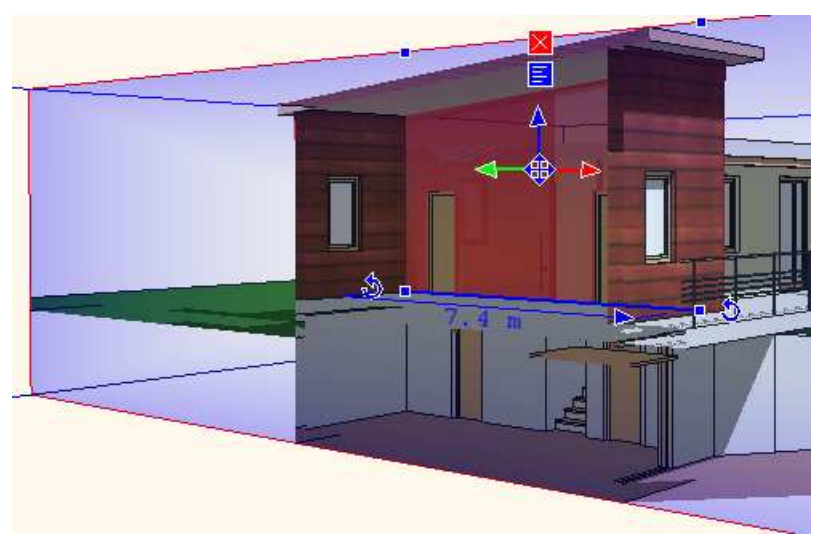

#### **Metszet definiálása**

Legyen aktív egy 3D Nézet (Kép) ablak, kattintson a Szerkesztés eszköztáron

A<sup>1</sup>. *Metszet definiálása* ikonra.

A dinamikus metszősík definiálását követően a képen látottakhoz hasonló metszetet láthat.

Kétféle beállítás segítségével is módosíthatja a 3D tartalom megjelenítését. Ezek a Textúra árnyalása (%) és a Dinamikus metszet átlátszóság (%). Előbbivel a textúrázott felületek árnyalását befolyásolhatja a 3D ablakban, míg a másodikkal a Dinamikus metszősík átlátszóságának mértékét, százalékban meghatározva.

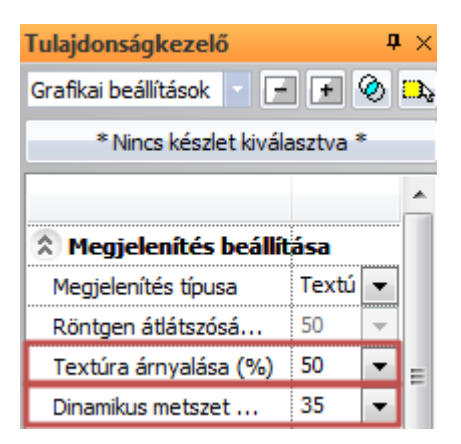

A megjelenő dinamikus metszősík élein és sarkaiban különböző markerek jelennek meg, amelyek segítségével a következőket érheti el:

- **Nézet metszősíkhoz igazítása:** A metszősík bal feslő sarkában látható. A nézetet úgy állítja be, hogy a metszősík párhuzamos legyen a nézet síkjával.
- **Forgatás:** A metszősík felső és oldalsó éleinek közepén található. Segítségével a függőleges és vízszintes tengelyek mentén forgatható a metszősík.
- **Átméretezés:** A metszősík jobb felső sarkában található. A sík nagyságát és oldalarányát változtatja meg.
- **Eltolás**: A metszősík jobb alsó sarkában helyezkedik el. Segítségével a síkot mozgathatja a síkra merőleges normálvektor irányában.
- **Alap állapot**: A metszősík alsó élének közepén található. A metszősík méretét a metszett modell méretéhez igazítja.
- **Metszet létrehozása**: A metszősík bal alsó sarkában jelenik meg. Dinamikus építészeti metszetet készít.

#### **Korlátozások**

A következő korlátozásokkal kell tisztában lennie, ha a Dinamikus metszősíkot használja.

 A létrejött építészeti metszet mérete: A létrejött építészeti metszet mérete független attól, hogy mekkorára állította a metszősík méreteit. Minden esetben a teljes metszet jelenik meg.

#### **Felhasználói kézikönyv**

- A létrejött metszet függőlegessel bezárt szöge: Minden esetben egy függőleges építészeti metszet keletkezik - a dinamikus metszősíknak a függőlegessel bezárt szögétől függetlenül.
- A létrehozott alaprajzi metszetvonal: A metszet létrehozása paranccsal létrehozott építészeti metszet alaprajzi szimbóluma egyetlen metszetvonal, melynek hossza egyezik a dinamikus metszősík szélességének hosszával. A metszetvonal helyzete az alaprajzon megegyezik a teljes metszősík felső és alsó élének alaprajzi vetületei között szerkeszthető középvonallal.

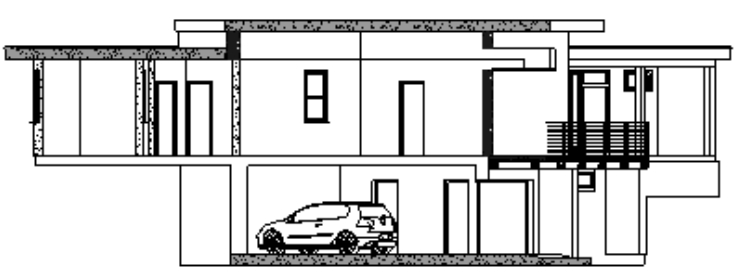

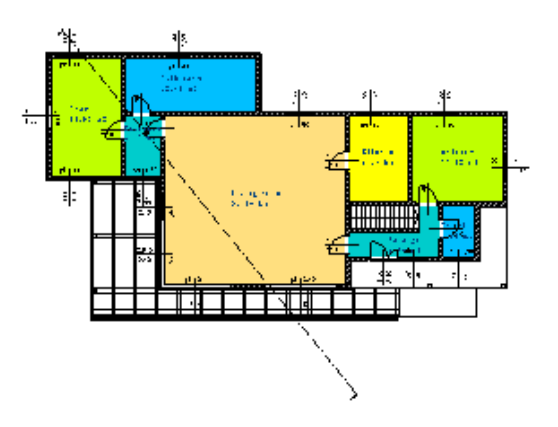

# **6.6. Nyílászáró méretarány**

Amikor elkezdi a tervezést, azt ajánljuk, hogy 1:1 méretarányban állítson be, és ebben tervezzen. Csak a nyomtatás párbeszédablakban adja meg a valódi méretarányt pl. 1:100, 1:50 stb. Ettől a méretaránytól függetlenül adhatja meg a nyílászárókra vonatkozó méretarányt, illetve a falak sraffozására vonatkozó részletességet. A nyílászárók alaprajzi szimbólumát különböző részletességgel jelenítheti meg.

Az előbb említett függetlenség azt jelenti, hogy pl. kinyomtathatja a tervrajzot 1:100-ban, miközben a nyílászáró méretarányra 1:50 -et állít be, így azok részletesebben fognak megjelenni a tervrajzon.

A megjelenő párbeszédablakban megadhatja:

- a nyílászárók méretarány szerinti megjelenítését
- a fal sraffozás részletességét az alaprajzon.

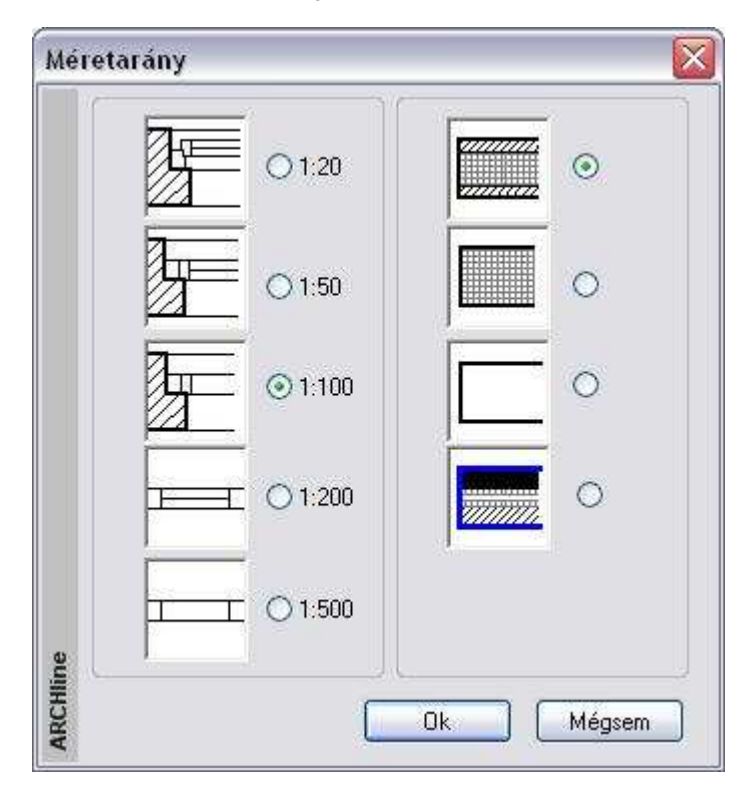
#### **I) Nyílászárók méretarány szerinti megjelenítése:**

A nyílászáróknak minden méretarányban szabvány megjelenési formája van. A méretarány szerinti megjelenítés nem befolyásolja a nyílászárók fizikai méreteit, csak azok megjelenítését.

Az ARCHLine.XP® program ötféle (1:20, 1:50, 1:100, 1:200, és 1:500) méretarány szerinti megjelenítéssel rendelkezik.

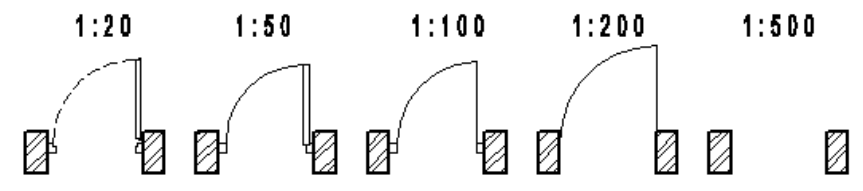

### **II) Fal megjelenítése**

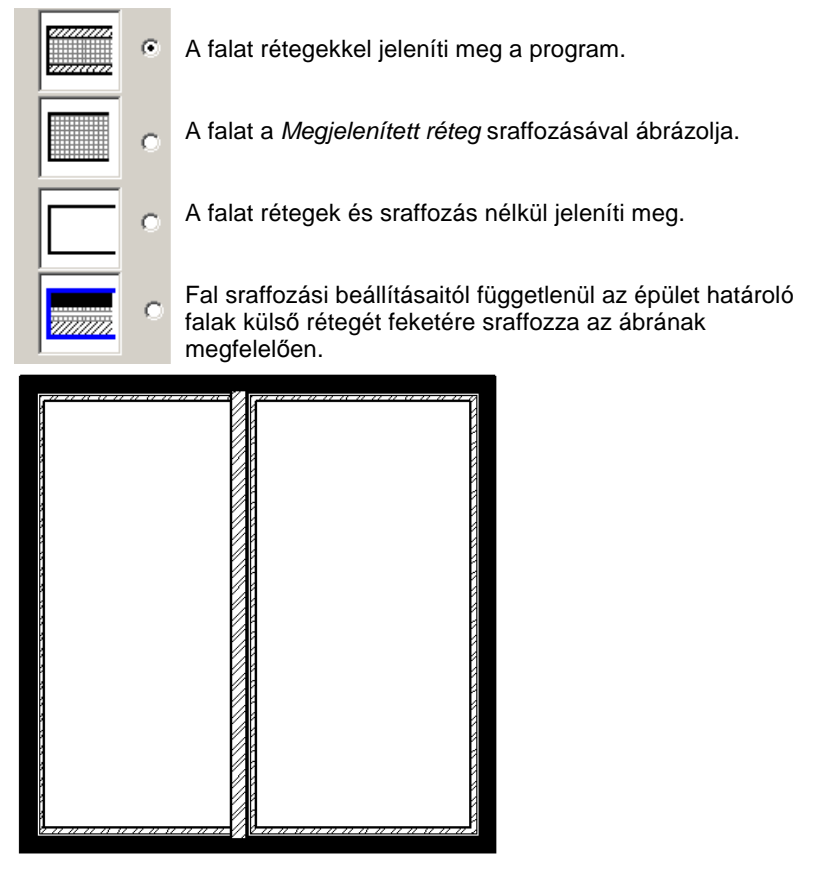

## **6.7. Szabadkézi rajz**

A **Fájl menü - Beállítások - Szabadkézi rajz** parancs aktiválásával a program szabadkézi rajz stílusban jeleníti meg a kiválasztott rajzot. A Szabadkézi rajz minősége a beállított paraméterektől függ.

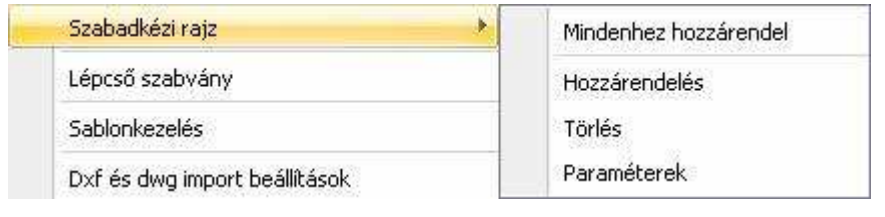

A Szabadkézi rajz legjobban GDI ablakon jeleníthető meg..

### **6.7.1. Mindenhez hozzárendeli**

Ez az opció az egész aktív rajzhoz hozzárendeli a szabadkézi rajz stílust.

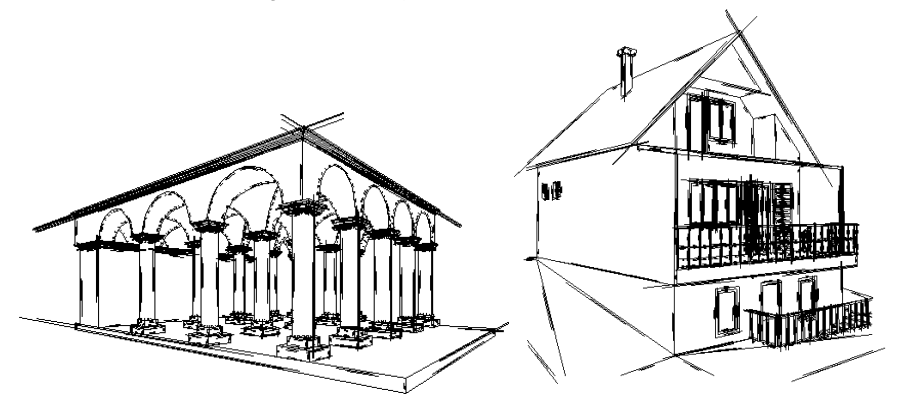

 Ha törölni szeretné ezt a stílust a teljes rajzról, akkor kattintson még egyszer a **Mindenhez hozzárendel**i menüpontra.

### **6.7.2. Hozzárendelés**

Ez az opció egy rajzi csoporthoz rendeli hozzá a szabadkézi rajz stílust. Jó példa erre, amikor a nyomtatási lapon elhelyezett különböző rajzok közül a perspektív rajzot választjuk ki, ami egy csoport, és csak erre alkalmazzuk a

 $\mathbb{B}$ 

 $\mathbb{B}$ 

szabadkézi rajzot. Természetesen például az alaprajzot normál módon jelenítiük meg.

- Válasszon ki egy csoportot, amelyhez ezt a stílust szeretné rendelni.
- Válasszon ki további ilyen csoportokat is, vagy **Enter Befejezi** a parancsot.

### **6.7.3. Törlés**

Az aktív rajz kiválasztott részeiről letörli a szabadkézi rajz stílust.

- Válasszon ki egy csoportot, hogy törölje a szabadkézi rajzábrázolási módot.
- Válasszon ki további csoportokat, vagy **Enter** Befejezi a parancsot.

### **6.7.4. Paraméterek**

A megjelenő párbeszédablakban beállított értékektől függ a szabadkézi rajz megjelenítése.

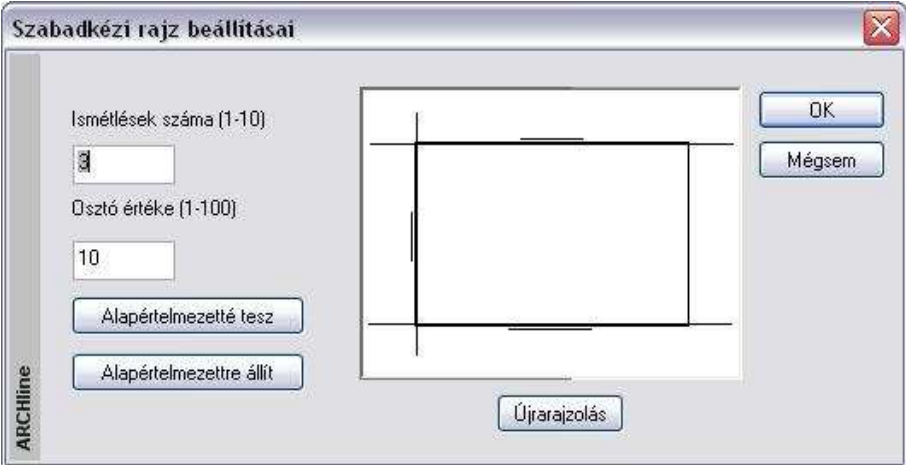

Itt két értéket változtathat:

- Az **iterációk számát**, amely a vonal vastagságát határozza meg, és
- Az **osztóértéket,** amelytől a vonalak hossza függ.

Próbálkozzon különböző értékek megadásával és válassza az Ön számára legkedvezőbbet.

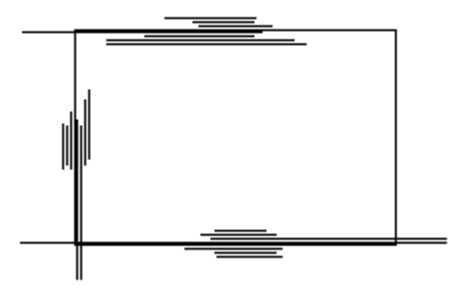

#### **Alapértelmezettre állít**

Az értékeket visszaállítja az alapértelmezettre.

#### **Alapértelmezetté tesz**

Az így beállított értékek lesznek az alapértelmezettek

• **Ok** Az így beállított értékeket alkalmazza a program a rajzon már meglévő szabadkézi rajzokra és a következőkre.

## **6.8. Nagyító eszköz**

A Nagyító olyan, bármely rajzi szituációban használható eszköz, amely segíti a pontos pozicionálást a finom egérmozgatást követelő esetekben. A Nagyítót használva nem szükséges az éppen beállított nézet további nagyítása, mivel a bekapcsolt Nagyító keretén belül további nagyítás lehetséges.

A Nagyító használata közben kiadhat bármilyen szerkesztő parancsot.

### **A Nagyító használata**

A Nagyító eszközt az ARCHLine.XP® alsó Állapotsorában található Nagyító ikonnal kapcsolhatja ki, illetve be.

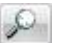

A Nagyító bekapcsolását követően mozgassa az egeret az aktív rajz fölé. Megjelenik a Nagyító kerete.

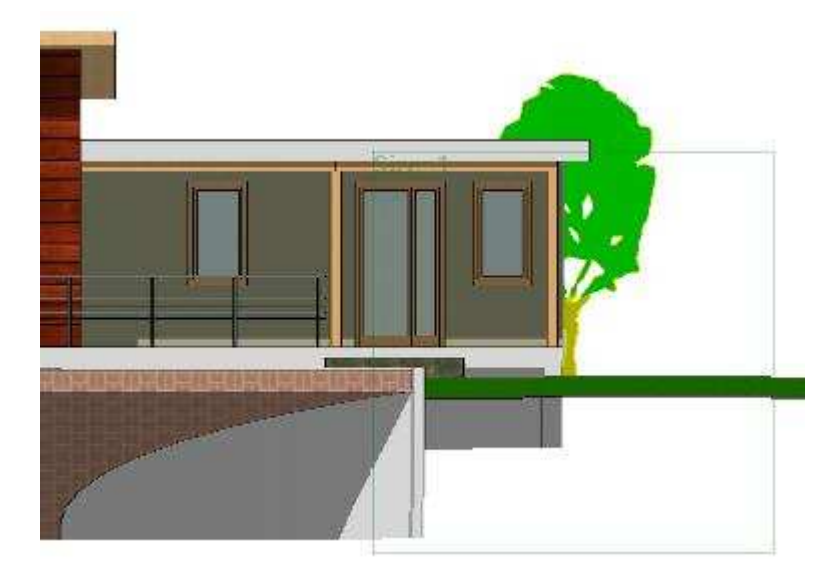

A Nagyító használatához görgesse az egérgörgőt. Így kinagyíthatja a nagyító keretén belül látható részt. A nagyítás mértékéről folyamatosan tájékoztatja a Nagyító ablak bal felső sarkában látható Nagyítás érték.

**ARCHLine.XP®**

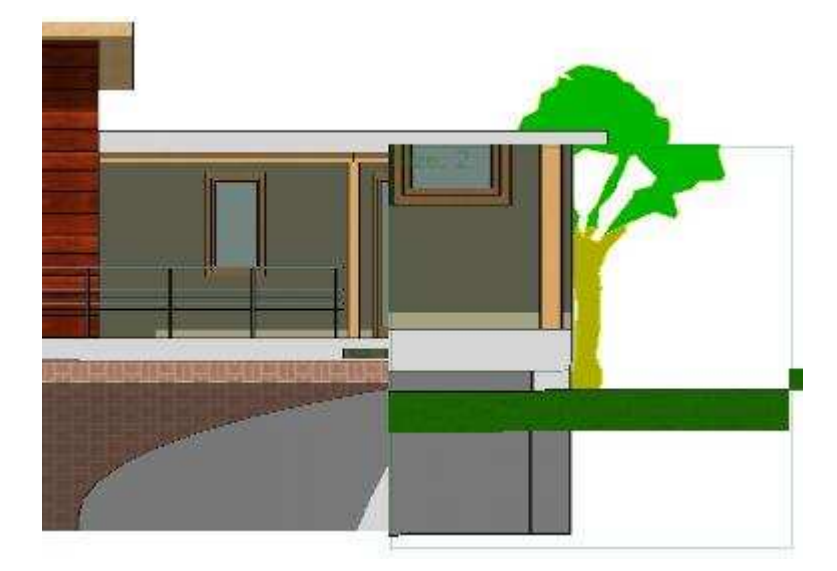

A Nagyítóból való kilépéshez nyomja meg ismét a Nagyító ikont az ARCHLine.XP® alján található Állapotsoron, vagy nyomja meg az ESC billentyűt.

### **A Nagyító beállítása**

A Nagyító kezelésével kapcsolatos beállításokat megváltoztathatja, ha jobb gombbal kattint az ARCHLine.XP $^\circ$  alsó Állapotsorában látható Nagyító $^2$ ikonra. A következő Nagyító beállítása párbeszédablak jelenik meg.

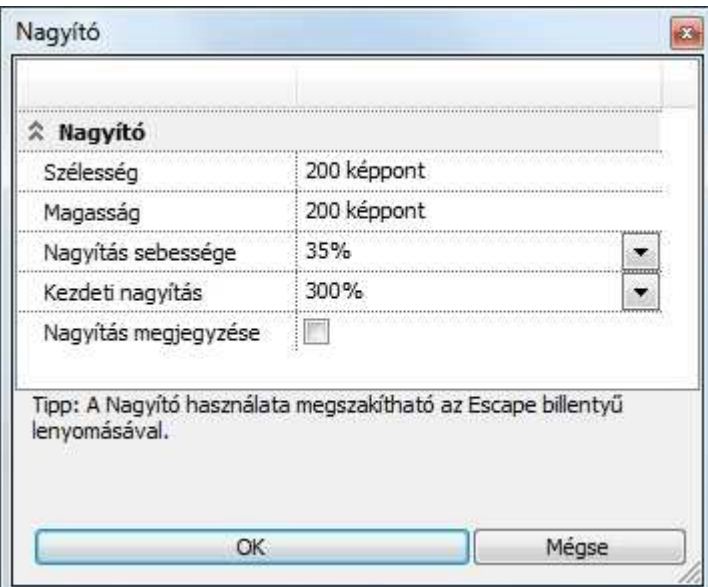

### **Szélesség**

Meghatározhatja a Nagyító keretének a szélességét képpontban mérve.

### **Magasság**

Meghatározhatja a Nagyító keretének magasságát képpontban mérve.

### **Nagyítás sebessége**

Megváltoztathatja, hogy mekkora lépésközökben nagyítson a Nagyító eszköz, amikor az egér görgőjével nagyít.

### **Kezdeti nagyítás**

A Nagyítás kezdőértékénél megadhatja, mekkora nagyítással jelenjen meg a Nagyító, amikor bekapcsolja azt.

### **Nagyítás megjegyzése**

A Nagyítás megjegyzése opcióval bekapcsolhatja a legutoljára használt nagyítás megjegyzését. Így amikor legközelebb elindítja a Nagyítót, a legutoljára használt nagyítási értékkel fog megjelenni a képernyőn.

## **7. Kiválasztás**

A rajzelemek kiválasztása szükséges a legtöbb szerkesztő parancs alkalmazásához. A kiválasztott rajzelemek halmaza bővíthető, szűkíthető. A kiválasztott elemek kiemelt színnel jelennek meg. Az ARCHLine.XP<sup>®</sup> kétféle módszert ajánl a legtöbb szerkesztő parancshoz:

- Az első módszer szerint először az elemeket kell kiválasztani, és utána megadni az elemeken végrehajtandó parancsot.
- A másik megoldásnál a parancs megadása után kell kiválasztani az elemeket, amelyekre végrehajtódik a parancs.

Válassza azt a lehetőséget, amely az ön igényeinek jobban megfelel.

Az elemek kiválasztása is többféle módon történhet:

- Egér segítségével rákattintva az elemekre vagy ablakkal kiválasztva őket.
- $\bullet$  Kiválasztás menü alkalmazásával.

## **7.1. Kiválasztás egérrel**

Ahogy a Munkaeszközök – 2.1 Egér fejezetben láttuk, az egér bal gombjának az elemre kattintásával kiválaszthatóak ez elemek, vagy az egérrel megadhatunk egy kiválasztási téglalapot.

Az előző fejezetben láttuk azt is, hogy a szerkesztő parancs alkalmazása kétféleképpen történhet. Most nézzük az első módszert:

- **I.** El*ő*ször válassza ki az elemet és azután egy szerkeszt*ő* parancsot. Amikor a kurzor felveszi a nyíl formát, az elemek kiválaszthatók.
- **II.** Aktiváljon egy szerkeszt*ő* parancsot, és utána válassza ki az elemeket, amelyekre végrehajtódik a parancs. Az elemeket ugyanúgy kiválaszthatja, mint az előző módszernél a következő eltéréssel: a kiválasztást Enter billentyűvel le kell zárni.

### **7.1.1. Egy elem kiválasztása**

Egy elem kiválasztása a legegyszerűbben a következő módon történik:

- Legyen a kurzor nyíl formában, ekkor a program nincs aktív parancsban. (Ez az ESC billentyű lenyomásával elérhető.)
- Kattintson egy elemre, az elem kiválasztódik.

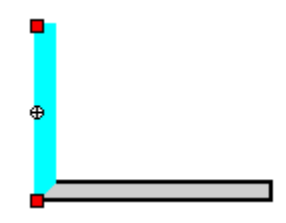

A kiválasztott elemek alapbeállításként ciánszínűek lesznek.

Amikor egy adott kattintási pontban több elem található, a gyors kiválasztás panel automatikusan megjelenik, megkönnyítve a komplex helyzet felismerését és az egyszerű elemválasztást.

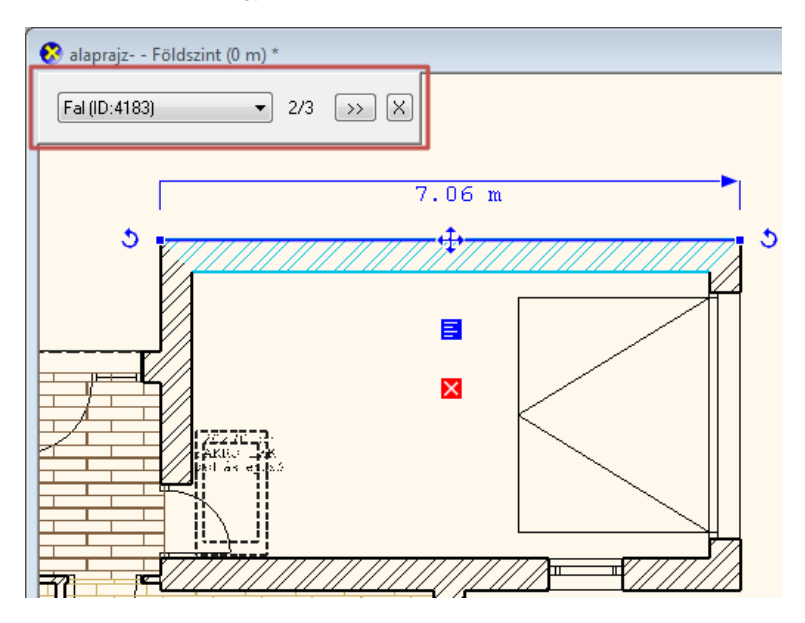

### **7.1.2. Kiválasztás egyenként**

- A **SHIFT** lenyomása esetén további elemeket adhat a kiválasztáshoz**.**
- Kattintson egy elemre, az elem hozzáadódik a már kiválasztott elemek listájához.
- A kiválasztott elemek alapbeállításként ciánszínűek lesznek.
- ❖ Az egyszerre kiválasztott elemeknek csak Forgatás és Mozgatás fogója van. A forgatás, mozgatás, másolás parancsok engedélyezettek.

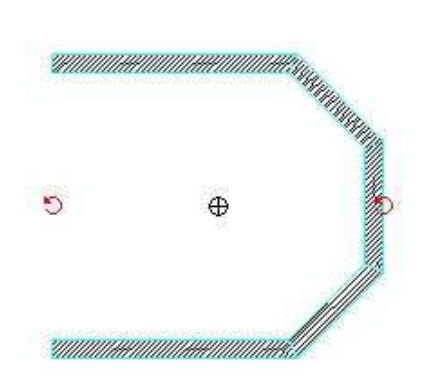

### **7.1.3. Kiválasztási téglalappal**

Amikor a kurzor felveszi a nyíl alakját (azaz nincs aktív parancs módban), lehetőségünk van a kiválasztási téglalap alkalmazására. Ha a rajz egy üres területére kattint az egér bal gombjával, húzza el a kurzort és kattintson megint, ekkor a program kiválasztja azokat az elemeket, amelyek a téglalapon belül vannak. Azonban nem mindegy, hogy a kurzort melyik irányban mozgatja.

Hozza létre a kiválasztási téglalapot két ellenkező csúcspontjával:

- Kattintson az egér bal gombjával a kiválasztási ablak első csúcspontjának megadásához.
- Húzza el a kurzort és kattintson a második csúcspont meghatározásához.

Jobbról balra húzva a kurzort, a program kiválasztja az összes elemet, amely a téglalapon belül van, és azokat is, amelyeket a téglalap átmetsz.

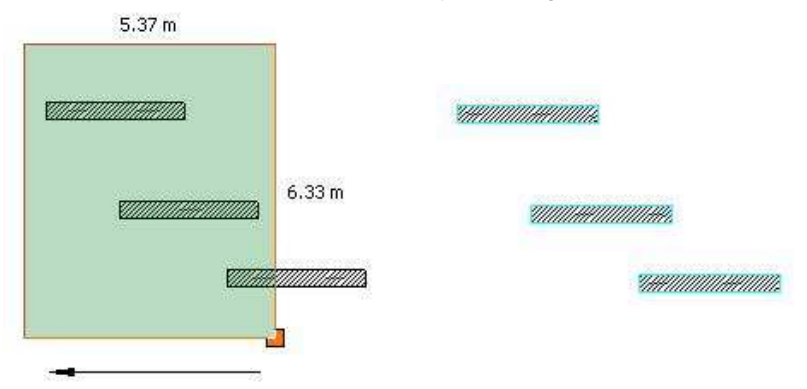

**Felhasználói kézikönyv** 

Ha balról jobbra húzza a kurzort, akkor a program kiválasztja az összes elemet, amely a téglalapon belül van.

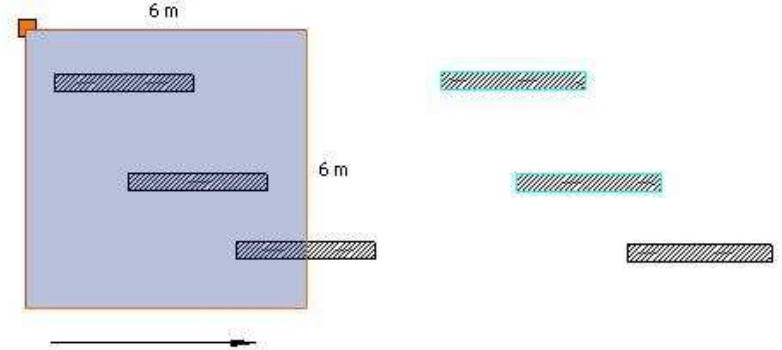

Az így kiválasztott elemekre alkalmazhatja a szerkesztő parancsokat.

 A Kiválasztási ablak átlátszó színnel látványosan mutatja a kiválasztott területet. A szín függ attól, hogy jobbról balra(zöld) vagy balról jobbra (kék) adja-e meg a területet.

### **7.1.4. Gyors kiválasztás elemosztállyal**

- Lépjen a bal oldali Eszköztárra.
- Nyomja le a CTRL billentyűt és az egér bal gombjával kattintson egy ikonra. A parancs kiválasztja a rajz összes elemét a megadott elemosztályból. Például: A kiválasztott elemek együtt módosíthatók a Tulajdonságok ablakban.

Az opció részletesebb leírásáért lásd a 2.4 Eszköztár fejezetet.

### **7.1.5. Gyorskiválasztás párbeszédablak**

A Gyorskiválasztás párbeszédablak azokban az esetekben igyekszik segítséget nyújtani, amikor a rajz bonyolulttá vált és egy bal kattintással végrehajtott kijelölés közelében több elem is található. Ilyenkor előfordulhat, hogy 5, 10 vagy ennél több elem közül kell kiválasztani a megfelelőt.

A sok elem közti eligazodást a Gyorskiválasztás párbeszédablak egy jól áttekinthető, egyszerűen kezelhető gyorskiválasztás lista összeállításával igyekszik könnyíteni.

#### **Használata**

 $\mathbb B$ 

Amikor a kijelölés közben a rajz egy olyan pontjára kattint bal gombbal, ahol több egyéb elem is található, akkor a TAB billentyű ismételt megnyomásával válthat ezen elemek között, s ezzel egy időben megjelenik a Gyorskiválasztás párbeszédablak is, melynek segítségével folyamatosan láthatja a váltás állapotát.

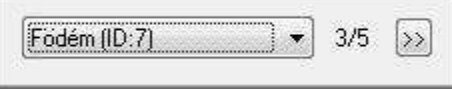

A Gyorskiválasztás párbeszédablak nem jelenik meg olyan szituációkban, amikor a TAB billentyű ismételt megnyomásával nincsen mód más elemre váltásra (például, mert nincsen a közelben más elem).

A megjelenített Gyorskiválasztás párbeszédablak eltűnik, amint a kijelölés megszűnik.

#### **Gyorskiválasztás lista**

A gyorskiválasztás párbeszédablakban megjelenő lista segít megadni a több elemet tartalmazó listából azt, amelyiket ki szeretné választani. Ehhez kattintson a gyorskiválasztás lista gombra.

Födém (ID:7)

A megjelenő listában kattintson a kiválasztani kívánt elemre és a program kijelöli azt a rajzon.

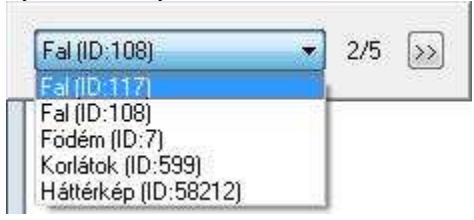

Ezt követően módosíthatja a kiválasztott elem tulajdonságait a bal oldalt megjelenő Tulajdonságkezelő segítségével, vagy különböző műveleteket hajthat végre rajta, mint például forgatás, vagy mozgatás.

#### **Tovább gomb**

A Tovább gomb segítségével a kiválasztási listában léphet a következő elemre. Működése megegyezik a TAB billentyű ismételt megnyomásával elérhető eredménnyel. Kattintson a Tovább gombra a listában található

következő elem kiválasztásához:

## **7.2. Kiválasztás menü**

A kiválasztáshoz használhatja az Állapotsor **EXKiválasztás** Kiválasztás gombját, amellyel a Kiválasztás menüt lehet aktiválni.

A popmenü segítségével különböző feltételeknek megfelelően lehet a rajzon elemeket kiválasztani. A kiválasztási menü használható elemek előzetes kiválasztására, vagy a szerkesztő parancson belüli kiválasztásra is. Az utóbbi esetben a kiválasztást Enter-rel le kell zárni.

A Kiválasztási menü akkor is megjelenik, ha a program kiválasztásra vár, és ekkor lenyomja az egér jobb gombját. Ennek előfeltétele, hogy a Fájl menü –Beállítások – Általános – Jobb kattintás testreszabása párbeszédablakban a kiválasztás mezőben a jobb kattintáshoz ne az Enter parancsot, hanem a **Kiválasztás menüt** rendelje hozzá.

### **7.2.1. Enter**

Lezárja a kiválasztást.

### **7.2.2. Kiválasztás ablakkal**

Az ablakkal történő kiválasztás lehetőségei:

### **Egy szinten - ablakon belül**

A program kiválasztja az aktuális szinten levő, az ablak által teljes egészében körülzárt elemeket.

### **Egy szinten - ablakon kívül**

A program kiválasztja az aktuális szinten levő, az ablakon teljes egészében kívül eső elemeket.

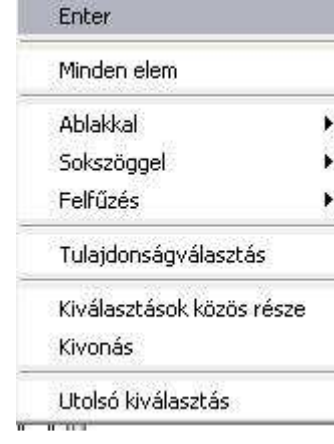

### Kiválasztás

- ◯ Enter parancs
- ⊙ Kiválasztás menü

### **Minden szinten - ablakon belül**

A program kiválasztja minden szinten, az ablak által teljes egészében körülzárt elemeket.

 Az utasítás segítségével könnyen kiválasztható az egész épület. Ez hasznos abban az esetben, ha helyszínrajzon vagy terepen az épületet a pontos helyre kell helyezni, esetleg forgatva kell eltolni. A

transzformációhoz használhatja a Mozgatás eszköztár – Mozgatás <sup>«</sup> Rototrans utasítást a parancssorban.

#### **Minden szinten - ablakon kívül**

A program kiválasztja minden szinten, az ablakon teljes egészében kívül eső elemeket.

- Adja meg az ablak egyik csúcspontját.
- Jelölje ki a szemben lévő csúcspontot.

### **7.2.3. Kiválasztás sokszöggel**

A sokszöggel történő kiválasztás lehetőségei:

### **Egy szinten - sokszögön belül**

A program kiválasztja az aktuális szinten levő, a kiválasztási sokszög által teljes egészében körülzárt elemeket.

### **Egy szinten - sokszögön kívül**

A program kiválasztja az aktuális szinten levő, a kiválasztási sokszögön teljes egészében kívül eső elemeket.

#### **Minden szinten - sokszögön belül**

A program kiválasztja minden szinten, a kiválasztási sokszög által teljes egészében körülzárt elemeket.

#### **Minden szinten - sokszögön kívül**

A program kiválasztja minden szinten, a kiválasztási sokszögön teljes egészében kívül eső elemeket.

- Adja meg a sokszög első csúcsát.
- Adja meg a sokszög következő csúcsait. A sokszög íveket is tartalmazhat.
- **Enter** Befejezi a csúcsok kiválasztását.

 $\mathbb{B}$ 

### **7.2.4. Felfűzés**

A felfűzéssel történő kiválasztás lehetőségei:

### **Egy szinten**

A program minden olyan aktuális szinten lévő elemet kiválaszt, amelynek van közös pontja a megadott vonallánccal.

### **Minden szinten**

A program minden szinten minden olyan elemet kiválaszt, amelynek van közös pontja megadott vonallánccal.

• Vonalak, ívek sorozataként adja meg a láncot, amellyel kiválasztja az elemeket.

### **7.2.5. Tulajdonságválasztás**

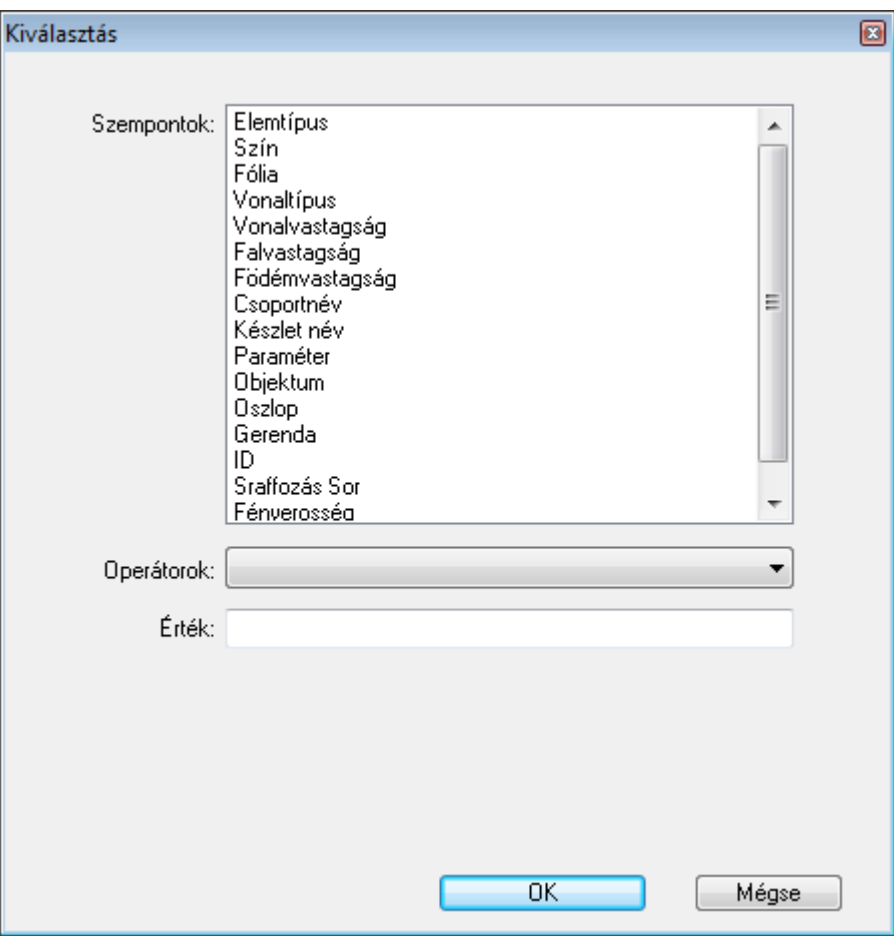

- Adja meg a szempontot, amely a kiválasztás feltétele lesz.
- Adja meg az operátort, amely a szemponttól függ.
- Adja meg az operátor értékét (ha van ilyen).

Ha a kiválasztott elemnek több feltételnek kell megfelelnie, akkor a feltételeket össze lehet kapcsolni a logikai Vagy, És illetve a Kivonás műveletekkel.

**Felhasználói kézikönyv** 

- ! Összetett logikai feltétel esetén minden feltétel megadása és a megfelel<sup>ő</sup> logikai művelet kiválasztása után **OK** gombbal be kell zárni a párbeszédablakot. A Tulajdonságválasztás párbeszédablak újrahívásával folytathatia a feltétel megadását.
	- Adja meg a logikai kapcsolatot a megfelelő opció kiválasztásával:

### **Hozzáadás / Vagy kapcsolat:**

Az előző kiválasztást kibővíti az új feltételnek megfelelő elemekkel.

### **Kiválasztások közös része / És kapcsolat**

Csak azokat az elemeket veszi, amelyek megfelelnek az előző és az új feltételeknek.

### **Kivonás**

Csak azokat az elemeket veszi, amelyek megfelelnek az előző, de nem felelnek meg az új feltételeknek.

- Adjon meg egy új szempontot és operátort, amely a kiválasztás új feltétele lesz.
- **OK** Zárja be a párbeszédablakot.
- **Enter** Zárja le az utasítást.

Így ugyanabban a párbeszédablakban akár bonyolult feltételrendszer alapján is megadható a kiválasztás. Ugyanakkor a feltételrendszert megadhatja egymás utáni párbeszédablakokban is.

Most nézzük a szempontokat és a hozzájuk tartozó operátorokat

### **7.2.5.1. Elemtípus**

A program kiválasztja a rajzon az összes adott elemtípushoz tartozó elemet.

Az elemtípushoz tartozó operátorok:

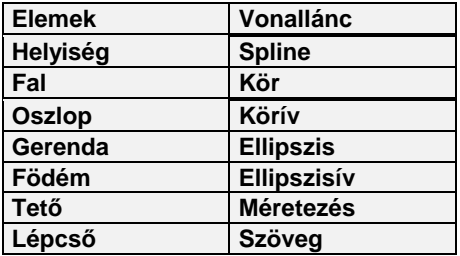

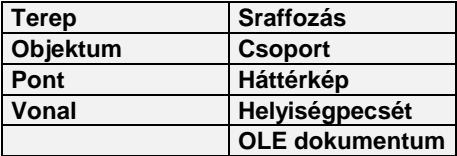

• Válassza ki a kívánt elemosztályt.

Ezzel a lehetőséggel kiválasztható adott szinten pl. az összes fal.

### **Kiválasztás elemtípus szerint CTRL billenty***ű***vel**

Az elemtípus szerinti kiválasztásnak másik, gyorsabb módja a következő: Az Oldalmenü egy főikonjának kijelölésével és a CTRL billentyű használatával a program kiválasztja a rajzon levő összes elemet, az ikonnak megfelelően.

• Nyomja le a CTRL billentyűt, és kattintson Oldalmenü egyik főikonjára, például: **Fal**. A program kiválasztja az összes falat az aktuális rajzról.

### **7.2.5.2. Szín**

A kiválasztás a definiált szín segítségével történik. A színhez tartozó operátorok:

- **Hozzáadás** Kiválasztja az adott színű elemeket.
- **Az alábbiakat kivéve minden** A megadott színtől eltérő színű elemeket választja ki.
- Válassza ki a szín táblázatból a színeket, vagy írja be az Érték mezőbe a szín indexeket üres hellyel elválasztva. Egyszerre több színt is megadhat.

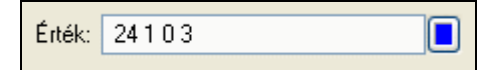

### **7.2.5.3. Fólia**

A kiválasztás a megadott fóliák segítségével történik. A fóliához tartozó operátorok:

- **Hozzáadás** Kiválasztja az összes, adott fólián elhelyezett elemet.
- **Az alábbiakat kivéve minden** Kiválasztja az összes, adott fólián nem szereplő elemet.

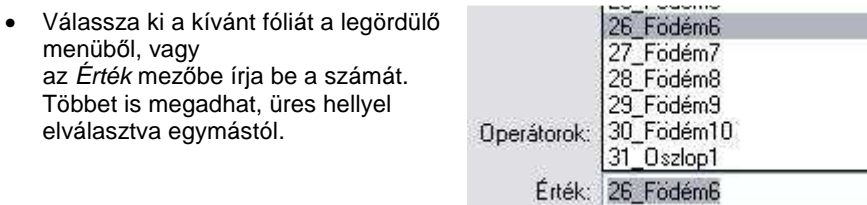

### **7.2.5.4. Vonaltípus**

A kiválasztás a definiált vonaltípus segítségével történik.

**Hozzáadás**

Kiválasztja az összes, adott vonaltípusú elemeket.

#### **Az alábbiakat kivéve minden**

A megadott vonaltípustól eltérő vonaltípussal rendelkező elemeket választja ki.

• Kattintson a vonaltípus gombra. A megjelenő listából válassza ki a kívánt vonaltípust, vagy az Érték mezőbe írja be a vonaltípus indexét. Többet is megadhat, üres hellyel elválasztva egymástól.

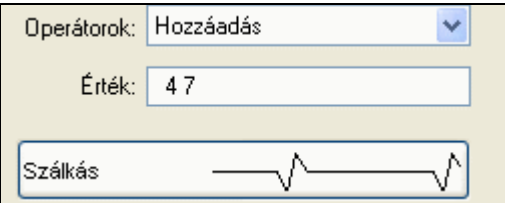

### **7.2.5.5. Vonalvastagság**

A kiválasztás a megadott vonalvastagság segítségével történik.

**Egyenlő**

Az adott vonalvastagságú elemeket választja ki.

**Nem egyenlő**

A megadott vonalvastagságtól eltérő elemeket választja ki.

**Intervallumba eső**

Kiválasztja az összes elemet, amelynek a vonalvastagsága az adott intervallumba esik.

 **Intervallumon kívül** Kiválasztja az összes elemet, amelynek a vonalvastagsága az adott intervallumon kívül van.

• Az Egyenl*ő* és a Nem egyenl*ő* parancsok esetén az Érték mező legördülő listájából válassza ki a megfelelő vonalvastagságot, vagy írja be az értékét. Csak egy értéket adhat meg.

• Az Intervallumba es*ő* és az Intervallumon kívül parancsok esetében a megjelenő mezőkbe írja be az intervallum alsó és felső

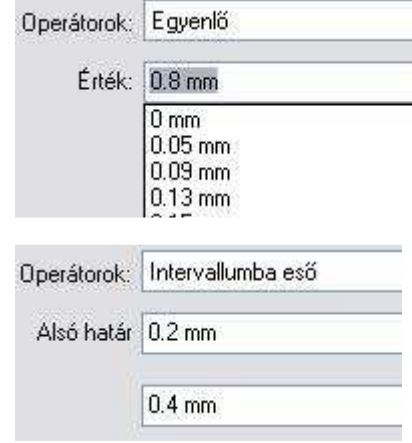

### **7.2.5.6. Falvastagság**

határát.

Kiválasztja az adott vastagságú falakat a különböző feltételeknek megfelelően:

A kiválasztás módszere megegyezik a 7.2.5.5. Vonalvastagság pontban leírtakkal.

### **7.2.5.7. Födémvastagság**

Kiválasztja az adott vastagságú födémeket a különböző feltételeknek megfelelően:

A kiválasztás módszere megegyezik a 7.2.5.5. Vonalvastagság pontban leírtakkal.

### **7.2.5.8. Kiválasztás név szerint**

A következő speciális karakterek használhatók a név megadásnál pl. \*:

### **Kiválasztás csoportnév szerint**

A kiválasztás eredménye minden olyan csoport, amelyet a megadott névvel helyezett el.

• Adja meg a kívánt nevet.

### **Kiválasztás készletnév szerint**

A kiválasztás eredménye minden olyan elem, amelyhez a kiválasztott készletnév tartozik.

• Válassza ki a kívánt készletet.

#### **Kiválasztás paraméter szerint**

A kiválasztás eredménye minden elem, amely a megadott nevű paraméterrel rendelkezik.

• Adja meg a kívánt paramétert.

#### **Kiválasztás objektumnév szerint**

A kiválasztás eredménye minden olyan objektum, amelyet a megadott névvel helyezett el.

• Válassza ki a kívánt nevet.

#### **Kiválasztás oszlopnév szerint**

A kiválasztás eredménye minden olyan oszlop, amelyben a megadott nevű profilt használta.

• Válassza ki a kívánt nevet.

#### **Kiválasztás gerendanév szerint**

A kiválasztás eredménye minden olyan gerenda, amelyben a megadott nevű profilt használta.

• Válassza ki a kívánt nevet

#### **Kiválasztás ID szerint**

A kiválasztás eredménye az az elem, amely a megadott ID azonosítóval rendelkezik. Minden elem egyedi ID azonosítóval rendelkezik.

• Adja meg a kívánt ID azonosítót.

### **Sraffozás sortávolság**

Kiválasztja az adott sortávolságú sraffozásokat a különböző feltételeknek megfelelően:

A kiválasztás módszere megegyezik a 7.2.5.5. Vonalvastagság pontban leírtakkal.

### **Fényer***ő***sség szerint**

Kiválasztja az adott fényerősséggel rendelkező objektumokat a különböző feltételeknek megfelelően:

A kiválasztás módszere megegyezik a 7.2.5.5. Vonalvastagság pontban leírtakkal.

### **7.2.6. Utolsó kiválasztás**

A program aktiválja az utolsó kiválasztást, így a már kiválasztott elemeken további szerkesztések végezhetőek.

## **8. Szerkesztő parancsok**

Ebben a fejezetben a szerkesztő parancsokat mutatjuk be. Ide tartoznak: a mozgatás, másolás, forgatás, tükrözés, középpontos nagyítás, törlés, nyújtás, offset létrehozása. A szerkesztő parancsokkal kiválasztott elemeket szerkeszthet. A Visszavonás és Előre parancsok kivételével mindegyik parancs valamilyen geometriai transzformációt aktivál. Ezek a parancsok elérhetőek:

**a Szerkesztés menüből**, és a

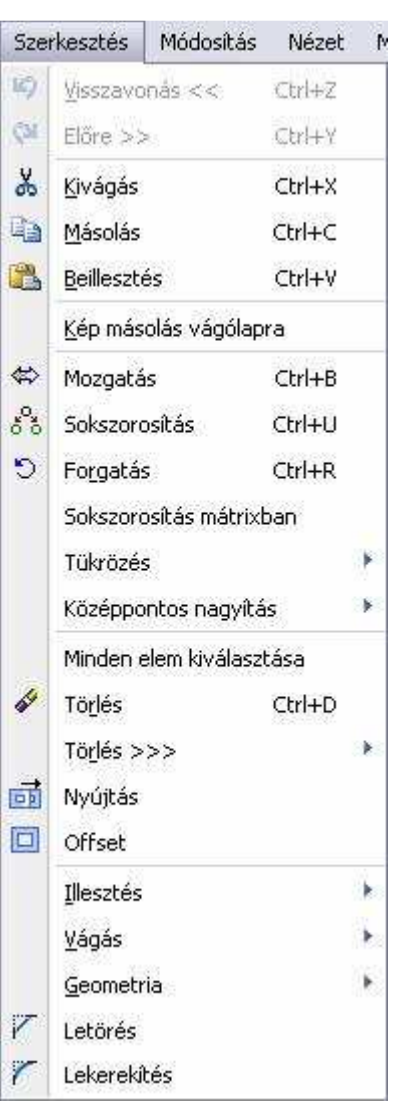

**Szerkesztés,** illetve **Mozgatás eszköztárakból.**

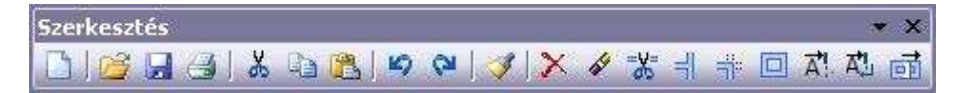

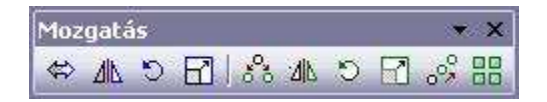

 **Az Általános helyi menüben** is elérhető néhány szerkesztő parancs. Az Általános helyi menü akkor jelenik meg, ha a Fájl menü – Beállítások – Általános – Jobb kattintás testreszabása párbeszédablakban bekapcsolta az Általános menü az üres területen opciót és ezután üres rajzterületre kattint az egér jobb gombjával.

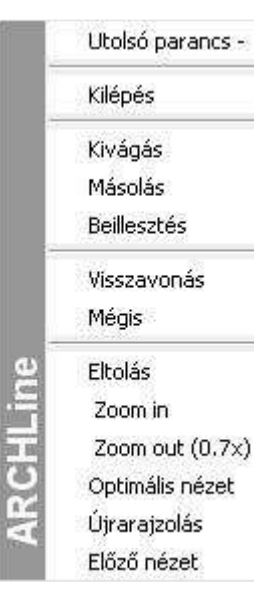

## **8.1. Általános szerkesztő parancsok**

Nézzük a **Szerkesztés menü** utasításait. Az utasítás neve előtt feltüntetjük az ikont is, amellyel az eszköztárból el lehet érni.

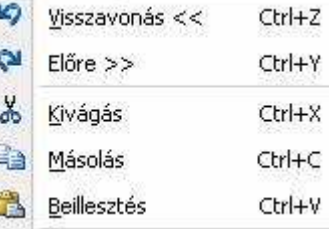

### **8.1.1. Visszavonás – Ctrl Z**

A program megjegyzi a legutolsó 15 szerkesztési lépést, így lehetséges az

előző állapotok visszaállítása. Minden egyes kattintás a visszavonás" parancsra a legutóbbi lépés előtti állapotot állítja vissza.

**!** A **Nézet menü** parancsainak a visszaállítására az utasítás nem használható.

### **8.1.2. Előre – Ctrl Y**

Ha a **Visszavonás** paranccsal visszavont egy parancsot, az **Előre** paranccsal újra végrehajthatja azt.

**!** A **Nézet menü** parancsainak a visszaállítására az utasítás nem használható.

### **8.1.3. A program vágólapja**

- A program vágólapja egy ideiglenes belső memória. A memóriába tehető, illetve onnan elhelyezhető egész rajz, illetve rajzrészlet. A program kikapcsolásakor a vágólap tartalma elvész.
- A vágólapra helyezett rajz felülírja a már korábban odahelyezettet.
- A vágólap nem felel meg a Windows vágólapjának,
- $\triangleq$  A vágólap az ARCHLine. XP® –n belüli grafikus információ átadására szolgál, ezért az elemek kijelölése után mindig meg kell adni a referencia pontot.

 A program vágólapja hatékony eszköz arra, hogy segítségével bármely 3D nézetet, metszetet átmásoljon egy alaprajzi ablakba. Az így átmásolt rajz az alaprajzi ablakban elveszíti kapcsolatát a 3D modellel. Éppen ezért tovább tetszőleges módon szerkeszthető, a nézet, metszet "felöltöztethető". A program ezzel a lehetőséggel nagyfokú szabadságot biztosít a tervezőnek.

### **8.1.3.1. Kivágás – Ctrl X**

 $\mathbb{R}$ 

A kijelölt elemeket a vágólapra helyezi. **Az alaprajzi ablakban** kiválasztott elemeket törli. A 3D-s ablakban kiválasztott elemeket megtartja, tehát a hatása megegyezik a Másolás paranccsal.

- Jelölje ki az áthelyezendő elemeket. **Enter** Befejezi a kiválasztást.
- Adja meg a kiválasztott elemek referenciapontját.

## **8.1.3.2. Másolás – Ctrl C**

A kijelölt elemeket a vágólapra másolja. A program vágólapjára másolt rajz felülírja a már korábban odahelyezettet.

- Válassza ki a másolandó elemet. **Enter** Befejezi a kiválasztást.
- Adja meg a kiválasztott elemek referenciapontját.

## **8.1.3.3. Beillesztés – Ctrl V**

A vágólap tartalmát a referenciapontnál fogva beilleszti a megadott pontba.

A parancs csak akkor aktiválható, ha korábban elemeket helyezett el a vágólapon.

Az elemet, illetve elemeket elforgatva is elhelyezheti. Ehhez válassza ki a megfelelő opciót:

### **Opciók:**

 $\equiv$ 

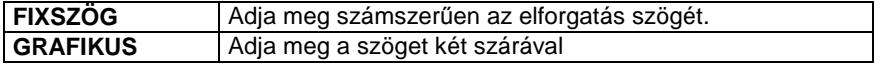

#### $\mathbb{B}$  A **Ctrl + C** és a **Ctrl + V** parancskombináció nagyon hasznos az ARCHLine.XP® -ben való tervezéskor.

Lehetővé teszi, hogy áthozzon egy 3D-s nézetet az alaprajzi ablakba. Az így áthozott nézet (homlokzat, metszet, stb.) elveszíti a kapcsolatát a 3Dmodellel, átalakul 2D-s rajzzá, tehát **szerkeszthetővé válik.**

### **8.1.4. Képmásolás vágólapra**

A parancs aktiválásakor a program a Windows vágólapjára másolja az aktuális ablakban lévő rajzot képfájl formában. Megjelenít egy üzenetablakot, amelyben a kép méretéről ad információt. Ily módon a rajz képként könnyen beilleszthető, pl. egy Word dokumentumba, anélkül, hogy Metafájl (.emf) formátumban exportálnák.

 A Windows alkalmazásban a beillesztéshez használja a Szerkesztés menü - Beillesztés (Ctrl +V) parancsot.

### **8.1.5. Kép beillesztése vágólapról**

A képi vágólap tartalmát a rajzra illeszti képként.

### **8.1.6. Pillanatkép**

A Pillanatkép funkcióval lehetősége nyílik 3D textúrázott, árnyékolt tartalmak 2D ablakba másolására úgy, hogy a 2D másolat mérethelyes változatán dolgozni tudjon. Így egyszerre kezelheti képként és rajzként az átmásolt 3D nézetet. A pillanatkép funkció kiválóan használható színes, textúrázott falnézetek és alaprajzok készítésére.

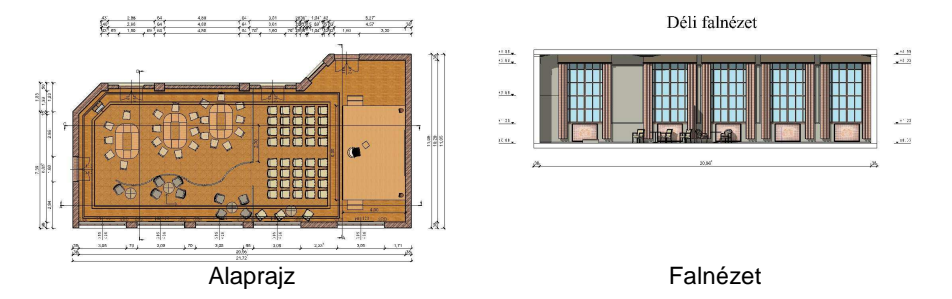

A Pillanatkép utasítást 3D ablakból indíthatja. Az utasítás kiadását követően a Beállítás – Kép vágólapra elhelyezése nevű ablak jelenik meg.

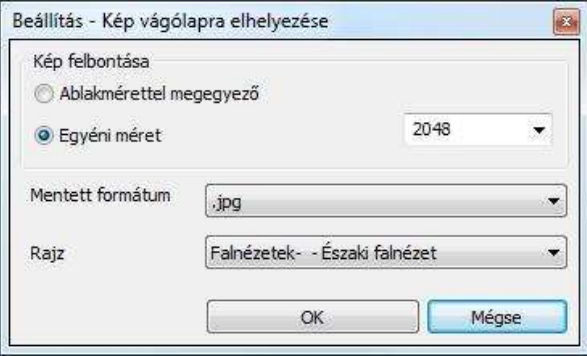

### **Falnézet pillanatkép**

Ezzel az eszközzel egy kiválasztott fal egyik oldali nézetét készítheti el a 3D modell egy meghatározott részletével együtt.

**ARCHLine.XP®**

Kiválaszthatja a falat, és azt az irányt ahonnan szemlélni szeretné azt. A program a megadott sokszögön belüli modellt jeleníti meg, amely sokszög kontúrját szabadon lehet módosítani.

A módosítás során a sokszög oldalait és csomópontjait idény szerint változtathatja, majd az ENTER gomb megnyomását követően a program elkészíti a modell megfelelő részletét.

A kiválasztott falra merőleges nézet szerinti ábra a megadott rajzra kerül a folyamat végén.

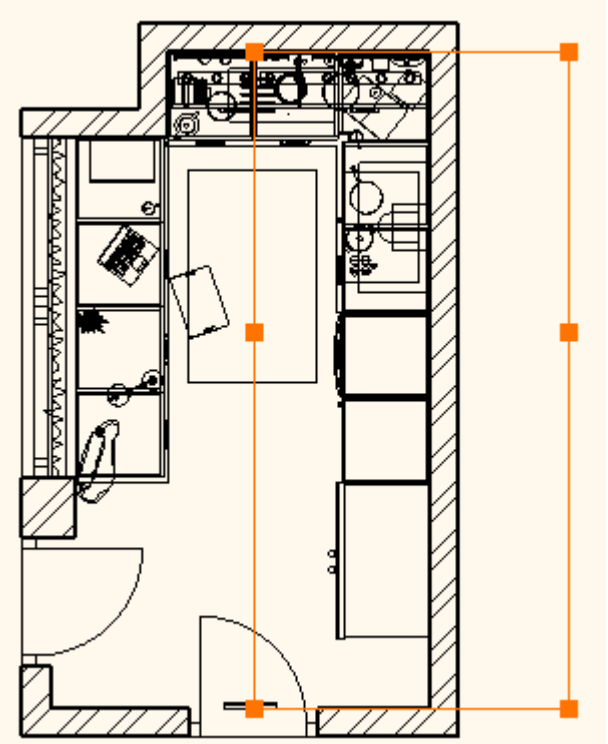

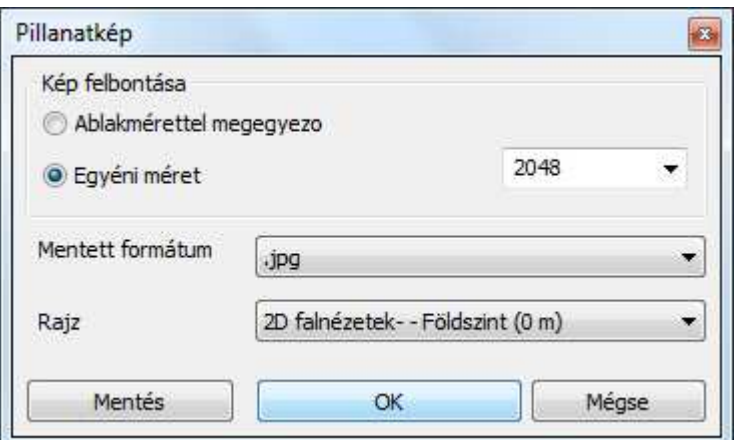

Példa egy lehetséges eredményre:

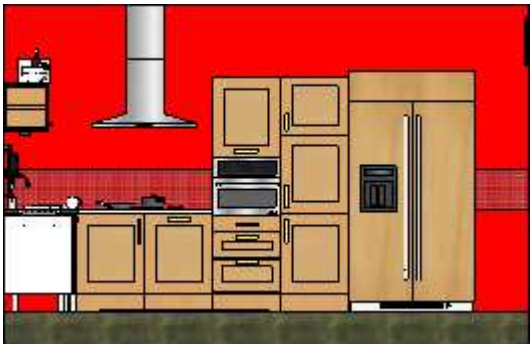

### **Hogyan használja az eszközt?**

- Kattintson a Nézet menü / Metszet / Falnézet pillanatkép parancsra. Használhatja a Falnézet eszközt a Dokumentáció parancsok között is az Eszköztáron.
- Válassza ki azt az irányt, amerről a falnézetet látni szeretné.
- Megjelennek az automatikusan felismert befoglaló csomópontok. Szerkessze ezeket, ha szükséges.
- \* Nyomja meg az Enter billentyűt.
- Állítsa be a tulajdonságokat és kattintson az OK-ra.

### **Beállítás – Kép vágólapra elhelyezése**

A Beállítás – Kép vágólapra elhelyezése párbeszédablak segítségével megadhatja, hogy az aktív 3D Kép ablak tartalmát egy kiválasztott 2D rajzra helyezze a megadott minőségi beállításoknak megfelelően.

### **Kép felbontása**

A Kép felbontása keretezett részben megadhatja a kép felbontását. Két opció közül választhat.

#### **Ablakmérettel megegyező**

Az Ablakmérettel megegyező kapcsolóval pontosan olyan felbontású képet készíthet az aktív ablak tartalmáról, amilyen felbontásban a monitoron látható 3D ablakban megjelenik. A gyakorlatban ez az úgynevezett képlopó alkalmazások használatával elérhető képfelbontással egyezik meg.

#### **Egyéni méret**

Az Egyéni méret opciót választva lehetősége nyílik kiválasztani a jobb oldalt látható listából a kép nagyobb oldalának felbontását. Minél nagyobb értéket ad meg annál finomabb lesz a végeredményként kapott kép. Ezzel együtt jár, hogy a nagyobb felbontású, finomabb kép a projektfájlban is nagyobb helyet foglal el. Körültekintően válassza meg a kép felbontását, mert a feleslegesen nagyméretű kép nehezítheti a projekt használatának gördülékenységét, míg a túl alacsony felbontású kép nem lesz esztétikus a kinyomtatott eredményen. Válasszon a listából.

#### **Mentett formátum**

A Mentett formátum legördülő listából kiválaszthatja azt a képformátumot, amelyet a pillanatkép készítése során használni szeretne. A különböző képformátumok eltérő minőségben és eltérő fájlméretben képesek ugyanazt a képet eltárolni. Válassza ki a listából a használni kívánt formátumot.

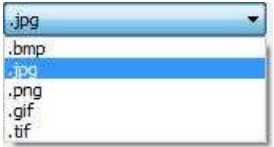

### **Rajz**

A Rajz legördülő listában kiválaszthatja azt a rajzot, ahová a kiválasztott 3D tartalom pillanatképét be szeretné illeszteni.

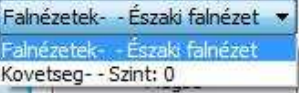

### **Mentés**

A Mentés gomb segítségével, célként megjelölt rajz helyett képfájlba is elmentheti a Pillanatkép eredményét. A megjelenő Mentés másként… párbeszédablakban adja meg a képfájl helyét és nevét.

### **8.1.6.1. Pillanatkép készítése**

A 3D tartalom pillanatképének készítéséhez először ki kell választania azt a rajzot, amelyről a pillanatképet el szeretné készíteni (például a 3D modell felülnézeti képe).

Ezt követően válassza a Szerkesztés menü - Pillanatkép utasítást és a megjelenő párbeszédablakban állítsa be a pillanatkép felbontására, formátumára és a célként megjelölt rajzra vonatkozó beállításokat. Ha végzett nyomja meg az OK gombot.

A program automatikusan elkészíti a kiválasztott 3D ablak Pillanatképét, majd azt a kiválasztott, célként megjelölt rajzra illeszti mérethelyesen.

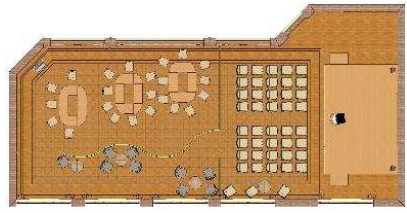

3D modell felülnézete (a Pillanatkép témája)

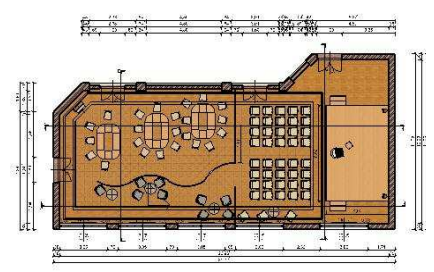

Pillanatkép az eredeti vonalas rajzra illesztve

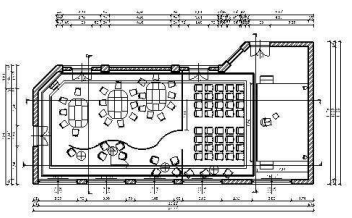

Eredeti vonalas rajz (célként megjelölt rajz)

### **8.1.6.2. Pillanatkép tárgyraszter**

A Pillanatkép funkció a kiválasztott 3D tartalom képének tetszőleges méretű és minőségű képének mérethelyes beillesztésén kívül képes a 3D tartalom adott nézetében található tárgyraszter pontok rögzítésére és a célrajzba illesztésére is. Ez automatikusan megtörténik a kép beillesztése során. 76s4

Így akár önálló színes rajzként is kezelhető a beillesztett kép. A raszterpontokat a program a beillesztés után felismeri, tehát akár méretezés során is kiválóan felhasználható.

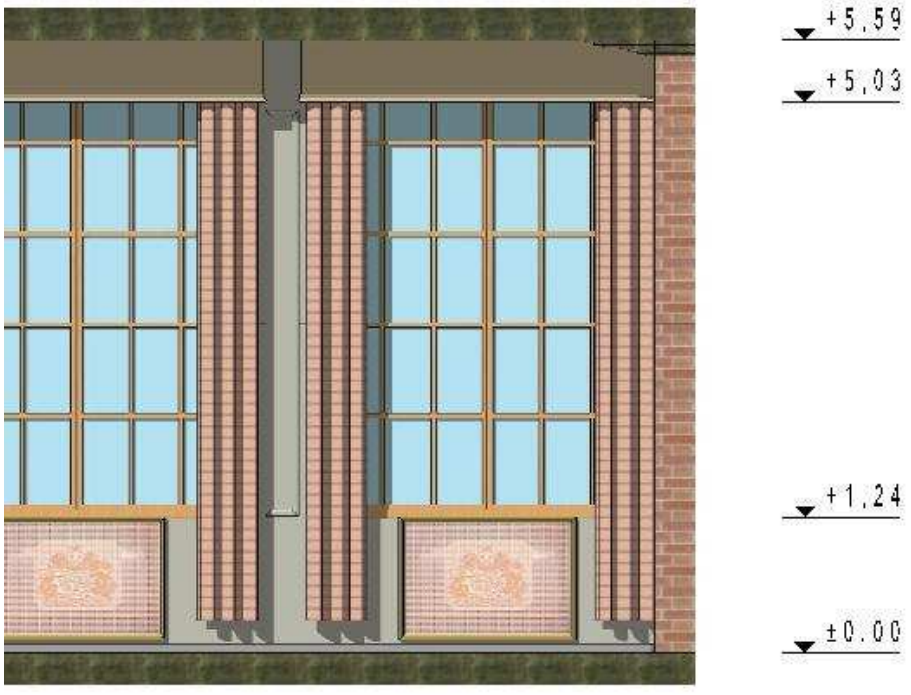

Tárgyraszter segítségével méretezett Pillanatkép

### **8.1.6.3. Pillanatkép kontúr**

A Pillanatkép funkció segítségével készített és beillesztett kép kontúrja egyezik a 3D tartalomban látott modell kontúrjával.

Ez a tulajdonság kiválóan használható olyan esetekben, amikor például a beillesztett pillanatkép mögé kíván helyezni egy rajzi elemet, amelyet a kép részben eltakar.

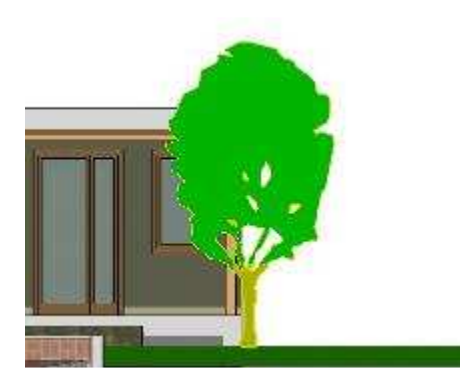

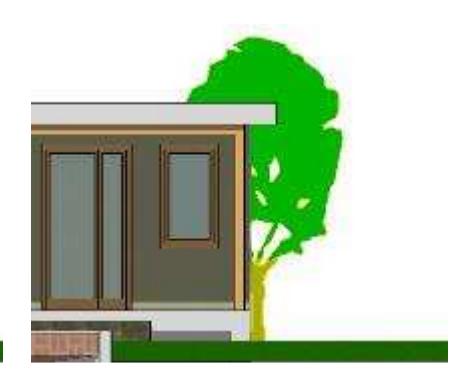

Pillanatkép elé helyezett csoport Pillanatkép mögé helyezett csoport

### **8.1.7. Eltolás**

Az eltolás transzformációval elmozgathat kiválasztott elemeket vagy egy összetett transzformációval mozgathatja, forgathatja és nagyíthatja azokat. A transzformációval másolhat is elemeket. Az eltolás parancsai:

- ❖ Mozgatás
- Másolás
- Egyenlő felosztás
- Sokszorosítás matrixban

### **8.1.7.1. Mozgatás – Ctrl + B**

A **Mozgatás** paranccsal a következő transzformációkat hajthatja végre:

- Elmozgathatja a kiválasztott elemeket, vagy
- Alkalmazhat rájuk egy összetett transzformációt. Ehhez kattintson az **ÖSSZETETT** kulcsszóra a Parancssorban. A kijelölt elemet az eltolás, elforgatás és a nagyítás transzformációk egymás utáni alkalmazásával mozgathatia el.
- Alkalmazhat rájuk egy olyan összetett transzformációt, amely egy lépésben eltol és elforgat. Ehhez kattintson az **ROTOTRANS** kulcsszóra a Parancssorban.

### **I) Mozgatás:**

- Válassza ki a kívánt elemeket.
- **Enter** Befejezi a kiválasztást.
- Adja meg a kiválasztott elemek referenciapontját.

• Adja meg a referenciapont új helyét.

### **II) ) Összetett transzformáció:**

Ha az **ÖSSZETETT** kulcsszót választotta ki:

- Válassza ki a kívánt elemeket. **Enter** Befejezi a kiválasztást.
- Adja meg a kiválasztott elemek referenciapontját.
- Adja meg a referenciapont új helyét. Az utoljára megadott pont lesz a forgatás és nagyítás középpontja is, vagy
- **Enter** Ha a mozgatást nem akarja végrehajtani (mozgatás értéke 0).
- Adja meg az egérrel a forgatási szöget vagy **Enter** Ha a forgatást nem akarja végrehajtani (0 fokos a szög).
- Adjon meg az egérrel egy pontot, amellyel meghatározza a nagyítás léptékét. A pont és a transzformáció nagyítási középpontjának távolsága határozza meg a nagyítási faktort. Ha a nagyítási faktor << 1.0: kicsinyítés, ha a nagyítási faktor >> 1.0: nagyítás.

**Enter** Ha a nagyítást nem kívánja végrehajtani (a nagyítási faktor 1.0).

### **Opciók:**

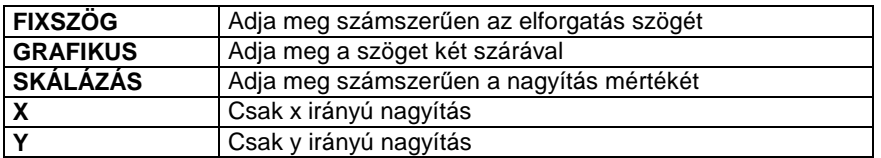

### **III) Rototranszláció**

• Kattintson az ROTOTRANS kulcsszóra a Parancssorban.

A parancs segítségével az elemeket egyidejűleg forgatva tolhatja el. A transzformáció megadása során használt alapvonal (a rajzon az 1-2) és transzformált vonal (a rajzon a 3-4) által bezárt szög a forgatás szöge, az alapvonal kezdőpontja (1. pont) a forgatás origója, míg a két vonal kezdőpontjai által meghatározott szakasz (1-3) az eltolás vektora.

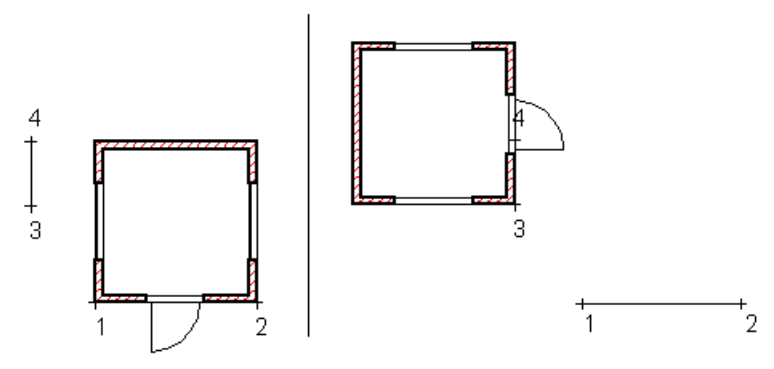

- Válassza ki a mozgatandó elemeket. Enter
- Adja meg az alapvonal kezdőpontját:1.
- Adja meg az alapvonal végpontját:2.
- Adja meg a transzformált vonal kezdőpontját:3.
- Adja meg a transzformált vonal végpontját:4.

 Ajánljuk, hogy a Rototranszláció utasítást használja, amikor egy épület tervét terepre vagy helyszínrajzra helyezi. Általában ezekben az esetekben az épületet forgatva kell eltolni. A teljes épület kiválasztásához használja a Kiválasztás menü – Ablakkal –Minden szinten ablakon belül utasítást.

# **8.1.7.2. Másolás**

A **Szerkesztés menü - Másolás** paranccsal a következő transzformációkat hajthatja végre:

- Másolhatja a kiválasztott elemeket, vagy
- Kattintson az **ISMÉTLÉS** kulcsszóra, ha egy elemet többször szeretne másolni
- Válassza az **ÖSSZETETT** kulcsszót a Parancssorban. Az elemeket így eltolva, forgatva és nagyítva sokszorosíthatja.
- Alkalmazhat rájuk egy olyan összetett transzformációt, amely egy lépésben eltol és elforgat. Ehhez kattintson az **ROTOTRANS** kulcsszóra a Parancssorban.

### **ISMÉTLÉS:**

 $\mathbb{B}$ 

- Válassza az I**SMÉTLÉS** kulcsszót a Parancssorban.
- Adja meg az ismétlési faktort.
- Válassza ki a kívánt elemeket.
- **Enter** Befejezi a kiválasztást.
- Adja meg a mozgatás kezdőpontját.

• Adja meg a mozgatás végpontját.

A program a mozgatás kezdő- és végpontja közötti távolságra egymástól elhelyezi a kívánt számú elemet.

 $\Box$  A parancs részletes leírását lásd a 8.1.5.1. Mozgatás fejezetben.

### **8.1.7.3. Egyenlő felosztás**

A Mozgatás eszköztár - <sup>05</sup><sup>2</sup> Egyenlő felosztás ikon az adott számú elemet egymástól egyenlő távolságra helyezi el a kijelölt szakaszon.

Tegyük fel, hogy egy falon oszlopokat szeretne elhelyezni. Tudja az oszlopok számát, és hogy közöttük egyenlő a távolság. Pontosan nem ismert azonban, hogy mekkora ez a távolság.

- Rajzolja meg a falat és helyezze el rajta az első oszlopot.
- Válassza a **Egyenlő felosztás** parancsot.
- Válassza ki a sokszorosítandó elemet. A kiválasztást Enter-rel zárja le.
- Adja meg a másolatok számát.
- Adja meg a felosztandó távolság kezdőpontját. (Az első objektum azon pontját jelölje meg, amely majd az utolsó objektum esetében a felosztandó távolság végpontját érinti.)
- Adja meg a felosztandó távolság másik végpontját. A végpont megadása előtt választhatja az **ISMÉTLÉS** kulcsszót a parancssorból, ha nem felel meg a másolatok száma, így korrigálhatja azt.

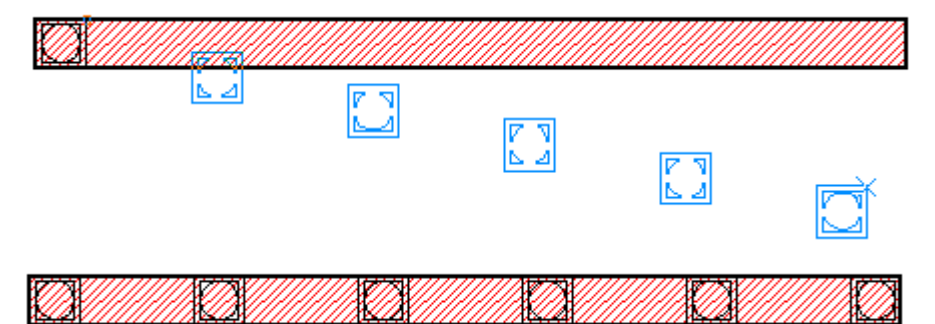
# **8.1.7.4. Sokszorosítás mátrixban**

A kiválasztott elemeket a megadott sor és oszlopszámnak megfelelően másolja.

- Válassza ki a sokszorosítandó elemet. A kiválasztást Enter-rel zárja le.
- Adja meg az eltolás kezdőpontját.
- A megjelenő Mátrix párbeszédablakban határozza meg a mátrixot. OK.

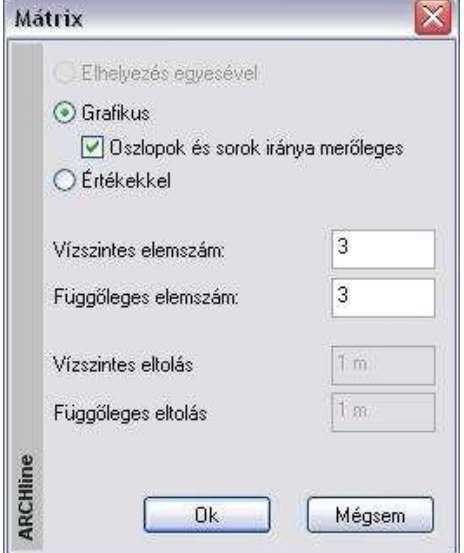

### **I) Grafikus**

Az adott számú elemet egymástól egyenlő távolságra helyezi el a kijelölt mátrixon.

- Adja meg a mátrix első sor utolsó elem helyét. Ezzel rögzíti a felosztandó távolságot, és megadja a sor irányát is.
- Adja meg a mátrix utolsó oszlop utolsó eleme helyét. Ezzel rögzíti a felosztandó távolságot. Ha az Oszlopok és sorok iránya mer*ő*leges opció kikapcsolt állapotban volt, a megadott pont meghatározza az oszlopok irányát is.

### **II) Értékkel**

Az adott számú elemet egymástól a megadott Vízszintes és Függ*ő*leges eltolás távolsággal helyezi el a kijelölt mátrixon

• Adja meg a mátrix első sorának irányát.

Az adott számú elemet az adott távolsággal ebben az irányban helyezi el soronként. A mátrix oszlopai merőlegesek a sorokra.

## **8.1.8. Forgatás**

A transzformáció a kiválasztott elemeket elforgatja, vagy forgatja és másolja. A forgatás parancsai:

- Forgatás
- Sokszorosítás forgatással

## **8.1.8.1. Forgatás**

A **Mozgatás Eszköztár – Forgatás** ikonjával kiválasztott elemeket forgathat el.

- Válassza ki a forgatni kívánt elemeket.
- Adja meg a forgatás szögét.
- Adja meg a forgatás középpontját.
- **Enter** Befejezi a parancsot.

### **Opciók:**

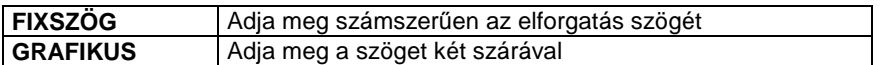

## **8.1.8.2. Sokszorosítás forgatással**

A **Mozgatás Eszköztár – Sokszorosítás forgatással** ikonjával kiválasztott elemeket forgathat el és másolhat. Készíthet többszörös másolatot is.

### **Opció:**

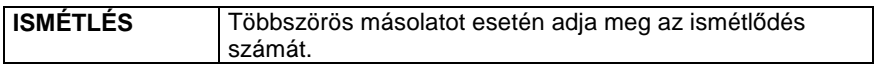

A parancs részletes leírását lásd a 8.1.6.1 Forgatás fejezetben.

## **8.1.9. Tükrözés**

Az elemeket a tükrözési transzformáció alkalmazásával helyezi vagy másolja át.

A tükrözési transzformáció kétféle lehet:

- Tengelyes tükrözés
- Középpontos tükrözés

Az ide tartozó parancsok:

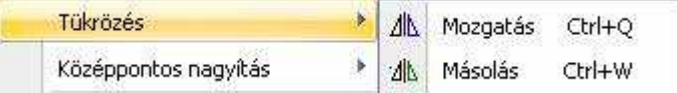

### **8.1.9.1. Tükrözés- Mozgatás – Ctrl + Q**

A **Szerkesztés menü - Tükrözés –Mozgatás** parancs a kiválasztott elemeket középpontosan vagy tengelyesen tükrözi.

- Válassza ki a mozgatandó elemeket.
- **Enter** Befejezi a kiválasztást.
- Adja meg a tükrözés tengelyének egyik pontját. Ha ekkor Enter-el lezárja a parancsot, a program középpontos tükrözést hajt végre.
- Adja meg a tükrözés tengelyének másik pontját. Ekkor a program tengelyes tükrözést hajt végre.

#### **Opció:**

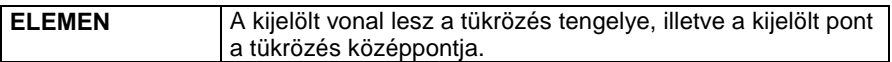

### **8.1.9.2. Tükrözéssel – Másolás – Ctrl + W**

A **Szerkesztés menü - Tükrözés –Másolás** parancs kiválasztott elemeket középpontosan vagy tengelyesen tükrözi és másolja.

A parancs részletes leírását lásd a 8.1.7.1 Tükrözés- Mozgatás fejezetben.

### **8.1.10. Középpontos nagyítás**

Nagyítva mozgatja el vagy sokszorosítja az elemeket.

#### Az ide tartozó parancsok:

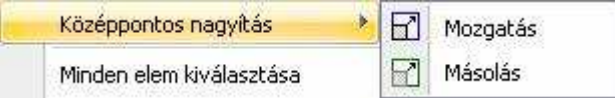

## **8.1.10.1. Középpontos nagyítás mozgatással**

A **Szerkesztés menü – Középpontos nagyítás –Mozgatás** parancsával nagyíthatja/kicsinyítheti a kiválasztott elemeket.

- Válassza ki a nagyítandó elemeket.
- **Enter** elfogadja a kiválasztott elemeket.
- Adja meg a nagyítás középpontját.
- Adjon meg az egérrel egy pontot, amellyel meghatározza a nagyítás léptékét. A pont és a nagyítási középpont távolsága határozza meg a nagyítási léptékét. Ezt az értéket a kurzor info tooltip jelzi.

Válassza a **LÉPTÉK** kulcsszót a parancssorból, ha a nagyítást értékkel kívánja megadni.

Ha a nagyítási lépték << 1.0: kicsinyítés, ha a nagyítási lépték >> 1.0: nagyítás hajtódik végre.

### **Opciók:**

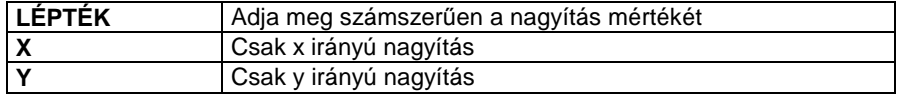

## **8.1.10.2. Sokszorosítás középpontos nagyítással**

A **Szerkesztés menü – Középpontos nagyítás – Másolás** parancsával nagyíthatja/kicsinyítheti és másolhatja a kiválasztott elemeket. A másolatokat ismételheti is.

### **Opció:**

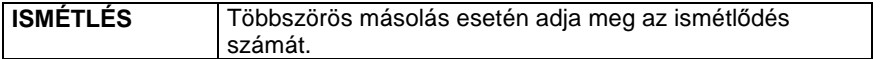

A parancs részletes leírását lásd a 8.1.8.1 Középpontos nagyítás fejezetben.

## **8.1.11. Törlés egyesével (Ctrl + D)**

Egyesével törli az aktuális rajz kiválasztott elemeit.

- Kattintson egy törölni kívánt elemre.
- Válasszon további törlendő elemeket, vagy **Enter** Befejezi a parancsot.

**!** A kijelölt elemhez kapcsolt minden elem is törlődik. (Ha pl. egy elemet méretezéssel látott el, akkor az elem törlésekor a méretvonalak is törlődnek.)

Ha a törlés 3D-s ablakban történik, akkor a parancssorban megjelenik a **FELÜLET** kulcsszó. Ennek segítségével törölheti a test felületére elhelyezett mintákat (2D- csoport).

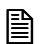

A parancsot aktiválhatja a:

- ❖ Szerkesztés Eszköztár <sup>*→* Törlés ikonnal vagy</sup>
- \* az egyes elemek Helyi menüjében is. Ehhez kattintson az egér jobb gombjával az elemre.
- Ha a kurzor Nyíl állapotban van: a **Ctrl** billentyűt nyomva tartja, és rákattint egy elemre, **a teljes elem törlődik**.
- Ha a rajzon rákattint egy elemre, és megnyomja a **Del** billentyűt, a program törli a **teljes elemet**.

## **8.1.12. Törlés**

A **Szerkesztés menü – Törlés** menüpont parancsaival törölheti az aktív rajz kiválasztott elemeit vagy az elemek meghatározott részét. A menüpont a következő parancsokat tartalmazza:

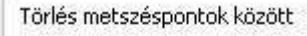

Kivágás

Kiválasztás

Kivágás téglalappal

Kivágás vonallánccal

Terület

Minden

 $\mathbb{B}$ 

 A Törlés, Kiválasztás, Terület, Minden utasítások minden elemtípusra érvényesek.

A többi törlő utasítás csak geometriai elemekre működik, építészeti elemekre nem. Így például fal két metszéspontja közti részét a Törlés metszéspontok között utasítással nem lehet kitörölni.

## **8.1.12.1. Törlés metszéspontok között**

A parancs lehetővé teszi a kiválasztott ponthoz legközelebb eső két metszéspont (vagy végpont) közötti elemrész törlését. Ha az elemnek nincs, vagy csak egy metszéspontja van más elemekkel, akkor e parancs megegyezik a törlés műveletével.

- Jelölje ki a törlendő elemet annak törlendő részénél. A törlés azonnal végrehajtódik.
- Ismételje meg a lépést, ha további elemrészeket akar törölni, vagy **Enter Befejezi** a parancsot.

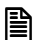

A parancsot aktiválhatja a:

- Szerkesztés Eszköztár **Törlés metszéspontok között** ikonnal.
- Ha a kurzor Nyíl állapotban van: a **Ctrl** és **Shift** billentyűt nyomva tartja, és rákattint egy elemre, a program törli az elemnek azt a részét, amely metszéspontok között van

## **8.1.12.2. Törlés kivágással**

Törli az elem kiválasztott pontok közötti részét.

- Válassza ki a törlendő szakasz kezdőpontját: 1. pont
- Válassza ki a törlendő szakasz végpontját: 2. pont
- Adjon meg újabb törlendő szakaszokat, vagy **Enter** Befeiezi a parancsot.

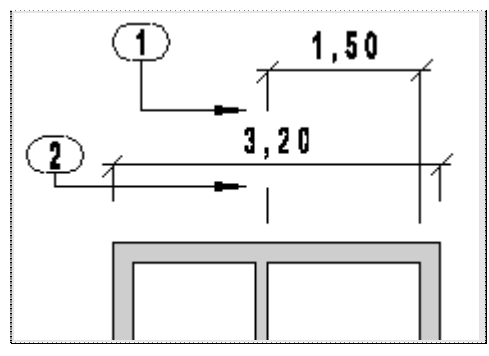

## **8.1.12.3. Törlés kiválasztással**

Az aktuális rajz kiválasztott elemeit törli.

- Válassza ki a törlendő elemeket
- **Enter** Befejezi a kiválasztást és törli az elemeket.
- Ismételje meg a lépést, ha további elemeket szeretne törölni, vagy
- **Enter** Befejezi a parancsot.

**Felhasználói kézikönyv** 

 Egy elemcsoport kiválasztásához használhatja az **Állapotsor - Kiválasztás**  menü parancsait.

 A parancsot aktiválhatja a **Szerkesztés Eszköztár - Törlés kiválasztással** ikonnal is.

## **8.1.12.4. Kivágás téglalappal**

 $\mathbb{R}$ 

 $\mathbb B$ 

A paranccsal a következő módon törölhet elemeket:

- Törölheti egy megadott téglalapon belül lévő elemeket vagy részeiket.
- Törölheti egy adott területen belül lévő elemeket vagy részeiket.
- Törölheti egy adott téglalapon vagy területen belül lévő elemeket vagy részeiket, és előtte kiválaszthatja azokat az elemeket, melyekre érvényes lesz a törlés.

Ha egy elemet csak részlegesen tartalmaz a terület, akkor csak a területen belül eső része fog törlődni. A kiválasztási terület kontúrja szaggatott vonallal jelenik meg.

### **Adott téglalapon belül töröl minden elemet vagy elemrészt:**

- Adja meg a kiválasztási ablak egyik pontját.
- Adja meg az ablak másik pontját.
- Ismételje meg a parancsot vagy **Enter Befeiezi** a parancsot.

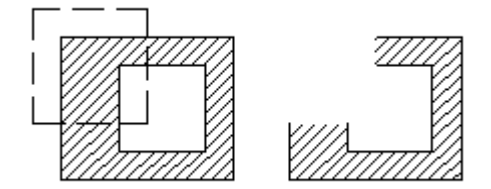

### **Adott területen belül töröl minden elemet vagy elemrészt:**

- Válassza ki a **ZÁRTKONTÚR** kulcsszót a parancssorból.
- Adja meg azt a vonalláncot, melyen belül töröl minden elemet vagy elemrészt.
- **Enter** Befejezi a vonallánc megadását, a program végrehajtja a törlést.

### **Adott területen belül töröl minden elemet vagy elemrészt, de kiválaszthatja, hogy mely elemekre legyen érvényes a törlés:**

- Válassza ki a **PRESELECT** kulcsszót a Parancssorból.
- Válassza ki azokat az elemeket, melyekre a törlés vonatkozni fog.
- Adja meg a törléshez szükséges vonalláncot.
- **Enter** Befejezi a vonallánc megadását, a program végrehajtja a törlést.

 Ha nyitott vonalláncot adott meg, a program automatikusan összeköti a vonallánc utolsó és első pontját, így zárt vonalláncot kapj.

## **8.1.12.5. Kivágás vonallánccal**

Adott területen belül töröl minden elemet vagy elemrészt: Ha egy elemet csak részlegesen tartalmaz a terület, akkor csak a területen belül eső része fog törlődni. A kiválasztási terület kontúrja szaggatott vonallal jelenik meg.

- Adja meg azt a vonalláncot, melyen belül töröl minden elemet vagy elemrészt.
- **Enter** Befejezi a vonallánc megadását, a program végrehajtja a törlést.

### **Opciók:**

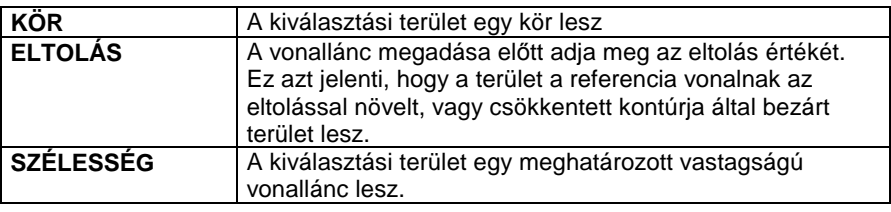

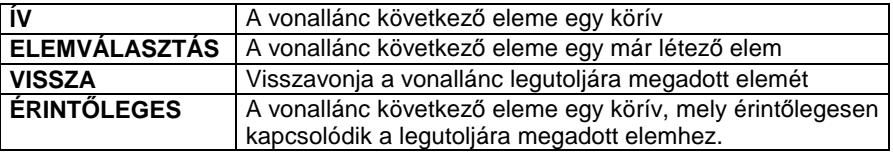

### **8.1.12.6. Terület**

A parancs azokat az elemeket törli, amelyek teljes egészükben a kiválasztási területen belül vannak. A kiválasztási terület kontúrja szaggatott vonallal jelenik meg. A kiválasztási terület lezárása után törlendő elemek egyenként .<br>kiválaszthatóak

• Adja meg a törléshez szükséges vonalláncot.

### **Felhasználói kézikönyv**

 $\mathbb{R}$ 

**Enter** Befejezi a vonallánc megadását.

- Válassza ki azokat az elemeket, melyekre a törlés vonatkozni fog.
- **Enter** Bezárja a kiválasztást,
- **Enter** A program végrehajtja a törlést.
- •

 $\mathbb{H}$  Az opciók leírását lásd részletesen a 8.1.10.5. Kivágás vonallánccal utasításnál.

### **8.1.12.7. Minden**

Törli az aktuális rajz minden elemét.

## **8.1.13. Nyújtás**

A **Szerkesztés menü – Nyújtás** parancs nyújtja azokat az elemrészeket, amelyek teljesen egy kiválasztási területen belül vannak.

- Ha az elem egy vonal, vagy egy vonallánc része, a program csak a végpontjait mozgatja el, és újra egyenes vonallal köti őket össze.
- Azok a "görbe" elemek (kör, körív, ellipszis, ellipszisív, spline-ok), amelyeket a terület elmetsz, a metszésnek megfelelően megszakadnak. Az utasítás a metszéspontokat egyenesekkel köti össze, megtartva a geometriai összefüggéseket.
- Minden az elemhez rendelt sraffozás és méretezés követi a nyújtott elem változásait.
- A parancs a geometriai elemeken kívül a falra és a födémre is érvényes. Nyújtás után a falkapcsolatok megmaradnak.

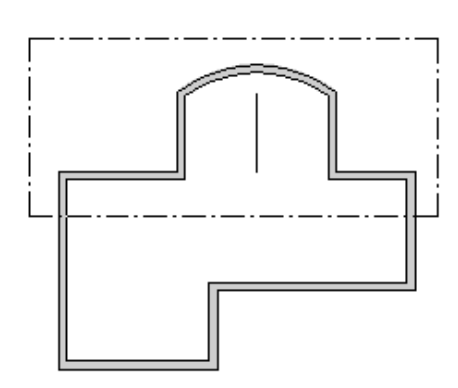

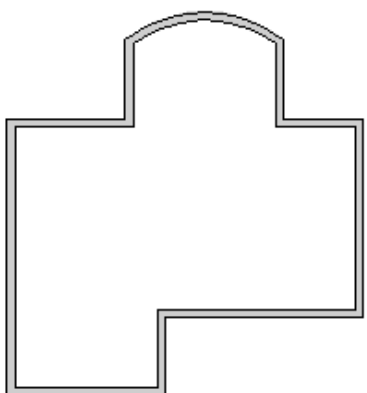

A területet megadhatja:

ablakkal vagy

a **ZÁRTKONTÚR** kulcsszó opcióival.

### **Ablak**

- Jelölje ki az ablak sarokpontját.
- Jelölje az ablak másik sarokpontját.
- Jelölje az eltolás vektor kezdőpontját.
- Jelölje az eltolás vektor végpontját.

### **Terület**

- Válassza ki a **ZÁRTKONTÚR** kulcsszót a parancssorból.
- Adja meg a vonalak és körívek egy láncolatát. Enter.
- Jelölje az eltolás vektor kezdőpontját.
- Jelölje az eltolás vektor végpontját.<br>**Fnter** Befejezi a parancsot **Enter** Befejezi a parancsot.

 A **ZÁRTKONTÚR** opcióinak leírását lásd részletesen a 8.1.10 Törlés - Törlés téglalappal utasításnál.

## **8.1.14. Offset**

A **Szerkesztés menü – Offset** paranccsal kiválasztott elem köré adott távolságban húzott kontúrt lehet létrehozni. Az egyenes, vonallánc, körív és a spline kontúrja megtartja az eredeti típusát az offset során, míg a kör körívvé, az ellipszis és ellipszisív kontúrja spline-ná válik.

• A parancs aktiválásakor megjelenik az **Offset** párbeszédablak:

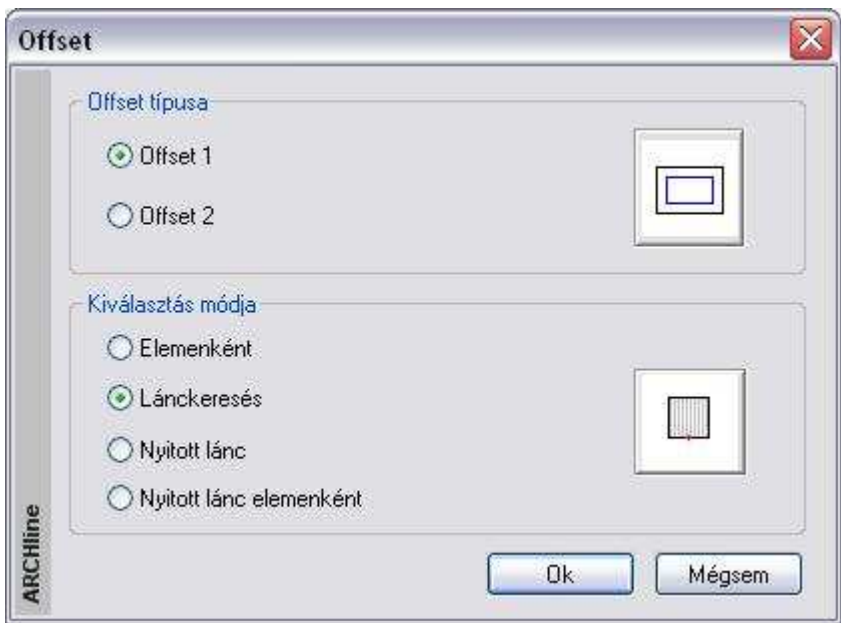

### **Offset típusa**

• Válassza ki a kívánt offset típust a gombra vagy az ikonra kattintva:

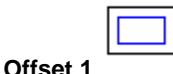

A kiválasztott elemek köré megadott távolságra ismétli meg a profil (egy vagy több elem láncolata) rajzát.

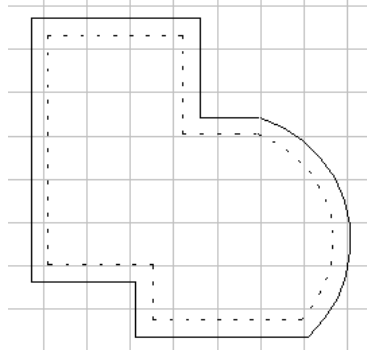

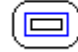

#### **Offset 2**

A kiválasztott elemek köré megadott távolságra ismétli meg a profil (egy vagy több elem láncolata) rajzát. Ahol geometriailag torzulna az új profil, ott a program a sarokpontokat lekerekíti.

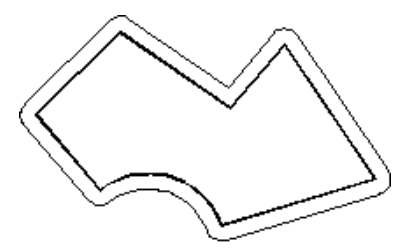

### **Kiválasztás módja**

• Adja meg a kiválasztás módját:

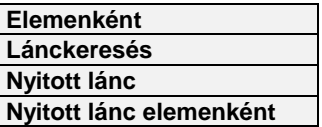

### **Elemenként**

A zárt lánc alkotóelemeit egyenként, egymás után kell kijelölni.

### **Lánckeresés**

Elegendő kiválasztania a zárt lánc egy elemét. A program automatikusan megkezdi a lánckeresést. Ha a keresés sikerrel jár, megjelenik a kontúr

### **Nyitott lánc keresése automatikusan**

A nyitott láncot úgy adhatja meg, hogy valamelyik végpontja közelébe kattint. A lánc egy részét úgy adhatja meg, ha bármely elemét kiválasztja (nem a végpontját). Ekkor a láncot a kijelölt elemtől azon végéig választja ki, amelyik messzebb van a kijelölt elem középpontjától.

### **Nyitott lánc megadása elemenként**

A nyitott lánc kontúrját a láncot alkotó elemek egymás utáni kiválasztásával is megadhatja.

### **Offset távolsága**

Az offset távolsága az új körvonalnak a kiválasztott elemektől mért távolsága.

**Az Offset** párbeszédablak bezárása után a program kéri az offset távolságát:

- Mozgassa el a kurzort abba az irányba, amerre az offsetet létre kívánja hozni. A gumi vonal jelzi az irányt.
- Íria be az eltolás értékét.

### **Felhasználói kézikönyv**

## **8.1.15. Illesztés**

A **Szerkesztés menü – Illesztés** parancs opcióival egymáshoz igazítja az elemeket megrövidítve vagy meghosszabbítva őket, hogy a kiválasztott pontjaikhoz közelebbi végpontjaik egybeessenek. Válasszon egy alparancsot:

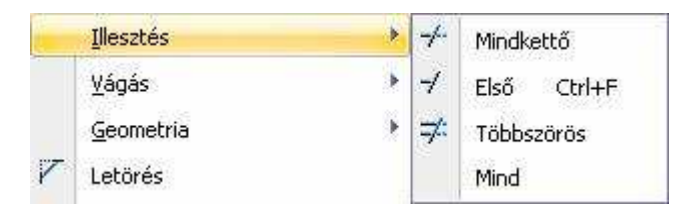

## **8.1.15.1. Mindkettő**

 $\mathbb{B}$ 

Összeilleszti a két elemet rövidítve vagy hosszabbítva őket. Az illesztés a kiválasztott részekhez legközelebb eső metszéspontot érinti.

• Válassza ki az első igazítandó elemet.

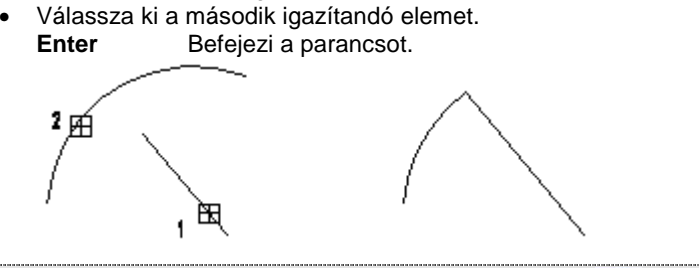

 Aktiválhatja a parancsot a **Szerkesztés eszköztár – Mindkét elem illesztése** ikonnal is. A parancs fal elemekre is működik. Megfelel az L kapcsolatnak.

## **8.1.15.2. Első elem illesztése – CTRL + F**

A parancs törli (vagy kiigazítja) az elsőnek megjelölt elem felesleges részét (hiányzó részét) a második elemmel való metszéspontjához képest. A kiigazítás a kiválasztott részhez legközelebb eső metszéspontot érinti. A másodiknak megjelölt elem csak a kijelölést segíti, a művelet során nem módosul, mint ahogy az első elem másik végpontja sem.

- Válassza ki az igazítandó elemet.
- Válassza ki azt az elemet, amellyel metszi az elsőt. **Enter** Befejezi a parancsot.

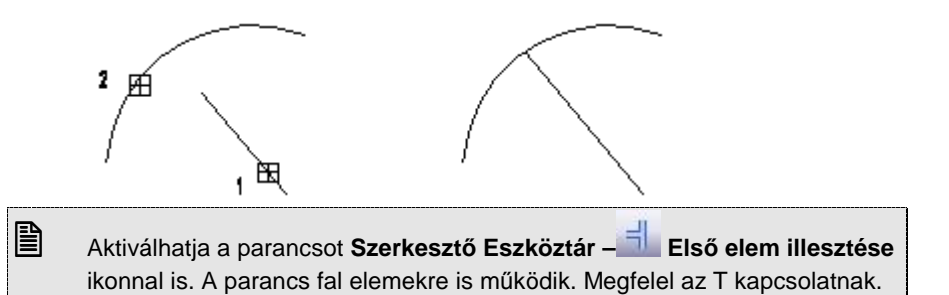

### **8.1.15.3. Többszörös**

A parancs az elsőnek kiválasztott elemhez igazítja valamennyi utána kiválasztottat.

Az első után kiválasztott elemeknek az elsővel való metszésponthoz közelebbi részét törli, vagy kiigazítja.

Az elsőként megjelölt elem, és a kiválasztott elemek többi végpontja a művelet során nem módosul.

- Adja meg azt az elemet, amely kiigazítja az utána kiválasztott elemeket.
- Adja meg az igazítandó elemeket. **Enter** Befejezi a parancsot.

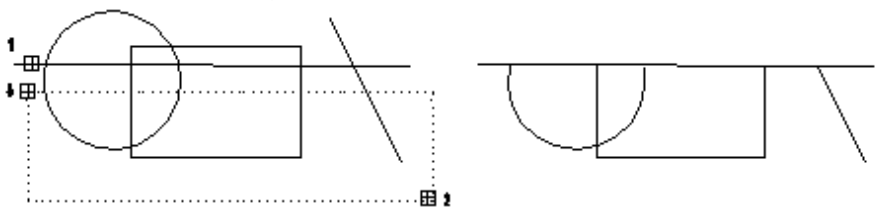

### **8.1.15.4. Minden**

Két megadott határoló szakasz közé eső valamennyi elemet hozzáigazítja a szakaszokhoz. Ez úgy történik, hogy a határoló szakaszokkal vett metszéspontjukig törli vagy kiegészíti az elemeket.

- Válassza ki az első egyenest az igazításhoz.
- Válassza ki a második hivatkozási egyenest. **Enter** Befejezi a parancsot.

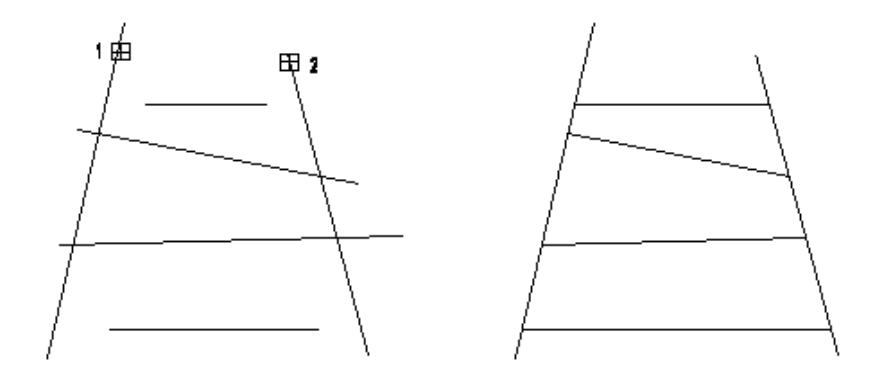

## **8.1.16. Vágás**

Szétvágja az elemeket egy másik elem által megadott pontnál. A paranccsal két önálló részre bonthat egy elemet.

A program a köröket körívekké, az ellipsziseket ellipszisívekké transzformálja. Válasszon egy alparancsot:

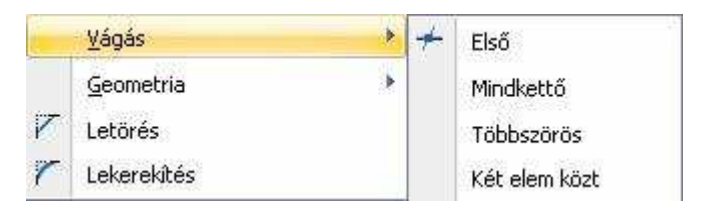

## **8.1.16.1. Első**

Az elsőnek kijelölt elemet két új elemmé vágja abban a pontban, ahol a második (hivatkozási) elemmel a kiválasztott ponthoz közelebbi metszéspontja van. A második elemet nem vágja el a parancs.

- Válassza ki az elmetszendő elemet.
- Válassza ki azt az elemet, amely metszi az előzőt. **Enter** Befejezi a parancsot.

## **8.1.16.2. Mindkettő**

Mindkét kiválasztott elemet két-két új elemmé vágja a megadott ponthoz legközelebbi metszéspontjuknál.

- Jelölje ki az első elmetszendő elemet.
- Jelölje ki a metszéshez a második elemet. **Enter** Befejezi a parancsot.

### **8.1.16.3. Többszörös**

Egy képzeletbeli hivatkozási vonal segítségével vághatóak el a kijelölt elemek.

A vágási pontok a hivatkozási elemmel való metszéspontoknál lesznek.

- Adja meg a metsző egyenes kezdőpontját.
- Adja meg a metsző egyenes végpontját.
- Válassza ki a legközelebbi metszéspontjánál elvágandó elemet. **Enter** Befejezi a kiválasztást. **Enter** Befejezi a parancsot.

## **8.1.16.4. Két elem között**

A parancs segítségével az elem a kijelölési pontjához legközelebb lévő, kijelölési pontot közrevevő két metszéspontnál darabolódik.

• Válassza ki a vágandó elemet két metszéspont között. **Enter** Befejezi a parancsot.

## **8.1.17. Geometria**

Az elemek hosszúságát, sugarát vagy végpontját, felbontását változtatja meg.

Válasszon egy alparancsot:

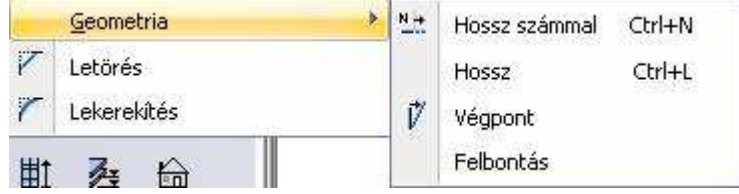

## **8.1.17.1. Hossz számmal – CTRL+N**

A paranccsal megváltoztathatja egy kiválasztott elem (szakasz, körív, ellipszisív) hosszát a kijelöléshez közelebbi végpontját mozgatva, számmal adva meg az új értéket.

• Válasszon ki egy vonalat, körívet, vagy ellipszisívet. Megjelenik a **Hosszmódosítás** párbeszédablak az aktuális hossz értékével.

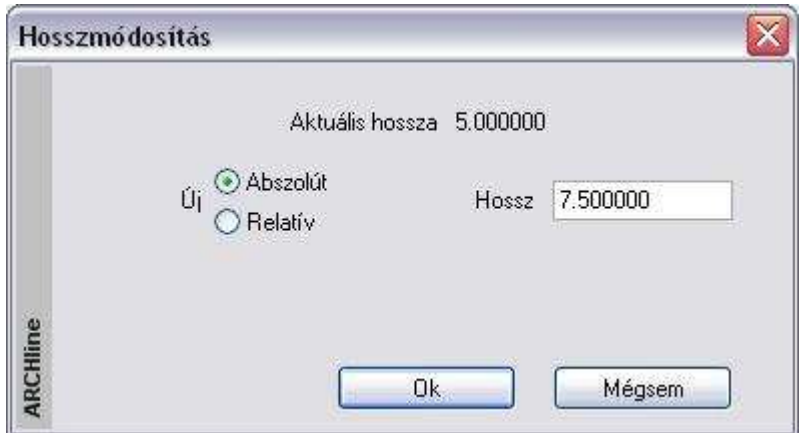

Válasszon egy opciót és adja meg az új értéket.

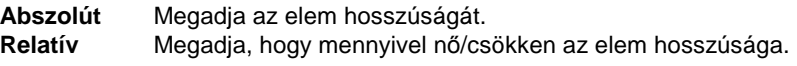

OK Befejezi a parancsot.

### **8.1.17.2. Hossz – CTRL+L**

Megváltoztathatja a kiválasztott vonal, körív vagy ellipszisív hosszát úgy, hogy egyik végpontját az irányt megtartva a kívánt helyre mozgatja. Kör esetén a sugarat, ellipszis esetén a kis és nagytengelyeket változtathatja grafikusan.

- Válassza ki egy szakasz, körív vagy ellipszisív azon végpontját, amely mentén elmozgatja az elemet. (A kiválasztáshoz közelebb eső végpont fog mozogni.)
- Adja meg a végpont új helyét grafikusan. A végpontból induló gumivonal segítségével mozgathatja a kiválasztott végpontot új helyére, vagy

#### **Opció:**

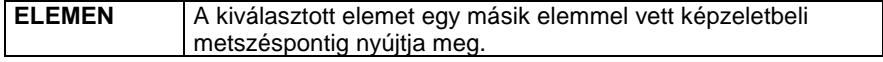

**Enter** Befejezi a parancsot.

 $\mathbb{B}$  A hossz-, illetve sugármódosítás az elem kiválasztása után fogópontokkal is lehetséges. Lásd Felhasználói felület -2.1.2 Kattintás az egér bal gombjával fejezetet.

### **8.1.17.3. Végpont**

Módosítja a kiválasztott szakaszt, körívet vagy ellipszisívet, úgy, hogy egyik végpontját a kívánt helyre mozgatva.

- Válasszon ki egy szakaszt, körívet vagy ellipszisívet.
- Mozgassa el a kiválasztás helyéhez közelebbi végpontot. Adja meg az új elhelyezkedést. Az elem másik végpontjából induló gumivonal segítségével mozgathatja el a kiválasztott végpontot.
- **Enter** Befejezi a parancsot.

### **8.1.17.4. Felbontás**

A paranccsal megváltoztatható az íves elemek felbontása. A felbontás értéke megadja, hány egyenes szakaszból álló vonallánccal közelíti a teljes kört, illetve ellipszist.

- Adja meg a felbontás értékét.
- Válassza ki azokat az elemeket, melyeknek a felbontását meg szeretné változtatni.

**Enter** Befejezi a parancsot.

## **8.2. 3D mozgatás főtengely-markerek**

Az ARCHLine.XP® a DirectX technológia hatékony kihasználásával az interaktív 3D kurzorok megjelenítésével teszi könnyen értelmezhetővé a modelltérben végzett műveleteket.

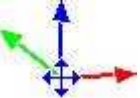

Egy 3D elem kijelölését követően a program megjeleníti a Mozgatás főtengelyeket. Ezek segítségével egyszerűen és jól érthető módon mozgathatja a kiválasztott elemet a térben a főtengelyek mentén. A különböző tengelyek különböző színnel jelennek meg. A vízszintes X tengely zöld, a vízszintes Y tengely piros, míg a függőleges Z tengely kék színnel jelenik meg.

### **Használata**

A mozgatás főtengely marker bármely tengelyére kattintva elindul az adott irányba történő mozgatás. Mozgassa az egeret a kívánt pozícióba, majd kattintson ismét, így az elem az új pozícióba kerül.

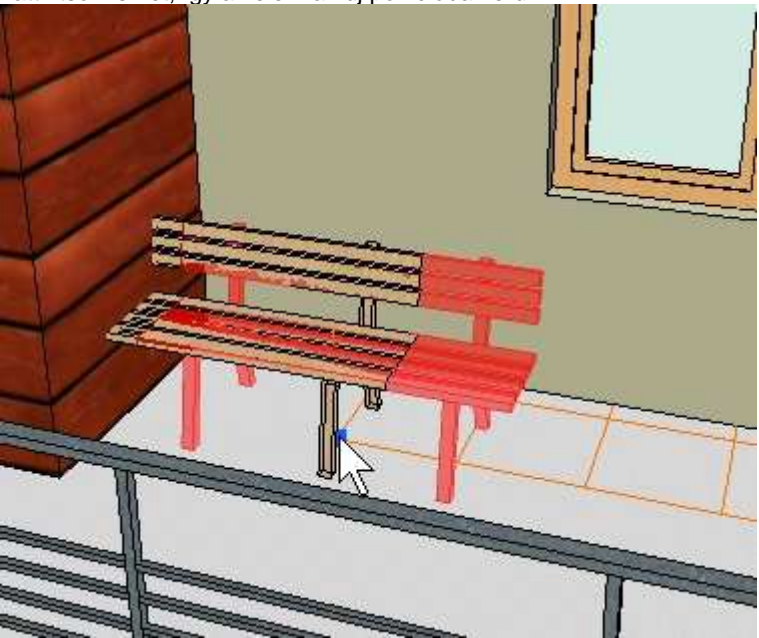

Az egér mozgatása közben láthatóak az esetleges áthatások.

## **8.3. Profil megadása**

Több esetben, amikor elem létrehozó vagy elem módosító parancsot használ, profil megadására van szükség. Például profilt megadására vár a program abban az esetben, amikor a falba vagy födémbe vágandó kontúrt határozzuk meg, födémet, tetőt definiálunk egy kontúrral vagy terepet hozunk létre.

 Amikor egy parancs profil megadására vár, az Eszköztárban megjelenik a **Profildefiníciók** eszköz, amelynek a parancsaival megadhatja a profilt. A Profildefiníciók eszköz lezárásához használja az első, Enter ikont.

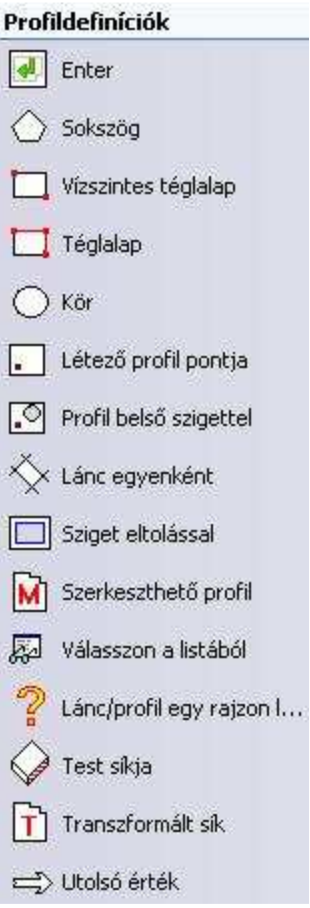

## **8.3.1. Sokszög**

Sokszöget készít, melyet profilként használhat.

• Adja meg a sokszöget vonalak és ívek láncolataként. **Enter** Bezárja a sokszöget.

### **Opciók:**

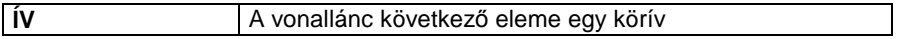

### **Felhasználói kézikönyv**

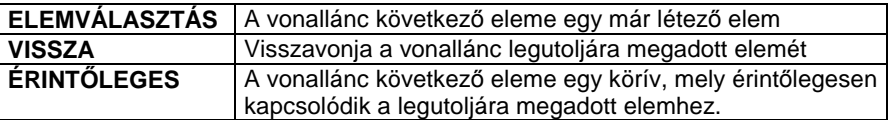

## **8.3.2. Téglalap**

Téglalapot készít, melyet profilként használ.

- Adja meg a téglalap első sarkát.
- Adja meg a téglalap alapvonalának egy másik pontját, vagy
- Adja meg a téglalapnak az elsővel szemben lévő sarkát.

#### **Opciók:**

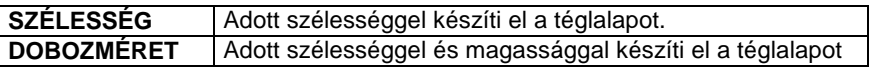

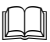

 Lásd 11.3.2 Vonallánc rajzoló parancsok **-** Általános helyzet*ű* téglalap leírását

## **8.3.3. Vízszintes téglalap**

Téglalapot készít, melyet profilként használ. A téglalap oldalai vízszintesek és függőlegesek.

- Adja meg a téglalap első sarkát.
- Adja meg a téglalap szemben lévő sarkát.

## **8.3.4. Kör**

Kört készít, melyet profilként használ.

• Adja meg a kör középpontját, vagy használja a **SUGÁR, ÁTMÉRŐ, KÖRÍV, P3** kulcsszavakat.

## **8.3.5. Létező profil pontja**

A parancs az aktív ablakban elkészített zárt vonalláncból állít elő profilt. Ehhez elegendő a vonallánc belsejébe kattintani, a program megkeresi a zárt láncot.

• Adja meg a létező profil egy belső pontját.

## **8.3.6. Profil belső szigettel**

A parancs az aktív ablakban elkészített zárt vonalláncból állít elő profilt, úgy, hogy megkeresi a zárt láncon belül levő szigeteket is.

• Adja meg a létező profil egy belső pontját.

## **8.3.7. Lánc egyenként**

A parancs zárt vonalláncból készít profilt, elemeinek egymás utáni kiválasztásával.

• Egymás után válassza ki a profil minden oldalát. **Enter** Befejezi a kiválasztást.

## **8.3.8. Sziget eltolással**

A parancs a megadott zárt vonalláncon belül úgy hoz létre szigetet, hogy a kontúrt eltolja a megadott offset értékkel.

- Adja meg a külső profilt, ehhez használhatja a Profildefiníciók eszközt.
- Adja meg az eltolás értékét. negatív érték esetén a kontúron belül keletkezik a sziget. Pozitív érték esetén az offset kívül keletkezik, tehát az eredeti kontúr lesz a sziget.

+

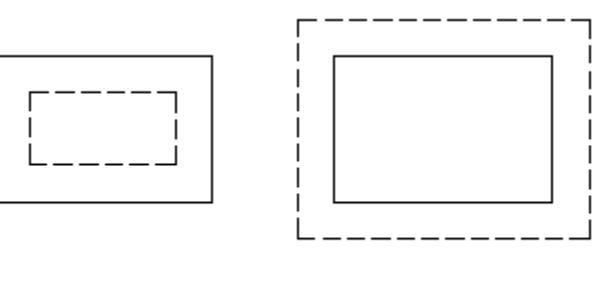

## **8.3.9. Szerkeszthető profil**

Építészeti elemek módosításánál szükség lehet egy korábban létrehozott profil geometriájának módosítására.

 Amikor egy parancs profil módosítására vár, megjelenik az oldalmenüben a **Profilszerkesztése** eszköz, amelynek parancsait felhasználhatja a profil szerkesztéséhez. Lezárásához használja az első, Enter ikont.

.

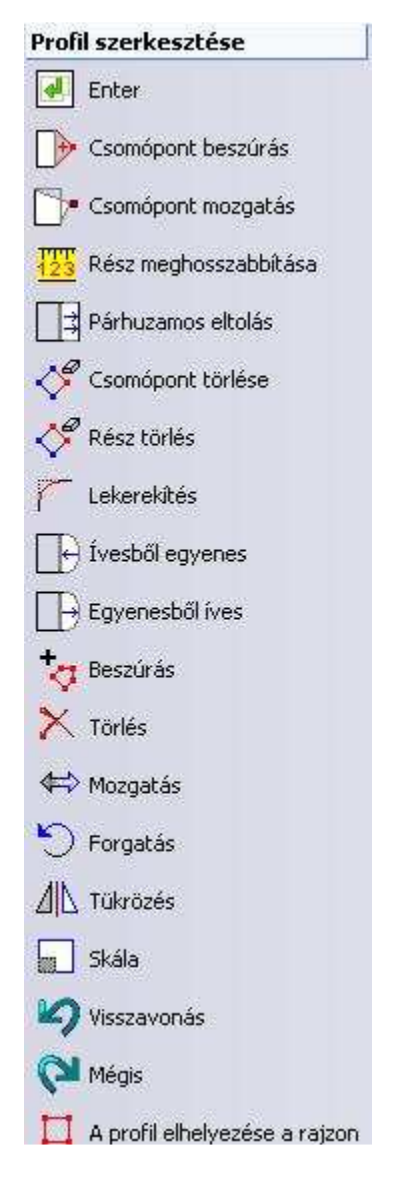

### **Csomópont mozgatás**

Elmozgatja a kontúr kiválasztott csomópontját.

• Válassza ki a kontúrnak azt a csomópontját, amit eltol.

- Adja meg a csomópont új helyét.
- Az utasítást ismételheti új csomópont kiválasztásával, vagy **Enter** Befejezi a csomópontok mozgatását.

### **Csomópont beszúrás**

Egy új csomópontot illeszt be a kontúrba a kattintáshoz legközelebbi csomópontjai közé.

- Válassza ki a profilnak azt a részét, amelybe új csomópontot szeretne beilleszteni.
- Adja meg az új pont helyét a rajzon.
- Az utasítást ismételheti, vagy **Enter** Befejezi a csomópontok beszúrását.

### **Rész meghosszabbítása**

A program felismeri a kontúr kiválasztott részének irányát. A módosítás értékét beírva (relatív hosszérték) a kiválasztott rész hosszúsága az adott értékkel növekszik ill. csökken.

### **Párhuzamos eltolás**

A kiválasztott élt a magadott távolsággal eltolja. Lehetőség van a kontúr minden élét eltolni egy lépésben. Ez a funkció hasznos például födémeknél, amikor a födém alaprajzát szükséges minden irányban növelni vagy csökkenteni.

- Válassza a kontúrnak egy részét az eltoláshoz.
- Adja meg a kiválasztott kontúrrész új helyét.
- Válassza ki a kontúr következő részét, vagy **Enter** Befejezi a parancsot.

### **Opció:**

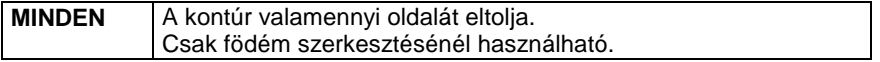

### **Csomópont törlése**

A parancs törli a kontúr kiválasztott csomópontjait. A program törli a kattintáshoz legközelebbi csomópontot a belőle induló kuntúr szegmensekkel együtt. A törölt szegmensek végpontjait egy új vonallal köti össze.

• Válassza ki a profil törlendő csomópontjait, majd **Enter** Befejezi a parancsot.

### **Rész törlés**

Törli a kontúr kiválasztott részeit, ha az azt határoló mindkét rész egymással nem párhuzamos egyenes szakasz. A parancs meghosszabbítja a törölt résszel szomszédos szakaszokat közös metszéspontjukig.

• Válassza ki egymás után a profil törlendő részeit, majd **Enter** Befejezi a részek törlését.

### **Lekerekítés**

A megadott sugárral kerekíti le a profil kiválasztott, vagy valamennyi lehetséges sarkát.

- Adja meg a lekerekítés sugarát.
- Válassza ki a lekerekítendő sarkot.
- Az utasítást ismételheti, vagy **Enter** Befejezi a csomópontok lekerekítését..

### **Opció:**

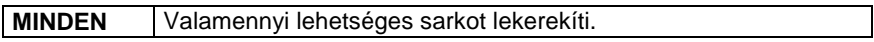

### **Ívesb***ő***l egyenes**

A parancs egy íves alakú kontúr vonalat egyenes vonallá alakít.

• Válassza ki a kontúr azon íves részeit, amelyeket vonalakká kíván alakítani. **Enter** Befejezi a parancsot.

### **Egyenesb***ő***l íves**

Egyenes kontúr vonalat átalakít íves alakúra, vagy módosítja egy létező íves rész sugarát.

- Válassza ki a kontúrnak azt a részét, amelyet körívvé alakít, vagy sugarát kívánja módosítani.
- Adja meg a körívet egy belső pontjával, vagy Válasszon a következő kulcsszavak közül:

### **Opciók:**

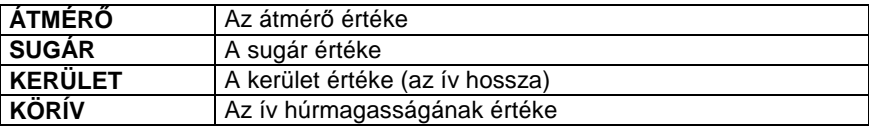

• Adja meg a kívánt értéket. A parancs a kurzorhoz közeli körívet rajzolja meg a lehetségesek közül. Ha az átmérő értékét a végpontok távolságánál nagyobbnak adja meg, négyféle körívet hozhat létre.

Ha az átmérő értékét a végpontok távolságával egyenlőnek adja meg, kétféle körívet hozhat létre.

Ha az átmérő értékét a végpontok távolságánál kisebbnek adja meg, nem tud körívet létrehozni az adatokkal.

- Válassza ki a megfelelő körívet.
- Megismételheti az utasítást, vagy **Enter** Befejezi a parancsot.

### **Zárt lánc**

A Zárt lánc parancs utasításaival a profilon belüli láncok, szigetek szerkeszthetők:

**Új lánc Lánc törlése Lánc mozgatása Lánc forgatása Lánc tükrözése Lánc nagyítása** 

### **Visszavonás**

Visszavonja a profil módosításban végzett utolsó műveletet.

### **Mégis**

Ha a **Visszavonás** paranccsal visszavont egy műveletet a profil módosításban, az **Előre** paranccsal újra végrehajthatja azt.

! A profil módosításnál használt Visszavonás és Mégis utasításoknak nem felel meg Szerkesztés menü - Visszavonás és Előre utasítás!

### **Profil elhelyezése a rajzon**

A lekért, esetleg módosított profil az utasítással elhelyezhető a rajzon.

## **8.3.10. Válasszon a listából**

A profilok a profil könyvtár különböző kategóriáiba vannak csoportosítva. Az utasítással egy előredefiniált profilt választhat ki a profil könyvtár megfelelő kategóriájából.

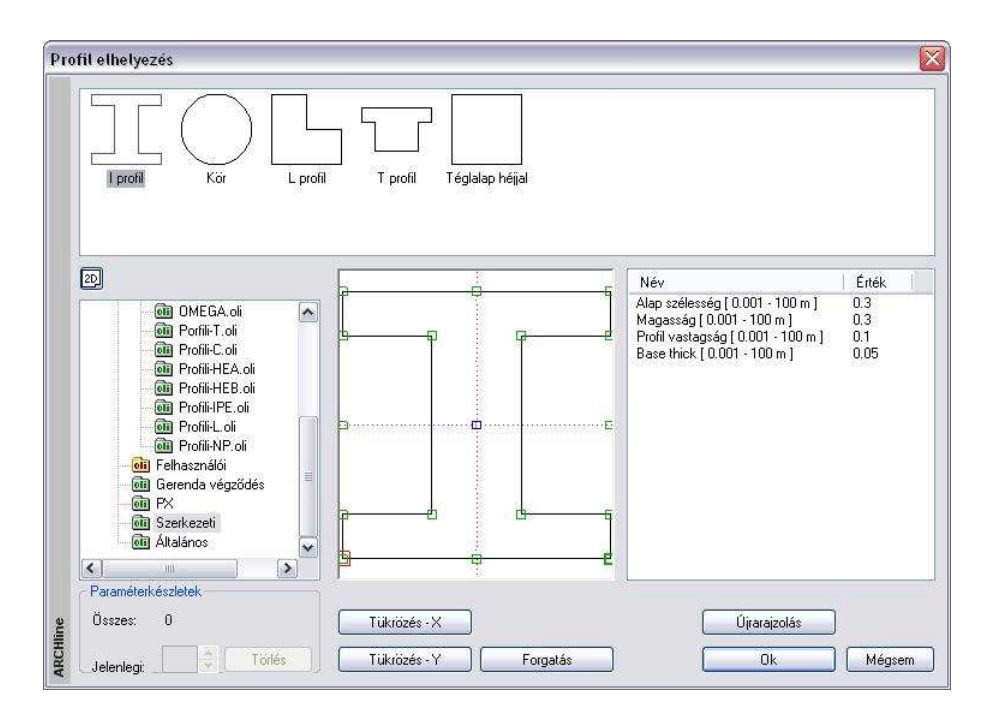

- Válassza ki a kívánt profil kategóriát és típust a listából. Ekkor megjelenik a kiválasztott profil típus alakja és geometriai jellemzőinek listája. Módosíthatja az értékeket, majd módosítás után nyomja meg az **Újrarajzolás** gombot a párbeszédablak rajzmezejének frissítéséhez.
- Aktiválja az elhelyezéshez a kívánt referenciapontot. A kiválasztható referenciapontokat apró négyzetek jelölik a rajzi mezőben, amelyeket rájuk kattintva aktiválhat. Az aktív referenciapont piros, míg a többi zöld színű.
- Használja **Tükrözés** és **Forgatás** gombokat a profil megfelelő beállításához. **OK** Bezárja a párbeszédablakot.

A profilkönyvtár bővíthető zárt és nyitott profilokkal. Ehhez az **| <u>†</u> Objektum** 

**készlet Zárt profil megadása** és **Nyitott profil megadása** utasításokat használja.

A leírást lásd a 9.10.5. Profilok létrehozása fejezetben.

## **8.3.11. Lánc / Profil egy rajzon lévő elemből**

A rajzon lévő zárt elem vagy sraffozás kontúrját veszi fel profilként.

## **8.3.12. Test síkja**

A profil a test egy felületének a körvonala lesz.

• Válassza ki a test egy lapját az élhez közel (a lapon belül).

## **8.3.13. Transzformált sík**

A parancs egy megadott profilt transzformál a 3D transzformációk segítségével. Ezt a profil létrehozási lehetőséget a 3D testmodellező használatakor alkalmazhatja.

- Adja meg a profilt, ehhez használhatja a Profildefiníció helyi eszközt
- A 3D Transzformációk helyi menüből válassza ki a kívánt transzformációt.

## **8.3.14. Utolsó érték**

A kiválasztott profil a legutóbb definiált profil lesz (ha van ilyen).

## **8.3.15. Válassza ki az összekapcsolt vonalakat**

Ennek a parancsnak a segítségével kiválaszthatja egy profil összekapcsolt vonalait anélkül, hogy egyesével meg kellene adnia valamennyi csomópontot. Ha egy profil több láncból áll, válassza ki az egyes elemeit a profilnak.

## **8.3.16. Helyiség kiválasztás**

Kiválaszthat egy helyiséget, amelynek kontúrját profilként kívánja használni.

## **8.4. Módosítások**

A létrehozott elemeknek mind a tulajdonsága, mind a geometriája módosítható.

### **Tulajdonságok módosítása**

A tulajdonság módosító lehetőségek közül néhány a Módosítás menüb*ő*l érhető el. Ugyanakkor bármely elem tulajdonsága Helyi menü - **Módosítás** utasítással történik.

### **Geometria módosítása**

A geometriát módosító parancsok megtalálhatók

- az Oldalmenü megfelelő ikonján hosszan kattintva vagy
- az elemre jobb gombbal kattintva a helyi menüb*ő*l.

## **8.5. Tulajdonságok megadása**

Mielőtt elemeket hoznánk, létre az egyes elemek tulajdonságait a **Tulajdonságok** párbeszédablakban adhatjuk meg. A párbeszédablakot többféleképpen aktiválhatjuk:

- a **Épület menü Tulajdonságok** parancsokkal,
- a **Rajz menü Tulajdonságok** parancsokkal,
- a **Méretezés menü Tulajdonságok** parancsokkal, vagy
- az **Eszköztárban** az elem főikonjára kattintva az egér jobb gombjával.

Ekkor globális tulajdonságokat adunk meg, melyek az ezután létrehozott összes ilyen elemre vonatkoznak.

## **8.6. Tulajdonságok módosítása**

Már létrehozott elemek tulajdonságait módosíthatja a következőképpen:

- Egyenként, a Helyi menü **Tulajdonság** párbeszédablakában a módosítani kívánt tulajdonságot kiválasztva.
- Elem csoportok tulajdonságát változtatva egy referencia elem tulajdonsága alapján: **Módosítás menü – Tulajdonságmásolás**
- A **Tulajdonságkezel***ő* használatával egyenként, vagy csoportosan. Lásd a 2.5 Fejezetet.
- Lehetőség van arra is, hogy új elemet hozzon létre meglévő elem tulajdonságának felhasználásával: **Módosítás menü - Rajzol mint ... parancs**.
- Anyag helyettesítésekor a kiválasztott textúrát lecseréli a megadottra minden, a terven levő elemen.
- ❖ Objektum központ használatával módosíthatia elemek anyagát.

## **8.6.1. Egyes elemek tulajdonságainak módosítása**

Módosíthatja egyes elemek tulajdonságait, ha

- rákattint a kívánt elemre az egér bal gombjával. A megjelenő Tulajdonságkezelő párbeszédablak megjeleníti a kiválasztott elem tulajdonságait és lehetőséget ad az értékek módosítására.
- \* rákattint az elemre az egér jobb gombjával, majd a megjelenő Helyi menüben a **Módosítás** opciót választja.

Ilyenkor a megjelenő Tulajdonságok párbeszédablakban olyan tulajdonságokat adhat meg, melyek csak a kiválasztott elemre lesznek érvényesek.

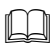

 Az elem tulajdonságainak megadásával és módosításával minden elemtípusnál külön foglalkozunk.

## **8.6.2. Elemcsoport tulajdonságai - Tulajdonságmásolás**

Módosíthatja elemek egy csoportjának tulajdonságait is a **Tulajdonságmásolás** paranccsal, amikor egy kiválasztott elem összes vagy egyes tulajdonságait átmásolja elemek egy csoportjára.

A parancsot aktiválhatja:

- **a Módosítás menüben,**
- $\div$  ha rákattint az elemre az egér jobb gombjával, majd a megjelenő Helyi menüben a Tulajdonságmásolás opciót választja, vagy
- a Szerkesztés eszköztár Tulajdonságmásolás ikonnal.
- Aktiválja a parancsot, majd
- Válasszon ki egy elemet, melynek tulajdonságait másolni kívánja, vagy Válassza ki a kiválasztandó elemtípusnak megfelelő kulcsszót a parancssorból, ha az elemkiválasztás nem egyértelmű, vagyis ha az elemek fedik egymást.
- Válassza ki a kívánt tulajdonságokat a **Tulajdonságok** párbeszédablakból. Pl. fal esetén a következő párbeszédablak jelenik meg.
- Ha rákattint az egyes tulajdonságok előtti **Másolás** opcióra, ki- illetve bekapcsolhatja a tulajdonságot. Ha a fejlécben levő Másolás opcióra kattint ki- illetve bekapcsolhatja az összes tulajdonságot. Csak a megjelölt tulajdonságokat fogja a parancs a kiválasztott elemekhez hozzárendelni.
- Eldöntheti, hogy az elemhez rendelt változókat (amely a költségvetéshez szükséges információkat tartalmazhatják) is átmásolja vagy ne.

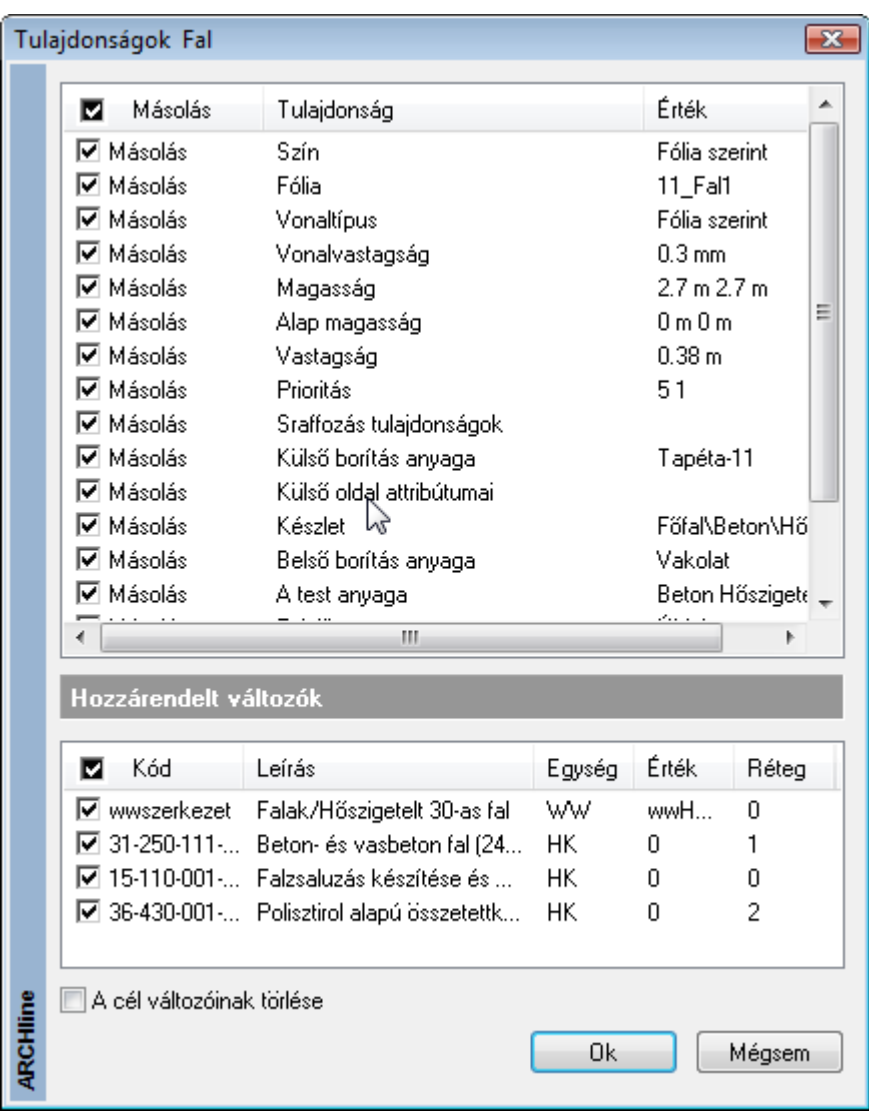

• Válassza ki a módosítandó elemeket.<br>**Enter** Befeiezi a parancsot. **Enter** Befejezi a parancsot.

Elemek esetén a tulajdonságmásolás szintek között is működik. Ehhez válassza a parancssorból az **ALATTA** vagy **FELETTE** kulcsszót

**ARCHLine.XP®**

**Opciók:** 

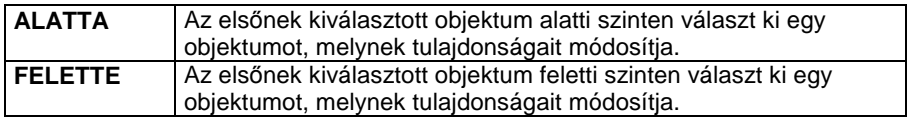

 Objektumok esetén, ha a "Név" opciót is kiválasztotta, a módosított objektumok a kívánt objektum típusát is megkapják

## **8.6.3. Rajzol mint …**

A kiválasztott elem tulajdonságait és típusát felhasználhatja egy új elem létrehozásánál.

A parancsot aktiválhatja:

### **a Módosítás menüben,**

- $\div$  ha rákattint az elemre az egér jobb gombjával, majd a megjelenő Helyi menüben a Rajzol mint … opciót választja.
- Aktiválja a **Módosítás menü Rajzol mint …**utasítását.
- Válasszon ki egy elemet, hogy felvegye annak jellemzőit.

A program felveszi a kiválasztott elem jellemzőit és belép az elemlétrehozó parancsba. Az ezután rajzolt elem az imént kiválasztott elem tulajdonságaival rendelkezik.

Ha pl. kiválaszt egy falat, hogy felvegye annak tulajdonságait, a program felajánlja a **Fal létrehozás** parancsot.

## **8.6.4. 3D-s alakrögzítés**

A parancs segítségével építészeti elemekhez (a Rajz eszköztár építészeti elemei a faltól az objektumokig) rendelheti hozzá azok 2D-s rajzától független 3 dimenziós képét. Ily módon könnyen létrehozhat részletes rajzokat, mint például egy díszített falat, anélkül, hogy ezt a részletezést a 2D-s rajzon megjelenítené. A rögzítés után, bármilyen változtatást hajt végre a 2D-s rajzon, annak 3D-s képe nem változik.

 $\mathbb{B}$ 

 Azt javasoljuk, hogy a falak díszítését és a **3D alakrögzítés** módszert csak akkor alkalmazza, ha az épület struktúrájának megtervezésével készen áll. Ebben az esetben nem lesz szüksége gyakori módosítások végrehajtására.

Az a parancsok a következők:

 $\mathbb{B}$ 

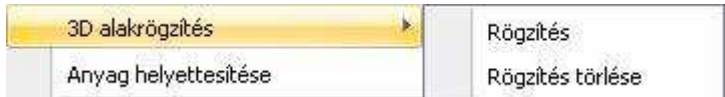

## **8.6.4.1. Rögzítés**

### **Példa:**

 $\mathop{\mathbb{B}}$ 

Fal létrehozása lábazattal együtt anélkül, hogy a lábazat megjelenne a 2D-s nézeten. Az utasítás működését ezen a példán keresztül mutatjuk be:

- Rajzoljon egy falat lábazattal. Lábazatot legkönnyebben úgy hozhat létre, hogy egy falat rajzol a következő paraméterekkel: falvastagság: 0.05m, magasság: 0.6m, a fal anyaga: k*ő*-2
- Válassza a **3D alakrögzítés Rögzítés** parancsot. Válasszon ki egy építészeti elemet (az ábrán látható falat), melyhez további elemeket csatol, és rögzíti a 3D-s megjelenítését.
- Válasszon ki kiegészítő testeket a 3D alakrögzítéshez. (Válassza ki a lábazatot.) **Enter** Lezárja a kiválasztást.

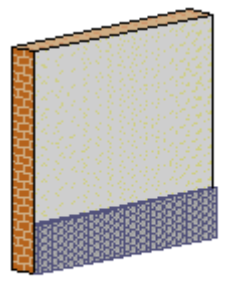

 Amikor az építészeti elem 3D-s képét rögzítette, a **3D rögzített** opció aktívvá válik az objektum tulajdonságait tartalmazó párbeszédablakban. A lábazattal ellátott fal 3D-s képe rögzítetté vált. Mostantól törölheti a lábazat 2D-s képét, a fal 3D-s formája nem fog változni. Ha például elhelyez egy ablakot a falon, az ablak csak a fal 2D-s képén fog megjelenni. A 3D-s rajzon csak a drótváz modell fogja mutatni az ablakot, mivel a fal 3D-s képét rögzítettük.

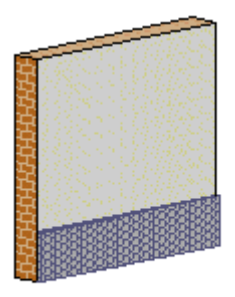

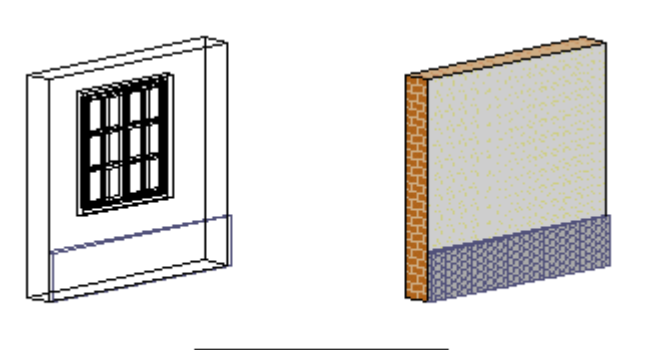

 $\mathbb{B}$  Amennyiben a fal új formáját szeretné megjeleníteni (ablakkal együtt) a 3D menü - Építészeti elem–>3D test és a 3D alakrögzítés - Rögzítés törlése parancsokat kell használnia.

## **8.6.4.2. Rögzítés törlése**

A paranccsal törölheti a kiválasztott objektum rögzítését, és ezek után közönséges építészeti elemként kezelheti azokat.

• Válasszon ki egy építészeti elemet, melynek rögzített 3D megjelenítését törli.

 $\mathbb{B}$ A **3D rögzített** opció kikapcsolódik a **Tulajdonságok** párbeszédablakban.
Ebben az esetben válassza ki a falat, hogy törölje annak 3D-s rögzített megjelenítését. Ekkor a program megjeleníti a falat a beillesztett ablakkal.

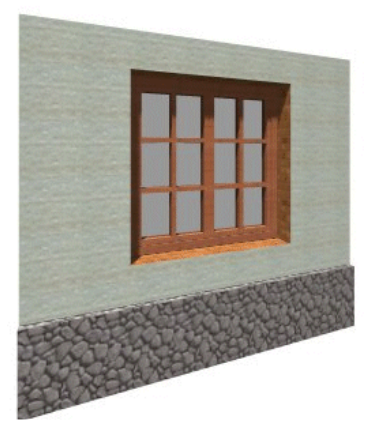

Ajánljuk, hogy a rögzítés törlése előtt használja a 3D menü - Építészeti elem –> 3D test utasítást, így a lábazat 3D modellje megmarad. Használja ismét az Alakrögzítés parancsot a falra és lábazatra, hogy rögzítse a fal új formáját. (Ha nem alkalmazza a parancsot, és így generálja újra a falat, el fogja veszíteni a lábazatot.)

## **8.6.5. Anyaghelyettesítés**

A **Módosítás menü – Anyaghelyettesítés** parancs egy adott textúrát cserél ki egy másikra. Ez a tervben az összes építészeti elemet érinti, és az összes szintre vonatkozik.

A parancs aktiválása után megjelenik az **Anyag** párbeszédablak.

- Válassza ki azt az anyagtípust, amelyet egy másikkal kíván helyettesíteni. **OK**.
- Az ismét megjelenő párbeszédablakból válassza ki az új anyagot. **OK**.

## **8.6.5.1. Anyag módosítása az objektumközpontból**

Az objektumközpont használatával gyorsan változtathatja meg kiválasztott elemek anyagát, anélkül, hogy a Tulajdonságok párbeszédablakot aktiválni, majd a Kiválasztás elemenként párbeszédablakban tallóznia kellene. Az objektumközpont használatával az alaprajzon és 3D-ben eltérő módon változtathatja meg az elemek anyagát.

## **Anyagmódosítás az alaprajzon**

**!** A parancsot a nyílászárók kivételével minden építészeti elemnél használhatja.

Az objektumközpont Anyag könyvtárában osztályokba és kategóriákba csoportosítva találja meg a programban használható textúrákat.

- Kattintson a kívánt osztályban levő kategória nevére a listában, pl. Program anyagok osztály – Csempe kategória. A program megjeleníti a kategóriába tartozó összes textúrát.
- Választhat, hogy a textúrák nevét, bitmap képét, vagy renderelt képét szeretné-e látni.

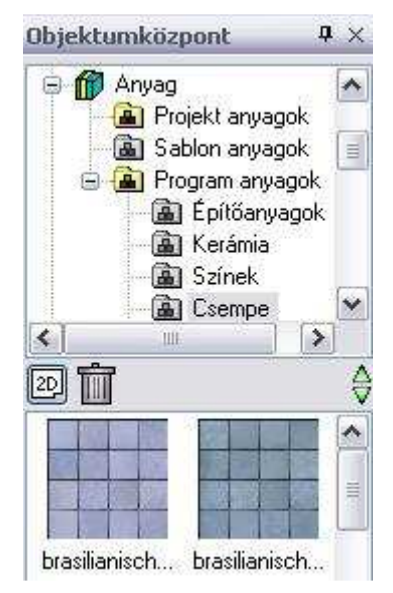

- Kattintson a textúra nevére/képére az egér bal gombjával.
- Miközben az egér gombját nyomva tartja, mozgassa a textúrát a módosítani kívánt elem fölé.
- Amikor a textúra az elem fölé került, engedje fel az egér gombját.

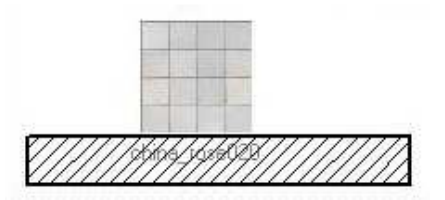

• Válassza ki a megjelenő menüben, hogy az elemnek mely anyagát szeretné a kiválasztott textúrára változtatni. **OK.**

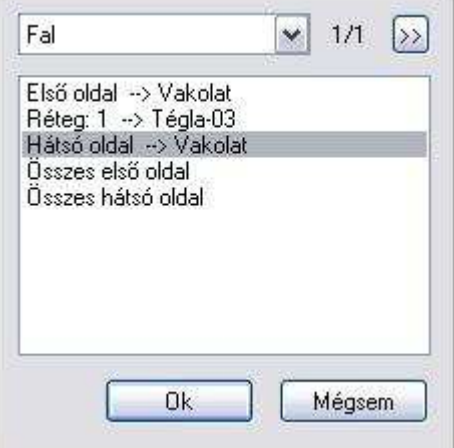

#### **Ha a megadott pontban több elem van egymás fölött:**

Ha a program több elemet talált abban a pontban, ahol felengedte az egér gombját, a megjelenő menüben megjeleníti a talált elemek számát.

- A megjelenő ablak legördülő menüjében kiválaszthatja, hogy melyik elemet szeretné módosítani, a program pedig a kiválasztásnak megfelelően frissíti az anyaglistát, vagy
- Kattintson a kis nyílra, így váltogatva az elemek között.

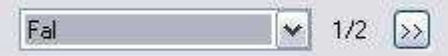

### **Anyagmódosítás 3D-ben**

A parancs hatása megfelel a **Módosítás menü – Anyaghelyettesítés** parancsnak, ám használata egyszerűbb.

A parancs az objektumközpontban kiválasztott textúrára cseréli a modell egy síkjával kiválasztott textúrát minden elemen.

- Válassza ki a megfelelő anyag kategóriában a kívánt anyagot, kattintson a textúra nevére/képére az egér bal gombjával.
- Miközben az egér gombját nyomva tartja, mozgassa a textúrát egy olyan sík fölé, amelyhez a kiválasztott textúra lesz hozzárendelve.
- Kattintson a kért síkra. A program kiválasztja a síkot.
	- **Enter** ha elfogadja a kiválasztott síkot, vagy
	- **NEM** ha másikat szeretne kiválasztani.

A program automatikusan cseréli az összes elemen a síkkal kiválasztott textúrát az objektum központban kiválasztott textúrára.

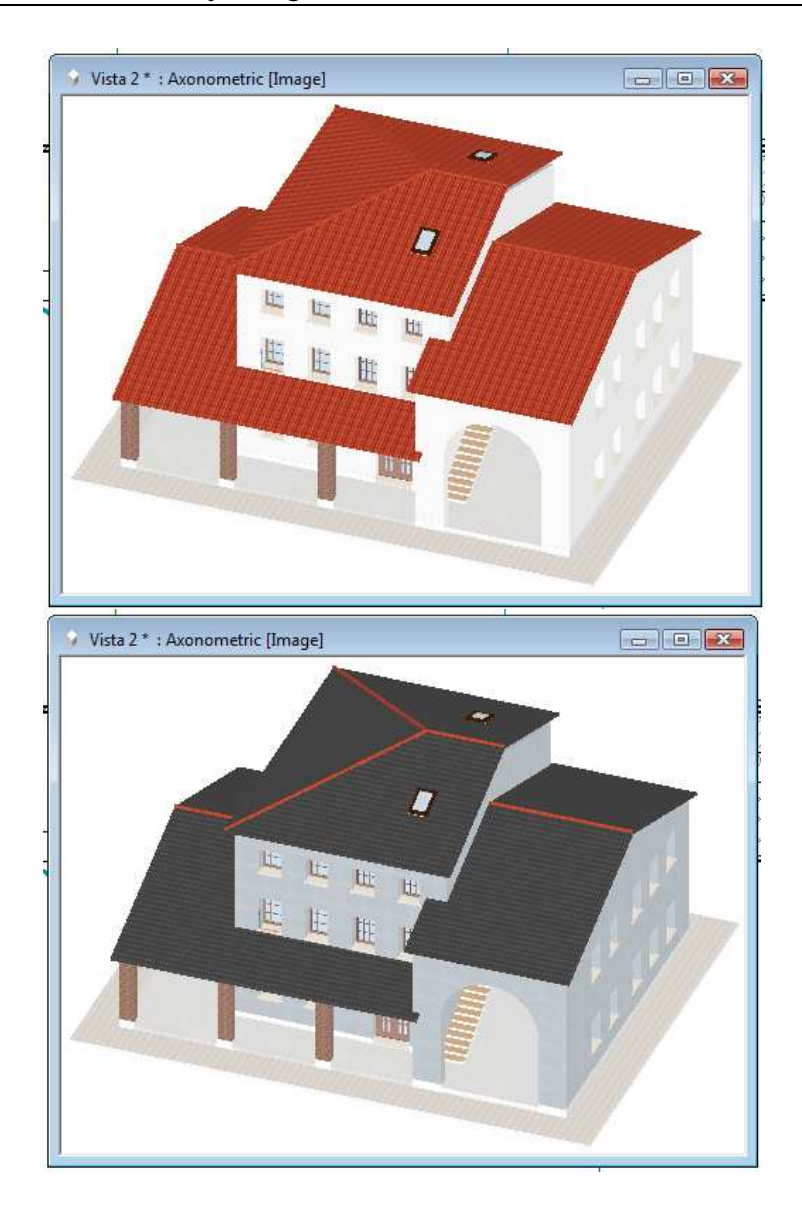

**Felhasználói kézikönyv** 

# **8.7. Szétrobbantás**

A Módosítás menü két további parancsával elemeket bonthat alkotórészeire.

## **8.7.1. Szétrobbantás kiválasztással**

Összetett elemeket (mint a szövegek, méretezések, sraffozások, csoportok és építészeti elemek) bonthat szét alkotóelemeire.

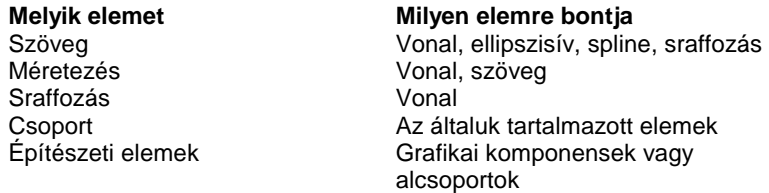

A szétbontást kétféleképpen végezheti el:

- Válassza ki az összetett elemeket, amelyeket szét akar bontani.
- Válassza ki a Módosítás menü Szétrobbantás kiválasztással parancsot a Módosítás menüből.
- Válasszon következő elemet, vagy
- **Enter** Befejezi a parancsot.

#### **Opció:**

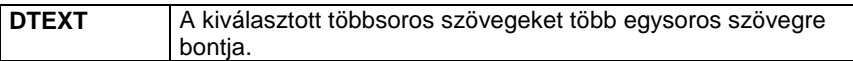

# **8.7.2. Szétrobbantás**

- Amikor nincs elem kiválasztva, válassza ki a Módosítás menü Szétrobbantás parancsot.
- A megjelenő párbeszédablakban válassza ki azokat az elemosztályokat, amiket szét akar bontani.
- **OK.**

A program a kijelölt osztályokba tartozó összes elemet szétbontja.